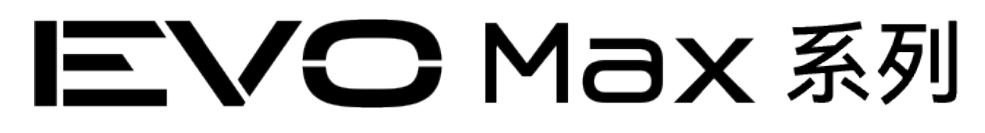

## 4T/4N 飛行器

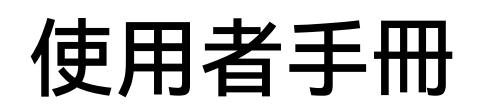

 $\boxed{\text{V1.1.3.1}}$  2024.03

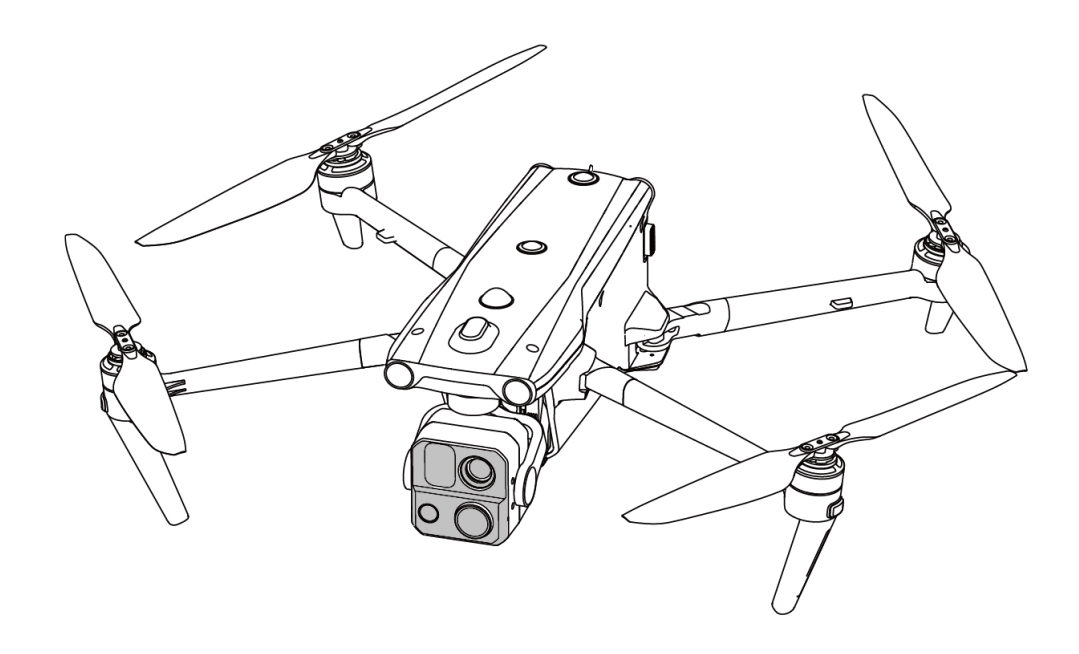

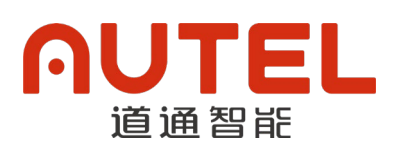

## 版權警告

本手冊版權和所有權屬深圳市道通智能航空技術股份有限公司所有,任何人(及單位)未經道通 智能書面授權,不得以復製、掃描儲存、傳播、轉印、出售、轉讓、更改內容等任何方式自行或供他 人使用本手冊的全部或部分內容。本手冊及其內容僅用於操作和使用本產品,不得用作其它用途。

## 商標信息

EV○ Max<sup>™</sup>、Autel Enterprise™及 AUTEL 商標為深圳市道通智能航空技術股份有限公 司在中國或其他國家/地區的註冊商標。

## 輔助閱讀

- **本手冊為支援高質量列印的 PDF 電子文件。**
- 使用者通過 Adobe Reader 或 Microsoft Edge 等 PDF 閱讀器程式查看本手冊時, 可以使用快 捷鍵 Ctrl+F 或 Command+F 搜尋定位關鍵詞。
- 使用者可以通過目錄瞭解內容結構, 點擊標題即可跳轉到相應頁面。

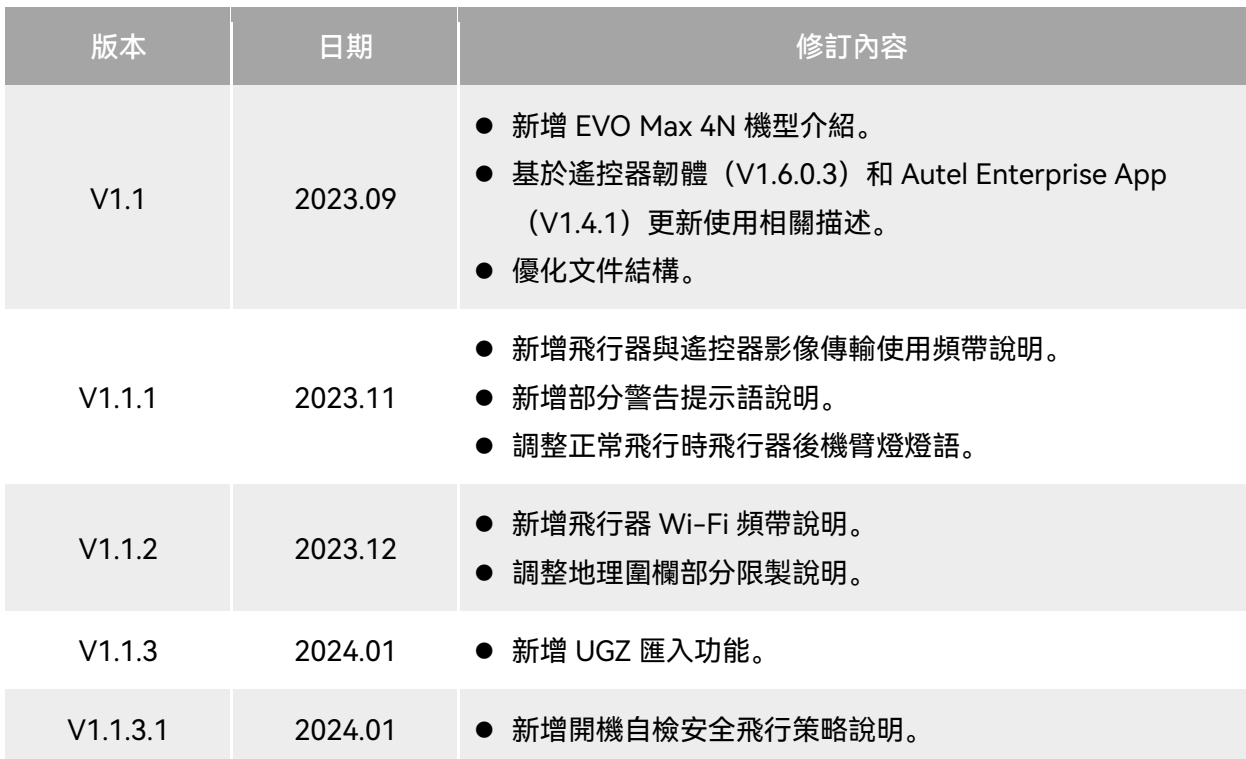

## 更新日誌

感謝購買及使用深圳市道通智能航空技術股份有限公司(簡稱「道通智能」或「Autel Robotics」) 旗下的 EVO Max 系列飛行器(以下簡稱「飛行器」)產品。本產品的相關使用者文件以電子文件的形 式隨產品提供,本手冊中已提供相關下載地址。在使用本產品之前,請仔細閱讀本手冊中的操作步驟、 注意事項,以便能夠快速瞭解本產品的特點以及使用方法,從而確保使用者的使用安全。

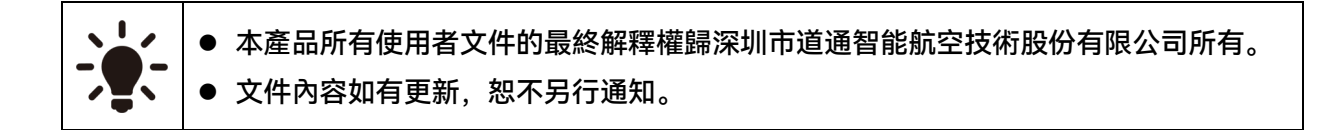

## 圖例符號

本手冊中使用以下符號來引起使用者對重要安全性與操作信息的注意,請務必遵循各符號下註釋 的提示或要求,否則可能會影響產品的安全特性或導致人身傷害。

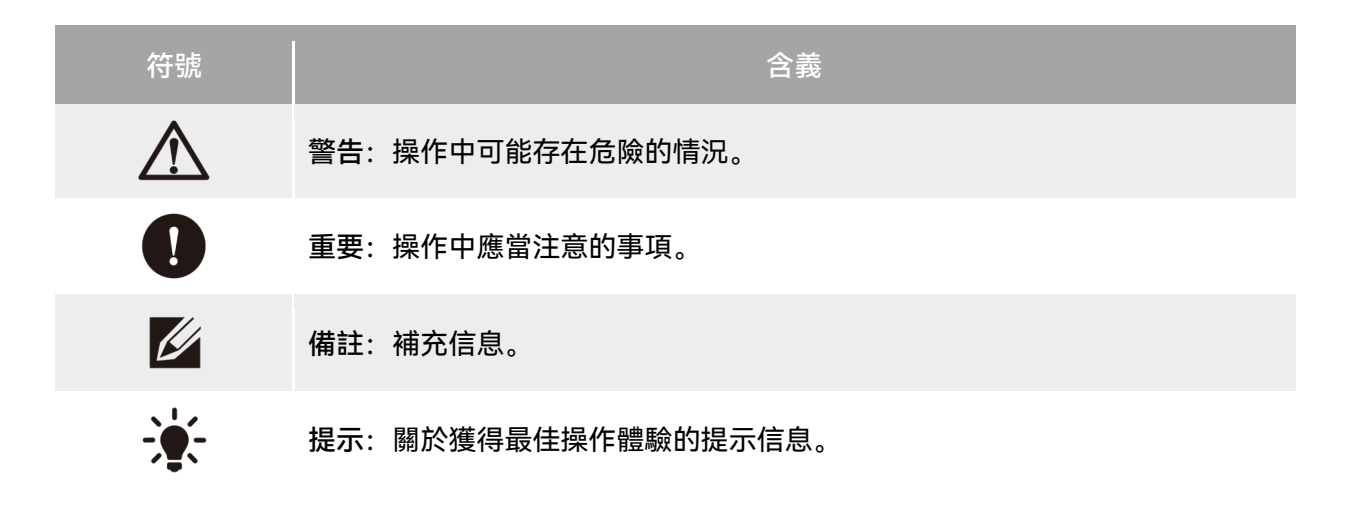

## 閱讀指引

道通智能為使用者安全使用 EVO Max 系列飛行器產品提供了相關使用者文件和教學影片,請掃描 本手冊中的二維碼或者通過相關鏈接獲取。

- 1. 《物品清單》:包裝箱內應包含的所有物品的清單。
- 2. 《免責聲明和安全操作指引》:關於如何安全操作產品的說明。
- 3. 《電池安全使用指引》:智能電池的基本使用知識。
- 4. 《快速指引》:操作產品的基本知識。
- 5. 《使用者手冊》: 指導使用者熟練掌握產品的操作方法。
- 6. 《維護保養手冊》: 瞭解如何維護保養飛行器及相關配件。

建議使用者首先按照《物品清單》核對包裝箱中的物品是否齊全,然後詳細閱讀《免責聲明和安 全操作指引》,再觀看教學影片和《快速指引》瞭解本產品的使用過程。

在開始首次飛行前請仔細閱讀《電池安全使用指引》和《使用者手冊》,瞭解本產品更詳細的使 用方法。

## 獲取教學影片、使用者文件和有關軟體

使用者可以掃描下方的二維碼或者訪問下述網址查詢 EVO Max 系列飛行器產品的教學影片、使用 者文件以及下載有關軟體:

教學影片請訪問:

<https://www.autelrobotics.com/videos/evo-max-series/>。

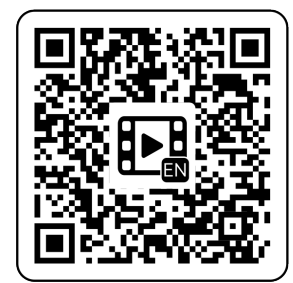

#### 資源下載請訪問:

<https://manuals.autelrobotics.com/?dir=/EVO%20Max%20Series/Aircraft/>。

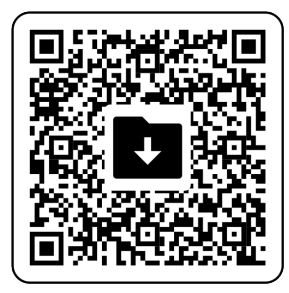

## 手冊導讀

本手冊包含 7 個章節和 1 個附錄,請使用者根據所需信息查找對應的章節。

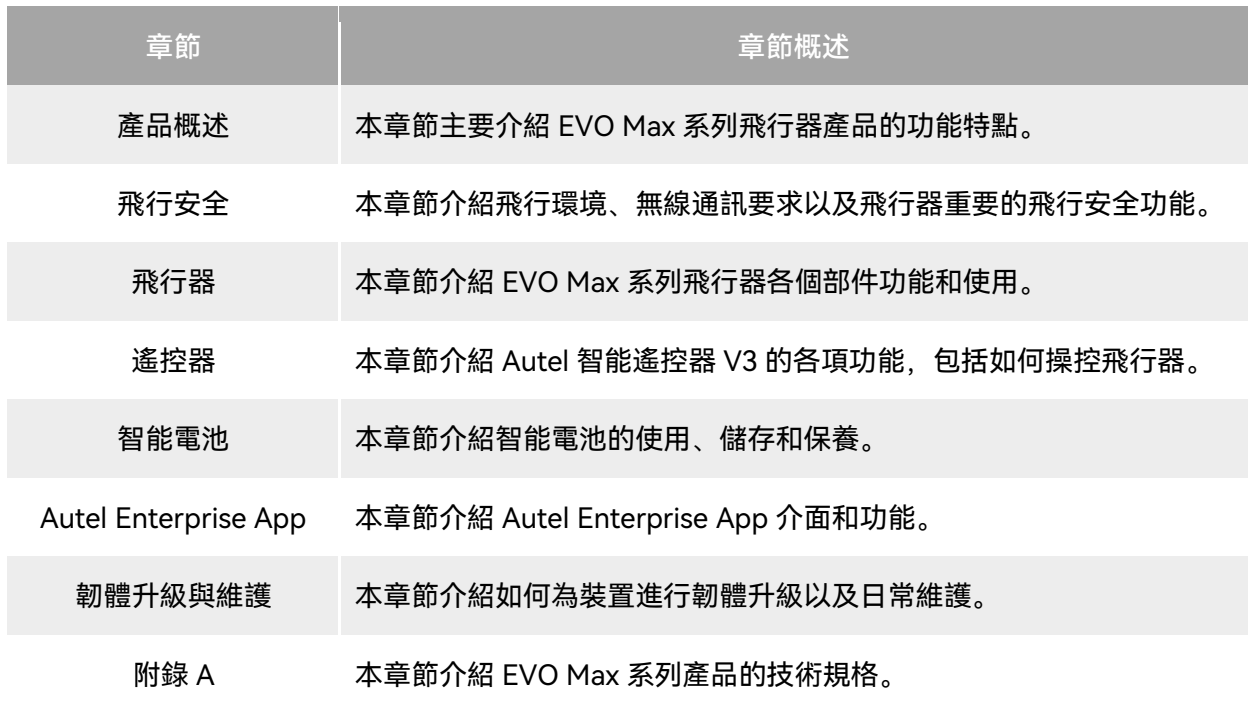

## 免責聲明

為確保安全、成功地操作本產品,請務必完整閱讀並理解以上列出的所有使用者文件,並嚴格遵 守本手冊中的操作說明和步驟。飛行器及相關零部件,應放置於兒童或寵物無法接觸到的地方。如使 用者不遵守相關安全操作說明,道通智能對於使用中發生的違反已提示風險造成的任何產品損壞或人 身財產損失概不負責,並且不提供保修服務。請勿使用不兼容的部件或以任何不符合道通智能官方說 明的方式去改造本產品。請自行確認所進行的操作不危及使用者和其他人的人身和財產安全。一旦開 始使用本產品則視為使用者已經閱讀並接受與本產品相關的全部條款。承諾對自己的行為及因此產生 的所有後果負責。使用者承諾僅出於正當目的使用本產品,並且同意以上條款及道通智能可能製定的 任何相關政策或者準則。

#### 4重要

- 首次開箱請根據物品清單仔細核對包裝箱內的飛行器及其他配件。
- 本手冊的相關內容將根據產品功能升級進行不定期更新。
- 請知曉, 在無法提供 Autel Enterprise App 飛行記錄的情況下, 道通智能可能無法分析產品損壞 或事故原因,並無法提供售後服務。

#### △警告

● 使用道通智能 EVO Max 系列飛行器具有一定安全風險,請勿讓未成年人接觸使用。

## 保修政策

道通智能對在其官方授權渠道購買產品的使用者承諾:

- 在正常使用情況下,使用者購買的道通智能產品在保修期內沒有材料和工藝上的缺陷。
- 在使用者能提供有效購機憑證的情況下,本產品的保修起始日期以簽收產品後的次日淩晨零點 開始計算。
- 在使用者無法提供有效購機憑證時,本產品的保修起始日期以查詢產品序號所示的出廠日期往 後順延 90 日開始計算或由道通智能進行定義。

#### ☀ 提示

● 關於售後政策的詳細信息,請訪問: <https://www.autelrobotics.com/service/policy/>。

## 售後支援

若對我們的產品有任何問題或疑慮,請聯絡道通智能使用者支援: 網站: <https://www.autelrobotics.com/service/>。

## 維修服務

若裝置需要進行檢查或維修,請通過以下方式聯絡道通智能:

- 傳送郵件至 [after-sale@autelrobotics.com](mailto:after-sale@autelrobotics.com)。
- 聯絡道通智能授權的經銷商: <https://www.autelrobotics.com/service/global-maintenance-center/>。

# 4重要

● 維修過程中可能會抹除產品保存的所有資料。為避免資料丟失, 請在產品進行保修服務之前, 自 行將飛行器或遙控器中的重要檔案內容進行備份。

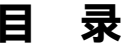

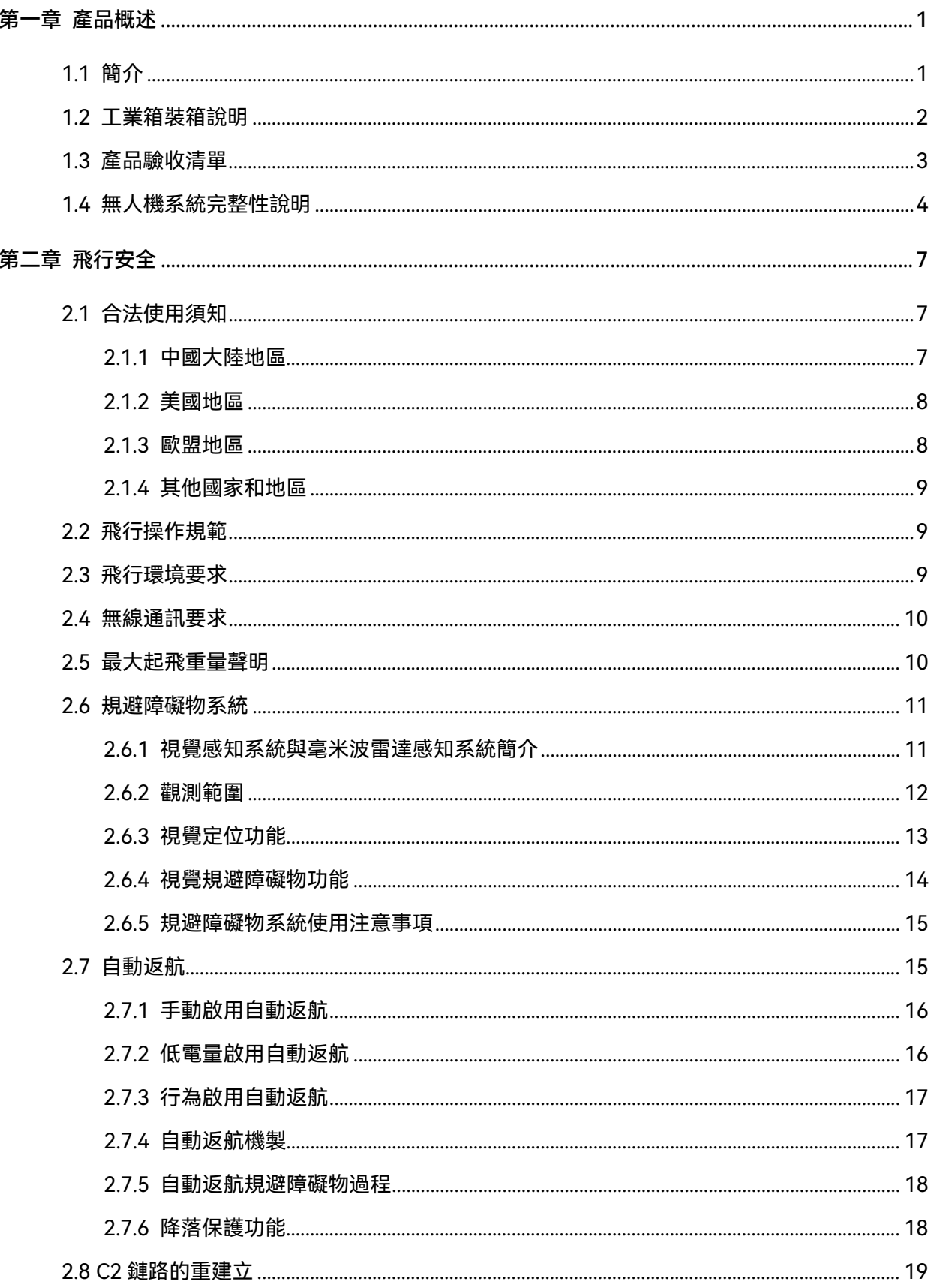

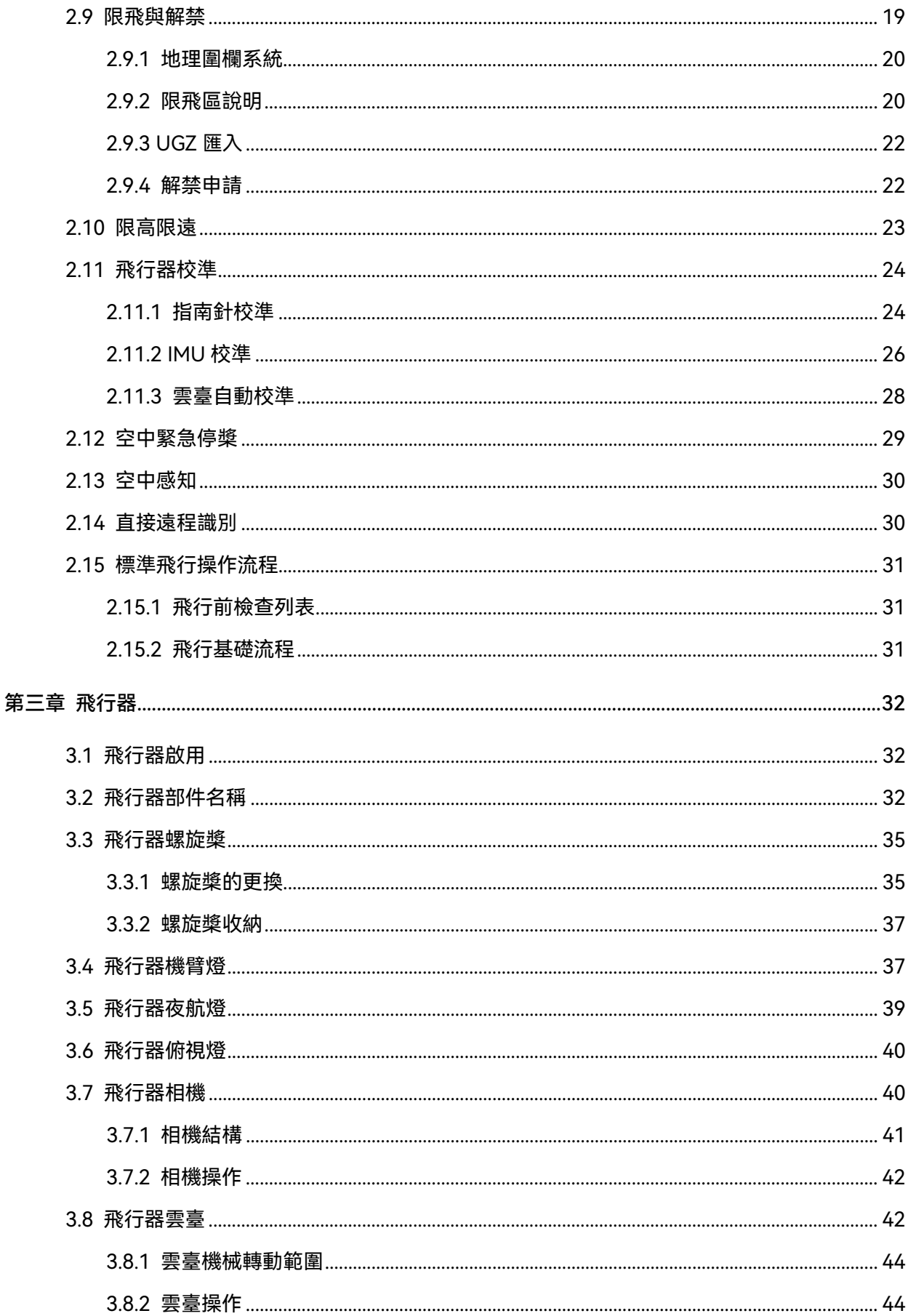

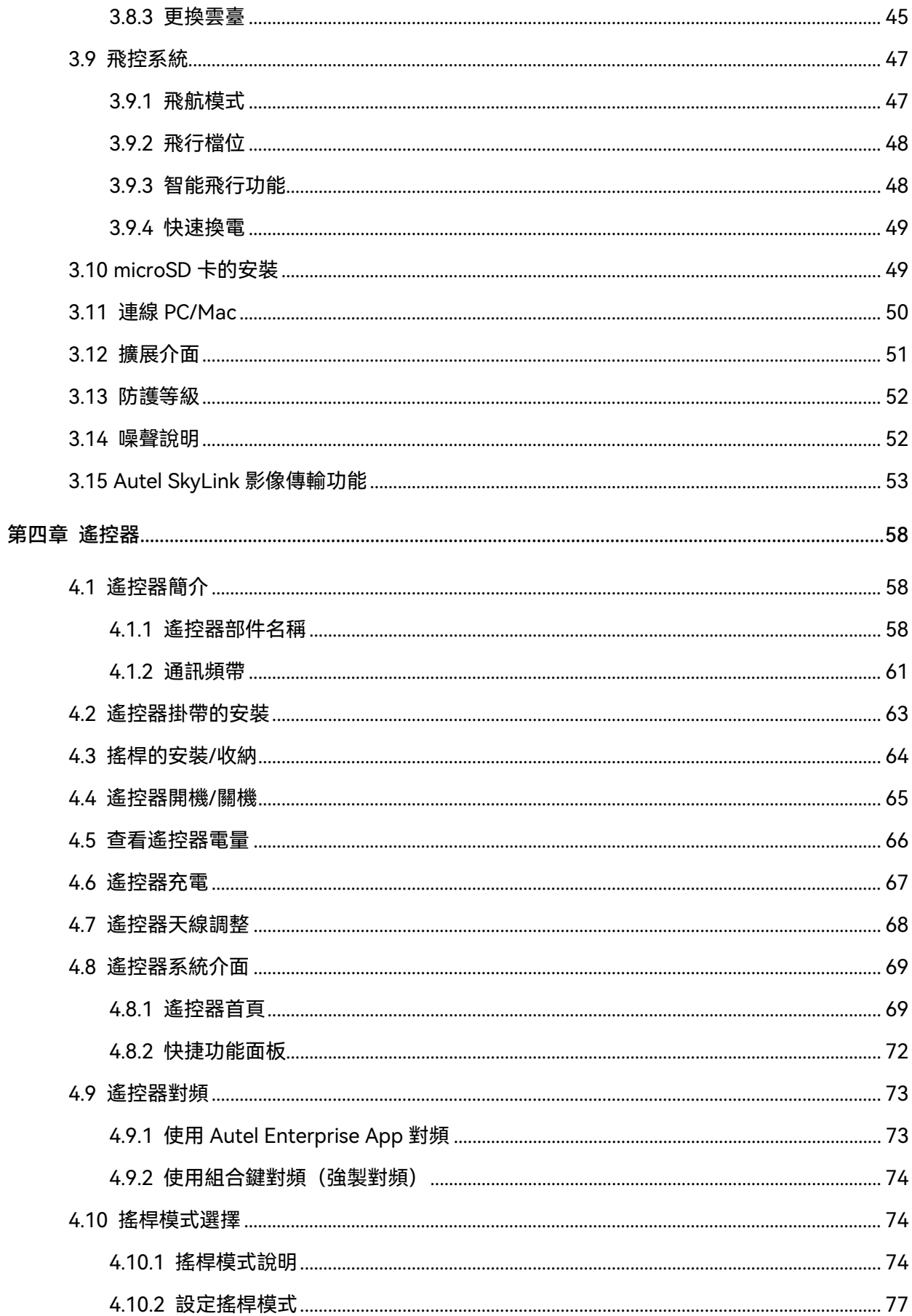

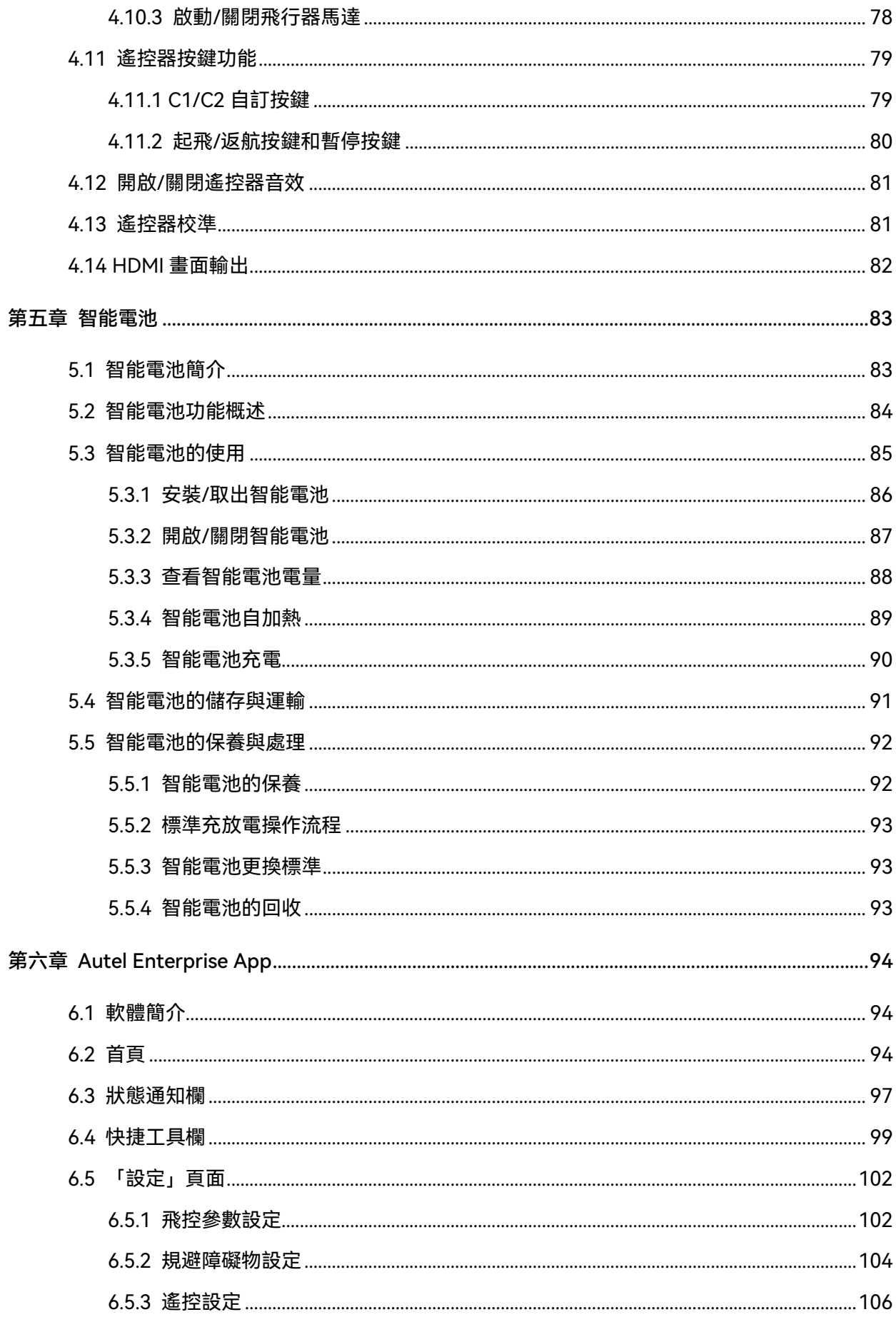

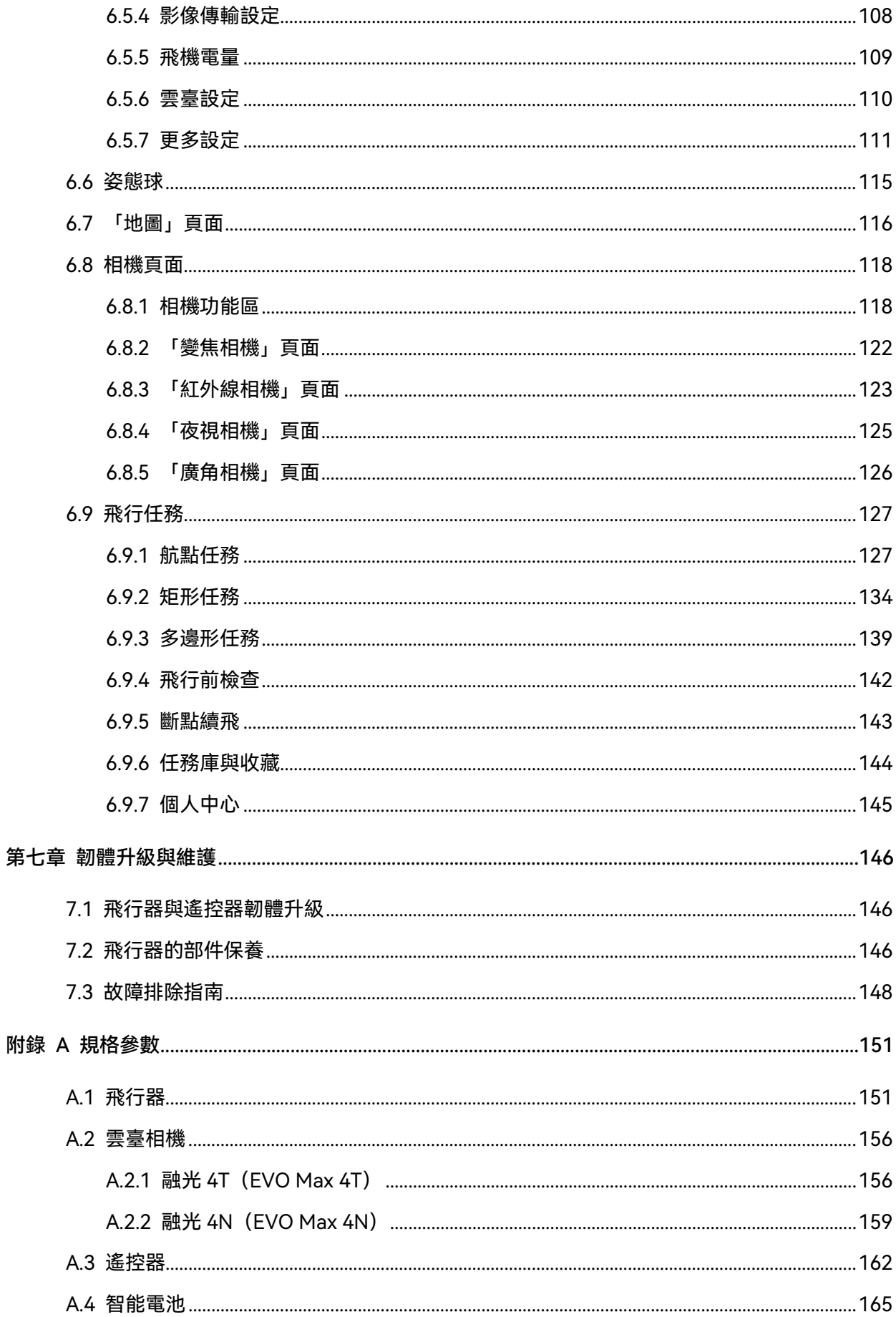

## 第一章 產品概述

## <span id="page-11-1"></span><span id="page-11-0"></span>1.1 簡介

EVO Max 系列飛行器搭載了業界領先的高算力處理芯片,具備強大的自主飛行與組網任務能力, 集成視覺感知系統與毫米波雷達感知系統,具備全向規避障礙物功能。飛行器具備優異的電源管理系 統,飛行時間長度可達 42 分鐘。采用三軸增穩雲臺相機,配合 Autel Enterprise App 可實時查看不同 鏡頭的觀測畫面和資料。

EVO Max 系列飛行器采用可折疊機臂設計,並具備束槳能力,便於收納和運輸。飛行器頂部設計 有 PSDK 介面,可搭載不同行業掛載滿足不同作業場景的需求。

EVO Max 系列飛行器內置 ADS-B 接收器,可偵測載人航空器狀態,並在 Autel Enterprise App 上進行提示,以便快速進行安全操作,避免發生碰撞。飛行器頂部搭載有高強度夜航燈,可在空中指 示飛行器位置;飛行器底部搭載有補光燈,以便在弱光環境下獲得更好的視覺定位效果,提升飛行器 在降落階段的安全性。

Autel 智能遙控器 V3(以下簡稱「遙控器」)采用 Autel SkyLink 2.0 影像傳輸方案,具備強大的 抗幹擾能力,可穩定實現高清畫面流暢傳輸至遙控器顯示屏。遙控器配置有多類功能按鍵,可實現飛 行器的快捷飛行以及相機操作。

遙控器搭載 7.9 英寸 2048×1536 高亮觸摸屏, 最高亮度 2000nits。采用定製化 Android 系統, 支援安裝第三方 App,具備衛星定位、Wi-Fi、藍牙及 HDMI 輸出等功能。遙控器支援 PD65 快充協議, 滿電續航可達 4.0 小時。

☀ 提示

- 視覺感知系統和毫米波雷達感知系統有使用環境和地域限製,請閱讀《免責聲明與安全操作指引》 瞭解相關安全注意事項。
- 飛行器飛行時間長度為實驗室環境下(微風環境、以 10 米/秒勻速飛行)測得,僅供參考。實際 飛行時間長度受環境、飛行方式等因素而有所差異。
- 遙控器的 4.0 小時續航為螢幕亮度設定為 50%下測得,不同場景下的續航時間不同,僅供參考。

△ 警告

多架飛行器在同一區域同時飛行時,請保持適當的空中距離,以免發生安全事故。

## <span id="page-12-0"></span>1.2 工業箱裝箱說明

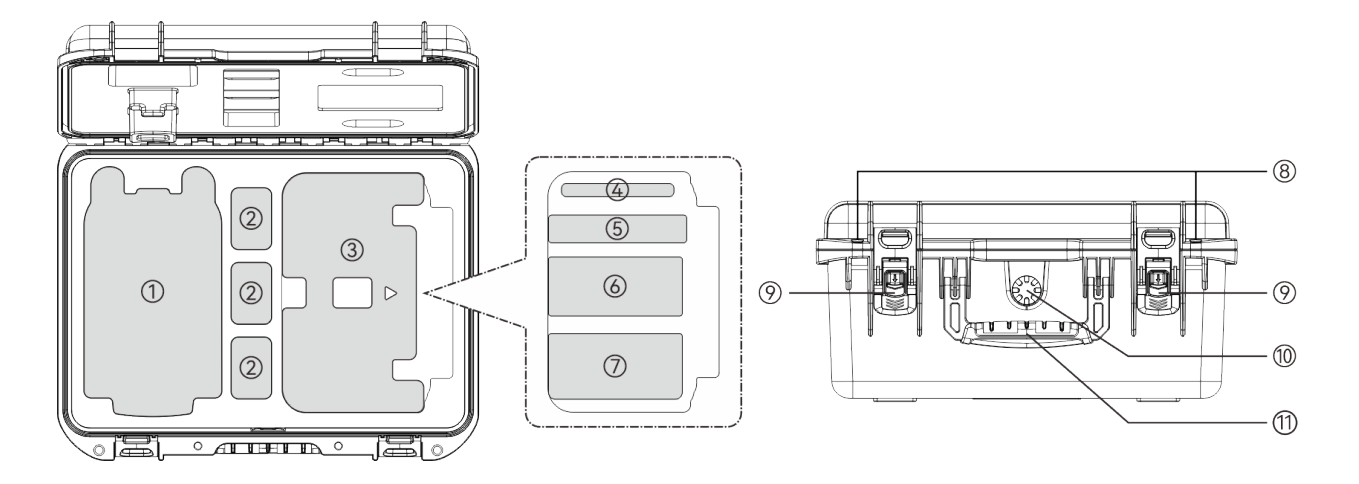

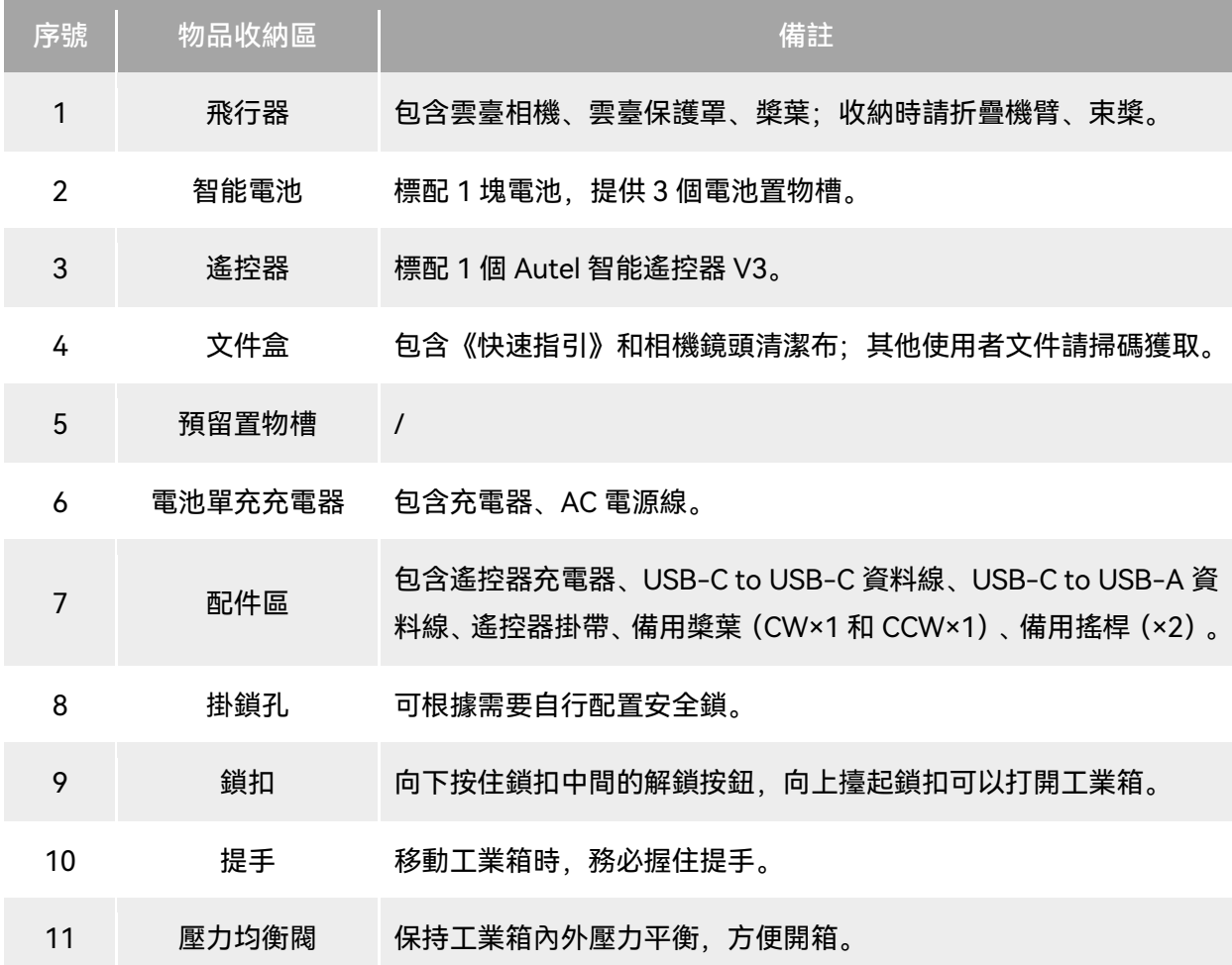

#### **❶重要**

● 收到產品的第一時間,請檢查並確認工業箱外觀及外包裝完好無損,無二次拆封跡象,同時保留 開箱影片,方便物流運輸損壞理賠。

## <span id="page-13-0"></span>1.3 產品驗收清單

開箱後,請核實實物是否與下述物品清單描述相符,並仔細檢查飛行器及各配件外觀,如有錯漏、 缺陷,請及時聯絡道通智能官方或授權經銷商。

| 序號             | 物品                    | 型號/規格            | 數量             | 單位 | 備註                                |
|----------------|-----------------------|------------------|----------------|----|-----------------------------------|
| 1              | 飛行器                   | <b>MDX</b>       | $\mathbf{1}$   | 架  | 含4只槳葉、1個雲臺相機(以<br>購買型號為準)和雲臺保護罩。  |
| $\overline{2}$ | 雲臺相機                  | 融光 4T            | 1              | 個  | EVO Max 4T 的雲臺相機。                 |
|                |                       | 融光 4N            | 1              | 個  | EVO Max 4N 的雲臺相機。                 |
| 3              | 雲臺保護罩                 |                  | $\mathbf{1}$   | 個  |                                   |
| 4              | 智能電池                  | MDX_8070_1488    | $\mathbf{1}$   | 塊  |                                   |
| 5              | 遙控器                   | <b>RCPad</b>     | 1              | 個  | Autel 智能遙控器 V3 自帶 2 只<br>搖桿、2根天線。 |
| 6              | 電池單充充電器               | MDX120W          | 1              | 個  |                                   |
| $\overline{7}$ | AC 電源線                |                  | 1              | 根  | 搭配電池單充充電器使用。                      |
| 8              | 遙控器充電器                | <b>GaN-001US</b> | 1              | 個  |                                   |
| 9              | USB-C to USB-C<br>資料線 |                  | $\mathbf{1}$   | 根  | 搭配遙控器充電器使用。                       |
| 10             | USB-C to USB-A<br>資料線 |                  | 1              | 根  |                                   |
| 11             | 備用槳葉                  | CW 和 CCW         | 1              | 對  | CW 和 CCW 各一只。                     |
| 12             | 備用搖桿                  |                  | $\overline{2}$ | 只  |                                   |
| 13             | 遙控器掛帶                 |                  | $\mathbf{1}$   | 根  |                                   |
| 14             | 遙控器保護殼                |                  | $\mathbf{1}$   | 個  |                                   |
| 15             | 《快速指引》                |                  | $\mathbf{1}$   | 份  | 內置於文件盒內。                          |

表 1-1 物品清單

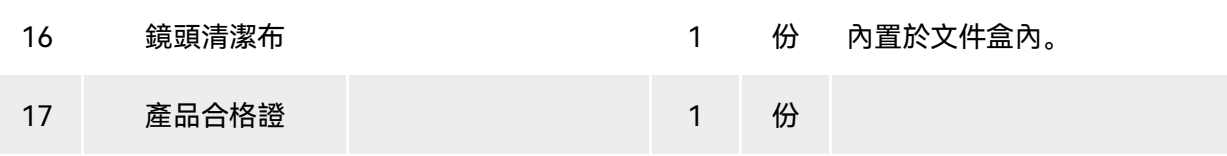

## <span id="page-14-0"></span>1.4 無人機系統完整性說明

使用者在首次開箱進行飛行作業前,請執行無人機系統全方面檢查,確保所有組件符合以下要求。 完整的無人機系統應包含飛行器和遙控器兩部分,兩者的相關要求與說明如下:

■ 飛行器結構組件與有效載荷

請知曉,完整的飛行器應包含飛行器機身、雲臺相機、螺旋槳以及智能電池,任一組件缺失損壞 均會造成飛行器功能失效。

RTK 模組作為增強飛行器定位的組件,需使用者自行選配。

表 1-2 EVO Max 系列飛行器組件清單信息

| 物品                    | 產品信息                                                                               | 製造商  | 備註                                    |
|-----------------------|------------------------------------------------------------------------------------|------|---------------------------------------|
| 飛行器<br>EVO Max 4T     | 最大重量: 1640 克<br>最大尺寸: 562×651×147 毫米<br>EAN: 6924991123408<br>UPC: 889520203401    | 道通智能 | 含槳葉、電池、<br>雲臺相機為融光<br>4T <sub>o</sub> |
| 飛行器<br>EVO Max 4N     | 最大重量: 1665 克<br>最大尺寸: 562×651×147 毫米<br>EAN: 6924991127260<br>UPC: 889520207263    | 道通智能 | 含槳葉、電池,<br>雲臺相機為融光<br>4N <sub>o</sub> |
| 智能電池<br>MDX_8070_1488 | 最大重量: 520 克<br>最大尺寸: 158.4×74.3×50.7 毫米<br>EAN: 6924991124412<br>UPC: 889520204415 | 道通智能 | 標配或零售                                 |
| 螺旋槳<br>CW/CCW         | 最大重量: 10 克<br>最大尺寸: 11 英寸<br>EAN: 6924991125297<br>UPC: 889520205290               | 道通智能 | 標配或零售                                 |
| RTK 模組                | 最大重量: 28 克<br>最大尺寸: 73×49×46 毫米<br>EAN: 6924991127222                              | 道通智能 | 選配                                    |

UPC:889520207225

#### ☀ 提示

- **RTK 模組的具體使用方法請參考第三章「3.12 [擴展介面」](#page-61-0)。**
- 以上組件均通過道通智能安全與兼容性測試, 使用者可以放心選購使用。
- 使用者如進行掛載飛行, 請合理評估掛載重量, 相關細節請參考本章「2.5 [最大起飛重量聲明」](#page-20-1)。

#### ■ 遙控器完整性與軟體清單

完整的遙控器包含遙控器機身(螢幕顯示觸摸正常、按鍵正常)、搖桿以及天線,任一組件缺失 損壞均會造成遙控器功能失效。Autel Enterprise App 作為唯一控製飛行器的飛行應用程式,應避免被 破壞,以免造成無人機系統控製失效。

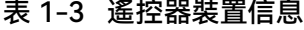

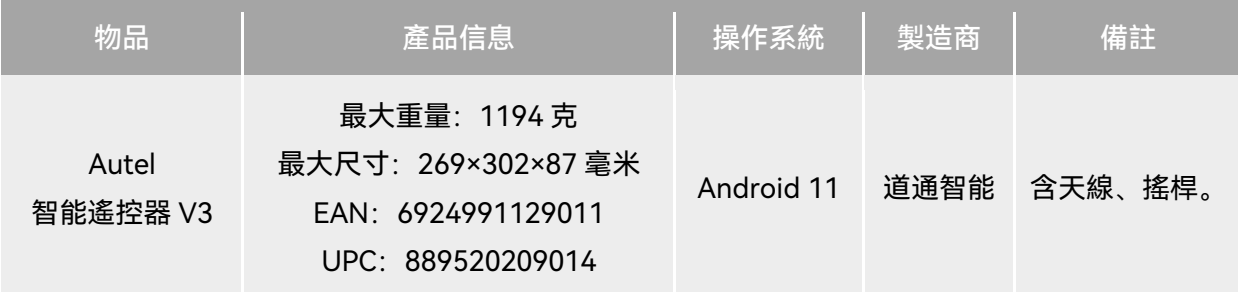

#### 表 1-4 遙控器韌體與飛行應用程式版本說明

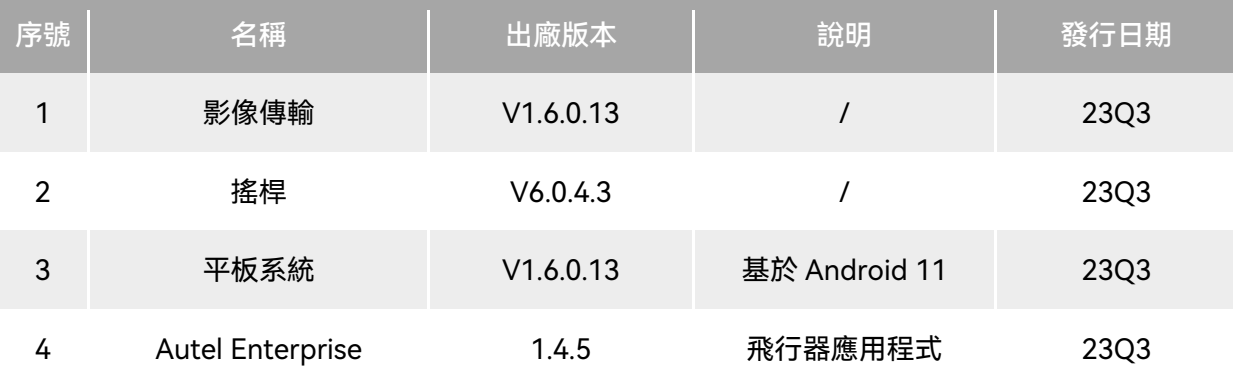

☀ 提示

● 以上信息僅供參考,遙控器與飛行器在出廠前均已升級為最新版本,請放心使用。

- 在遙控器與飛行器對頻連線且遙控器連線網際網路後, Autel Enterprise App 會自動檢查相關版 本更新,相關操作請參考第七章「7.1 [飛行器與遙控器韌體升級」](#page-156-1)。
- 在提示更新時,建議使用者及時更新,以便修復相關問題以及升級新功能;使用者同樣可以暫停

相關更新,這並不會影響遙控器與飛行器之間已有的操控功能。

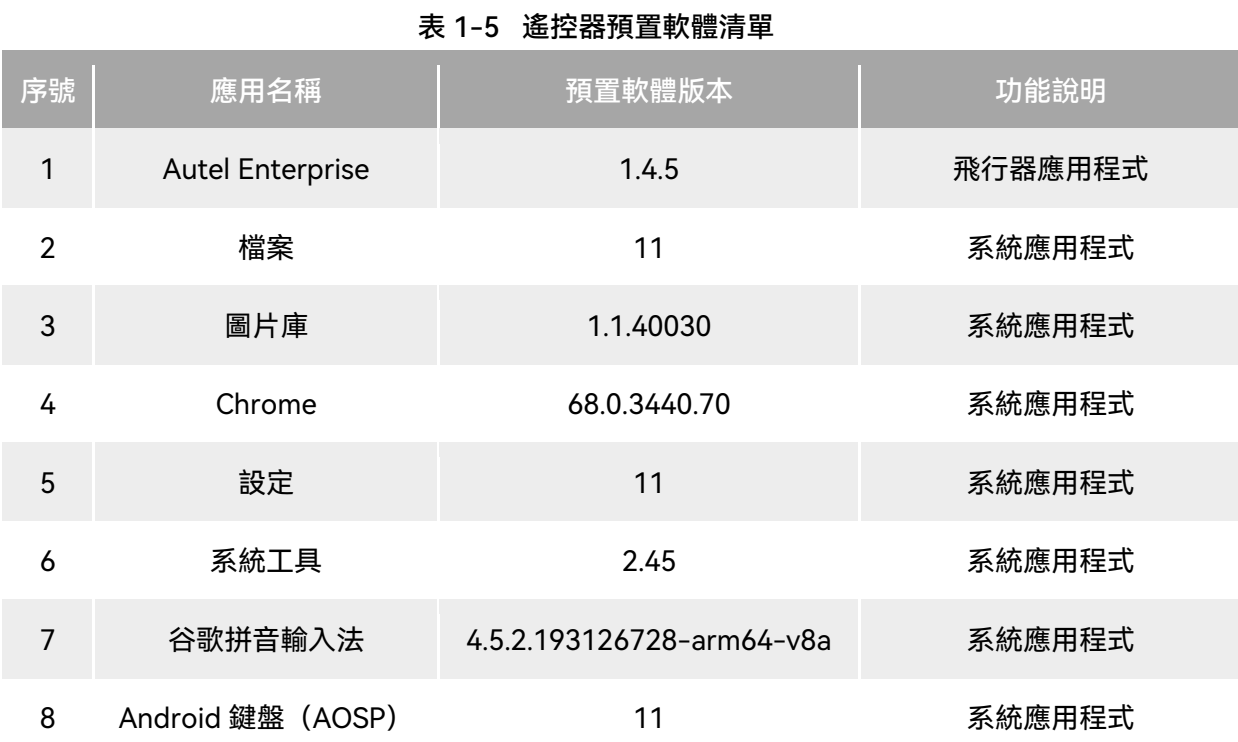

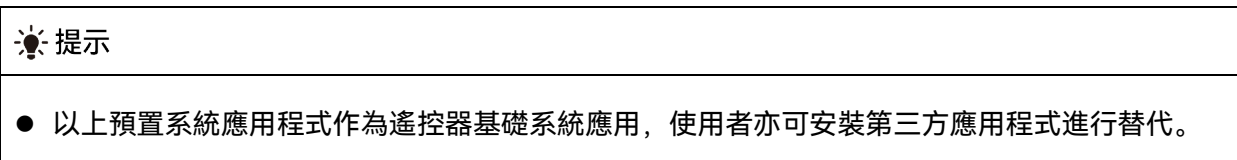

## 第二章 飛行安全

<span id="page-17-0"></span>首次開箱後,請使用者通過掃描《快速指引》中二維碼獲取本手冊的電子版,認真閱讀並理解本 手冊的全部內容,以便安全正確地使用飛行器。

在開展實際外場飛行前,務必先進行相關的基礎飛行訓練(如觀看教學影片、接受專業人士的指 導等),熟悉飛行器及遙控器的功能和特性。

飛行前請先瞭解當地關於民用無人駕駛航空器的所有法律法規,並根據相關飛行要求和限製,選 擇合適的飛行環境,設定合理的飛行高度,合法飛行。在不合適的飛行環境中使用飛行器,可能存在 法律風險。

飛行前務必閱讀《免責聲明和安全操作指引》,瞭解相關安全注意事項。

## <span id="page-17-1"></span>2.1 合法使用須知

首次開箱時,請根據當前實際所在地遵循以下國家和地區的法律規定,完成飛行器的實名註冊。

#### <span id="page-17-2"></span>2.1.1 中國大陸地區

- 根據中國民用航空局《民用無人駕駛航空器實名製登記管理規定》要求, 民用無人機擁有者在 購買後須到「民用無人駕駛航空器綜合管理平臺」([https://uom.caac.gov.cn](https://uom.caac.gov.cn/))進行實名登記, 並在機身上粘貼二維碼登記標誌。未實施實名登記和粘貼登記標誌的,監管部門將按照相關規 定進行處罰。
- EVO Max 系列飛行器屬於輕型無人機,道通智能禁止未年滿 18 周歲的人員操作本產品。
- 建議開展飛行前閱讀《無人駕駛航空器飛行管理暫行條例》獲取更為詳細的法規要求。

#### 4重要

● 根據中國大陸的《民用無人駕駛航空器系統安全要求》規定,使用者進行註冊後,請在 Autel Enterprise App 輸入實名登記號碼,並開啟 DRI 系統和民航局飛行動態資料通報功能,詳情請參 考本章「2.14 [直接遠程識別」](#page-40-1)和第六章「6.5.7 [更多設定」](#page-121-0)。

#### <span id="page-18-0"></span>2.1.2 美國地區

- 在使用無人機前請在 FAA 網站 (<https://faadronezone-access.faa.gov/#/>) 進行實名登記註 冊(註冊者年齡要求 13 周歲或以上)。否則可能會導致監管和刑事處罰。
- 美國聯邦航空局可能會評估高達 27500 美元的民事罰款。刑事處罰包括最高 250000 美元的罰 款和/或最高三年的監禁。

#### <span id="page-18-1"></span>2.1.3 歐盟地區

- 無人機操作員/所有者必須在所居住的歐盟國家的國家航空管理局進行註冊。 <https://www.easa.europa.eu/drones/NAA>。
- 本產品並非玩具,禁止未年滿 16 周歲的人員操作本產品。
- EVO Max 系列飛行器在歐盟地區屬於 C2 級別的無人機, 在使用時需滿足 A2 子類別的操作限 製,即在城市環境中:
	- 1. 不允許飛越非相關人士。
	- 2. 與任何非相關人士保持 30 米以上的水平安全距離,飛行器在低速模式下水平安全距離可降 低到 5 米。
	- 3. 飛行高度需保持在距地面 120 米內。
- EVO Max 系列飛行器同樣可以在 A3 子類別中飛行。
- 遠程飛行員應通過以下方式獲得 A2 開放子類別的「遠程飛行員能力證書」:
	- 1. 擁有 A1/A3 開放子類別的「在線培訓完成證明」。
	- 2. 開展並聲明實用的自我訓練。
	- 3. 以在線監考的形式或在國家航空局內通過附加的理論考試。
- 使用本產品前,請了解有關該級別無人機 (EASA Class 2 with low speed mode) 的詳細安全 操作限制資訊。

[https://www.easa.europa.eu/document-library/general-publications/drones-information](https://www.easa.europa.eu/document-library/general-publications/drones-information-notices) [-notices](https://www.easa.europa.eu/document-library/general-publications/drones-information-notices)。

#### 4重要

- 根據歐盟法規要求,EVO Max 系列飛行器配備能夠檢測個人資料的傳感器(雲臺相機),使用 者使用時,請務必進行合法註冊。
- 註冊後,請在 Autel Enterprise App 輸入操作員註冊號碼, 並開啟 DRI 系統,詳情請參考本章「[2.14](#page-40-1) [直接遠程識別」](#page-40-1)。

## <span id="page-19-0"></span>2.1.4 其他國家和地區

飛行前請咨詢當地法務工作者或航空主管部門,獲取關於民用無人駕駛航空器的法律法規與政策, 按照相關指引進行合法註冊登記。

## <span id="page-19-1"></span>2.2 飛行操作規範

飛行前,請務必理解並遵守以下飛行操作規範,違反相關規範可能造成嚴重後果甚至違法。

- 禁止在飲酒、吸毒、藥物麻醉、頭暈、乏力、惡心等其他身體狀態不佳或精神狀態不佳的情況 下操控飛行器進行飛行。
- 請勿在載人航空器附近飛行,並確保飛行器飛行時不會對航線上的大型載人航空器造成影響。 時刻保持警惕並躲避其他飛行器,必要時立即降落。
- 請勿在未獲得授權許可的情況下在當地法規禁止的區域飛行。禁止的區域可能包括:機場、邊 境線、主要城市及人口密集區域、大型活動現場、突發事件(如森林火災等)、以及敏感建築 設施區域(如核電站、發電站、水電站、監獄、交通要道、政府大樓以及軍事設施附近)。
- 禁止在大型活動現場使用飛行器。這些場地包括但不限於:體育比賽場館、演唱會等。
- 禁止在超過法規限定高度的空域飛行。
- 禁止使用飛行器搭載任何違法危險品。
- 確保已清楚瞭解飛行活動的類別(例如: 娛樂、公務或商務)。在飛行前務必獲取相關部門頒 發的許可證。如有必要,可向當地法務工作者咨詢飛行活動類別的詳細定義說明。
- 使用飛行器進行拍攝時務必尊重他人隱私權。禁止使用本產品進行任何未經授權的監視活動, 這些活動包括但不限於對他人、團體、活動、表演、展會或樓宇進行監視。
- 請注意,未經合法授權,使用相機對他人、團體、活動、表演、展會等進行錄影或者拍照將侵 犯版權、隱私權或者他人的其他合法權益。因此,使用之前請仔細瞭解並遵守當地法律法規。

#### <span id="page-19-2"></span>2.3 飛行環境要求

- 請勿在諸如大風、下雪、下雨、大霧、沙塵暴、極寒或高溫等惡劣天氣進行飛行。飛行器可承 受最大風速為 12 米/秒。
- 確保飛行器在空曠、無遮擋、平整的地面起飛, 需遠離人群、周邊建築物、樹木等, 並盡可能 控製飛行器在視距範圍內飛行,以保證飛行安全。
- 請在海拔 4000 米以下地區飛行。
- 如存在環境光照條件差、GNSS 訊號丟失、空間狹窄等原因,飛行器部分功能使用可能受限。 請時刻關註飛行器周邊環境,保持對飛行器的安全控製。
- 夜間飛行請開啟夜航燈, 進行降落時確保開啟俯視燈, 以保證飛行安全。
- 請勿在處於運動的平臺上進行起降, 如行駛中的車輛、船舶等。
- 請勿在沙塵地面進行起降, 避免揚起的沙塵影響馬達使用壽命。
- 飛行器智能電池的性能受環境溫度和空氣密度的影響。請在-20℃ ~ +50℃的環境下使用飛行 器。
- 在火災、爆炸、雷擊、暴風、龍卷風、暴雨、洪水、地震、沙塵暴等災後現場使用飛行器時, 需要特別注意起降點的安全情況以及周邊環境變化情況,優先確保人身安全。
- 盡量遠離鋼結構建築、鐵礦等,避免對飛行器指南針造成幹擾。

#### <span id="page-20-0"></span>2.4 無線通訊要求

- 盡量遠離強電磁幹擾場地,如雷達站、微波站、移動通訊基站、無人機幹擾裝置等,保持 200 米以上距離。
- 在電磁幹擾源附近進行飛行時請務必保持謹慎,並持續觀察評估遙控器影像傳輸訊號和影像傳 輸畫面的穩定性。常見電磁幹擾源包括但不限於:高壓輸電線、高壓輸電站、移動通訊基站和 電視廣播訊號塔等。若在上述場所開展飛行作業時,出現幹擾訊號過大的情況,飛行器可能無 法正常飛行,請盡快返航降落。
- 請在開闊空曠區域或高地進行飛行。高大的山體、岩石、城市建築物以及樹林可能會遮擋飛行 器的 GNSS 訊號及飛行器影像傳輸訊號。
- 建議關閉周邊不必要的 Wi-Fi 和藍牙裝置, 避免其他無線裝置對遙控器訊號造成幹擾。

#### <span id="page-20-1"></span>2.5 最大起飛重量聲明

開展飛行作業時,飛行器的實際起飛重量請勿超過飛行器聲明的最大起飛重量(MTOM),否則 會造成飛行器安全事故,詳細資料請參考附錄 A「A.1 [飛行器」](#page-161-1)。

飛行器的實際起飛重量由飛行器重量和掛載重量構成。進行掛載前,務必確保掛載重量處於合理 的範圍內。

#### ■△備註

- 飛行器重量由機身重量、雲臺相機重量、槳葉重量、智能電池重量構成,其中不同型號的雲臺相 機重量會存在差異,若飛行器更換了不同型號的雲臺相機,請重新進行稱重確定飛行器重量資料。
- 掛載由功能模組掛載和物質掛載等構成。當使用者為飛行器增加掛載時,務必對飛行器實際起飛 重量進行稱重評估。
- 掛載重量應遵循:掛載最大重量 ≤ 最大起飛重量 飛行器重量。

## <span id="page-21-0"></span>2.6 規避障礙物系統

## <span id="page-21-1"></span>2.6.1 視覺感知系統與毫米波雷達感知系統簡介

飛行器采用「視覺感知系統+毫米波雷達感知系統」的雙感知系統設計,兩者相融合實現優異的全 向規避障礙物性能,保障飛行器的精準定位和安全飛行。

視覺感知系統為影像定位系統,通過視覺影像測距來感知障礙物以及獲取飛行器位置信息。飛行 器的視覺感知系統位於機身前側、後側、頂部以及底部,其中前側、後側采用「雙針孔鏡頭」結構, 頂部、底部則采用「雙魚眼鏡頭」結構,相互結合實現飛行器全向視覺規避障礙物。

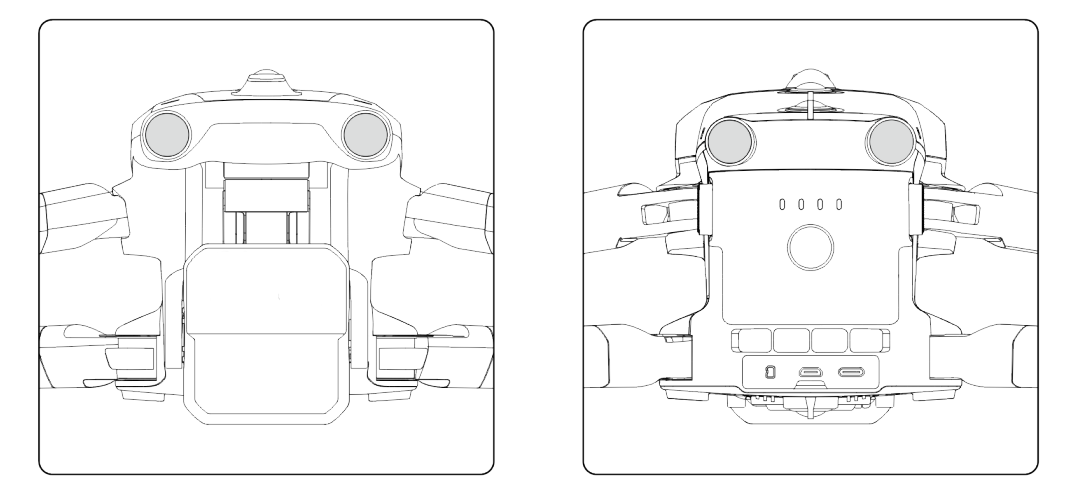

圖 2-1 飛行器前側和後側視覺鏡頭組

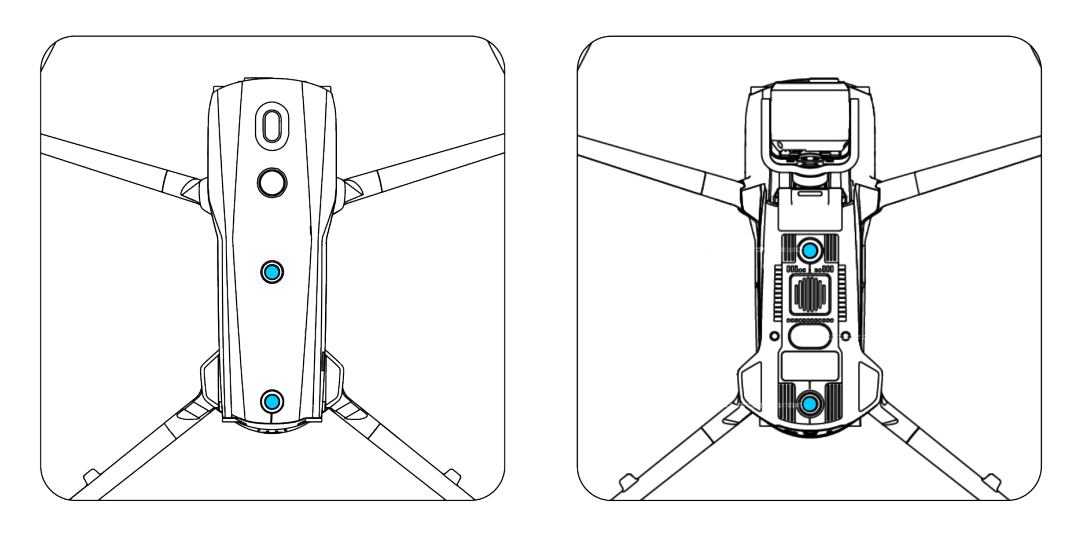

圖 2-2 飛行器頂部和底部視覺鏡頭組

## △警告

● 使用飛行器進行飛行時, 請勿遮擋住視覺感知系統的鏡頭, 否則將影響飛行器視覺規避障礙物的

性能,容易造成飛行事故。

毫米波雷達感知系統通過發射電磁波感知障礙物距離和位置信息。飛行器的毫米波雷達感知系統 依據不同國家和地區法律規定不同,分別采用集成在機身內側前、後、上、下四個方向的 60GHz 毫米 波雷達,或是集成在機身內側下方的 24GHz 毫米波雷達實現感知。

#### ■△備註

- 毫米波雷達的具體頻帶和有效全向輻射功率(EIRP)資料請參考附錄 A「A.1 [飞行器」](#page-161-1)。
- EVO Max 系列飛行器的四向毫米波雷達中,前、後、上三個方向均采用 60GHz 頻帶毫米波,下 向毫米波雷達則采用符合當地法律規定的頻帶。
- 請知曉, 毫米波雷達的頻帶屬於硬體特性參數, 與機身硬體相關, 無法通過軟體調整頻帶。道通 智能確保投向目標市場的 EVO Max 系列飛行器毫米波雷達頻帶符合當地的法律規定。

#### <span id="page-22-0"></span>2.6.2 觀測範圍

#### ■ 視覺感知系統觀測範圍

視覺感知系統由於采用魚眼鏡頭,可以實現左右方向 180°的視場角,實現 720°全向觀測。

#### 4重要

 視覺感知系統受環境光線和物體表面紋理影響,視覺規避障礙物性能並非 100%可靠。開啟視覺 規避障礙物系統進行飛行時,務必時刻關註 Autel Enterprise App 的影像傳輸畫面。

#### ■ 毫米波雷達感知系統觀測範圍

#### ■■ 備註

● 請知曉, 不同頻帶的毫米波雷達在觀測性能上將會存在差異。

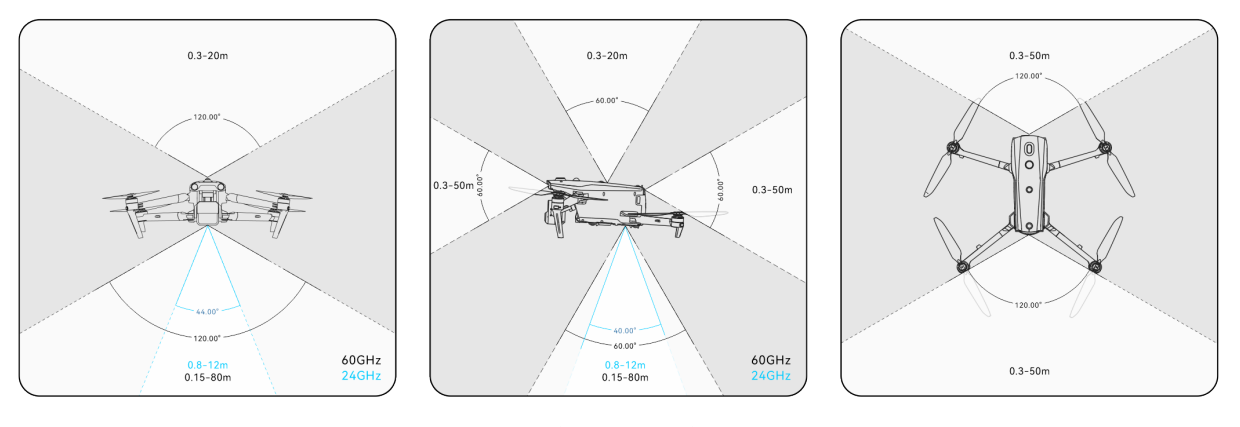

圖 2-3 毫米波觀測範圍

△警告

- 毫米波雷達感知系統的規避障礙物距離受障礙物對電磁波的反射能力以及障礙物表面大小有所 不同。
- 灰色區域為毫米波雷達觀測盲區, 毫米波雷達無法檢測到該區域的障礙物。

#### ■ 雷視融合全向感知系統觀測範圍

兩種感知系統融合後,可以實現 720°全向規避障礙物能力,並且支援夜間規避障礙物能力。

#### 丝備註

- 下向毫米波雷達采用 60GHz 頻帶的飛行器支援夜間毫米波雷達規避障礙物。
- 下向毫米波雷達采用 24GHz 頻帶的飛行器, 其前、後、上三個方向的毫米波雷達默認為關閉狀 態。飛行器不支援夜間毫米波雷達規避障礙物,只支援在光線較好情況下的視覺規避障礙物,且 下向毫米波雷達將僅用於輔助降落階段。

## <span id="page-23-0"></span>2.6.3 視覺定位功能

飛行器支援無 GNSS 訊號的視覺定位功能,可在 GNSS 訊號不佳或丟失後提供飛行定位功能,保 障飛行器安全飛行。

在有 GNSS 定位信息的情況下,視覺定位功能為飛行器提供輔助定位信息,可提高飛行器定位精 度。

在既無 GNSS 訊號,並且環境和高度條件無法滿足視覺感知系統時,即同時出現無 GNSS 訊號和 視覺定位失效的情況時, 飛行器會啟動 ATTI 模式。

### △警告

- 若不具備豐富的飛行經驗,請盡量不要在視距外進行飛行。
- 飛行器依靠視覺定位飛行時,請不要靠近水面或雪地等鏡面反射區域。GNSS 訊號不佳時,請確 保飛行器在光照條件良好且物體表面紋理清晰的環境中飛行。

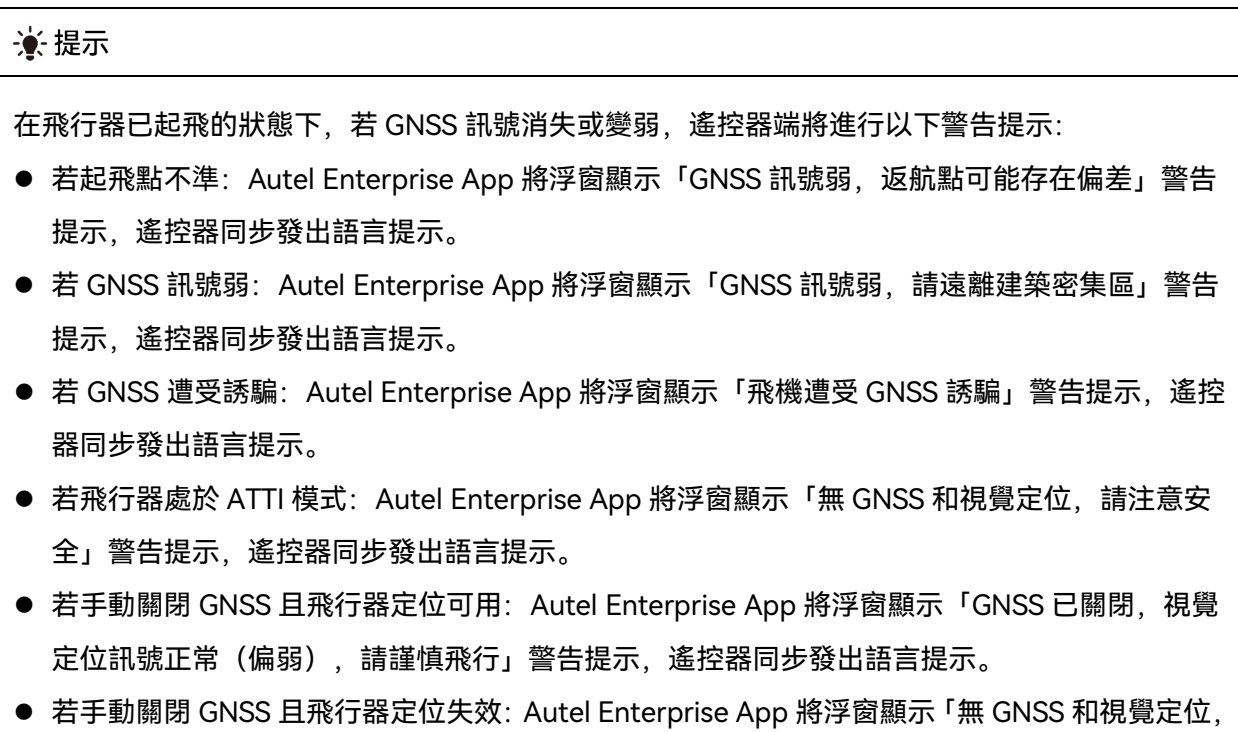

請注意安全」警告提示,遙控器同步發出語言提示。

## <span id="page-24-0"></span>2.6.4 視覺規避障礙物功能

視覺規避障礙物功能適用於光線良好的情況下,且飛行路線中遇到的障礙物不可過於稀疏(如疏 密鐵絲網、樹木外沿的細小枝椏等)。另外由於慣性,需要控製飛行器在有效距離內剎車,飛控系統 將限製飛行器飛行加速時的姿態角不超過 30°,且最高飛行速度低於 15 米/秒。詳情請參考第六章「[6.5.2](#page-114-0)  [規避障礙物設定」](#page-114-0)。

## △警告

飛行器處於狂暴檔時,規避障礙物功能將無法啟用。

#### <span id="page-25-0"></span>2.6.5 規避障礙物系統使用注意事項

視覺感知系統的測量精度容易受光照強度、物體表面紋理情況等影響。在以下場景中,請謹慎使 用。

- 純色表面(如純白、純黑、純紅、純綠)以及低紋理場景。
- 有強烈反光或者倒影的表面。
- 運動物體表面(如人流、大風吹動的蘆葦蕩、灌木、草叢等運動物體上方)。
- 水面或者透明物體表面。
- 光照劇烈快速變化的場景以及強光源直射的場景。
- 在特別暗 (光照強度小於 15lux) 或者特別亮的物體表面。
- 細小的障礙物(如鐵絲、電線、樹枝等)。
- 鏡頭存在臟汙(如水滴、指紋等)。
- 能見度較低的場景(如大霧、大雪等)。
- 離地 2 米以下進行低空飛行且飛行速度過快。

毫米波雷達感知系統作為視覺規避障礙物的輔助增強系統,支援全天時工作。

#### ■■ 備註

- 請知曉, 在暗光環境(如夜間)中飛行時, 飛行器的視覺感知系統將極大可能會失效, 從而導致 飛行器失去視覺規避障礙物能力。
- 如需在暗光環境(如夜間)中開展飛行,請確認飛行器的下向毫米波雷達為 60GHz 版本(下向 雷達為 24GHz 版本的飛行器不具備夜間毫米波規避障礙物能力),同時務必小心謹慎操控飛行 器,夜間規避障礙物並非 100%可靠,建議選擇開闊地帶開展飛行。

### <span id="page-25-1"></span>2.7 自動返航

飛行器具備自動返航功能。若 GNSS 訊號良好,則當觸發自動返航條件時,飛行器將自動返回返 航點並降落,以防止意外發生。

飛行器為使用者提供了三種自動返航啟用方式:手動啟用自動返航、低電量啟用自動返航以及行 為啟用自動返航。

■■● 体註 ● 返航點:即飛行器執行自動返航時的降落點。在 Autel Enterprise App 中, 可以設定飛行器的返 航點為「飛機目前位置」和「遙控器目前位置」,詳情可參考第六章「6.5.1 [飛控參數設定」](#page-112-1)。

● 若未在 Autel Enterprise App 中設定返航點,則飛行器將默認起飛點作為返航點。

● 在自動返航過程中, 遙控器對飛行器的控製功能將被禁用。此時可以通過點按或長按 2 秒遙控器 上的暫停按鍵「 $\overline{00}$ 」或下拉遙控器的俯仰搖桿來暫停或退出自動返航, 重新獲取遙控器對飛行器 的控製權。詳情請參考第四章「4.11.2 起飛/[返航按鍵和暫停按鍵」](#page-90-0)。

## △ 警告

- 若 GNSS 訊號不佳, 自動返航將無法被啟用。
- 若在自動返航期間規避障礙物系統未啟用, 飛行器將無法自動規避障礙物。
- 若自動返航的降落點不適合飛行器降落(如地面不平整、有人群等),請先退出自動返航,再通 過人工手動控製飛行器降落。

#### <span id="page-26-0"></span>2.7.1 手動啟用自動返航

飛行過程中,使用者可以手動長按 2 秒遙控器上的返航按鍵「 4)」來啟用自動返航。

#### <span id="page-26-1"></span>2.7.2 低電量啟用自動返航

在飛行過程中,為防止因智能電池電量不足而出現不必要的危險,飛行器將會根據當前飛行器的 位置,智能判斷當前電池電量是否充足。

若當前電量僅足夠完成返航過程,Autel Enterprise App 將彈窗顯示「飛機電量只夠飛回返航點, 10 秒後開始自動返航」警告提示來提醒使用者是否需要執行低電量自動返航。若使用者選擇執行或 10 秒內沒有進行操作,則 10 秒後飛行器將會進入低電量自動返航。

若使用者取消執行並繼續進行低電量飛行,則當電量僅足夠實現降落時,飛行器將啟用嚴重低電 量降落,該過程不可被取消,且使用者無法對飛行器進行控製。

#### ☀ 提示

 此處的低電量自動返航和嚴重低電量降落與 Autel Enterprise App 設定的低電量警報和嚴重低電 量警報無直接關聯。

△ 警告

● 當飛行器觸發低電量自動返航時,不應取消自動返航流程。否則,飛行器可能無足夠電量返回返 航點。

- 不建議讓飛行器進入到嚴重低電量降落過程。執行嚴重低電量降落過程時,無論降落點是否符合 安全降落標準,飛行器仍將強製降落,這可能會造成飛行器損壞。
- 當 Autel Enterprise App 顯示相關警告提示時, 應立即按照相應的說明進行操作。

### <span id="page-27-0"></span>2.7.3 行為啟用自動返航

在執行飛行任務時,設定完成任務動作為「自動返航」,飛行器在結束任務後將啟用自動返航; 設定失聯動作為「自動返航」,則當遙控器與飛行器斷開連線 4 秒後, 飛行器將會啟用自動返航。詳 情請參考第六章「6.9 [飛行任務」](#page-136-1)。

飛行過程中,若設定失聯行為為「返航」,則當遙控器與飛行器斷開連線 4 秒後,遙控器將會提 示「遙控器與飛機未連線」,飛行器將會啟用自動返航。詳情請參考第六章「6.5.1 [飛控參數設定」](#page-112-1)。

#### ☀ 提示

- Autel Enterprise App 中失聯行為默認為「返航」。
- 飛行器與遙控器斷開連線的 4 秒內,飛行器將持續減速,嘗試重連遙控器;若未成功恢復連線, 將啟用失聯自動返航。
- 在失聯自動返航過程中, 若飛行器恢復和遙控器的連線, 飛行器仍將繼續執行自動返航。

#### <span id="page-27-1"></span>2.7.4 自動返航機製

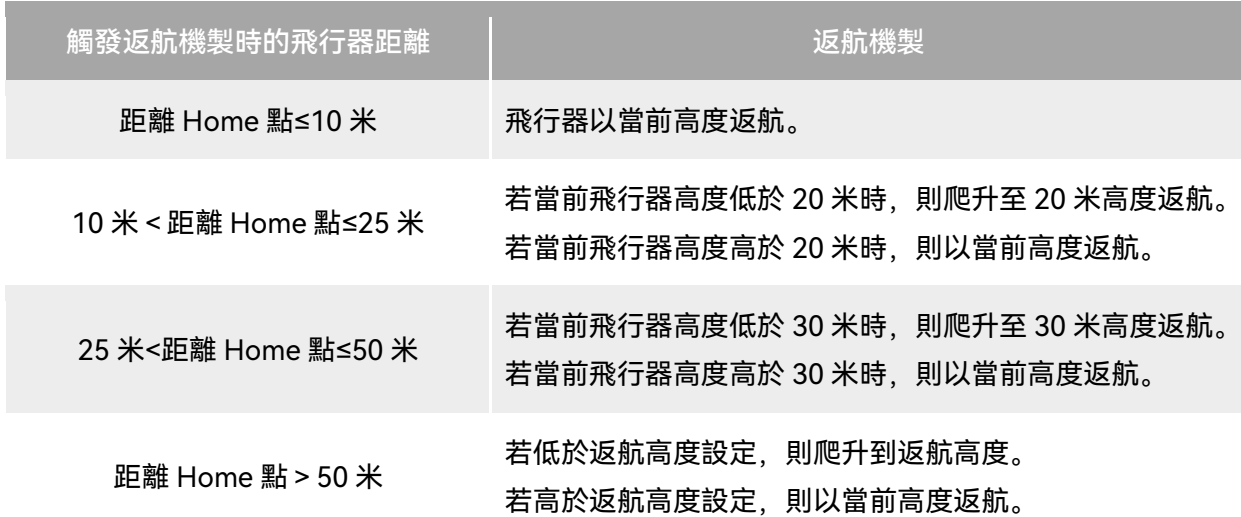

#### 表 2-1 自動返航機製

#### ■■ 传註

- Home 點: 自動返航設定的飛行器返航點。
- 飛行器距離指的是飛行器距離 Home 點的水平距離。

#### <span id="page-28-0"></span>2.7.5 自動返航規避障礙物過程

常規避障礙物系統被啟用日光照條件滿足視覺感知系統工作時,飛行器將實現返航規避障礙物。 具體情況如下:

- 在手動飛行過程中, 發生失聯自動返航、低電量自動返航或者手動啟用自動返航時, 若在飛行 器機頭前方檢測出障礙物,飛行器將在設定的剎停距離自動剎停,並自動上升以規避障礙物, 直至能正常飛越障礙物。
- 在飛行任務中,設定規避障礙物模式為「繞障」,則發生失聯自動返航、低電量自動返航或者 完成任務自動返航時,若在飛行器機頭前方檢測出障礙物,飛行器將在設定的剎停距離自動剎 停,並自主決策隨機從左、右、上三個方向繞過障礙物。

#### **A** 重要

- 在規避障礙物過程中, 若飛行器的上升高度達到最大高度限製仍未能實現規避障礙物, 則飛行器 將保持原地懸停,直至觸發嚴重低電量降落。此情況下,請提前人工接管飛行器。
- 飛行器設定為「繞障」後, 遇到障礙物, 將優先規劃左右方向繞過障礙物, 若左右方向不可通過, 才選擇從上方繞過障礙物。
- 在飛行任務中, 若規避障礙物模式選擇關閉, 則飛行器將不具備規避障礙物能力。

#### <span id="page-28-1"></span>2.7.6 降落保護功能

飛行器開啟降落保護功能時,飛行器在降落前將檢測地面情況是否適合降落。詳情請參考第六章 「6.5.2 [規避障礙物設定」](#page-114-0)。

在自動返航過程中,當飛行器到達返航點上方時,若降落保護功能已開啟,飛行器將執行以下策 略:

- 1. 若飛行器降落保護功能檢測到地面可降落,飛行器將直接降落。
- 2. 若飛行器降落保護功能檢測結果為不適合降落時(例如下方為不平整地面或水面),則飛行器 將保持懸停並在 Autel Enterprise App 進行提示,等待使用者操作;當觸發嚴重低電量降落時 才開始下降,使用者無法取消該過程。
- 3. 若飛行器降落保護功能無法檢測到地面情況,則下降到離地面 1.2 米時,飛行器直接進入輔助 降落過程。

#### ■■ 传註

- 輔助降落: 飛行器在降落過程中, 達到離地 1.2 米的高度時, 飛行器將自動緩慢降落, 無需使用 者下拉油門搖桿。
- 在進入輔助降落前,使用者應確保降落點適合飛行器降落。

## <span id="page-29-0"></span>2.8 C2 鏈路的重建立

為了保證飛行行為的安全性和可控性,EVO Max 系列飛行器在失去 C2 鏈路後,將一直保持重連 線狀態, 不斷嘗試與地面控製站(遙控器)重新建立連線, 實際處理時, 分為以下幾個階段;

- 在剛斷開連線的 4 秒內, 飛行器將自動減速, 並嘗試恢復 C2 鏈路, 如能在 4 秒內恢復連線, 則恢復遙控器對飛行器的控製權。
- 如在 4 秒內未能重新建立連線, 則自動觸發飛行器的失聯行為, 此時飛行器將根據設定的失聯 行為自動執行相關飛行控製。
- 在執行失聯行為的過程中,飛行器將繼續嘗試重新建立連線,如果重新與遙控器建立 C2 鏈路, 此時遙控器將無法操控飛行器飛行,必須通過長按 2 秒遙控器上的暫停按鍵「①」或下拉遙控 器的俯仰搖桿來退出失聯行為,才能恢復遙控器對飛行器的操控。

#### ☀ 提示

- 飛行過程中,只要飛行器與遙控器能正常通訊,C2 鏈路將一直保持。
- 如果保持一定時間解碼錯誤導致無法維持通訊, C2 鏈路將被斷開, 飛行器將觸發重連線狀態。
- EVO Max 系列飛行器的失聯行為包含返航、懸停、降落三種。
- EVO Max 系列飛行器在失去 C2 鏈路後, 在 Autel Enterprise App 的狀態通知欄將顯示「遙控器 與飛機未連線」警告提示(紅色標簽),遙控器將同步發出語音提示。

#### <span id="page-29-1"></span>2.9 限飛與解禁

#### 4重要

● 進行飛行前, 請嚴格遵守常地法律法規, 謹慎規劃飛行空域。

#### <span id="page-30-0"></span>2.9.1 地理圍欄系統

道通智能為旗下的飛行器安全合法飛行打造了一套地理圍欄系統,可實時更新全球各地的飛行空 域限製信息,在不同的限飛區,飛行器的飛行功能將受到不同程度的限製。地理圍欄系統支援限飛區 解禁功能,如使用者需要在特定限飛區執行飛行任務,在獲得合法解禁授權後,飛行器將在授權有效 期內解除相關飛行限製。

地理圍欄系統並不代表與當地法律法規要求完全一致,使用者在每次飛行前,需自行咨詢瞭解當 地的法律法規及監管要求,對自身的飛行安全負責。

EVO Max 系列飛行器的飛控系統中內置了地理圍欄系統。每次飛行前,應確保遙控器能正常聯網, 以便自動更新飛行空域限製信息,並同步上傳至飛行器。飛行時,相關飛行空域限製信息將在 Autel Enterprise App 上進行同步顯示,確保飛行器安全合法飛行。

#### ☀ 提示

- 由於信息獲取存在一定滯後性,地理圍欄系統的飛行空域限製信息並不一定與當地最新的法律法 規完全一致,一切信息以當地法律法規為準。
- 對於臨時空域管製,道通智能在第一時間獲取到相應法規公告後,將同步上傳相關空域限製信息 至地理圍欄系統,請使用者在相關區域開展飛行時務必同步更新飛行空域限製信息。

#### <span id="page-30-1"></span>2.9.2 限飛區說明

地理圍欄系統中按飛行空域限製劃分為四類:禁飛區、限高區、警示區、解禁區。Autel Enterprise App 將根據不同區域進行不同的提示。

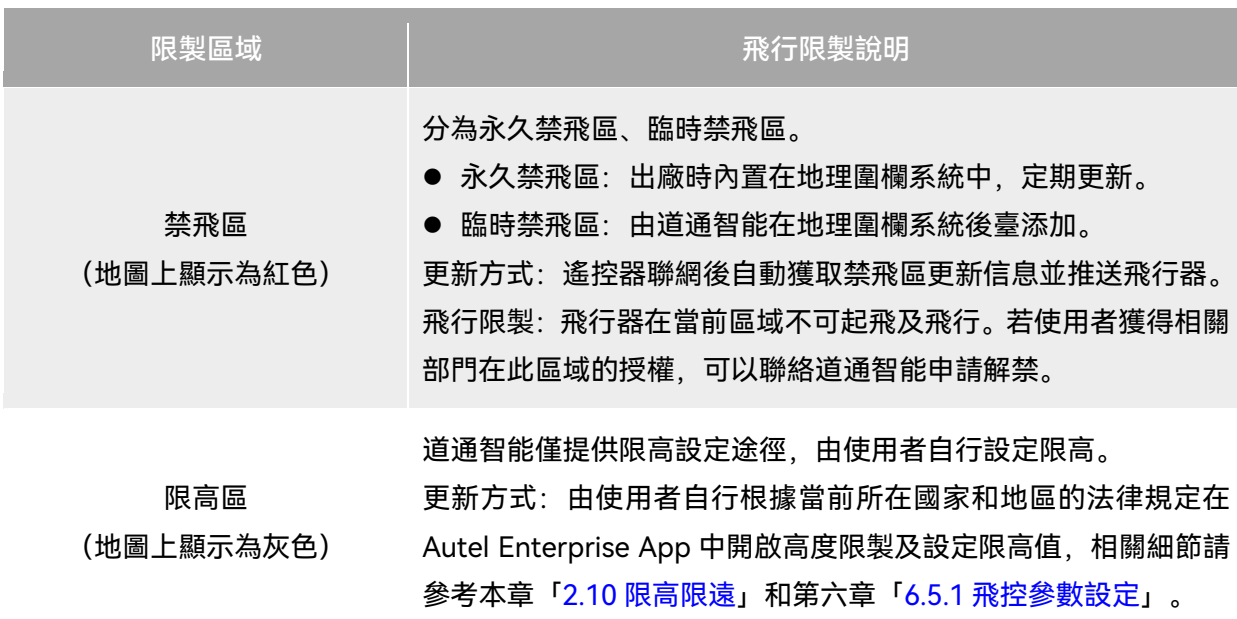

#### 表 2-2 限飛區的飛行限製

飛行限製:在限高區飛行時,飛行器的實際飛行高度將不會超過限 高值。

警示區 (地圖上顯示為黃色) 出廠時內置在地理圍欄系統中,定期更新。 更新方式:遙控器聯網後自動獲取警示區更新信息並推送飛行器。 飛行限製:在警示區飛行時,飛行器的飛行功能不受限製(相關飛 行同樣需要符合地方法規)。

解禁區 (地圖上顯示為藍色) 使用者憑借有效批文獲取禁飛區解禁後,飛行器可以在批文規定的 有效期內在解禁區域進行合法飛行。

☀ 提示

在 Autel Enterprise App 中,點擊地圖上的各限飛區,將會提示各限飛區的地理圍欄信息:

- 禁飛區: 區域名稱、區域等級(禁飛區)、所屬地區(地級市)、禁飛時間(僅臨時禁飛區顯示)。
- 限高區:區域名稱、區域等級(限高區)、限製高度(距離地面的限製高度 AGL)、所屬地區(地 級市)。
- 警示區:區域名稱、區域等級(警示區)、限製高度(距離地面的限製高度 AGL)、所屬地區(地 級市)。
- 解禁區:區域名稱、區域等級(解禁區)、限製高度(距離地面的限製高度 AGL)、所屬地區(地 級市)、有效期。

#### ■■ 作者

- 在開展飛行前, 請使用者務必瞭解所在地區的飛行器限高規定, 並正確在 Autel Enterprise App 中進行設定。
- 特別注意, 不建議在法律規定限高不一樣的相鄰區域跨區飛行。使用者設定的限高值僅針對起飛 點所在區域有效,無法保證符合跨區域的相關規定,使用者應在跨區飛行時及時調整對應限高值。

飛行器在空中飛行時具備一定的初速度,為防止飛行器誤入禁飛區(未解禁時)和警示區,地理 圍欄系統在禁飛區、警示區邊界外設定了水平距離 200 米、垂直距離 50 米的緩沖區。

| 緩沖區類型   | 緩沖區說明                                                          |
|---------|----------------------------------------------------------------|
| 禁飛區的緩沖區 | 當未解禁的飛行器由外部飛向禁飛區時:<br>當飛行器在接觸到緩沖區邊界時,Autel Enterprise App 將會彈出 |

表 2-3 緩沖區說明

「飛機接近禁飛區」警告,提示飛行風險,同時飛行器將開始自動 減速,在緩沖區內剎停並原地懸停。

飛行器由外部飛向警示區時:

警示區的緩沖區 飛行器可直接飛進警示區,此過程中,飛行器不受任何限製。 當飛行器在接觸到緩沖區邊界時, Autel Enterprise App 將會彈出 「飛機已靠近警示區」 警告;當飛行器進入警示區後, Autel Enterprise App 將會彈出 「飛機處於警示區,請謹慎飛行」警告, 提示使用者謹慎飛行。

#### ■▲備註

- 如果在無 GNSS 訊號的狀態下, 未解禁的飛行器誤入禁飛區, 則飛行器在重獲 GNSS 訊號後將自 動降落,並且降落過程中,油門搖桿不起作用,使用者可操控飛行器在水平方向移動。
- 飛行器在緩沖區原地懸停時,使用者可沿緩沖區邊界法線方向控製飛行器退出緩沖區。

在解禁區開展飛行時,如果在解禁授權的空域及有效時間內,飛行器可以正常進行飛行;一旦超 出解禁授權的空域、有效時間後,飛行器將執行當前所在區域的空域限製操作。

#### <span id="page-32-0"></span>2.9.3 UGZ 匯入

飛行器支援 UGZ (UAS Geographical Zones) 匯入功能, 使用者可以自行獲取所在國家或地區的 限飛區資料檔案,並上傳至飛行器的飛控系統中。飛行器在飛行中臨近相關空域時,將執行相應的狀 態響應(包含警告、減速等)來保障飛行安全。

#### ☀ 提示

- UGZ 匯入功能支援匯入 json 類型限飛區資料檔案。使用者可以匯入航空管理部門公示的限飛區 資料檔案。
- 操作方法: 將 json 檔案復製到遙控器磁盤根目錄下, 在 Autel Enterprise App「地圖」頁面內依 次點擊右側的「  $\overline{\mathbb{C}}$ 」->「匯入地理圍欄」,依照頁面指引進行相關操作。

#### <span id="page-32-1"></span>2.9.4 解禁申請

若需申請禁飛區特定空域的飛行解禁,請依照飛行計劃提前準備以下信息:

1. 申請人身份信息及聯絡方式。

- 2. 解禁批文:當地主管部門(當地警察局、航空管理部門等任一組織/機構)關於飛行申請的有效 批文掃描件或影像。
- 3. 解禁區域:圓柱形區域,包含以下信息:
- 解禁區域名稱。
- 飛行空域平面的中心點座標(經緯度, 小數點後 6 位)。
- 飛行空域平面半徑(單位: 米, 小數點後 2 位)。
- 飛行高度(單位:米, 小數點後 2 位)。
- 4. 解禁日期:使用者根據有效批文填寫,建議精準到日/時/秒。
- 5. 飛行器 S/N 序號:可一次申請多個。
- 6. 飛手(無人機系統操控員)的 Autel 賬號:可以一次申請多個。

登錄道通智能官方網站 <https://www.autelrobotics.cn/service/noflight/>, 輸入相關信息, 完成解 禁申請。

申請解禁成功後,獲得解禁證書,證書資料包含:無人機序號、飛手賬號、解禁區域(包含有效 期)。

☀ 提示

提交解禁申請後,將於 24 小時內完成審批,並在 48 小時內完成解禁。請提前合理規劃飛行計劃。

#### <span id="page-33-0"></span>2.10 限高限遠

限高將限製飛行器的最大飛行器最大飛行半徑距離(以起飛點為圓心)。 使用者可以在 Autel Enterprise App 中設定限高、限遠數值,以保證飛行器的安全飛行。詳情請 參考第六章「6.5.1 [飛控參數設定」](#page-112-1)。

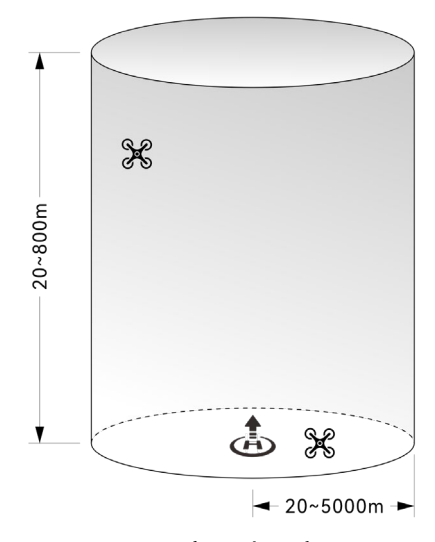

圖 2-4 限高限遠示意圖

#### ☀ 提示

- 在 Autel Enterprise App 中, 高度限製允許設定的範圍為 20~800 米, 距離限製允許設定的範 圍為 20 ~ 5000 米。實際飛行時,設定的最大高度限製應不超過當地法律法規限製的高度,如中 國大陸、美國、歐盟等國家和地區均限製飛行器最大飛行高度不超過 120 米或 400 英尺。
- 設定最大高度限製時,應充分考慮返航高度的合理性,返航高度不超過最大高度限製。
- 返航高度應設定為高於飛行區域的最高障礙物的高度。

## <span id="page-34-0"></span>2.11 飛行器校準

#### <span id="page-34-1"></span>2.11.1 指南針校準

指南針(磁力計)在飛行器出廠時已進行過校準,通常不需要使用者校準。

若 Autel Enterprise App 上提示指南針顯示錯誤訊息,或飛行器飛行方向與遙控器控製輸入方向 不一致,或飛行地點與校準位置偏離過大,請按以下步驟對其進行校準。

#### 4重要

- 指南針對電磁幹擾非常敏感, 會導致指南針出現錯誤和飛行質量下降。
- 校準時請選擇開闊的室外區域。
- 校準時請遠離強磁場區域或大塊金屬,例如磁礦、停車場、帶有地下鋼筋的建築區域、地下或架 空電力傳輸線附近等。
- 校準時請勿隨身攜帶鐵磁物質或金屬物件, 如手機、手表等。
- 校準過程中,請遠離帶電物體,並使飛行器離地面 1.5 米。
- 校準過程中,請勿關閉飛行器電源或啟動馬達。

表 2-4 指南針校準

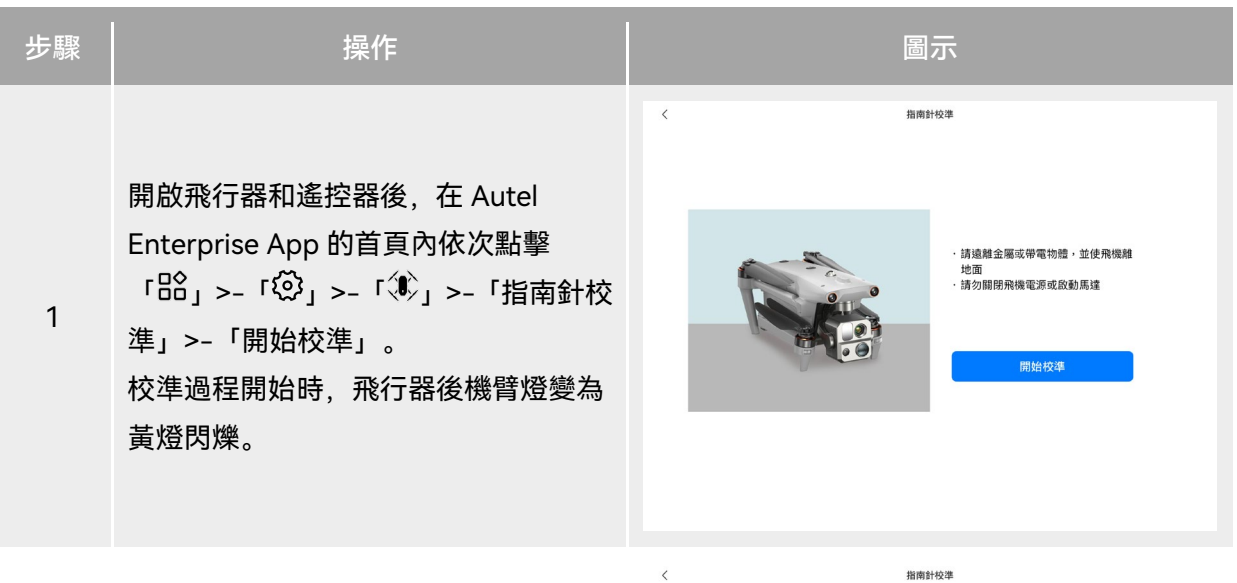

握住飛行器,使其保持在水平方向。

2 水平旋轉 360°,直至飛行器後機臂燈變 為綠燈閃爍。

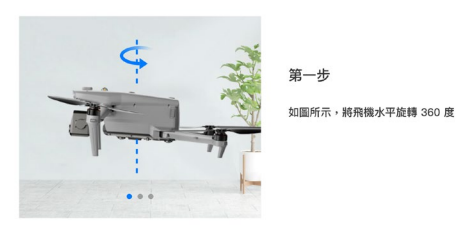

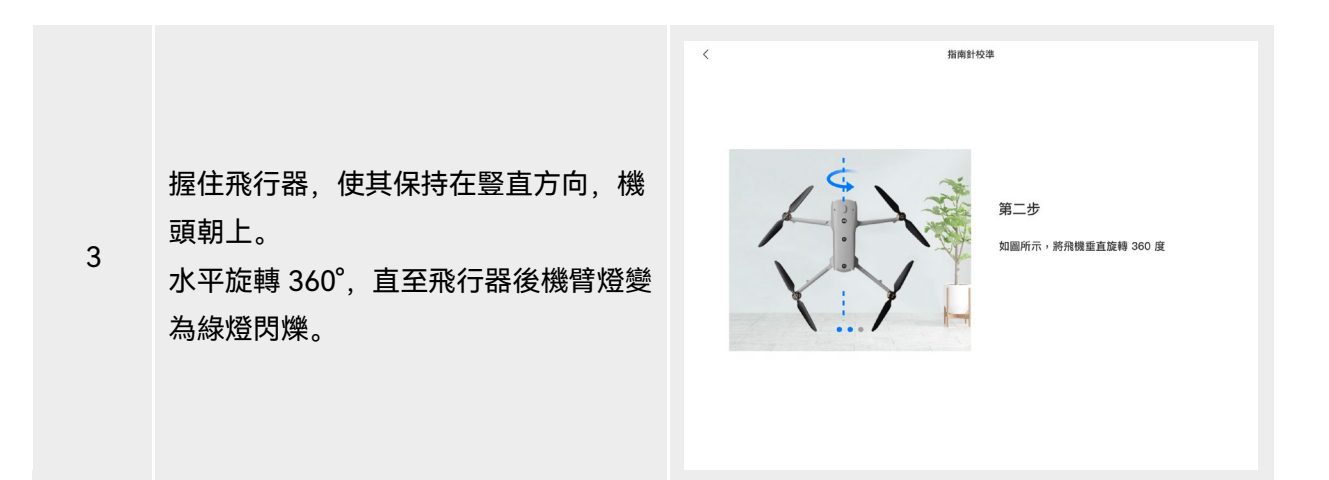
握住飛行器,使其機頭朝左,側面朝下。 水平旋轉 360°,直至飛行器後機臂燈變 為綠燈常亮。

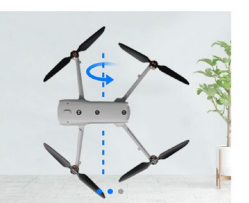

 $\overline{\phantom{a}}$ 

指南針校準

第三步 如圖所示,將飛機側向旋轉 360 度

### ☀ 提示

4

- 請根據 Autel Enterprise App 的指南針校準頁面內提示執行校準步驟。
- 若校準失敗, 飛行器後機臂燈會變為紅燈常亮, 此時應重復上述步驟。
- 若指南針在校準後仍無法正常使用, 可將飛行器移到其他地點再次校準。

# 2.11.2 IMU 校準

IMU(即「慣性測量單元」)在飛行器出廠時已進行過校準,通常不需要使用者校準。 若飛行器的加速度和角速度異常,請按以下步驟對其進行校準。

## 4重要

- 請根據 Autel Enterprise App 的 IMU 校準頁面內提示放置飛行器,並保持飛行器處於靜止狀態。
- 請將飛行器放在平坦的地面上,校準過程中請勿隨意移動,關閉或重新啟動飛行器。
- IMU 校準期間, 雲臺將處於不工作的狀態。

表 2-5 IMU 校準

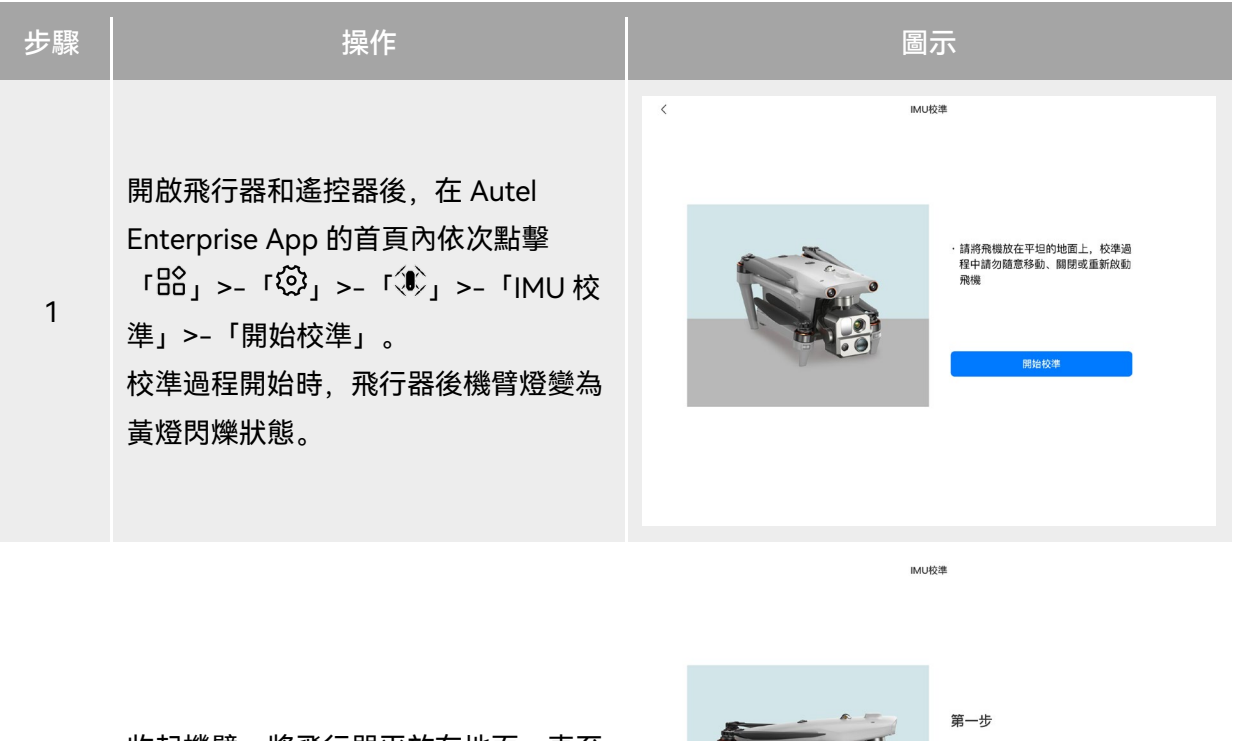

<sup>2</sup> 收起機臂,將飛行器平放在地面,直至 飛行器後機臂燈變為綠燈閃爍。

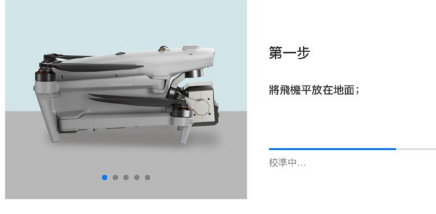

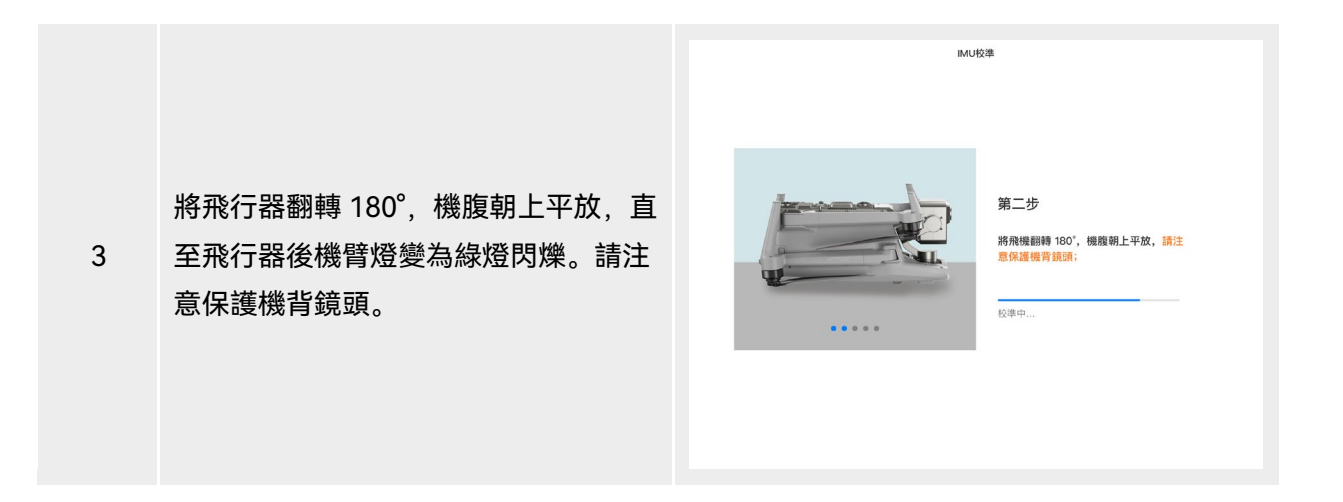

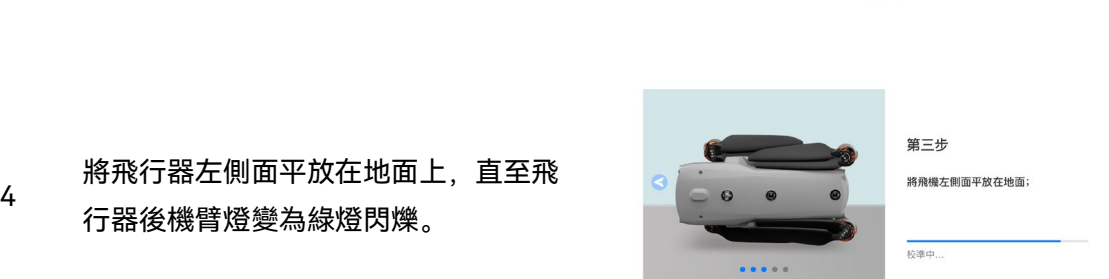

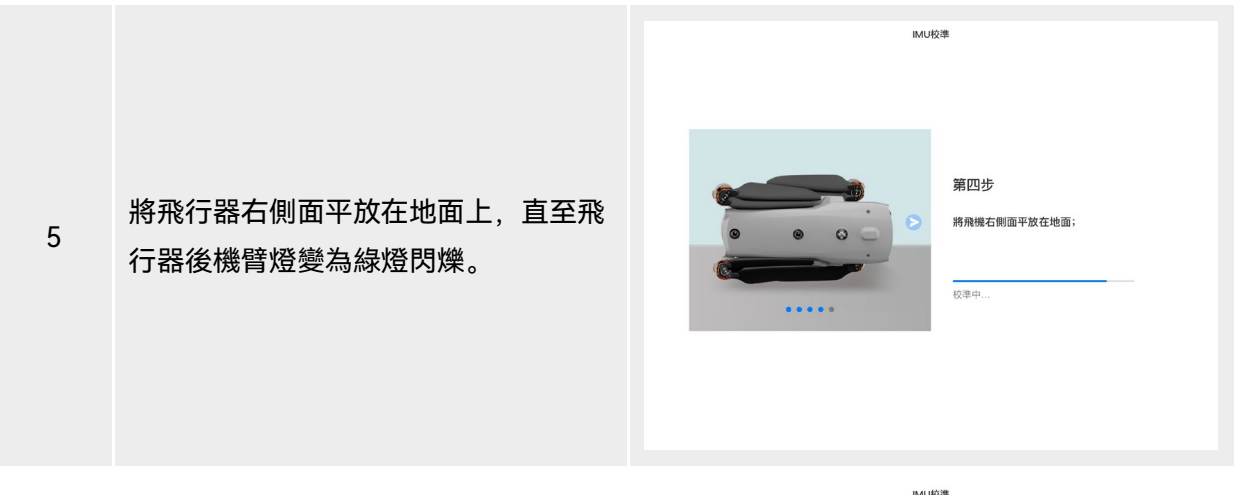

6 收起機臂,將機頭朝上平放在地面,直 至飛行器後機臂燈變為綠燈常亮。注意 不要磕碰後側視覺鏡頭。

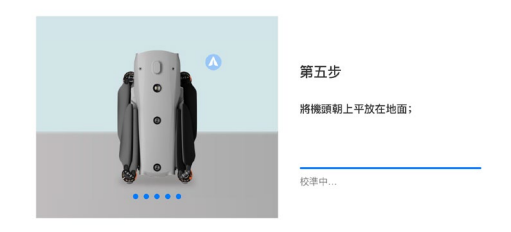

IMU校準

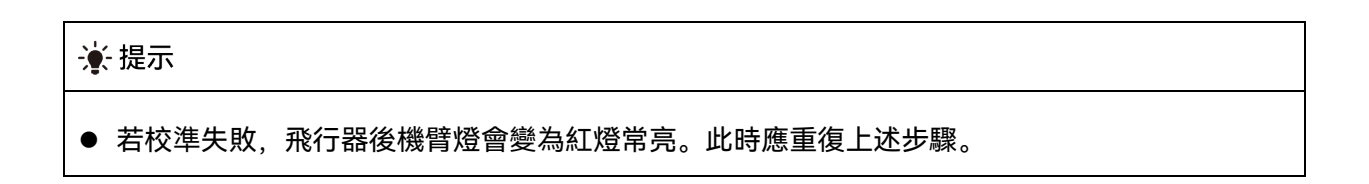

# 2.11.3 雲臺自動校準

雲臺在飛行器出廠時已進行過校準,通常不需要使用者執行自動校準。

若雲臺的轉動角度異常,按以下步驟對其進行自動校準。

#### 表 2-6 雲臺校準

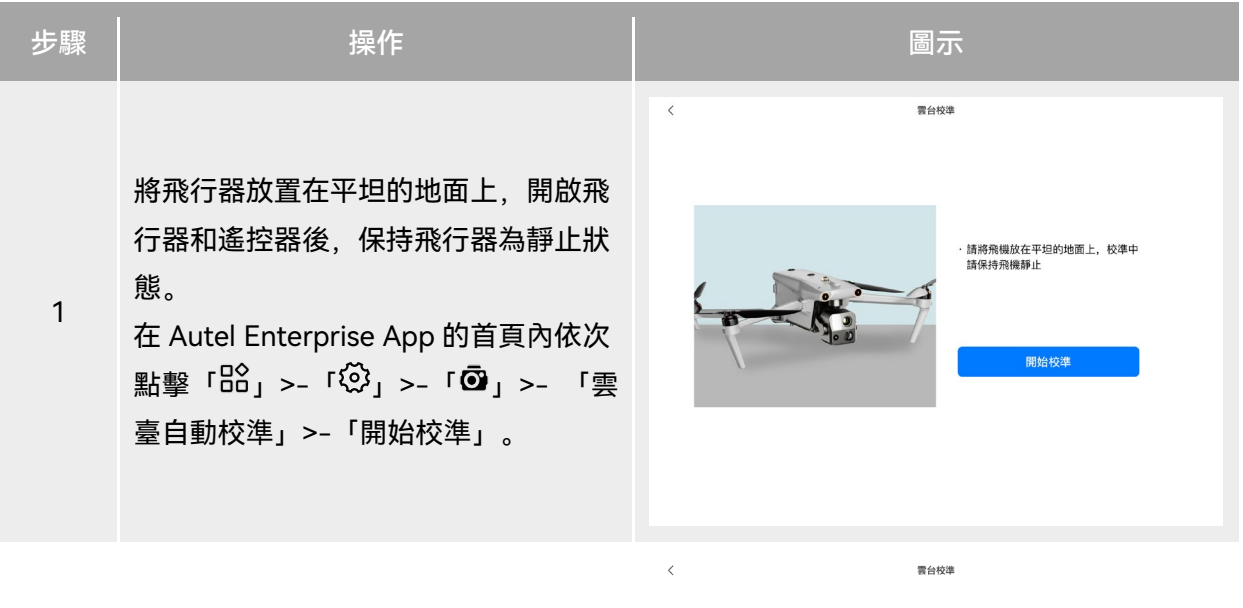

2 等待校準進度條達到 100%,螢幕提示 「校準成功」,則雲臺自動校準成功。

# 2.12 空中緊急停槳

在飛行過程中,若飛行器的馬達發生動力受損或故障(如槳葉破損或缺失、馬達故障),導致無 法正常控製時,可開啟空中緊急停獎功能,同時向內掰或外掰遙控器的雙搖桿,強製獎葉停轉,使飛 行器自由墜落迫降,降低飛行器故障可能引起的財物損失和對地面人員的傷害。

發生故障時,使用者應盡量操控搖桿移動飛行器至遠離人群或建築物的地方,並降低飛行器高度 以及水平速度,再執行緊急停槳功能。開啟此功能請參考第六章「6.5.7 [更多設定」](#page-121-0)。

#### 4重要

- 飛行器具備一定初速度的情況下執行停槳, 飛行器會呈抛物線墜落, 如不可預測軌跡, 請勿在此 情景下停槳。
- 迫降完成後,請盡快聯絡道通智能進行動力系統的檢修。

# 2.13 空中感知

廣播式自動相關監視(Automatic Dependent Surveillance - Broadcast,縮寫 ADS-B)是一種 載人航空器監視技術,載人航空器通過衛星導航系統確定其位置,並進行定期廣播,使其可被追蹤。 其他飛行器可接收這些信息以提供姿態感知和進行自主規避。

EVO Max 系列飛行器搭載了 ADS-B 接收器,可以接收數十公裏範圍內、支援 1090ES 和 UAT 標 準的 ADS-B 發射機廣播的飛行信息。通過分析接收到的飛行信息,獲取載人航空器的位置、高度、航 向、速度等信息,並與飛行器當前的位置、高度、航向、速度信息進行對比,實時在 Autel Enterprise App 進行風險提示,提醒使用者合理規劃飛行路徑,注意避讓。

#### 4重要

● 飛行器出廠時已內置 ADS-B 接收器硬體,該功能將於後續版本上線,請及時更新飛行器韌體。

● 操作路徑: 在 Autel Enterprise App 首頁內依次點擊「 ${}^{122}$ 」>–「 ${}^{123}$ 」>–「 ${}^{123}$ 」>– 「安全」>– 「接收遠程信息(ADS-B)」,依照頁面指引進行相關操作。詳情請參考第六章「6.5.7 [更多設](#page-121-0) [定」](#page-121-0)。

## 2.14 直接遠程識別

直接遠程識別(Direct Remote Identification,簡稱「DRI」)系統允許將無人機系統操作員註冊 號(Remote ID)上傳至該系統,並在飛行期間,通過使用一個開放的、有檔案記錄的傳輸協議,將 部分非敏感資料如:操作員註冊號、無人機唯一序號、時間戳、無人機的地理位置、無人機的地面以 上高度或其起飛點、從正北方順時針測量的航線和無人機的地面速度、操作員的地理位置(如果沒有, 則為起飛點的地理位置)等信息,實時主動廣播給其廣播範圍內的移動裝置。有效控製無人機在飛行 過程中給公共安全帶來的潛在風險,同時為無人機的飛行監管提供有效的信息和資料工具。

EVO Max 系列飛行器支援 DRI 系統,並采用 Wi-Fi(Wi-Fi Beacon,802.11n 協議)進行廣播。 DRI 系統啟用請在 Autel Enterprise App 中進行設定。

#### ☀ 提示

<span id="page-40-0"></span>● 操作路徑: 在 Autel Enterprise App 首頁內依次點擊 「 $^{129}$ 」>– 「 $^{120}$ 」>– 「安全」>– 「Remote ID」,依照頁面指引進行相關操作。詳情請參考第六章「6.5.7 [更多設定」](#page-121-0)。

# 2.15 標準飛行操作流程

## 2.15.1 飛行前檢查列表

每一次開展飛行作業前,請按照以下步驟執行全面的飛行前檢查,確保安全飛行。

- 確保遙控器、飛行器電量充足,且飛行器電池安裝到位, 電池解鎖按鍵在鎖緊狀態。
- 確保飛行器螺旋槳安裝緊固、無破損變形, 馬達和螺旋槳表面幹凈無異物, 螺旋槳和機臂處於 完全展開狀態。
- 確保飛行器的視覺攝像頭、雲臺相機的鏡頭以及補光燈的鏡片表面均無異物、臟汙或指紋等, 且不被機身上的掛載或其它配件等遮擋。
- 確保飛行器雲臺保護罩已被取下, 且雲臺的三軸運動處於正常狀態。
- 確保飛行器已插入 microSD 卡且 microSD 卡槽、PSDK 介面處均蓋緊橡膠保護蓋, 否則將影 響產品防護性能。
- 確保遙控器天線鎖定穩固且已展開至最佳角度。
- 將飛行器放置於戶外開闊平整地帶, 確保周邊無障礙物、建築物、樹木等, 使用者站在飛行器 機尾至少 5 米遠處。
- 確保飛行器開啟電源後和遙控器處於連線狀態,且飛行器馬達、雲臺相機能正常工作。
- 確保飛行器、遙控器等已按照提示升級至最新版本。
- 確保 Autel Enterprise App 上顯示的所有警告和錯誤已進行處理。
- 確保進入 Autel Enterprise App 設定頁面對飛控參數、規避障礙物系統、搖桿模式等相關飛行 安全參數進行設定,並熟悉飛行操作,以確保參數設定符合自身需求,保證飛行安全。
- 若多架飛行器同時飛行,請保持適當的空中距離,以免發生安全事故。

## 2.15.2 飛行基礎流程

本飛行器提供三種搖桿模式:美國手、中國手、日本手。每一種模式對飛行器的控製邏輯各不相 同,默認模式為美國手,使用者可根據操控習慣,在 Autel Enterprise App 中進行模式切換(切換方 式請參考第六章「6.5.3 [遙控設定」](#page-116-0))。以下為飛行的基本操作:

- 1. 請參考「2.15.1 [飛行前檢查列表」](#page-40-0)完成飛行前的準備工作。
- 將飛行器置於戶外開闊平整地帶,確保周邊無障礙物。站在距離飛行器後部至少 5 米的位置。
- 長按 3 秒智能電池電源按鍵打開飛行器電源,等待後機臂燈變成綠燈慢速閃爍(表示當前狀態 正常)。
- 長按 3 秒遙控器電源按鍵, 打開遙控器。
- 2. 請參考第四章「4.10.3 啟動/[關閉飛行器馬達」](#page-88-0)使用遙控器啟動飛行器並起飛。
- 3. 請參考第四章「4.10.1 [搖桿模式說明」](#page-84-0)和「4.10.2 [設定搖桿模式」](#page-87-0)對飛行器小心地進行操控。
- 4. 請參考第四章「4.10.3 啟動/[關閉飛行器馬達」](#page-88-0)降落飛行器,然後關閉馬達。

# 第三章 飛行器

# 3.1 飛行器啟用

首次開箱需啟用 EVO Max 系列飛行器後方可開展飛行作業。飛行器出廠默認已與遙控器進行對 頻;開啟飛行器和遙控器後,進入 Autel Enterprise App 時將會進行啟用提示,請根據 Autel Enterprise App 的提示步驟啟用飛行器。

# 4重要

- 啟用操作前確保遙控器已接入網際網路, 否則將啟用失敗。
- 若啟用失敗, 請聯絡道通智能使用者支援進行解決。
- 飛行器與遙控器的對頻操作請參考第四章「4.9 [遙控器對頻」](#page-83-0)。

# 3.2 飛行器部件名稱

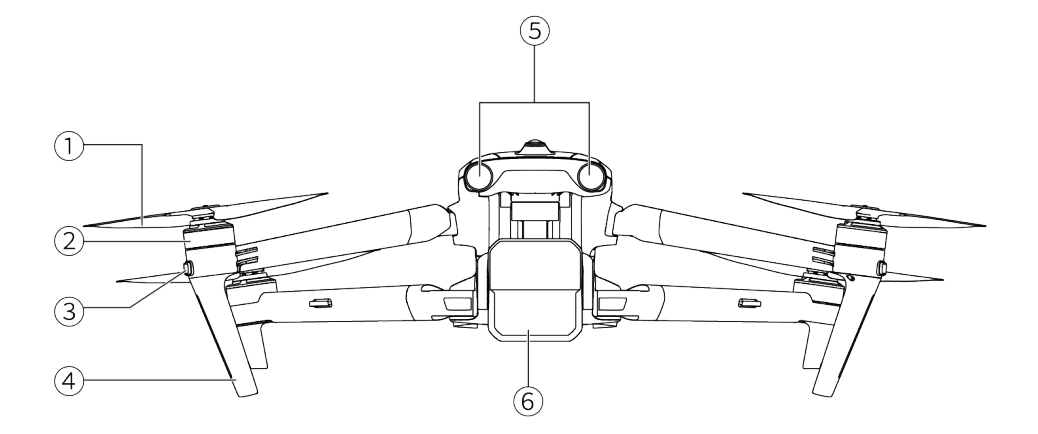

圖 3-1 飛行器正檢視

表 3-1 飛行器正檢視說明

| 序號 | 名稱   | 描述                   |
|----|------|----------------------|
|    | 螺旋槳  | 在空氣中旋轉,產生推力,推動無人機飛行。 |
|    | 馬達   | 用於驅動螺旋槳轉動。           |
| 3  | 前機臂燈 | 主要用於飛行時辨別機頭方向。       |

- 4 飛行器腳架 用於支撐飛行器,避免損壞機身底部。
- 5 前視視覺感知系統 用於感知前方的障礙物,避免飛行器與之相撞。
- 6 雲臺相機 集成多種傳感器,用於飛行時進行穩定拍攝或測量。

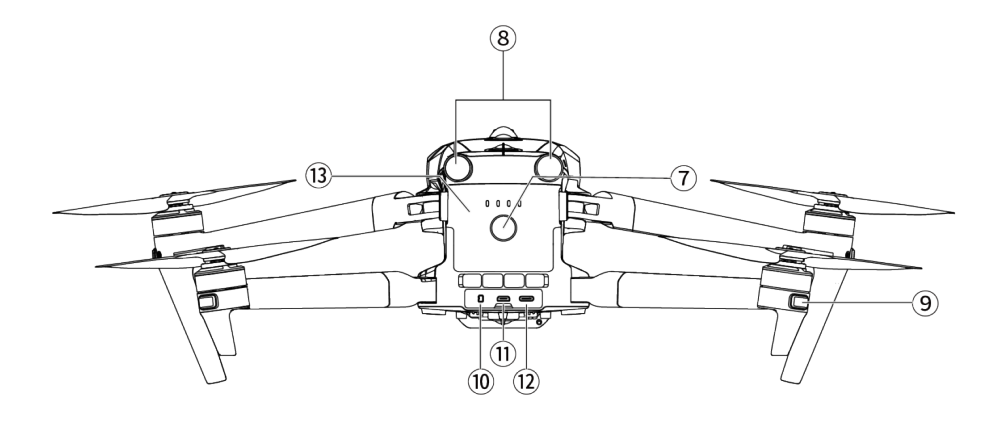

圖 3-2 飛行器後檢視

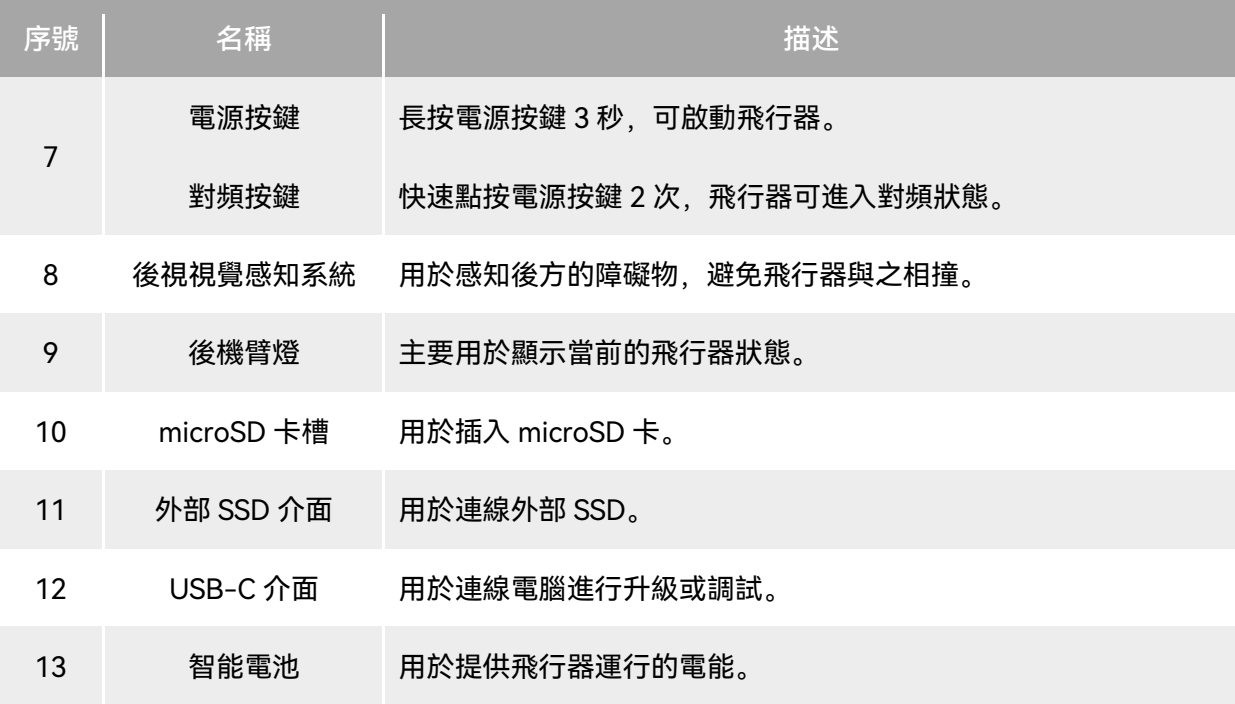

表 3-2 飛行器後檢視說明

## 

● 飛行器的 USB-C 介面不可用於充電, 請勿接入充電器。飛行器充電請參考第五章 「5.3.5 [智能電](#page-100-0) [池充電」](#page-100-0)。

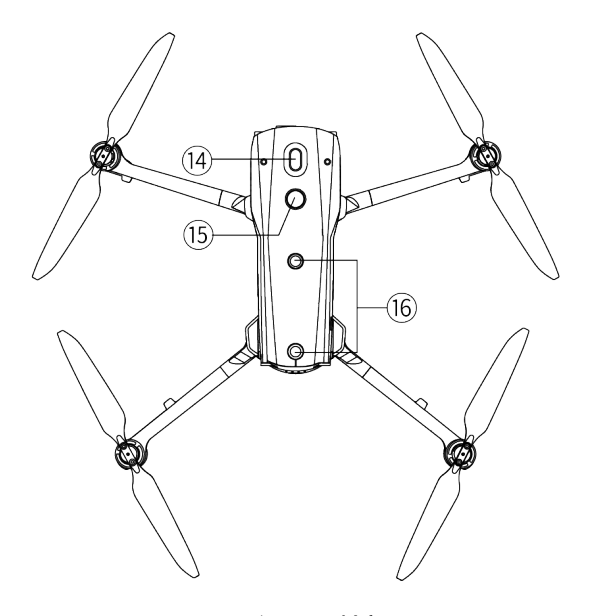

圖 3-3 飛行器頂檢視

表 3-3 飛行器頂檢視說明

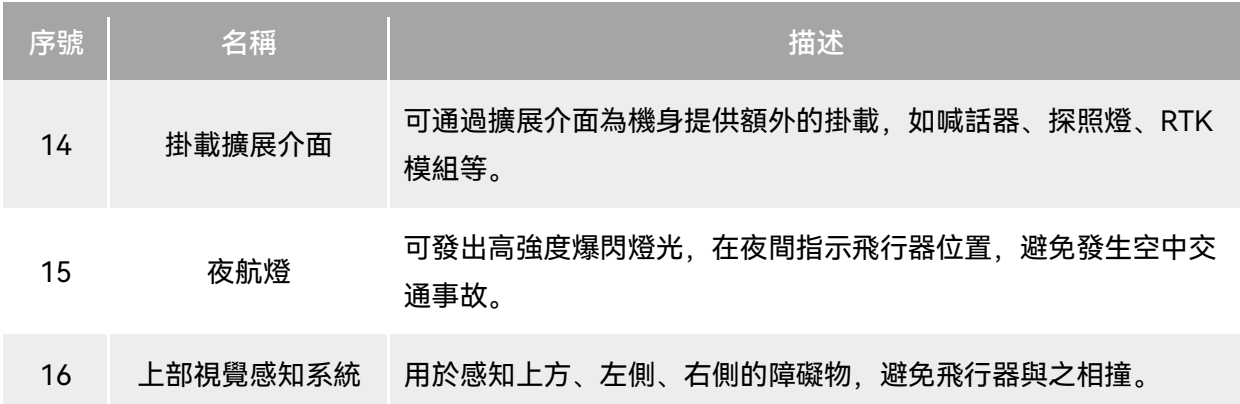

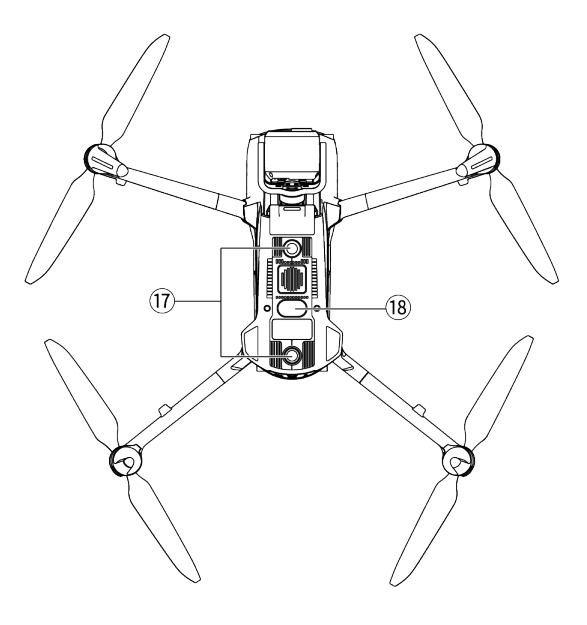

圖 3-4 飛行器底檢視

表 3-4 飛行器底檢視說明

| 序號              | 名稱       | 描述                                                         |
|-----------------|----------|------------------------------------------------------------|
| 17 <sub>1</sub> | 下部視覺感知系統 | 用於感知下方、左側、右側的障礙物,避免飛行器與之相撞。                                |
| 18              | 俯視燈      | LED 補光燈,主要用於在飛行器降落階段增強降落點的環境光亮度,<br>提高下視視覺的感知能力,確保飛行器安全降落。 |

#### 八 警告

- 機身後側的介面區配備有橡膠保護蓋,用於保護 microSD 卡槽、外部 SSD 介面、USB-C 介面, 請確認橡膠保護蓋在飛行過程中為蓋緊狀態。
- 請勿自行拆卸出廠時已安裝的部件(本手冊描述中明確允許的部件除外),否則產品將失去保修 資質。
- 請避免機身內部的 4 個毫米波雷達被異物遮擋。4 個毫米波雷達的位置分別位於前視視覺感知系 統、後視視覺感知系統、機身頂殼的中間處以及機身底殼魚眼鏡頭旁。

# 3.3 飛行器螺旋槳

螺旋槳為易損部件,需要定期維護更換,以保證飛行器安全飛行。EVO Max 系列飛行器采用了螺 旋槳快拆設計,方便使用者自行更換螺旋槳。

### 3.3.1 螺旋槳的更換

飛行器出廠時,已默認安裝好螺旋槳,無需使用者重新安裝。如螺旋槳出現損壞(如槳葉破損、 折斷等),請在飛行前及時更換新的螺旋槳。

#### ☀ 提示

- 飛行器螺旋槳為易損部件,如有需要,請聯絡道通智能購買。
- 螺旋槳的型號已標註在槳葉上。使用者可以在靠近螺旋槳中軸處的槳葉邊緣查看螺旋槳型號。
- 螺旋槳無法安裝在錯誤的螺旋槳安裝座上, 請務必仔細區分螺旋槳和安裝座。
- 道通智能為每一臺飛行器額外配備兩只備用螺旋槳(型號分別為 CW 和 CCW)。請見物品清單 和包裝。
- 螺旋槳的拆卸
- 1. 長按智能電池電源按鍵 3 秒以關閉飛行器電源。
- 2. 先握住螺旋槳下方機臂上的馬達, 防止其轉動; 用力按下螺旋槳中軸位置, 然後沿解鎖方向轉 動、即可拆卸螺旋槳。

#### ■ 螺旋槳的安裝

飛行器螺旋槳的安裝有嚴格限製,請嚴格遵守以下說明:

- 1. 安裝螺旋槳前務必確保飛行器處於關機狀態。
- 2. 飛行器需安裝兩種螺旋槳,型號分別為 CW 和 CCW,每種螺旋槳各兩只。其中 CCW 螺旋槳的 中軸處有白色環形色標,CW 螺旋槳的中軸處無白色環形色標。
- 3. 飛行器前後機臂上的螺旋槳安裝座分為兩種,中軸處帶有白色環形色標的螺旋槳安裝座適配 CCW 螺旋槳,中軸處無白色環形色標的螺旋槳安裝座適配 CW 螺旋槳。
- 4. 將螺旋槳放置於對應的螺旋槳安裝座上,確保螺旋槳中軸處的卡扣對準安裝座上的卡槽後,握 住螺旋槳下方機臂上的馬達,防止其轉動;再用力按下螺旋槳中軸位置,然後沿中軸處標註的 鎖定方向轉動,使螺旋槳安裝牢固。

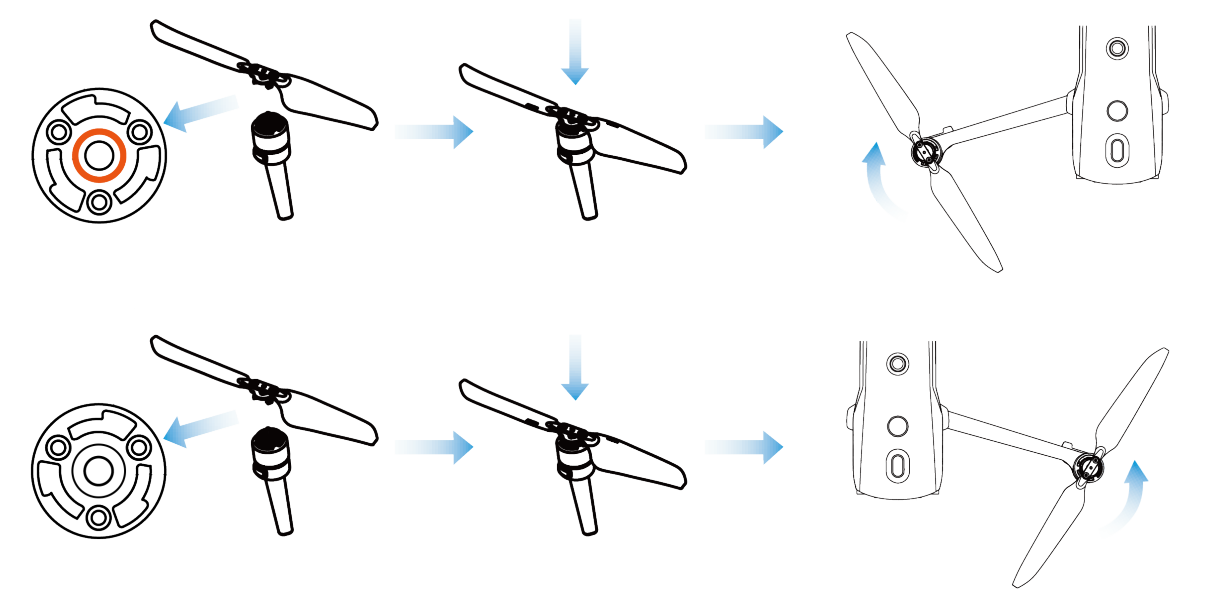

圖 3-5 螺旋槳安裝示意圖

#### 表 3-5 螺旋槳安裝說明

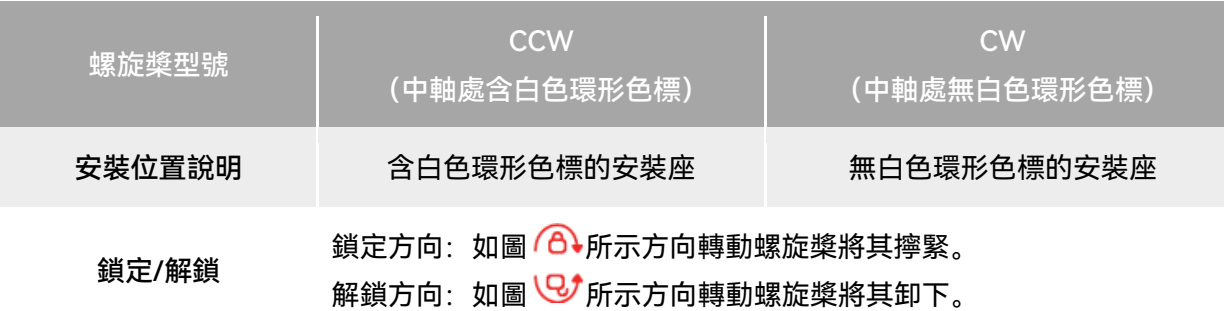

## △ 警告

- 螺旋槳轉速每分鐘最大可達 8000 轉,請務必注意安全。
- 每次飛行前, 請務必檢查各螺旋槳是否完好。如有老化、破損或變形, 請更換後再飛行。
- 每次飛行前, 請務必檢查各螺旋槳是否安裝正確和牢固。
- 請使用道通智能提供的螺旋槳, 不同型號的螺旋槳不可混用。
- 更換螺旋槳前, 確保飛行器電源已關閉。
- 螺旋槳邊緣較為銳利,更換螺旋槳時,建議佩戴防護手套。
- 請勿貼近或觸摸旋轉的螺旋槳或馬達, 以免被割傷。
- 飛行器進行地面測試前, 應先確保螺旋槳已取下。

## 3.3.2 螺旋槳收納

飛行器使用之後請按照下圖所示折疊機臂並收納螺旋槳,放置於工業箱內。

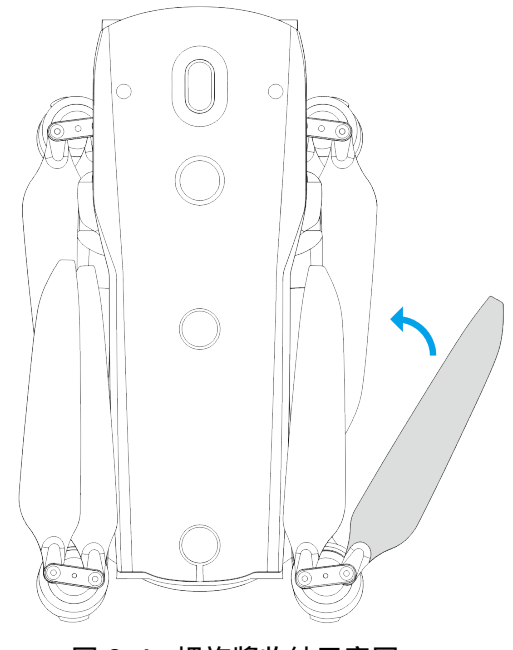

圖 3-6 螺旋槳收納示意圖

# 3.4 飛行器機臂燈

飛行器的四條機臂末端均有一個 LED 指示燈。起飛後,前機臂燈會周期性閃爍,可以幫助使用者 辨別機頭方向;後機臂燈將顯示飛行器當前的狀態。

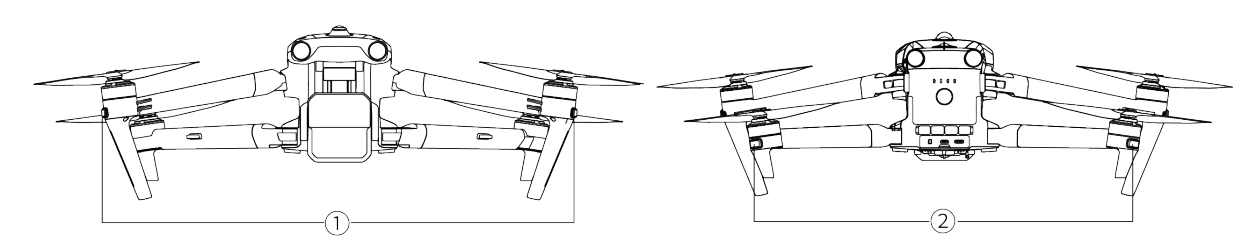

圖 3-7 飛行器機臂燈

表 3-6 飛行器機臂燈說明

| 飛航模式               | 前機臂燈                                                                                  | 後機臂燈      |
|--------------------|---------------------------------------------------------------------------------------|-----------|
| GNSS 模式<br>ATTI 模式 | 正常飛行時,將按照(點亮1秒/熄滅 正常飛行時,將按照(綠燈亮1秒/紅<br>1秒)為一個周期進行綠燈慢閃,用於 燈亮1秒)為一個周期進行交替閃爍,<br>辨別機頭方向。 | 用於辨別機尾方向。 |

表 3-7 後機臂燈狀態說明

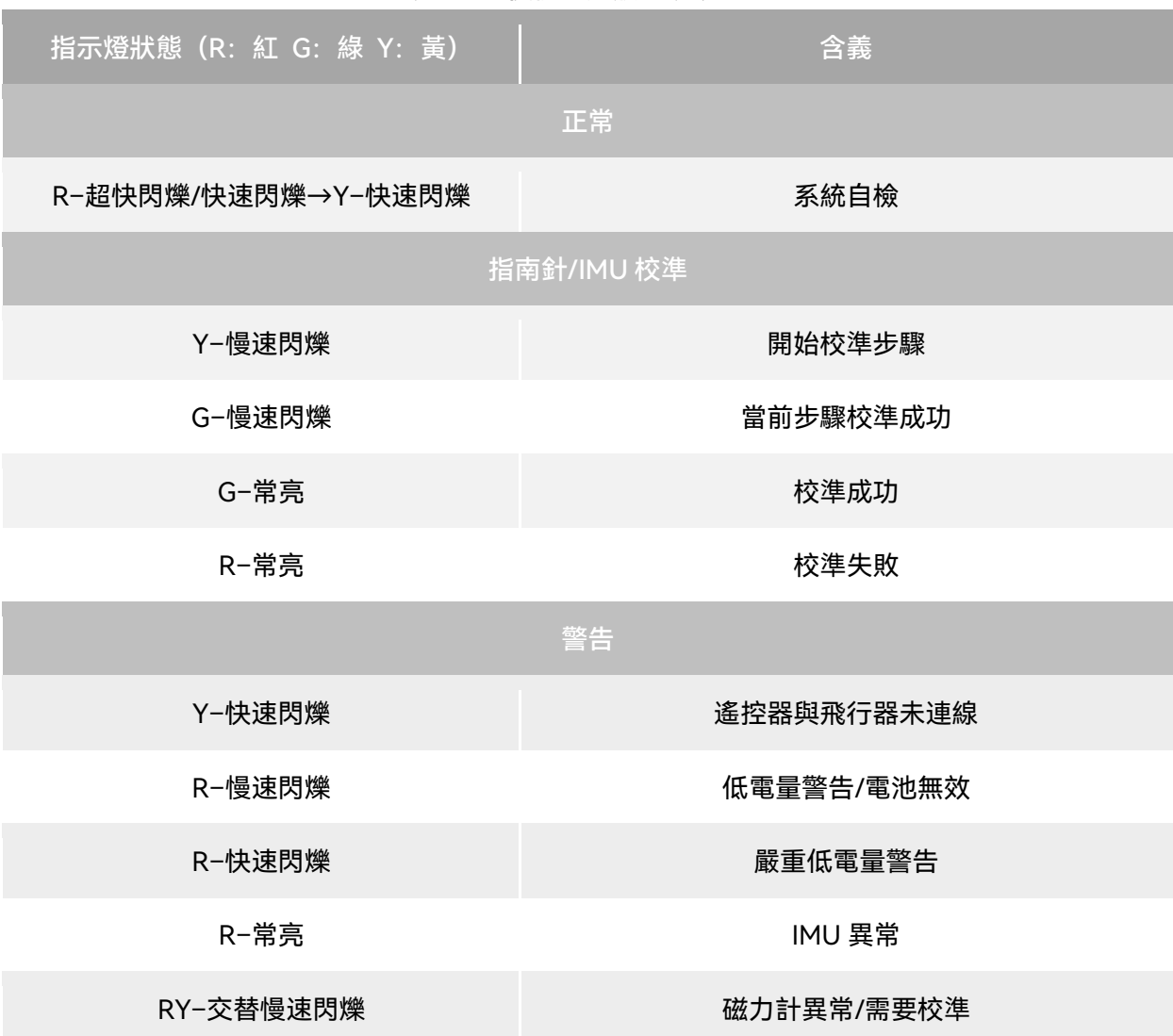

- 慢速閃爍:每 2 秒閃爍 1 次 (點亮 500 毫秒/熄滅 1500 毫秒)
- 快速閃爍: 每1秒閃爍 2 次
- 超快閃爍: 每1秒閃爍 5 次

飛行器開機自檢,發生以下任一情況時,將執行以下策略以保障飛行安全。

表 3-8 開機自檢安全飛行策略

| 飛行策略  | 禁止起飛                                                                                 | 允許起飛                                                |
|-------|--------------------------------------------------------------------------------------|-----------------------------------------------------|
| 自检异常项 | ● 飛行器 IMU 異常<br>● 電池校驗異常<br>● 飛行器電調異常<br>● 任務模式下, RTK 模組不 Fix<br>● 內部通訊異常<br>● 氣壓計異常 | ● 磁力計異常<br>● 非任務模式下, RTK 模組不 Fix<br>● 飛行器處於 ATTI 模式 |

# 3.5 飛行器夜航燈

飛行器機身頂部配備有夜航燈,便於在夜間飛行時識別飛行器。可在 Autel Enterprise App 中手 動開啟或關閉。

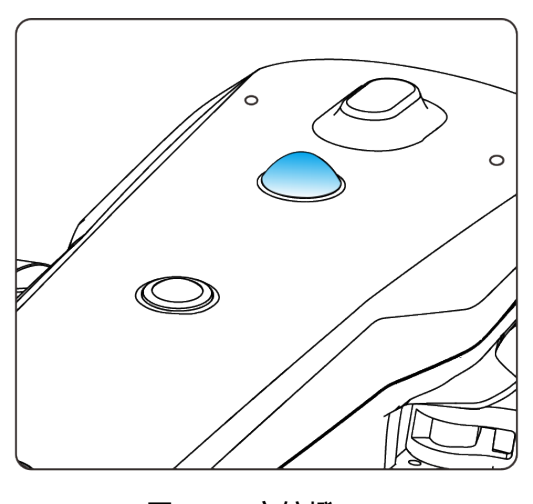

### 圖 3-8 夜航燈

☀ 提示 ● 夜航燈的開啟與關閉操作請參考第六章「6.4 [快捷工具欄」](#page-109-0)和「6.5.7 [更多設定」](#page-121-0)。

△ 警告

● 夜航燈工作時, 請勿直視, 以免強光造成視力損傷。

# 3.6 飛行器俯視燈

飛行器機身底部配備有俯視燈(LED 補光燈),主要用於飛行器在弱光環境下降落時輔助下視視 覺感知系統工作,以便獲得更好的視覺定位效果,提升飛行器降落的安全性。下視LED 補光燈可在 Autel Enterprise App 中手動開啟或關閉。

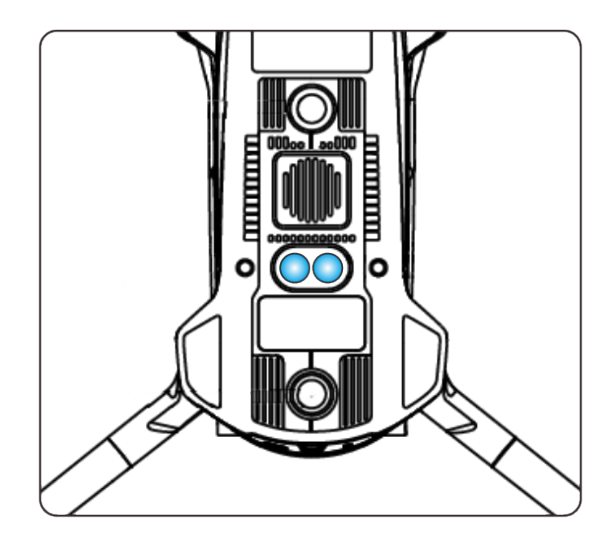

圖 3-9 俯視燈

#### ☀ 提示

● 俯視燈的開啟與關閉操作請參考第六章「6.4 [快捷工具欄」](#page-109-0)和「6.5.7 [更多設定」](#page-121-0)。

## △ 警告

● 當俯視燈設定為自動模式, 此時飛行器若處於降落階段且環境光線不足, 俯視燈將在離地面高度 3 米時自動開啟, 飛行器降落成功後自動關閉。

# 3.7 飛行器相機

● EVO Max 4T 搭載融光 4T 雲臺相機, 具備高倍率變焦相機, 可實現兩公裏外車船清晰可見。

- EVO Max 4N 搭載融光 4N 雲臺相機,具備超星光級夜視相機,具備卓越的低照度環境攝像性 能。
- 两種雲臺相機均搭載了廣角相機、鐳射測距儀以及紅外線熱成像相機, 可為飛行作業提供目標 熱成像影像、定位、測距等能力,提升全天時作業體驗。

# 3.7.1 相機結構

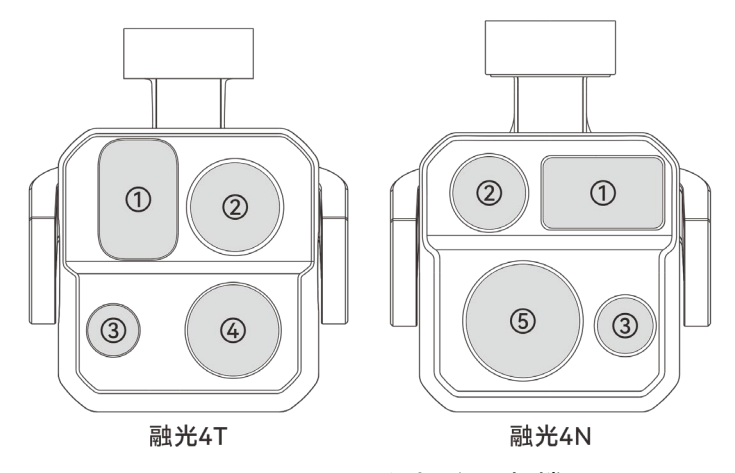

圖 3-10 EVO Max 系列飛行器相機

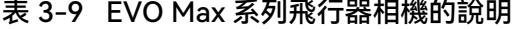

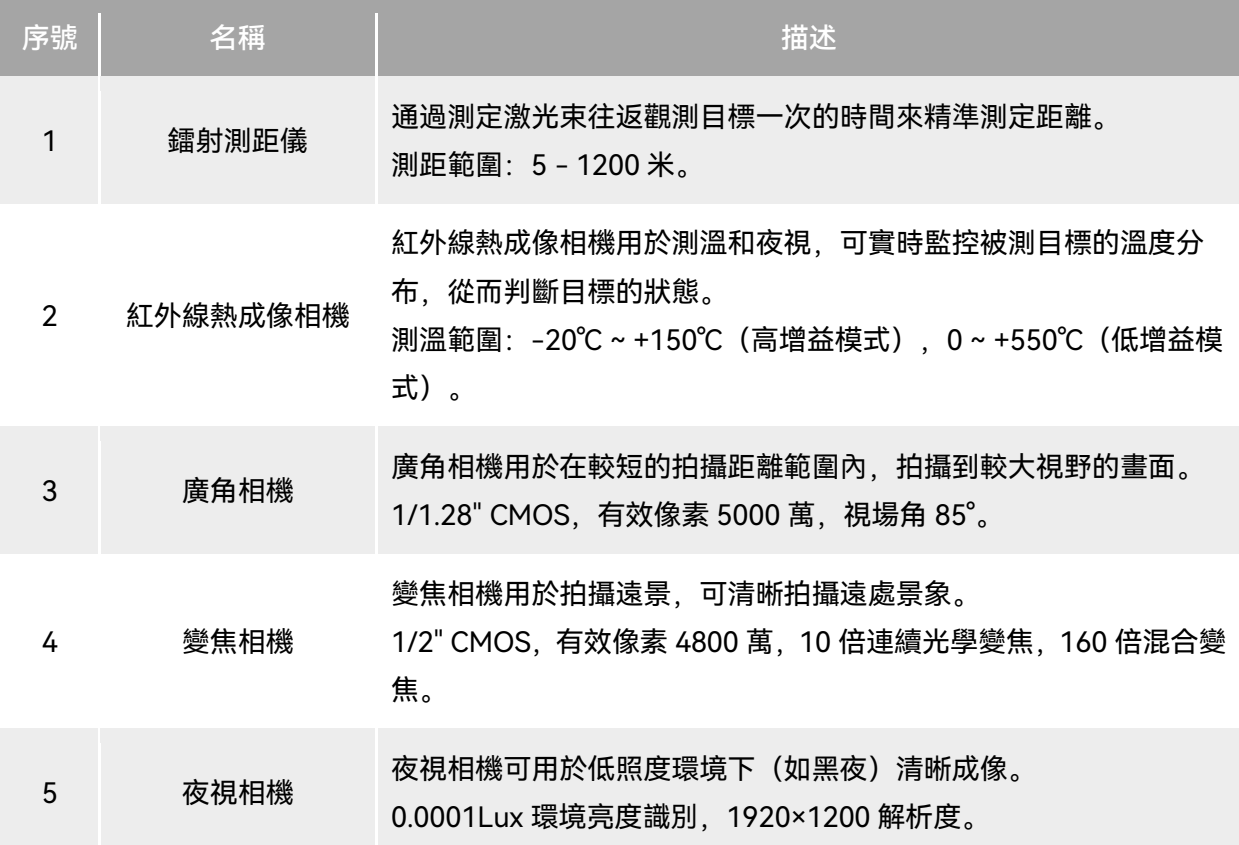

△ 警告

- 切勿將紅外線熱成像相機對準強能量源,如太陽、熔巖、激光束、鐵水等,以免損壞紅外線探測 器。
- 被測目標溫度應小於 600℃,超過該溫度進行觀測會造成紅外線探測器灼傷損壞。
- 鐳射測距儀為 3R 類激光產品,具備激光輻射,使用時應避免眼睛受到直接照射。

# 3.7.2 相機操作

- 遙控器控製
- 右撥輪: 控製選定相機的變焦倍數。向左撥動, 縮小變焦倍數; 向右撥動, 擴大變焦倍數。
- 錄影按鍵: 點按開始/結束錄製影片。
- 拍照按鍵:點按可拍攝照片。

#### ☀ 提示

● 遙控器的控製操作請參考第四章「4.1.1 [遙控器部件名稱」](#page-68-0)。

#### ■ Autel Enterprise App 控製

相機在 Autel Enterprise App 上的操控與功能, 可以參考第六章「6.8 [相機頁面」](#page-128-0)。

# 3.8 飛行器雲臺

EVO Max 系列飛行器采用具有高精度馬達結構的三軸增穩雲臺,確保當飛行器處於飛行狀態時, 相機也能拍攝出穩定的畫面。

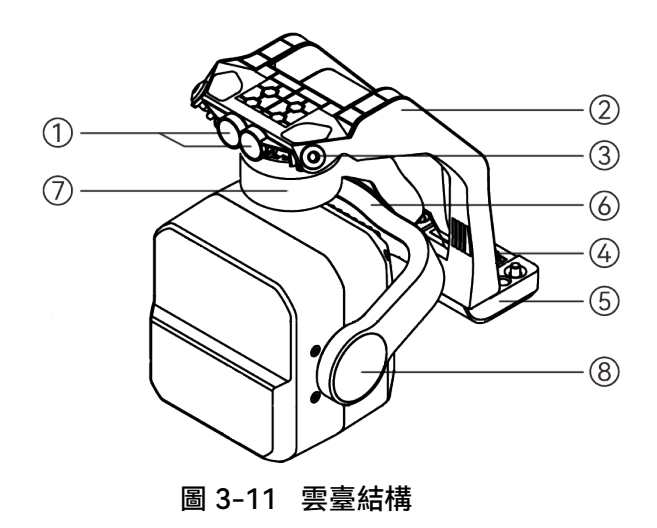

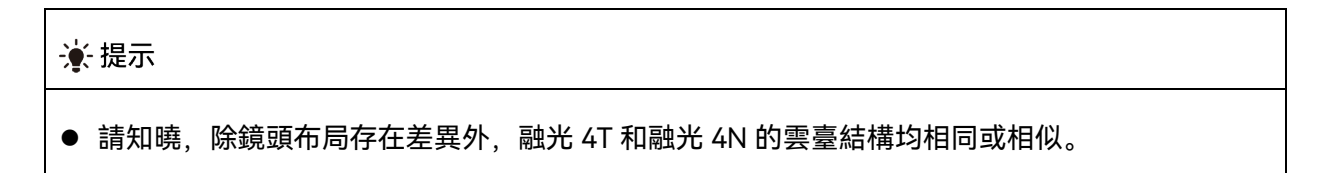

| 序號             | 名稱     | 描述                                                                |
|----------------|--------|-------------------------------------------------------------------|
| 1              | 圓柱形孔   | 雲臺前端的2個「圓柱形孔」,用於將雲臺的一側固定在「飛行器機<br>頭雲臺艙」中的兩個「固定插銷」處。               |
| $\overline{2}$ | 減震架    | 用於固定減震球和雲臺。                                                       |
| 3              | 減震球    | 用於緩沖雲臺所受到的振動。                                                     |
| 4              | 連線器    | 雲臺的連線器,與飛行器機身底部的連線器槽位相連。                                          |
| 5              | 連線器保護蓋 | 連線器上方的保護蓋,用於將雲臺的另一側固定在飛行器機身底部。                                    |
| 6              | 橫滾軸馬達  | 用於控製雲臺向左橫滾或向右橫滾的範圍。<br>(融光 4T 機械範圍:-45°~45°;融光 4N 機械範圍:-50°~50°)。 |
| 7              | 偏航軸馬達  | 用於控製雲臺以自身為軸向左旋轉或向右旋轉的範圍(機械範圍:<br>$-45^{\circ} \sim 45^{\circ}$ ). |
| 8              | 俯仰軸馬達  | 用於控製雲臺向上旋轉或向下旋轉的範圍(機械範圍:-135°~45°,<br>可控移動範圍: -90°~30°)。          |

表 3-10 雲臺結構說明

## 3.8.1 雲臺機械轉動範圍

雲臺的俯仰軸(Pitch)、偏航軸(Yaw)和橫滾軸(Roll)機械轉動範圍如下圖所示。

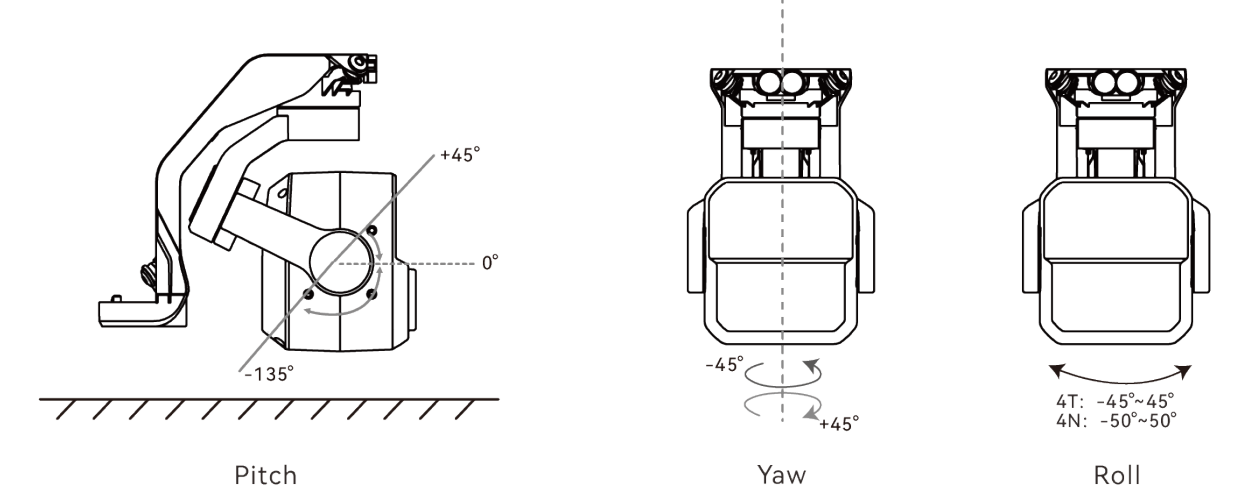

圖 3-12 EVO Max 系列飛行器雲臺機械轉動範圍

#### ■■ 備註

使用者可控的雲臺轉動範圍為俯仰方向:-90° ~ 30°。具體設定請參考第六章「6.5.6 [雲臺設定」](#page-120-0)。

## 3.8.2 雲臺操作

- 遙控器控製
- 左撥輪: 控製雲臺俯仰角度。向左撥動, 雲臺向下轉動; 向右撥動, 雲臺向上轉動。
- C1/C2 自訂鍵: 將 C1 或 C2 鍵設定為「雲臺回中/45°/朝下」後, 可通過點按切換雲臺角度。

### ☀ 提示

● 遙控器的控製操作請參考第四章「4.1.1 [遙控器部件名稱」](#page-68-0)和「4.11.1 C1/C2 [自訂按鍵」](#page-89-0)。

#### ■ Autel Enterprise App 控製

雲臺在 Autel Enterprise App 上的操控,可以參考第六章「6.8.1 [相機功能區」](#page-128-1)。

△警告

未使用飛行器時,尤其是在轉移、存放飛行器時,請務必使用雲臺保護罩固定雲臺,以避免雲臺

相機因意外旋轉或磕碰而損壞。

- 打開飛行器電源開關前,請務必取下雲臺保護罩,否則可能導致雲臺馬達和電路損壞。
- 打開飛行器電源開關時,雲臺將自動旋轉執行自檢和校準,請確保雲臺附近無阻礙其運動的物體。

## 3.8.3 更換雲臺

EVO Max 系列飛行器的雲臺采用可拆設計,方便使用者更換雲臺以滿足不用場景的飛行作業需 求。

### 4重要

- 請根據以下操作指引更換雲臺,否則可能導致雲臺或雲臺介面損壞或接觸不良。
- 請勿頻繁更換雲臺。雲臺連線器為精密器件,頻繁插拔可能會造成飛行器與雲臺之間接觸不良。
- 請使用道通智能官方指定的雲臺型號進行更換。不兼容的雲臺會損壞飛行器。

## △ 警告

- 禁止帶電拆裝雲臺, 且必須等待飛行器電源關閉 15 秒以後(內部電容放電完畢)才能拆裝雲臺。
- 將飛行器顛倒進行雲臺拆卸或安裝時, 請注意保護飛行器的機背鏡頭, 避免刮蹭。

#### ■ 拆卸雲臺

- 1. 將飛行器置於水平表面,使機身底部朝上。
- 2. 使用 2.0 規格的十字螺絲刀擰松固定「連線器保護蓋」的兩個防脫螺釘。
- 3. 輕微提起「連線器保護蓋」並向後上方滑動,取出雲臺。

#### 八 警告

● 拆卸雲臺時, 請勿抓住雲臺相機使勁向外拉, 以免損壞雲臺或相機; 取出雲臺應握住雲臺減震架。

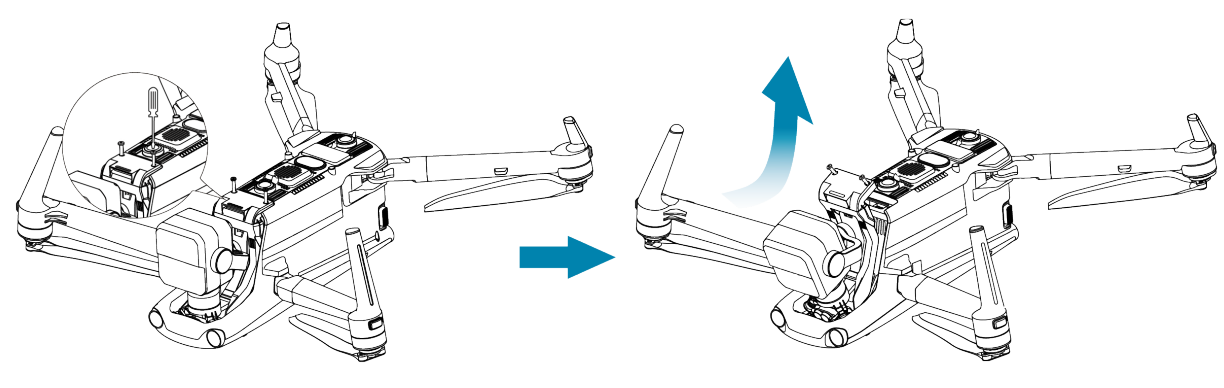

圖 3-13 拆卸雲臺

- 安裝雲臺
- 1. 將雲臺前端的「圓柱形孔」與「飛行器機頭雲臺艙」中的兩個「固定插銷」對齊後,向下前方 輕推滑動雲臺直至「連線器保護蓋」對齊飛行器上的「連線器槽位」。
- 2. 向下輕推「連線器保護蓋」至底, 使「連線器保護蓋」下方的連線器插入「連線器槽位」, 需 保持「連線器保護蓋」與飛行器機底齊平。
- 3. 使用十字 2.0 螺絲刀將兩顆防脫螺釘分別預擰緊至 「連線器保護蓋」的兩個固定孔位中, 確保 連線器與「連線器槽位」連線無偏移後,再最終擰緊兩顆防脫螺釘,固定連線器保護蓋。
- 4. 長按智能電池電源按鍵 3 秒, 打開飛行器電源。若連線正確, 則雲臺將自動旋轉執行自檢。

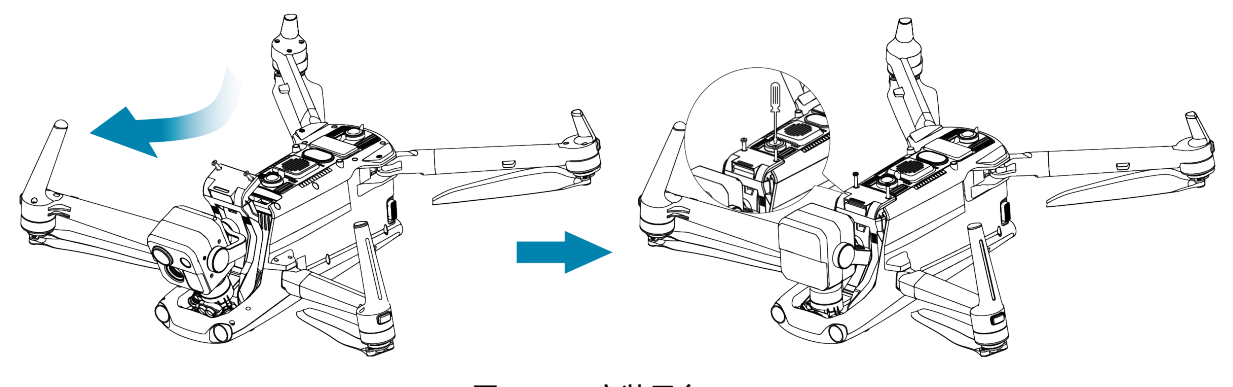

圖 3-14 安装云台

#### 4重要

 請務必確保雲臺相機的「連線器保護蓋」與飛行器機身底部的「連線器槽位」對齊,否則將影響 雲臺與飛行器的連線。

## △ 警告

● 將雲臺安裝至飛行器後, 請確保各部分處於充分固定的狀態, 以免在飛行中因雲臺裝配不牢固引 起雲臺相機的功能故障而造成損失。

# 3.9 飛控系統

EVO Max 系列飛行器通過內置的智能飛控系統實現穩定便捷的飛行控製。該系統支援多項先進的 功能,包括自動返航、失聯保護、視覺定位系統等。

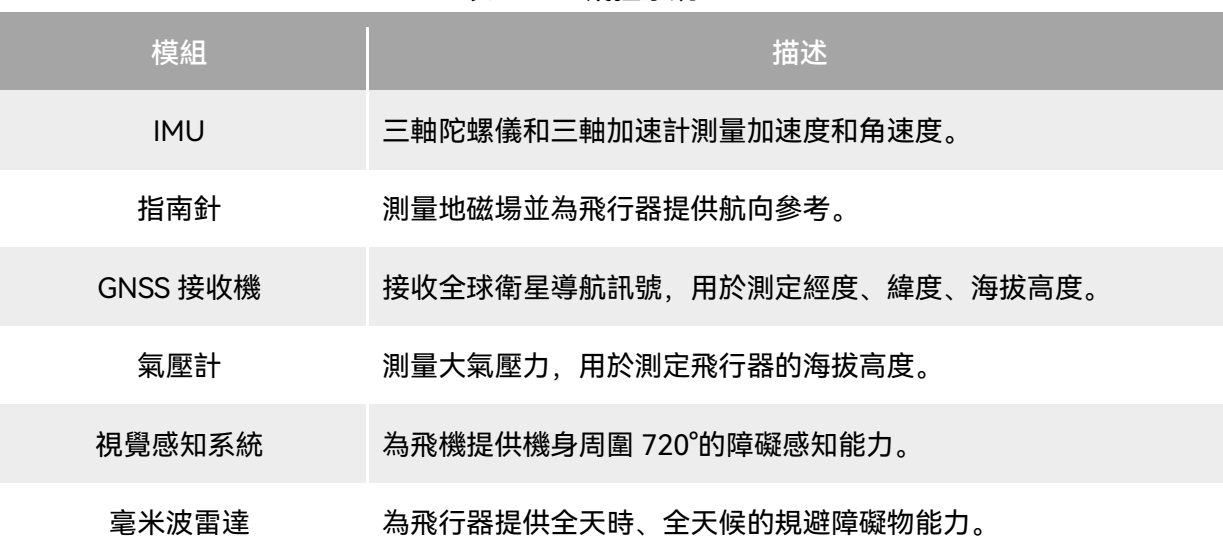

#### 表 3-11 飛控系統

# 3.9.1 飛航模式

# 根據 GNSS 訊號的可用情況和飛行條件, 飛行器可在三種飛航模式之間自動切換。

## 表 3-12 飛航模式

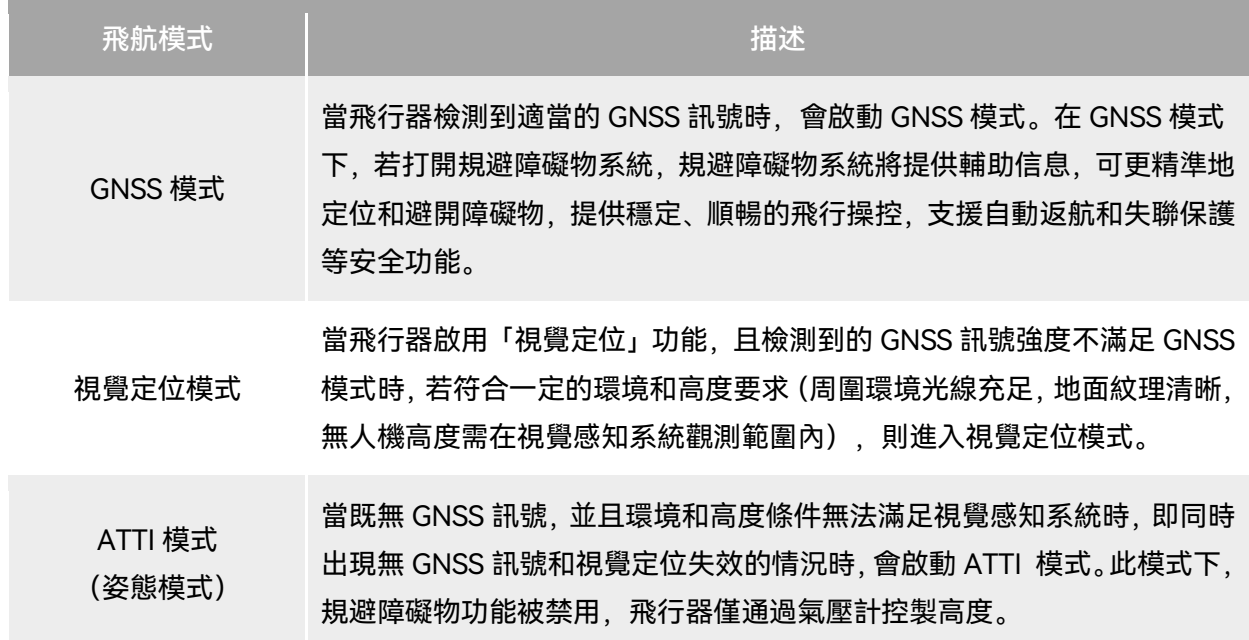

#### △ 警告

● 若使用者對飛行器的飛行操控未完全掌握, 同時飛行器處於 ATTI 模式, 請勿貿然起飛。

## 3.9.2 飛行檔位

不同的飛行檔位下,飛行器具有不同的飛行性能。使用者可在飛行軟體 Autel Enterprise App 中 設定飛行器的飛行檔位。詳情請參考第六章「6.3 [狀態通知欄」](#page-107-0)和「6.5.1 [飛控參數設定」](#page-112-0)。

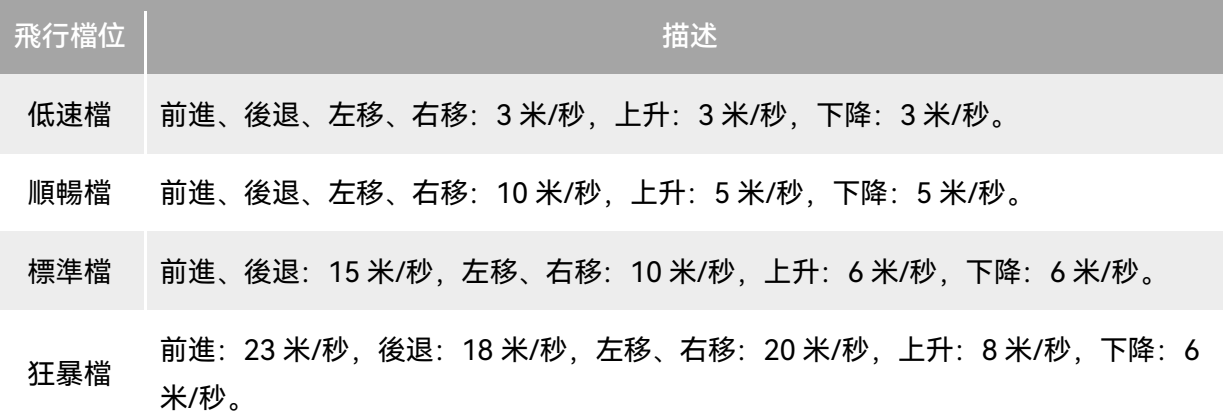

表 3-13 飞行档位

### △ 警告

- 若使用者對飛行器的飛行操控未完全掌握,不建議切換至狂暴檔使用。
- 貼近地面飛行時, 為了安全考慮, 建議將飛行器切換至低速檔飛行。
- 切換至狂暴檔時,飛行器的規避障礙物功能將會失效,飛行器在飛行過程中,將不會自動躲避周 圍障礙物。請使用時留意周邊環境,手動操控飛行器規避障礙物。
- 切換至狂暴檔時, 其飛行速度相較於標準檔有大幅度的提升, 因此該檔位下剎車距離也會相應地 延長。使用者在該檔位下操控飛行器時應保持至少 50 米的剎車距離,以保障人身以及飛行安全。

## 3.9.3 智能飛行功能

#### ■ 精準降落

精準降落利用飛行器的下方雙目視覺感知系統記錄其起飛點的信息。在返航和降落過程中,利用 視覺算法實時計算飛行器與其起飛點的位置誤差,從而控製飛機在起飛位置精準降落。

■ 降落保護

降落保護利用飛行器的下方視覺感知系統創建一個深度圖,然後計算深度圖的平坦度和角度,以 探測表面是否足夠平坦,確保安全降落。

■ 智能繞障

智能繞障利用飛行器的視覺感知系統和前向毫米波雷達感知系統的綜合觀測結果,進行飛行路徑 的最優化計算,實現多方向上的規避障礙物策略。

## 3.9.4 快速換電

EVO Max 系列飛行器支援電池熱替換功能,可以在飛行器不關機的狀態下完成智能電池的更換, 避免重新開機等待時間。進行快速換電操作時,建議在 10 秒內完成電池的更換,以保證飛行器能正常 啟用新電池開機。

#### 4重要

- 進行快速換電前,請在 Autel Enterprise App 內開啟「快速換電」功能,詳細操作請參考第六章 「6.5.5 [飛機電量」](#page-119-0)。
- 快速換電拔出電池後,飛行器會進入低功耗模式,此時通過內部超級電容供電,此時應快速完成 電池更換。
- 換電時間受溫度影響可能存在不同, 一般為 10~40 秒左右; 在-10℃以下環境進行快速換電可 能會失敗。

# 3.10 microSD 卡的安裝

飛行器標配一張 64GB 的 microSD 卡 (出廠時已安裝至飛行器 microSD 卡槽),如使用者需要更 換更大容量的 microSD 卡, 請參考以下操作。

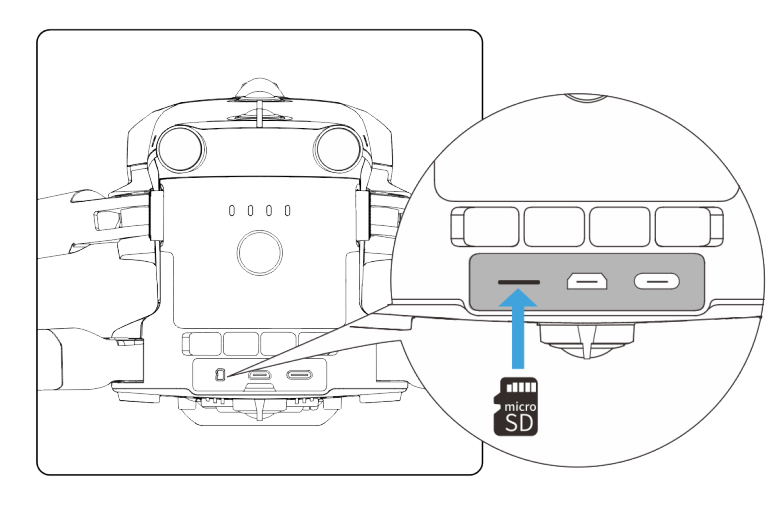

圖 3-15 安裝 microSD 卡

#### ☀ 提示

- 飛行器本身內置 128GB 儲存空間,其中由於系統韌體及 App 的更新占用,剩余可用空間約 64GB。
- 建議使用者優先使用外置 microSD 卡儲存飛行作業采集的影像資料,避免內置儲存空間不足時影 響飛行器安全。
- 如需拍攝高清影片,建議使用 Class 10、UHS-3 或更高規格的 microSD 卡。

## △ 警告

- 為防止資料丟失, 取出 microSD 卡前請先關閉飛行器。
- 安裝完 microSD 卡後,請及時蓋好介面區的橡膠保護蓋,以免影響產品防護性能。

# 3.11 連線 PC/Mac

若需向 PC/Mac 等裝置傳輸照片和影片,請使用資料線通過飛行器的 USB-C 介面與裝置連線。

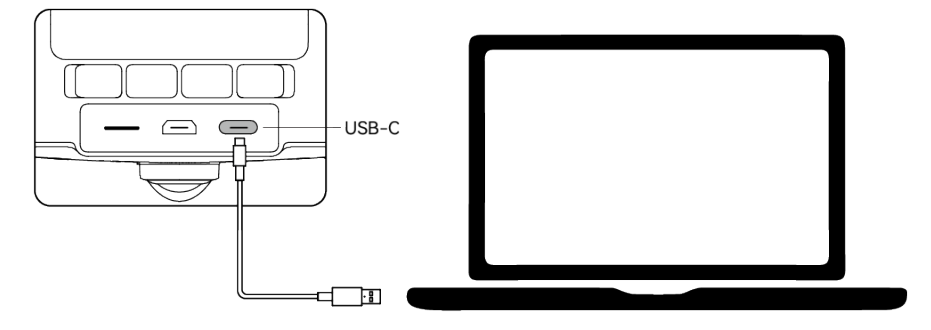

圖 3-16 通過飛行器 USB-C 介面連線 PC/Mac

# 3.12 擴展介面

飛行器頂部提供有基於 USB-C 介面形式的 PSDK 擴展介面,可以為飛行器提供額外的功能掛載, 如 RTK 模組等。

#### 4重要

- EVO Max 系列飛行器掛載需額外購買。如有需求,請聯絡道通智能官方或授權經銷商。
- 請勿將其它 USB-C 介面形式的裝置插入 PSDK 擴展介面,否則可能會造成飛行器損壞。
- 飛行前,請確保掛載與飛行器緊固連線,兩側固定螺釘處於擰緊狀態。
- 飛行時請留意飛行器電量。掛載需消耗飛行器電量才能進行工作, 這會造成飛行器飛行時間長度 減少。
- 飛行器移除掛載後,請務必蓋好介面處的橡膠保護蓋,否則將影響飛行器的防護性能。

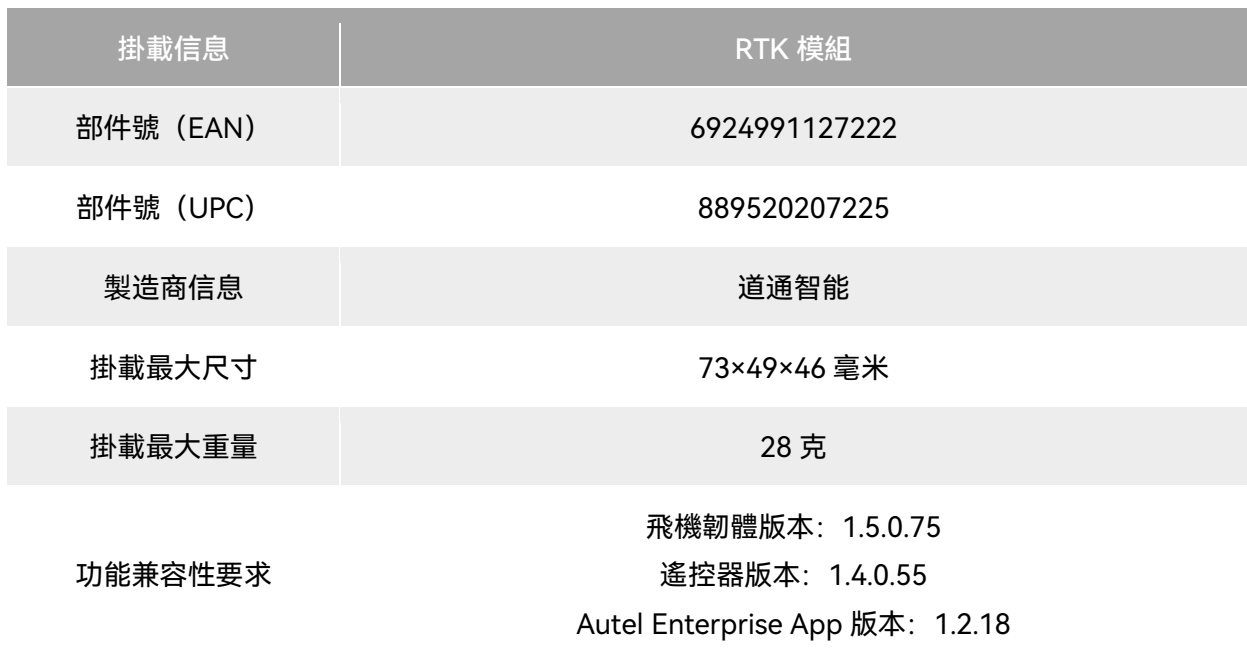

#### 表 3-14 兼容掛載列表

#### ☀ 提示

- 上述掛載配合飛行器使用時,務必確保飛行器、遙控器、Autel Enterprise App 滿足功能兼容性 要求,低於要求的版本將無法啟用相關功能。
- 滿電量狀態下, 飛行器搭載 RTK 模組工作時, 懸停時間將變為 37 分鐘, 其他方面不受影響。

## 3.13 防護等級

EVO Max 系列飛行器(安裝智能電池後)在受控實驗室條件下測試,可達到 IEC 60529 標準下 IP43 防護等級。防護等級並非永久有效,可能會因長期使用磨損導致防護性能下降。

- 不建議在雨天進行飛行作業,如飛行中遭遇降雨,請中止飛行並及時返航或降落至安全點。
- 飛行前,請確認電池介面、電池倉介面、電池表面、電池倉表面幹燥無水,再將電池插入機身。
- 飛行結束後, 請將機身雨水擦拭幹凈後, 再進行收納折疊, 以免飛行器內部進水, 影響飛行器 防護性能。
- 請確保電池介面及表面幹燥無水後,再對電池進行充電。
- 由於浸入液體而導致的損壞不在保修範圍之內。

以下幾種狀態不具備 IP43 防護等級。

- 飛行器未安裝電池或電池未安裝到位。
- 機身介面處的橡膠保護蓋未安裝到位。
- 機身出現其他可能的破損,如外殼開裂、防水膠失效等。

## ■ 備註

- 請嚴格遵循飛行器的使用環境限製,超出限定條件使用飛行器可能造成飛行器損壞甚至引發安全 事故。
- IP43 防護等級並未飛行器通用特性, 需要使用者特殊定製。

## 3.14 噪聲說明

EVO Max 系列飛行器在工作時會產生一定程度的噪聲。使用者應提前瞭解當地的噪聲汙染防治法 規,並設定合理的飛行高度或安全距離,確保不幹擾其他人員、團體或組織。

#### ■ A 加權聲功率級

EVO Max 系列飛行器已通過相關符合資質的第三方檢測機構的聲功率測試,其結果符合歐盟有關 無人駕駛航空器的規定。

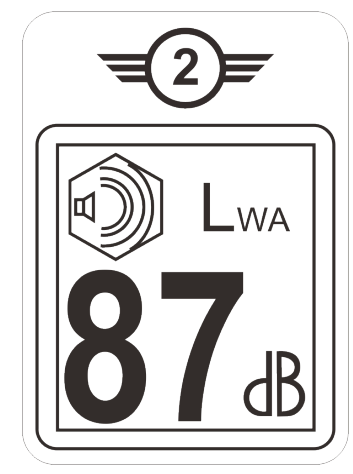

圖 3-17 EVO Max 系列飛行器的 A 加權聲功率級

#### ■ A 計權聲壓級

根據中國大陸 GB 42590-2023 的相關要求, EVO Max 系列飛行器噪聲測量結果如下:

#### 表 3-15 EVO Max 系列飛行器噪聲測量結果 (歸一化到離飛行器 1 米處)標識表

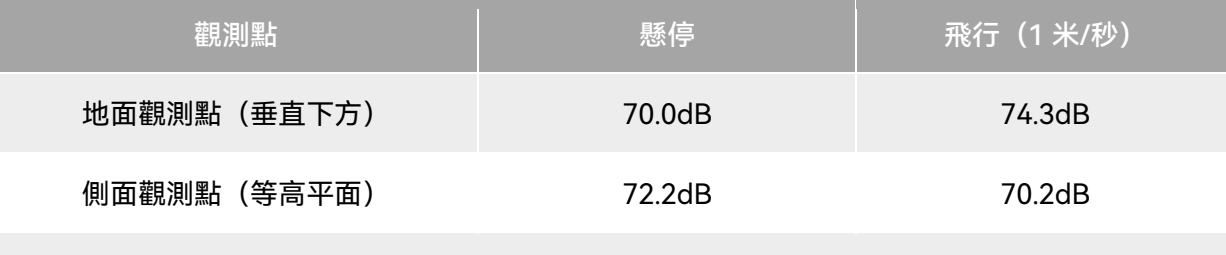

#### 註:測量環境為室外水泥地

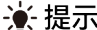

● 開展飛行前, 請務必提前核實飛行區域的噪聲限製, 避免因飛行器噪聲違反當地的管理規定。

# 3.15 Autel SkyLink 影像傳輸功能

EVO Max 系列飛行器搭載 Autel SkyLink 3.0 影像傳輸技術, 具有 4 根影像傳輸天線, 其中 2 路 發射訊號、4 路接收訊號,使飛行器和地面裝置之間的通訊距離可達 20 千米。

- 支援多路頻帶的自適應跳頻傳輸, 根據電磁幹擾情況選擇最優信道, 具有強大的抗幹擾能力。
- 實時傳輸畫質達到 1080p@60FPS,並且具備 64Mbps 的高影像傳輸率和低延時傳輸特性。
- 資料鏈路傳輸採用了 AES-128 加密方式,資料儲存採用 AES-256 加密方式,保證端到端之間 的資料安全。

#### ■■ 传註

- 傳輸碼率的資料基於搭載地面站,且資料源於測試資料,測試環境和條件不同,資料可能存在差 異。
- 影像傳輸距離僅供參考,實際使用時請時刻留意影像傳輸訊號的質量。當影像傳輸訊號較差時, 應及時收縮飛行半徑,請參考第六章「6.3 [狀態通知欄」](#page-107-0)。
- 請注意,標配的遙控器最大通訊距離為 15 千米。 如需與飛行器實現 20 千米通訊距離, 需使用通 訊能力更強的地面裝置。

#### ■ 飛行器通訊頻帶說明

EVO Max 系列飛行器的通訊頻帶符合全球各地的法規要求,請放心使用,相關認證頻帶見下表。 實際使用時,在將飛行器與遙控器進行開機對頻連線後,遙控器上的 Autel Enterprise App 將自 動根據飛行器接收到的 GNSS 信息來定位不同國家和地區,並自動選擇符合當地法規的頻帶進行無線 電通訊。

#### ☀ 提示

- 飛行器與遙控器進行對頻連線後,兩者的無線電通訊頻帶將默認由 Autel Enterprise App 自動根 據飛行器的地理信息進行精確控製,以便確保符合當地法規的頻帶。
- 使用者亦可自行選擇指定合法的影像傳輸頻帶,詳情操作請參考第六章「6.5.4 [影像傳輸設定」](#page-118-0)。
- 進行飛行前, 應確保飛行器開機後, 能接收到良好的 GNSS 訊號, 以便 Autel Enterprise App 能 選擇正確的通訊頻帶。
- 當飛行器采用視覺定位模式(如無 GNSS 訊號的場景)飛行時,飛行器與遙控器的無線電通訊頻 帶將默認采用上一次飛行使用的頻帶。此場景下,建議使用者提前在 GNSS 訊號良好的區域進行 飛行器開機定位,再到實際作業區域開展飛行。

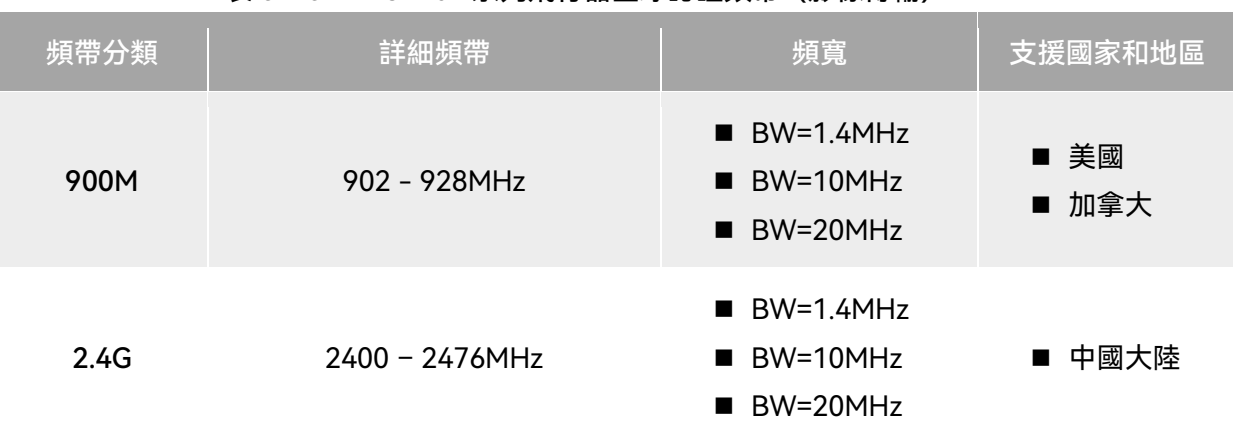

#### 表 3-16 EVO Max 系列飛行器全球認證頻帶(影像傳輸)

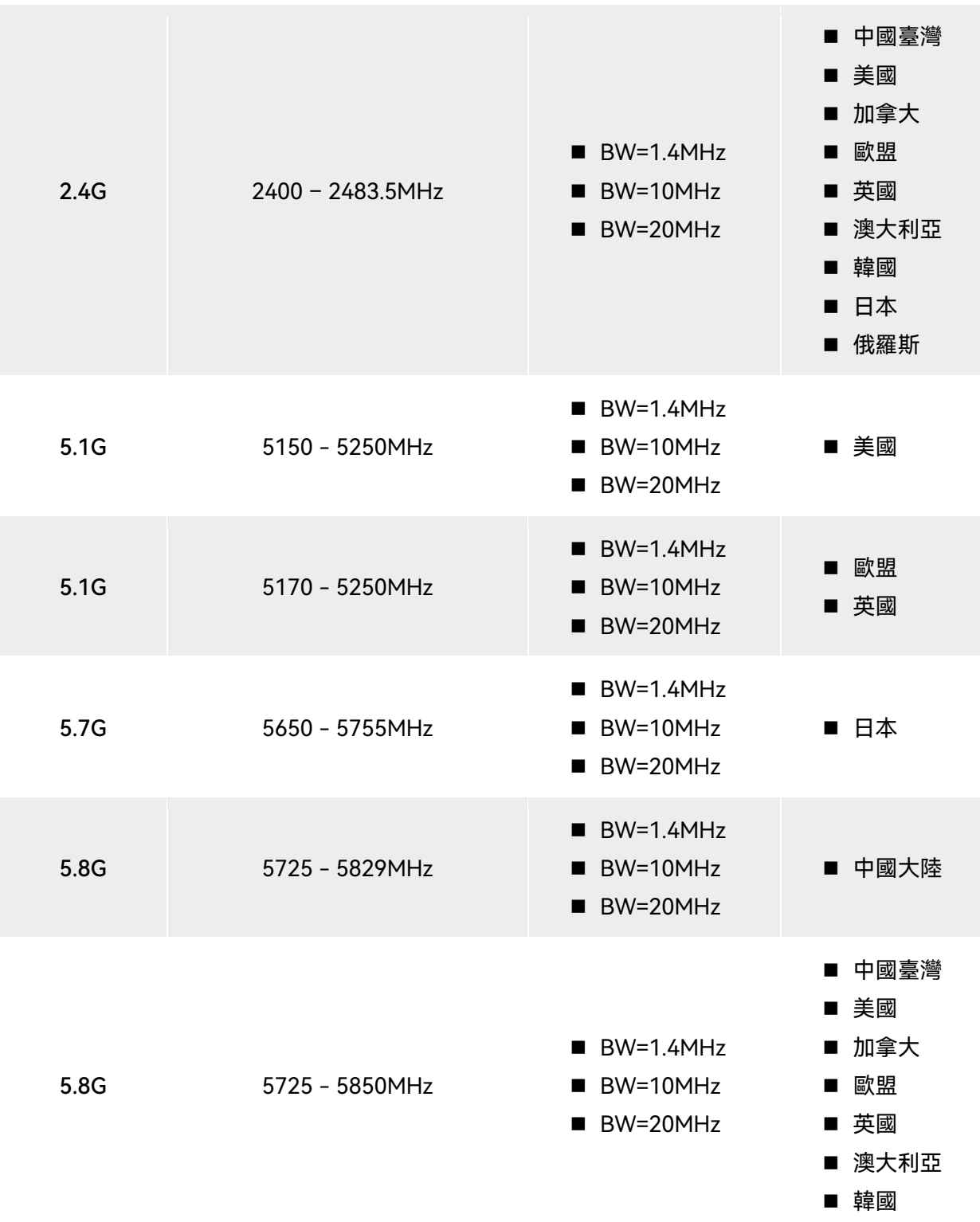

# ■ 飛行器 Wi-Fi 頻帶說明

EVO Max 系列飛行器支援 Wi-Fi 快傳功能。在飛行器落地後, 飛行器將自動開啟 Wi-Fi, 其他移 動裝置通過接入飛行器的 Wi-Fi 後, 可以實現快速傳輸下載飛行器所拍攝照片、影片檔案。

■■

● 飛行器出廠時已內置相關硬體, 當前版本尚未啟用 Wi-Fi 快傳功能, 該功能將於後續版本上線, 請及時更新飛行器韌體。

EVO Max 系列飛行器的 Wi-Fi 頻帶符合全球各地的法規要求,請放心使用,相關認證頻帶見下表。 實際使用時,在將飛行器與遙控器進行開機對頻連線後,遙控器上的 Autel Enterprise App 將自 動根據飛行器接收到的 GNSS 信息來定位不同國家和地區,並自動設定飛行器的 Wi-Fi 頻帶以便符合 當地法規。

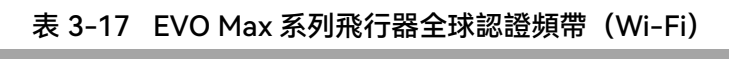

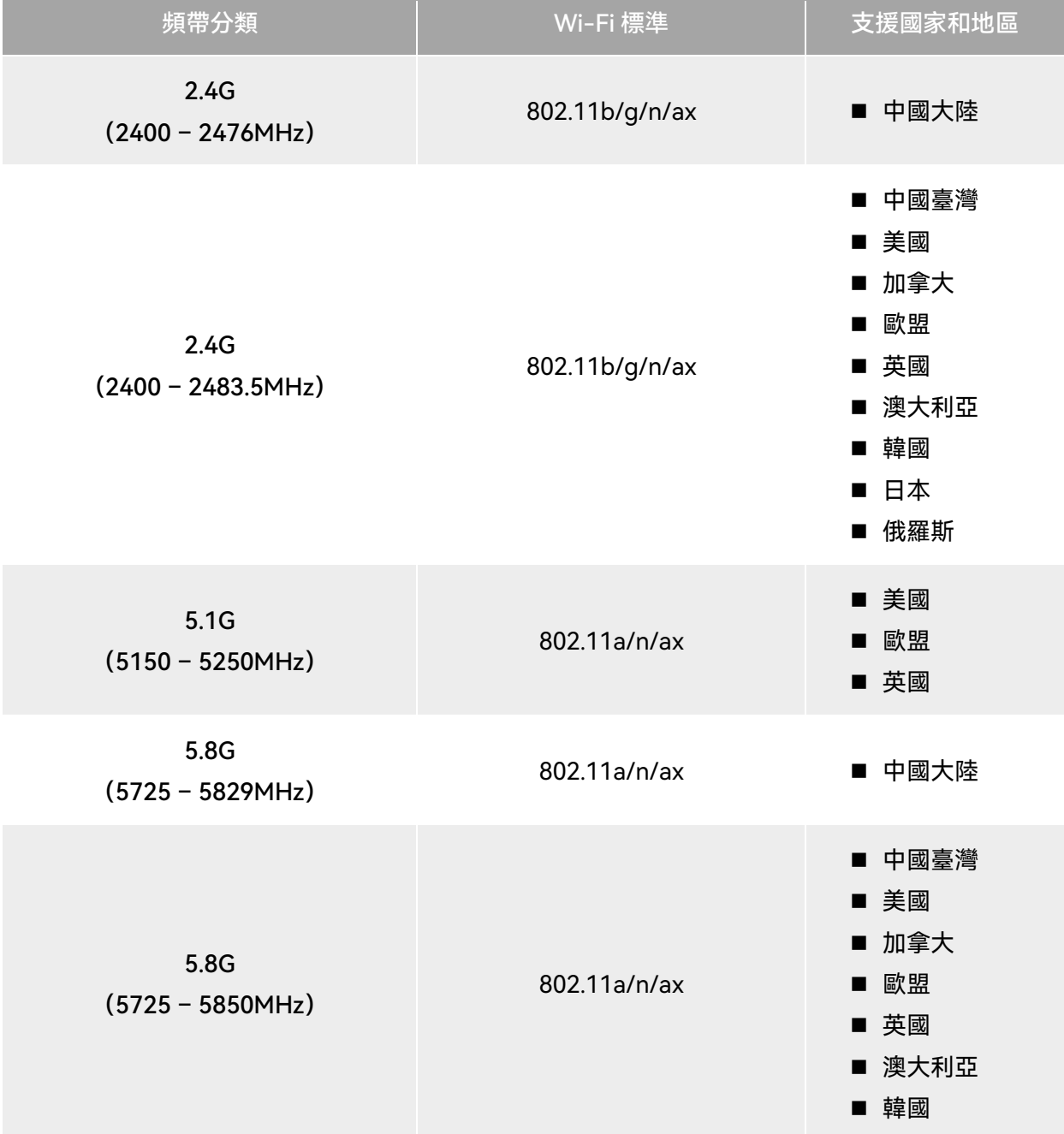

#### ■■ 体错

- 部分國家和地區對無線電通訊頻帶存在嚴格使用限製,請務必合法使用,嚴禁改裝通訊組件。
- 在歐盟地區成員國德國,針對 5.1G 頻帶,無人機系統被允許使用的無線電通訊頻帶僅限於 5170MHz – 5250MHz。
- 如在上述表格未列出的其他國家飛行, 可以諮詢當地通訊管理部門, 瞭解符合當地法規要求的飛 行器無線電通訊頻帶。
- 無人機系統會根據 GNSS 定位自動匹配合法的頻帶,使用者可放心使用。

#### ■ 地面控製裝置

飛行器除了支援與遙控器進行對頻連線使用外,還支援與多旋翼機巢(EVO Nest)進行搭配使用, 實現對飛行器的遠程通訊控製。

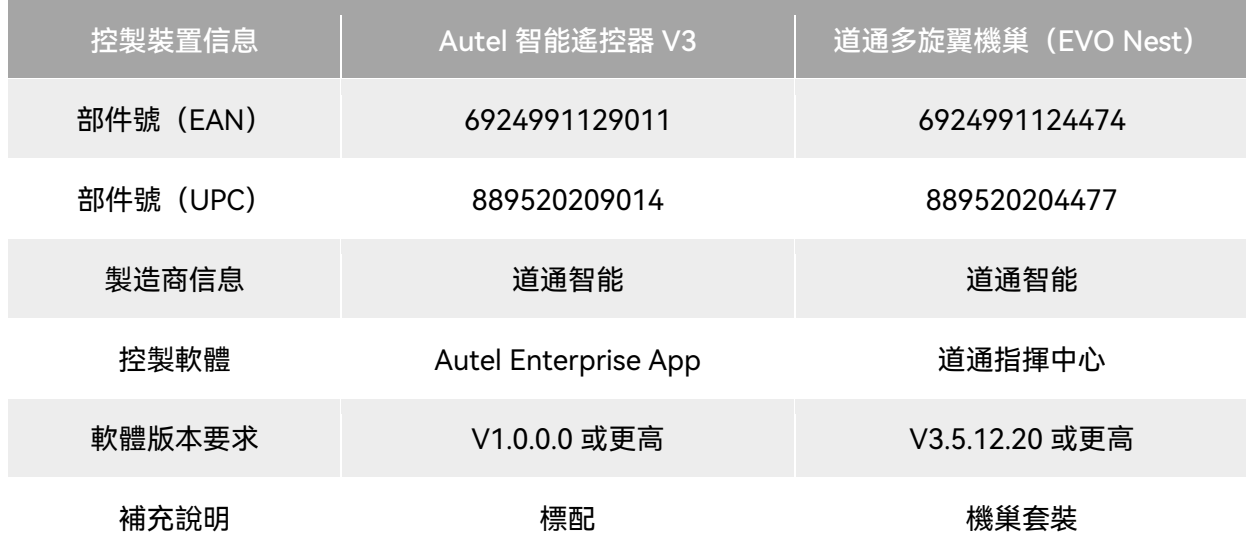

#### 表 3-18 飛行器地面控製裝置支援列表

#### ☀ 提示

- Autel 智能遙控器 V3 為飛行器套裝標配物品, 道通智能亦提供零售包裝供客戶自行選購。
- Autel 智能遙控器 V3 提供多個零售版本, 僅安裝 Autel Enterprise App 的遙控器支援控製 EVO Max 系列飛行器,選購時請咨詢道通智能。
- 請知曉, 多旋翼機巢套裝需使用者額外配置, 不包含在飛行器套裝內。
- 通過以上裝置遠程控製飛行器飛行時, 確保控製軟體版本符合上述要求。

# 第四章 遙控器

# 4.1 遙控器簡介

Autel 智能遙控器 V3 上默認安裝飛行軟體 Autel Enterprise App, 可實現對飛行器與雲臺相機的 操作和設定,實時傳輸飛行器雲臺相機的高清畫面。其通訊距離最大可以達 15 千米。

#### 丝備註

- Autel 智能遙控器 V3 的最大通訊距離為在無遮擋、無幹擾的場景下測得, 僅供參考。
- 遙控器支援自適應跳頻傳輸,根據電磁幹擾情況選擇最優信道,具有強大的抗幹擾能力。
- 飛行器與遙控器之間的資料鏈路傳輸採用了 AES-128 加密方式, 資料儲存採用 AES-256 加密方 式,保證端到端之間的通訊資料安全。

# <span id="page-68-0"></span>4.1.1 遙控器部件名稱

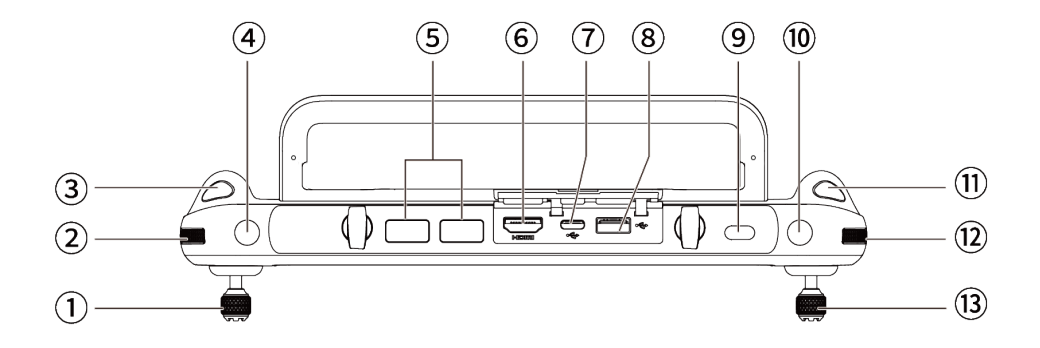

#### 圖 4-1 遙控器頂檢視

#### 表 4-1 遙控器頂檢視說明

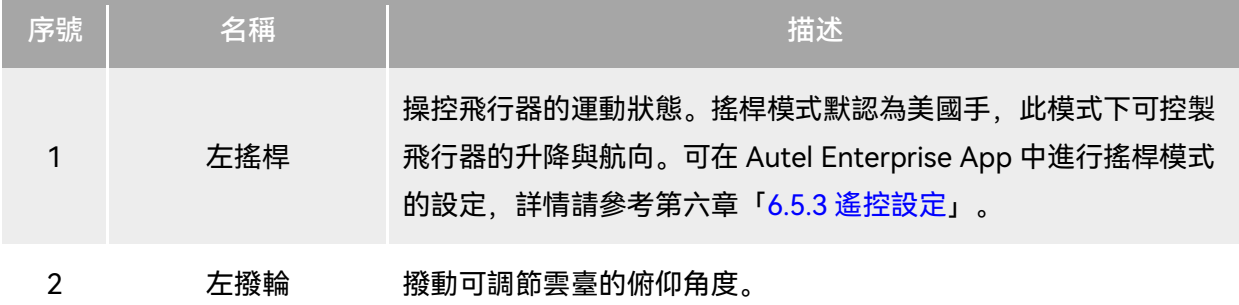

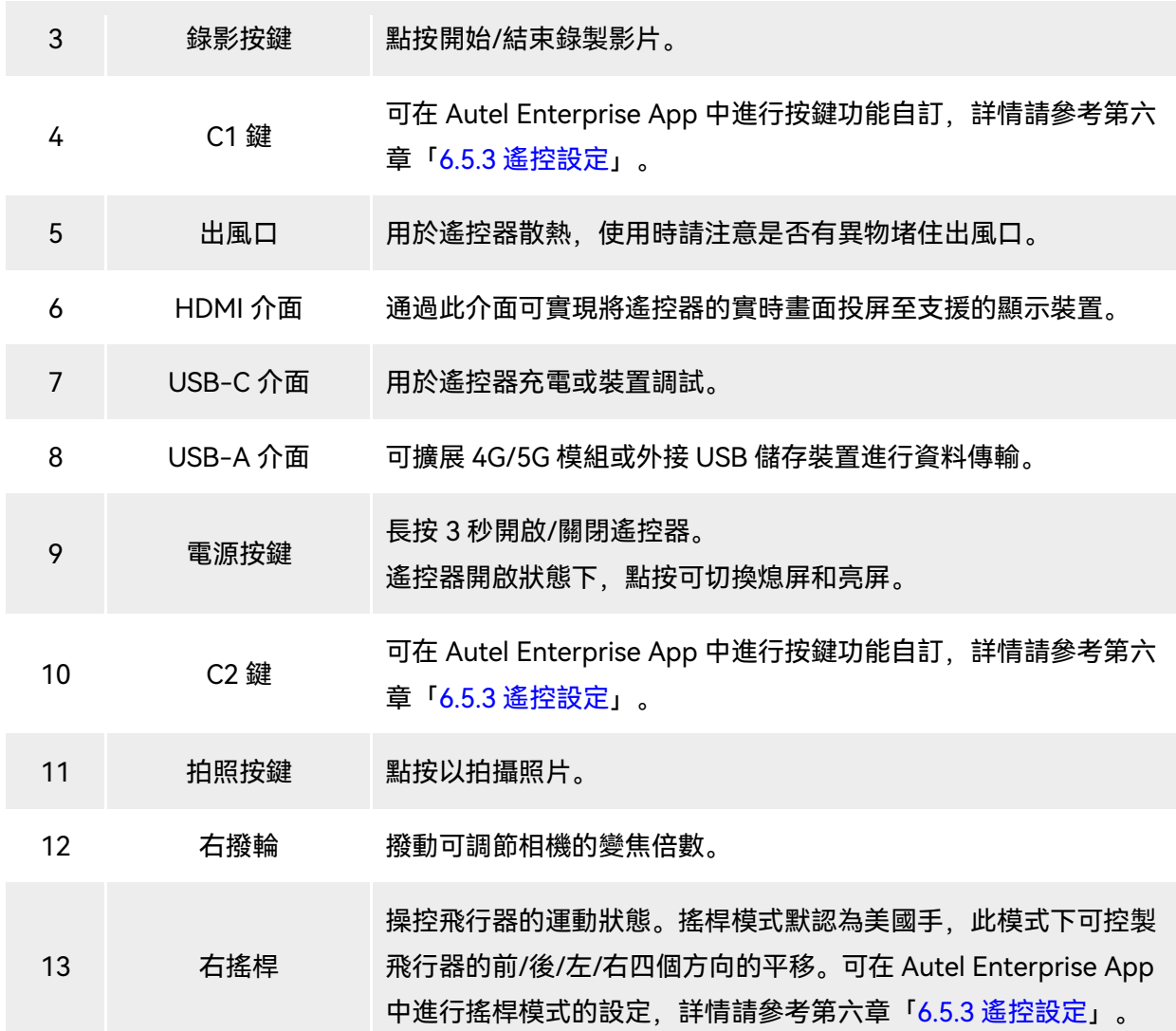

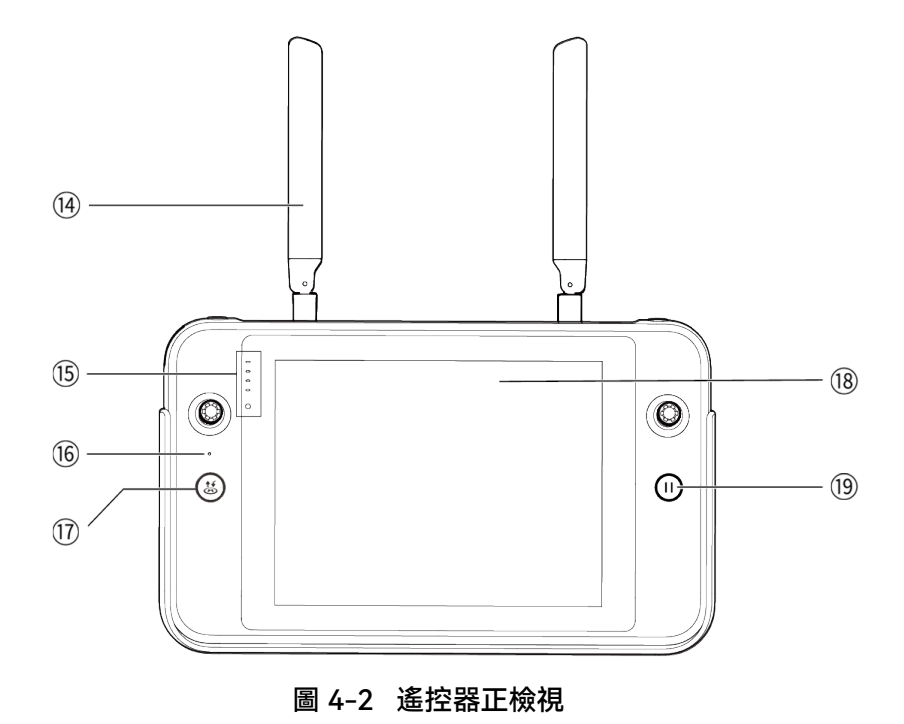

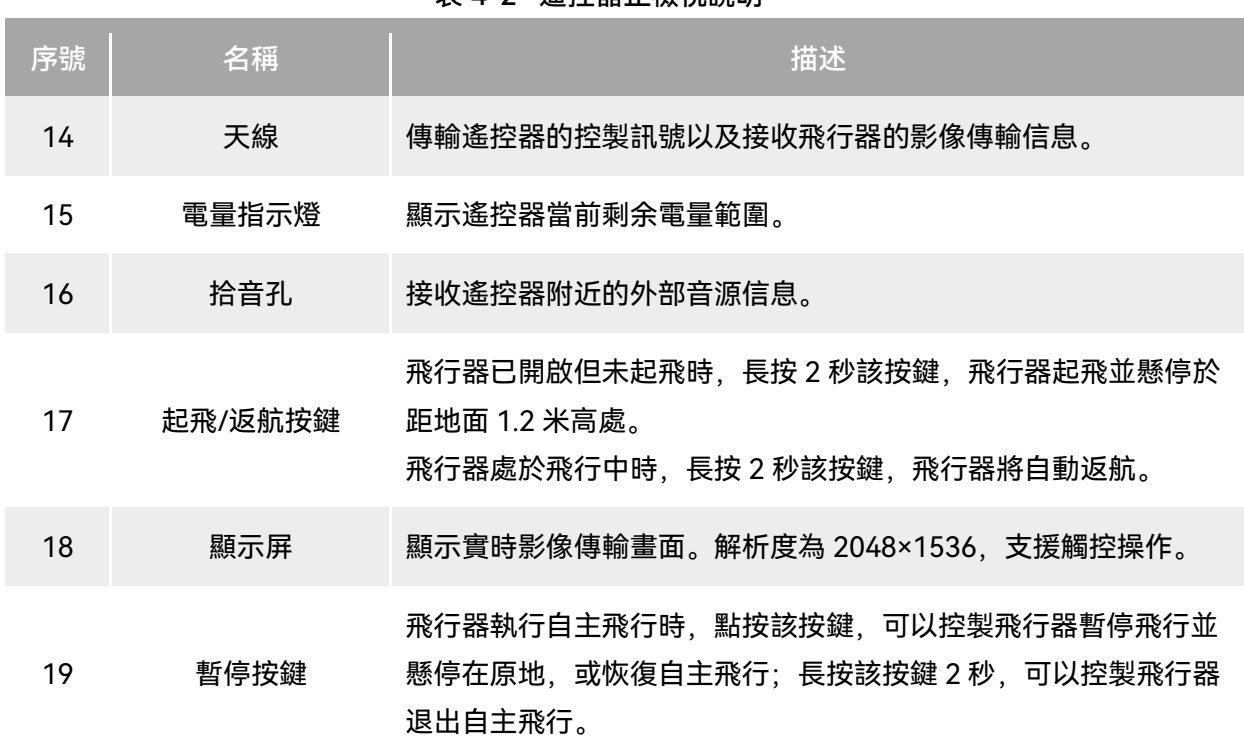

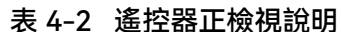

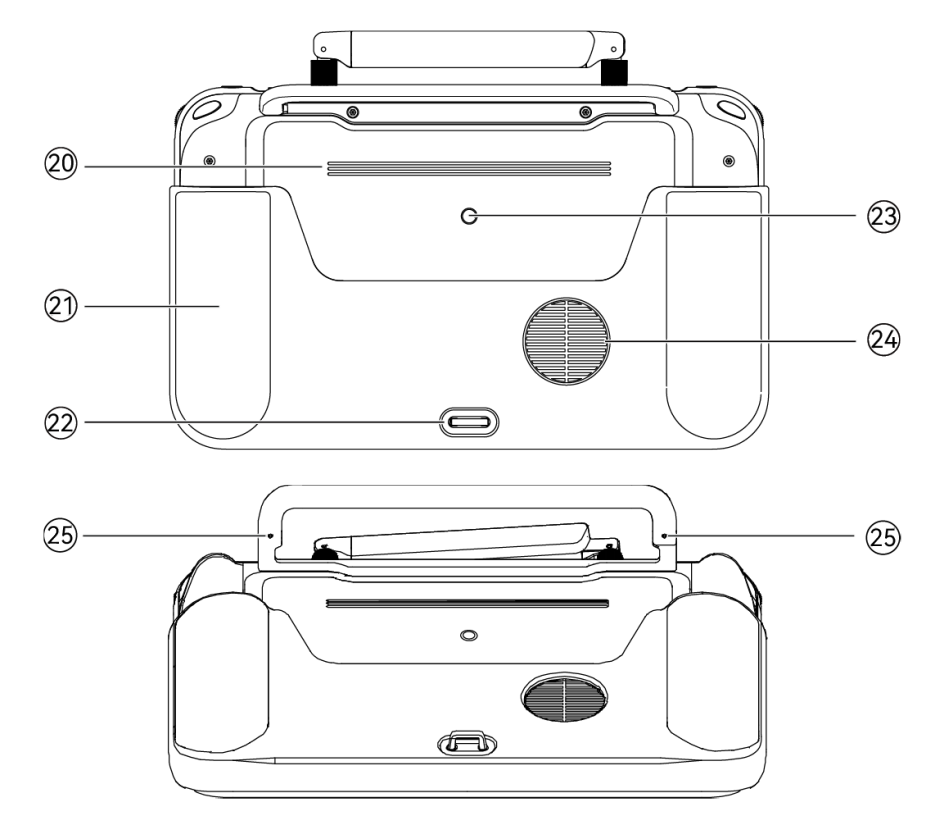

圖 4-3 遙控器後檢視

表 4-3 遙控器後檢視說明

| 序號 | 名稱        | 描述                        |
|----|-----------|---------------------------|
| 20 | 揚聲器       | 播放聲音以提示飛行器狀態。             |
| 21 | 保護殼       | 選配件,防止遙控器碰撞、磨損等外部損傷。      |
| 22 | 下掛鉤       | 用於連線並固定遙控器掛帶。             |
| 23 | 標準 1/4 介面 | 用於連線腳架。                   |
| 24 | 進風口       | 用於遙控器散熱,使用時請注意是否有異物堵住進風口。 |
| 25 | 搖桿收納螺紋孔   | 用於收納左右搖桿。                 |

# 4.1.2 通訊頻帶

Autel 智能遙控器 V3 的通訊頻帶符合全球各地的法規要求,請放心使用,相關認證頻帶見下表。

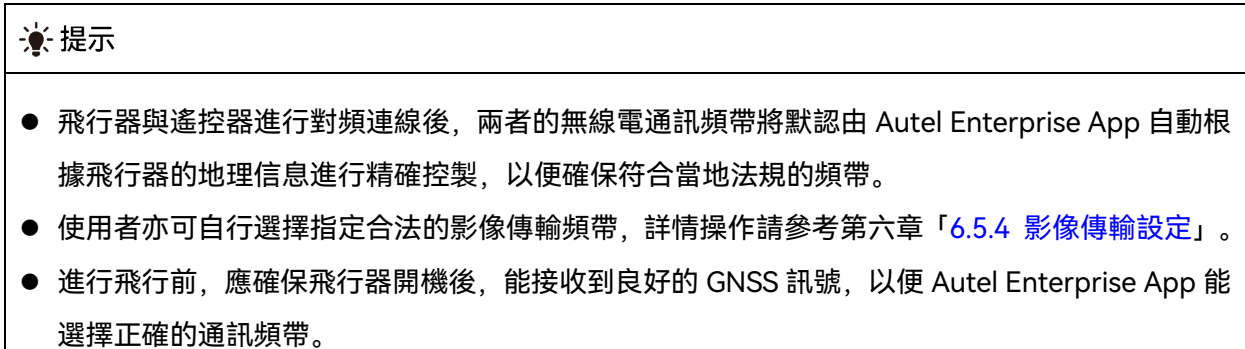

● 當飛行器采用視覺定位模式 (如無 GNSS 訊號的場景) 飛行時, 飛行器與遙控器的無線電通訊頻 帶將默認采用上一次飛行使用的頻帶。此場景下,建議使用者提前在 GNSS 訊號良好的區域進行 飛行器開機定位,再到實際作業區域開展飛行。

| 頻帶分類 | 詳細頻帶              | 頻寬                                                                             | 支援國家和地區                       |
|------|-------------------|--------------------------------------------------------------------------------|-------------------------------|
| 900M | $902 - 928 MHz$   | $\blacksquare$ BW=1.4MHz<br>$\blacksquare$ BW=10MHz<br>$\blacksquare$ BW=20MHz | 美國<br>$\blacksquare$<br>■ 加拿大 |
| 2.4G | $2400 - 2476$ MHz | $\blacksquare$ BW=1.4MHz                                                       | 中國大陸                          |

表 4-4 Autel 智能遙控器 V3 全球認證頻帶(影像傳輸)
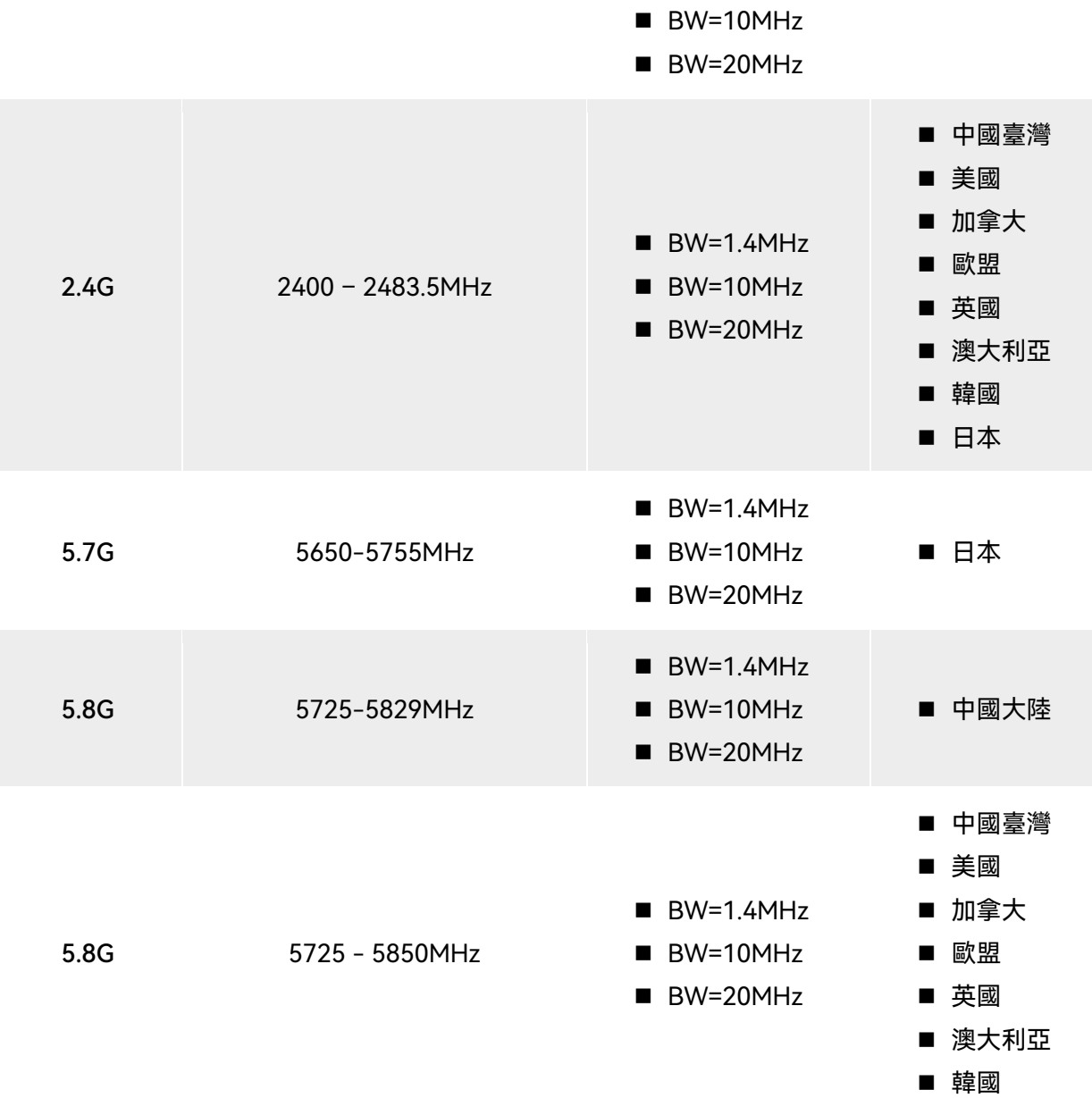

### 表 4-5 Autel 智能遙控器 V3 全球認證頻帶(Wi-Fi)

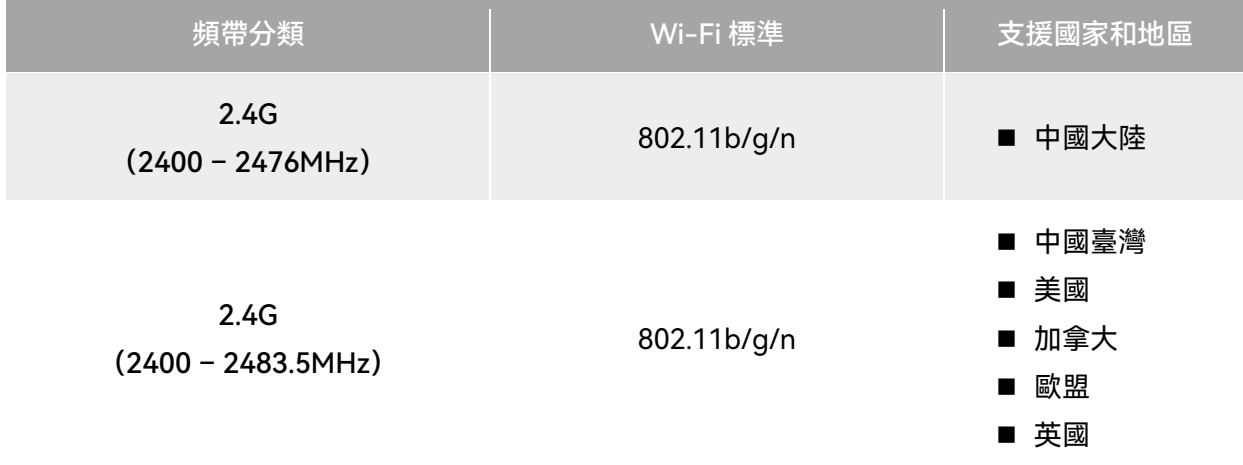

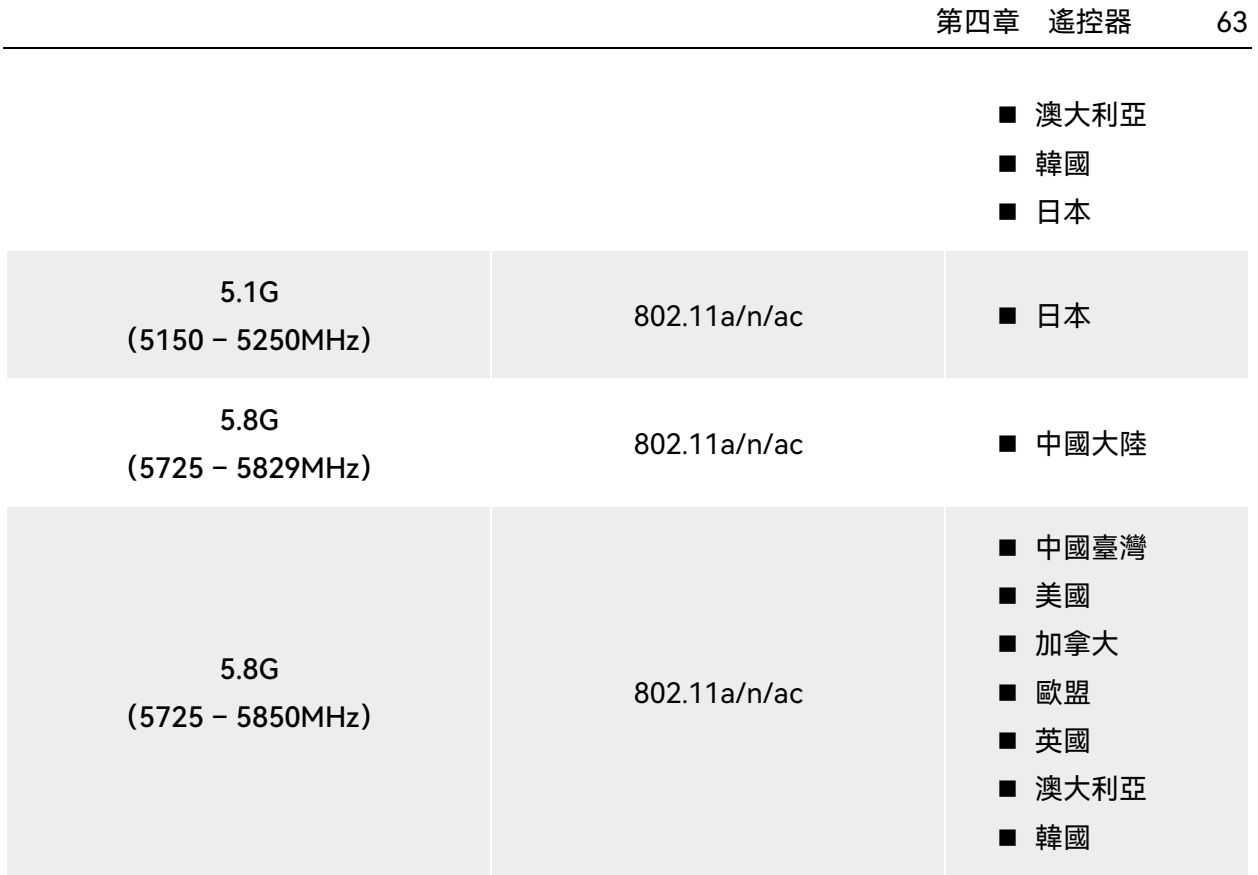

### ■■ 備註

- 部分國家和地區對無線電通訊頻帶存在嚴格使用限製,請務必合法使用,嚴禁改裝通訊組件。
- 如在上述表格未列出的其他國家飛行,可以諮詢當地通訊管理部門,瞭解符合當地法規要求的飛 行器無線電通訊頻帶。
- 無人機系統會根據 GNSS 定位自動匹配合法的頻帶, 使用者可放心使用。

## 4.2 遙控器掛帶的安裝

#### ☀ 提示

- 遙控器掛帶為選裝件, 使用者可以按需決定是否安裝。
- 長時間手持遙控器進行飛行作業時,建議安裝遙控器掛帶,可以有效降低手部握持壓力。

#### ■ 安裝步驟

- 1. 將掛帶上的 2 個金屬夾扣分別夾至遙控器機身背面金屬提手兩側的較窄位置。
- 2. 將掛帶的金屬鈕扣打開後,穿過遙控器機身背面底部的下掛鉤,再扣緊金屬鈕扣。
- 3. 將掛帶戴至脖頸後,調整掛帶的長度至合適長度,穿戴方式如下圖所示。

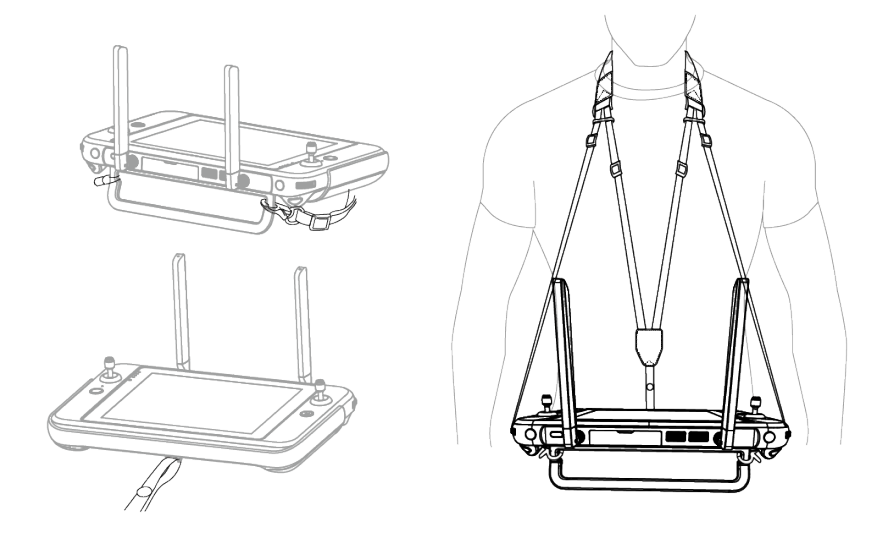

圖 4-4 安裝遙控器掛帶(按需)

## 4.3 搖桿的安裝/收納

Autel 智能遙控器 V3 采用可拆搖桿設計,有效降低收納空間,方便攜帶和運輸。

#### ■ 安装搖桿

在遙控器背部金屬提手上方的搖桿收納螺紋孔處,逆時針旋下 2 個搖桿,再分別順時針旋轉安裝 至遙控器機身的 2 個搖桿位置。

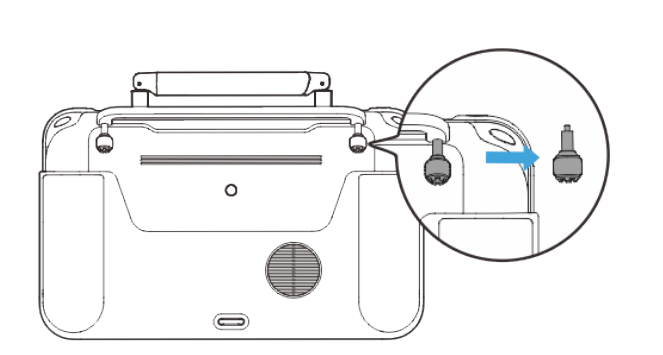

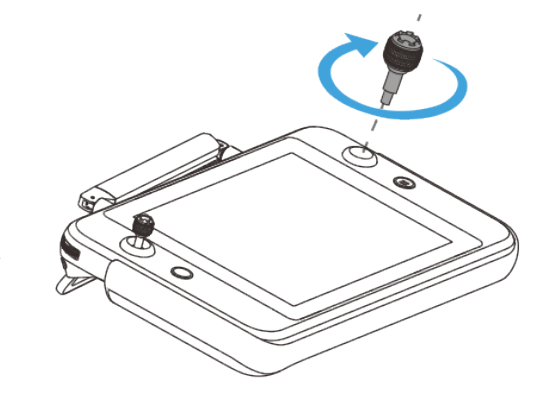

圖 4-5 安裝搖桿

#### ■ 收納搖桿

按上述操作相反步驟進行即可。

#### ☀ 提示

● 非使用場景(運輸、飛行器臨時待機等)建議將搖桿取下並收納於金屬提手上,避免誤碰搖桿造

成搖桿損壞或飛行器意外啟動。

## 4.4 遙控器開機/關機

#### ■ 遙控器開機

長按遙控器機身頂部電源按鍵 3 秒,聽到「嘀」聲後,遙控器開機。

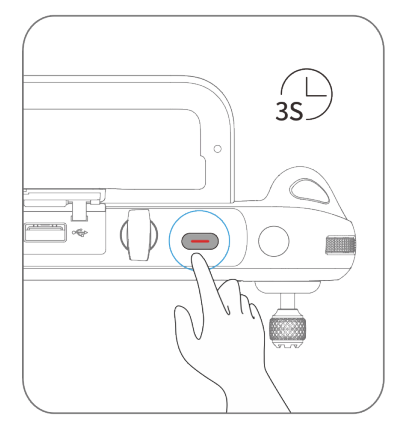

圖 4-6 遙控器開機

#### ☀ 提示

● 全新的遙控器首次開機使用時請按照螢幕提示進行相關設定。

#### ■ 遙控器關機

遙控器開機狀態下,按住機身頂部的電源按鍵,直到遙控器螢幕頂端彈出「關機」或「重新啟動」 的圖示,點擊「關機」圖示即可執行遙控器關機。點擊「重新啟動」圖示,遙控器將進行重新啟動。

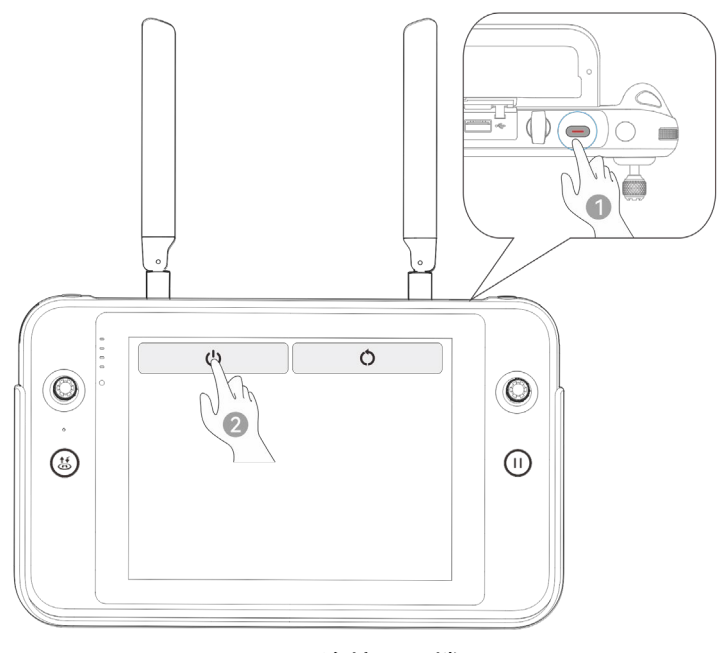

圖 4-7 遙控器關機

# ☀ 提示 ● 遙控器開機狀態下, 長按機身頂部的電源按鍵 6 秒, 遙控器將強製關機。

### 4.5 查看遙控器電量

遙控器關機狀態下,按住遙控器電源按鍵1秒,電量指示燈將顯示遙控器電量。

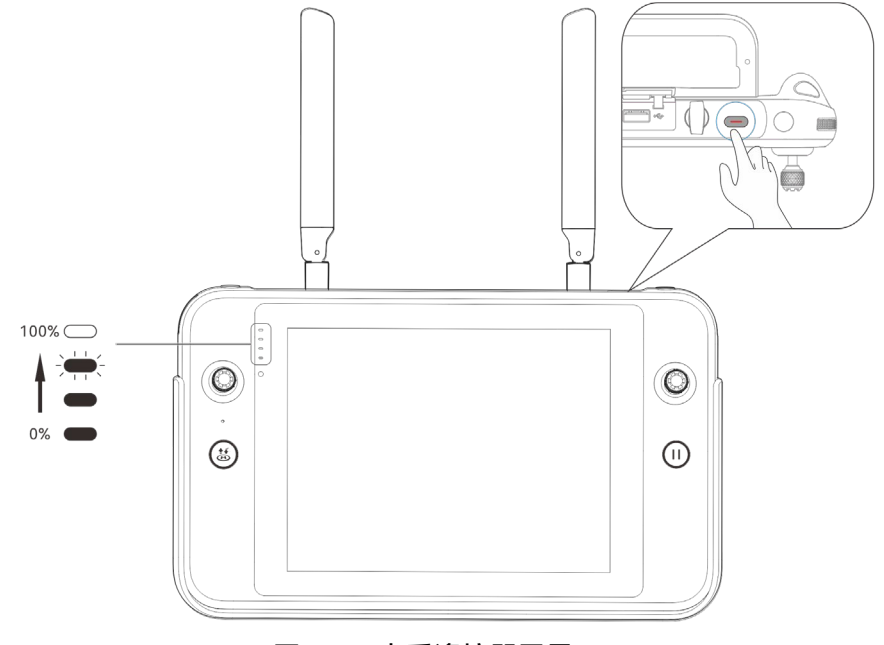

### 圖 4-8 查看遙控器電量

表 4-6 電量剩余量

| 電量圖                               | 含義                   | 電量圖                   | 含義                    |
|-----------------------------------|----------------------|-----------------------|-----------------------|
| $\subset$<br>C<br>$\subset$       | 1顆燈常亮: 電量 0% - 25%   | $\bigcirc$<br>$\circ$ | 2 顆燈常亮: 電量 25% - 50%  |
| $\bigcirc$<br>$\blacksquare$<br>- | 3 顆燈常亮: 電量 50% - 75% | œ<br>-<br>-           | 4 顆燈常亮: 電量 75% - 100% |

## ☀ 提示 遙控器開機後,使用者可以通過以下途徑查看遙控器當前的具體電量: ● 在 Autel Enterprise App 內的頂部狀態通知欄中查看。 ● 在遙控器系統狀態通知欄裏查看, 需提前在系統設定的「電池」一欄裏開啟「電池電量百分比」 顯示。 ● 進入遙控器的系統設定, 在「電池」一欄裏查看遙控器當前的具體電量。

## 4.6 遙控器充電

將官方標配的遙控器充電器的輸出端通過 USB-C to USB-A(USB-C to USB-C)資料線連線至遙 控器的 USB-C 介面處, 將充電器插頭處連線至交流電源 (100-240V~ 50/60Hz)。

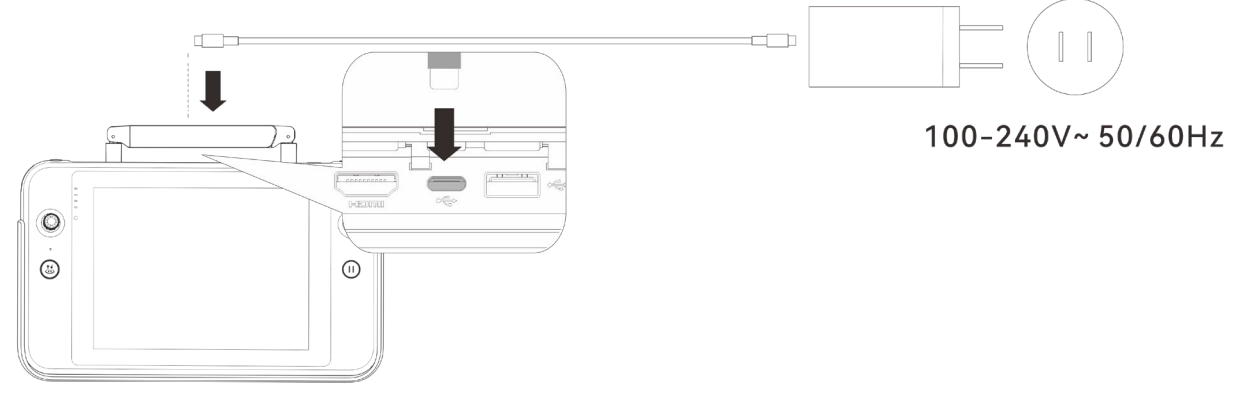

#### 圖 4-9 通過遙控器充電器給遙控器充電

#### 八 警告

請使用道通智能官方提供的充電器給遙控器充電,使用第三方充電器可能會損壞遙控器的電池。

充電完成後,請及時斷開遙控器與充電裝置的連線。

#### ■△備註

- 飛行器起飛前,建議將遙控器充至滿電狀態。
- 一般情況下,遙控器電池充滿需要耗時約 120 分鐘,但充電時間與剩余電量相關。

### 4.7 遙控器天線調整

進行飛行時,請展開遙控器天線並調整至合適位置,不同的天線角度接收到的訊號強度不同。

當天線與遙控器背面呈 180°或 270°夾角,且天線平面正對飛行器時,遙控器與飛行器的訊號質量 可達最佳狀態。

#### 4重要

- 操控飛行器時,務必使飛行器處於最佳通訊範圍內。
- 請勿同時使用其它同頻帶的通訊裝置, 以免對遙控器訊號造成幹擾。
- 實際操作中, 當飛行器與遙控器之間處於影像傳輸訊號不佳的狀態時, 遙控器端將會進行提示, 請根據提示調整天線朝向方位,確保飛行器處於最佳的資料傳輸範圍。
- 請確保遙控器天線處於緊固無松動的狀態。若出現天線松動的情況, 請順時針旋轉天線連線處, 直至無法旋轉。

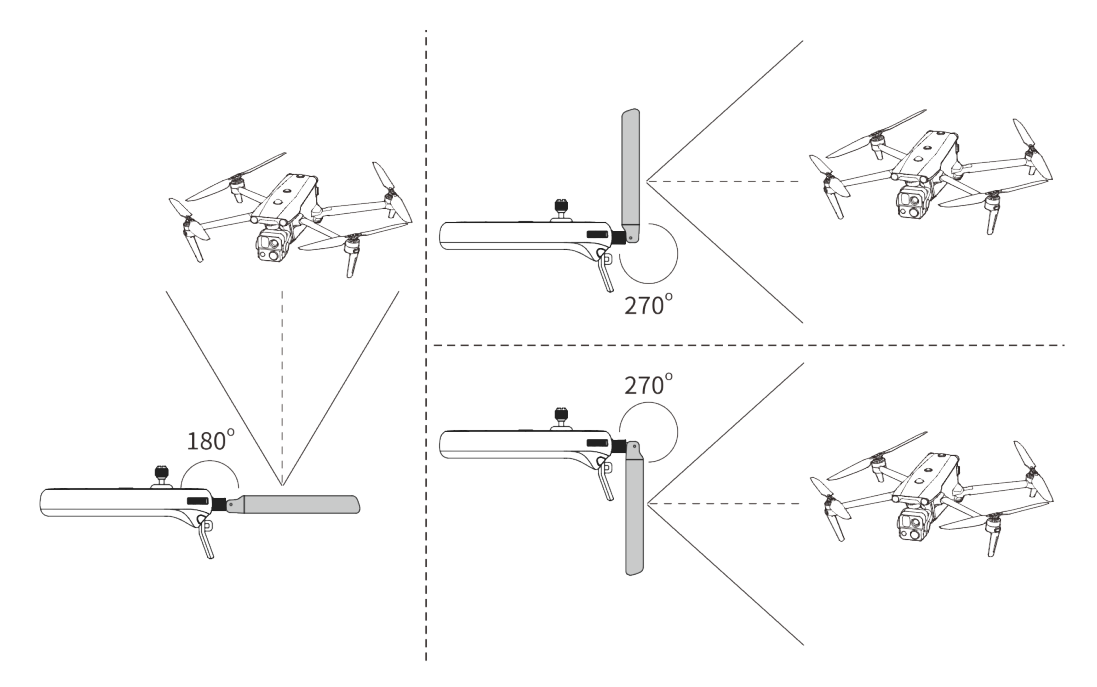

圖 4-10 天線展開示意圖

## 4.8 遙控器系統介面

### 4.8.1 遙控器首頁

遙控器開機後,默認自動進入 Autel Enterprise App 首頁。

在 Autel Enterprise App 首頁,使用者可沿螢幕頂部下滑或底部上滑出系統狀態通知欄和導航鍵, 點擊「Home」按鈕或點擊「返回」按鈕,進入「遙控器首頁」。在「遙控器首頁」左右滑動,可切換 不同的螢幕,使用者可根據所需進入其它應用程式。

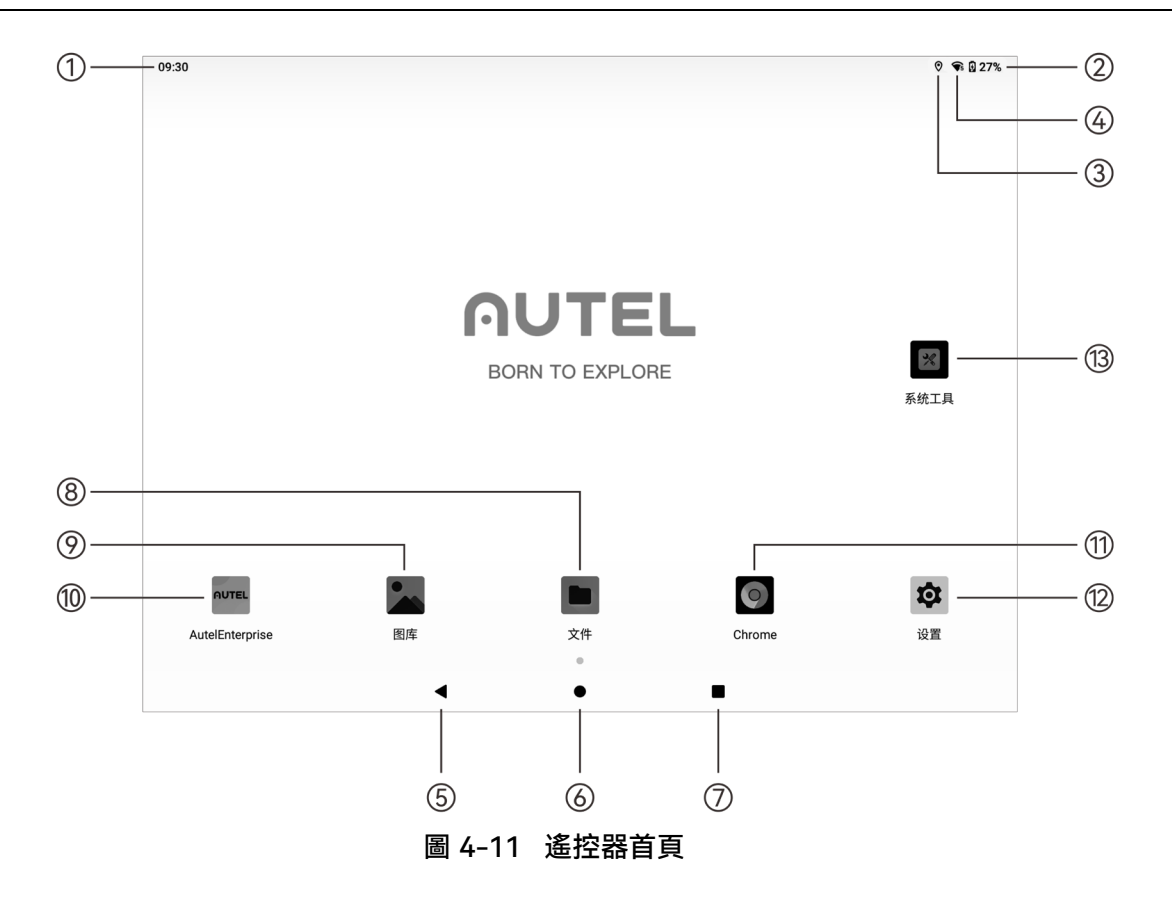

表 4-7 遙控器首頁說明

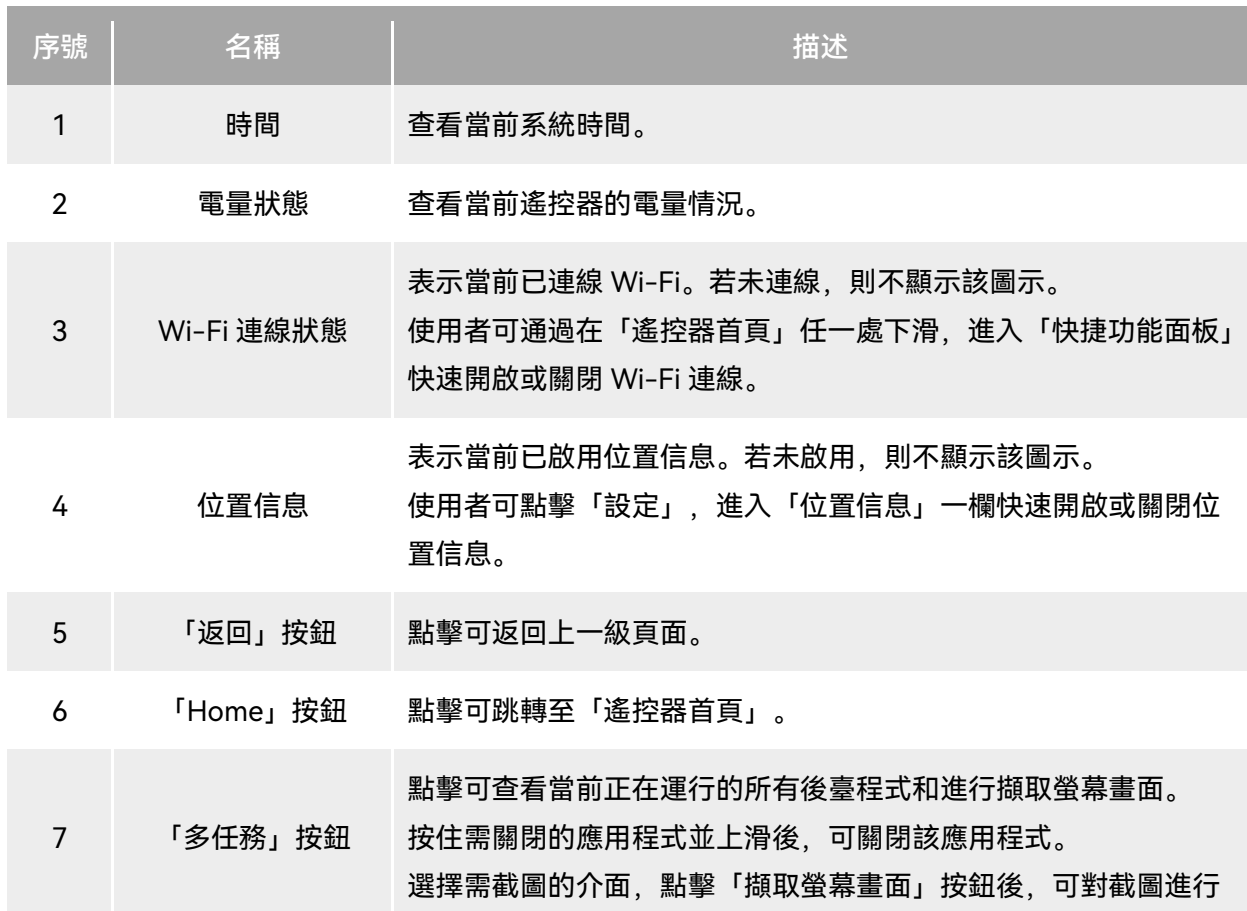

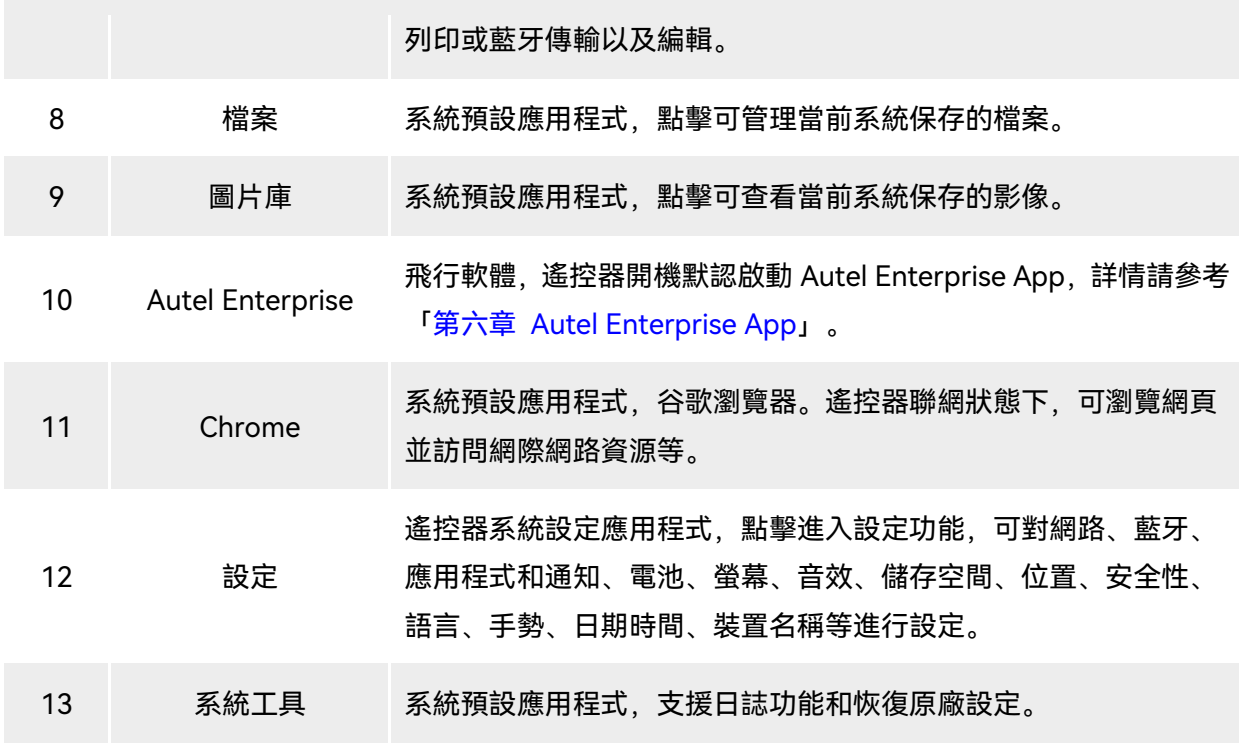

### ☀提示

● 遙控器支援安裝第三方安卓 App, 安裝包需使用者自行獲取。

遙控器螢幕比例為 4:3,部分第三方 App 介面可能存在適配問題 。

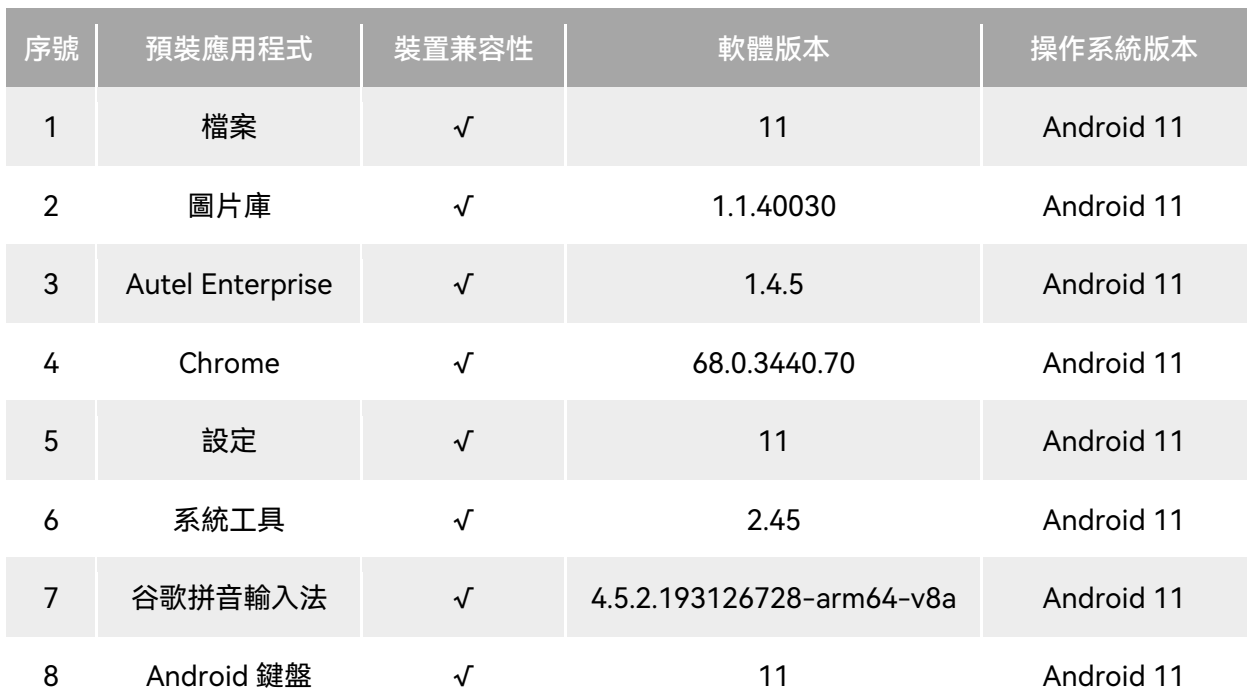

#### 表 4-8 遙控器預裝應用程式列表

(AOSP)

☀ 提示

● 請知曉, Autel Enterprise App 的出廠版本會隨著後續功能升級而不同。

### 4.8.2 快捷功能面板

在「遙控器首頁」內任一處下滑,或在任一 App 內由螢幕頂部下滑出系統狀態通知欄後,再下滑 彈出「快捷功能面板」。

在「快捷功能面板」內,使用者可以對 Wi-Fi、藍牙、擷取螢幕畫面、螢幕畫面錄製、飛航模式、 螢幕亮度以及遙控器聲音進行快速設定。

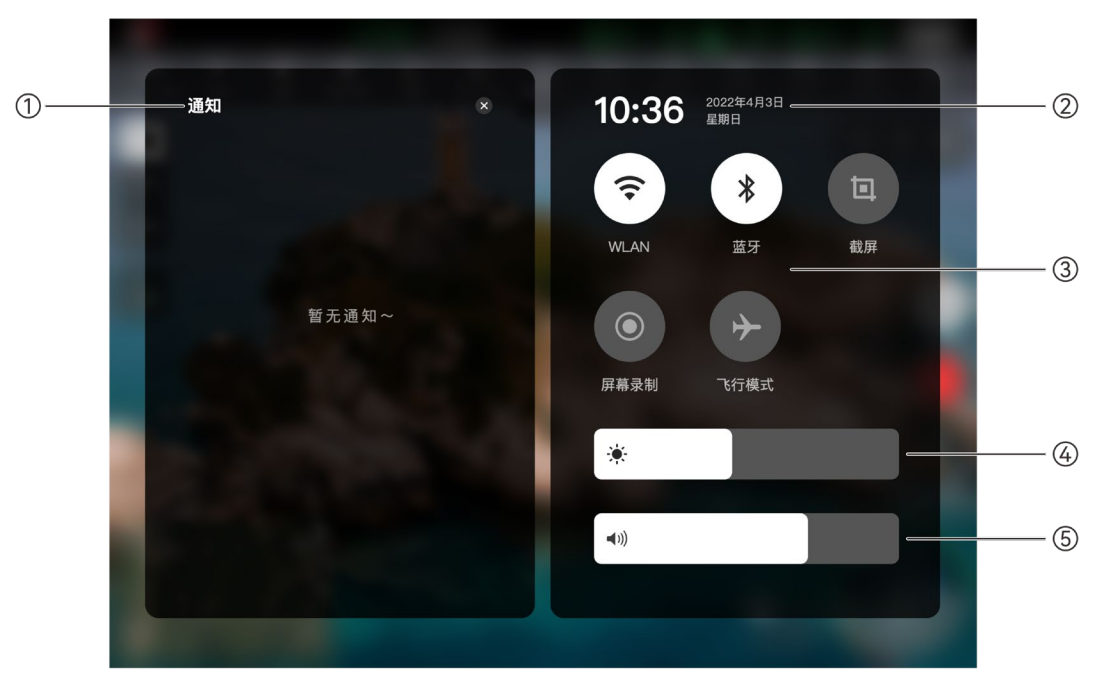

圖 4-12 快捷功能面板

表 4-9 快捷功能面板說明

| 序號 | 名稱    | 描述                                                   |
|----|-------|------------------------------------------------------|
|    | 通知中心  | 查看系統或 App 的通知。                                       |
|    | 時間和日期 | 查看遙控器當前的系統時間、日期、星期。                                  |
| 3  | Wi-Fi | 單擊「♥」圖示可開啟或關閉 Wi-Fi 功能。長按可進入 WLAN 設定<br>選擇需要連線的無線網路。 |

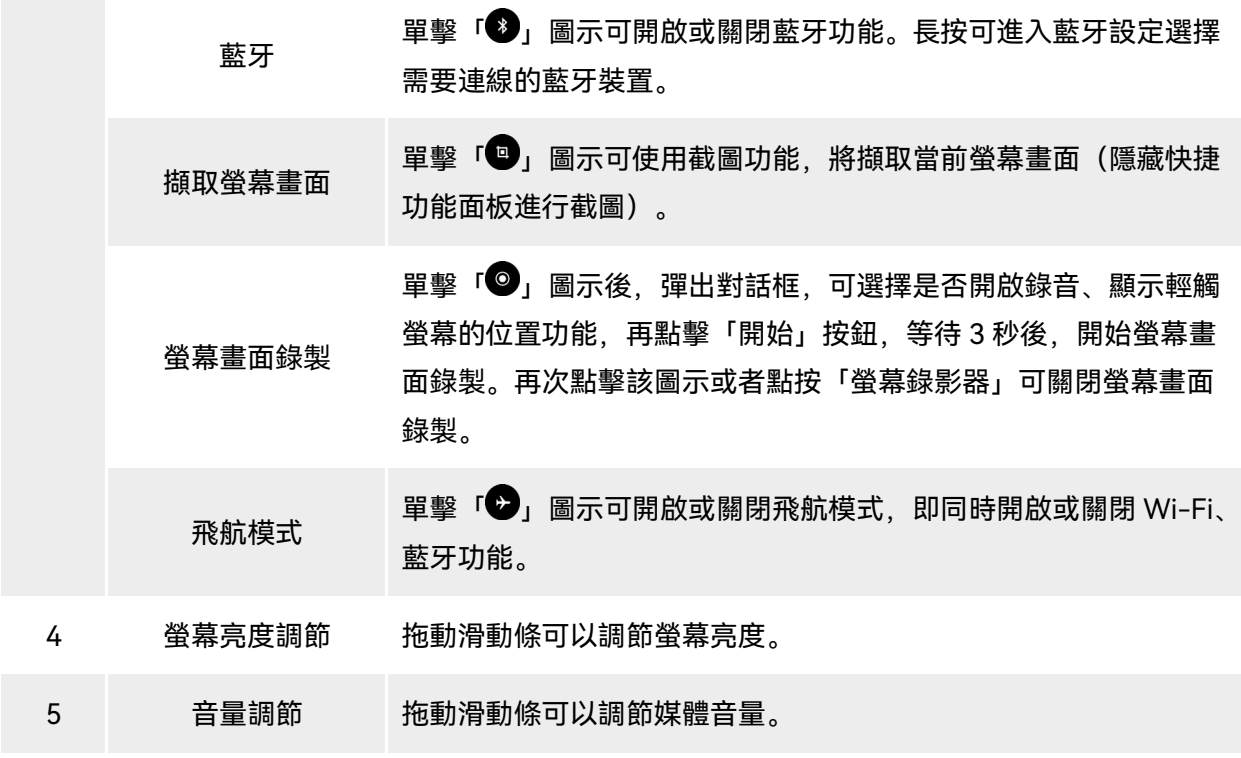

## 4.9 遙控器對頻

## 4.9.1 使用 Autel Enterprise App 對頻

遙控器與飛行器進行對頻後,才能通過遙控器操控飛行器飛行。

```
表 4-10 Autel Enterprise App 內對頻流程
```
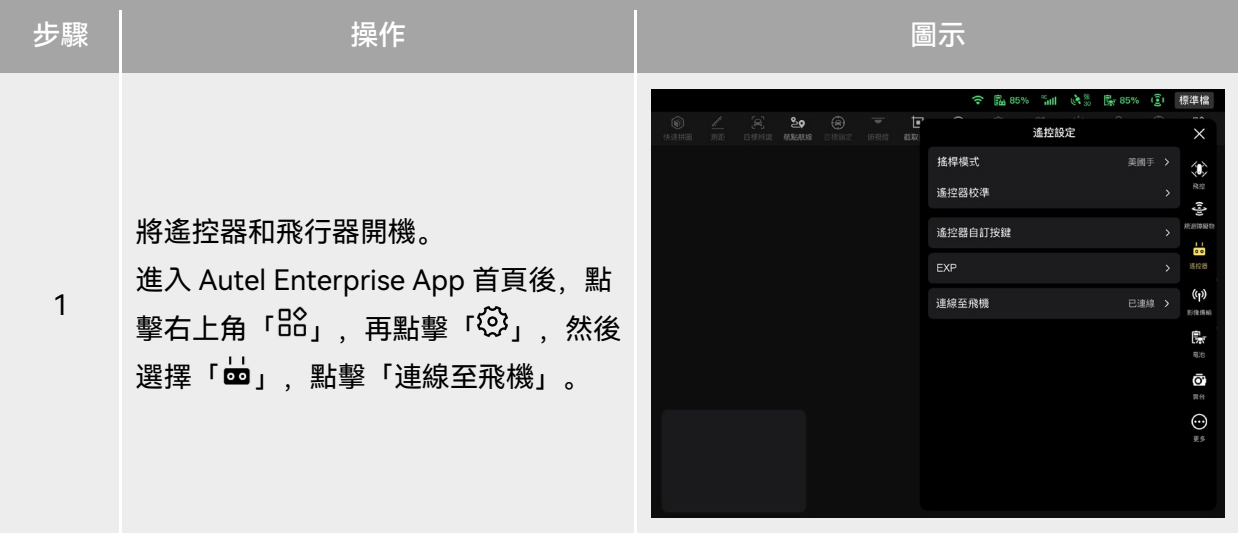

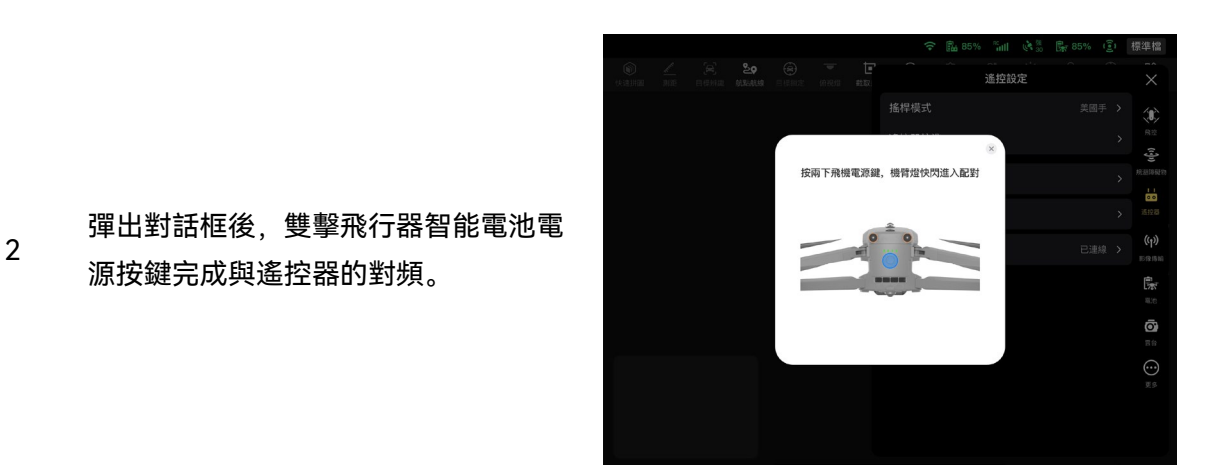

# ■■

- 飛行器套裝中的飛行器在出廠時已提前與套裝內標配的遙控器進行對頻,開機後無需再次連線。 通常情況下,完成飛行器啟用流程後,可直接使用遙控器對飛行器進行操控。
- 如因其他原因導致飛行器與遙控器斷開連線, 請按以上流程重新與遙控器進行對頻。

#### 4重要

● 若遙控器與飛行器處於對頻狀態時,請保持兩者距離在 50 厘米內。

### 4.9.2 使用組合鍵對頻(強製對頻)

源按鍵完成與遙控器的對頻。

遙控器處於關機狀態下時可以使用強製對頻, 流程如下:

- 1. 同時長按遙控器的電源按鍵和起飛/返航按鍵,直至遙控器電量指示燈開始快速閃爍,表明進入 強製對頻狀態。
- 2. 確保飛行器已開機,再雙擊飛行器的電源按鍵,此時飛行器前後機臂燈會綠燈快速閃爍。
- 3. 飛行器前後機臂燈和遙控器電量指示燈快閃結束後, 表明對頻成功。

### 4.10 搖桿模式選擇

### 4.10.1 搖桿模式說明

使用遙控器操控飛行器飛行前,需詳細瞭解當前遙控器選擇的搖桿模式,謹慎飛行。 搖桿模式分別為日本手、美國手(默認)、中國手三種模式。

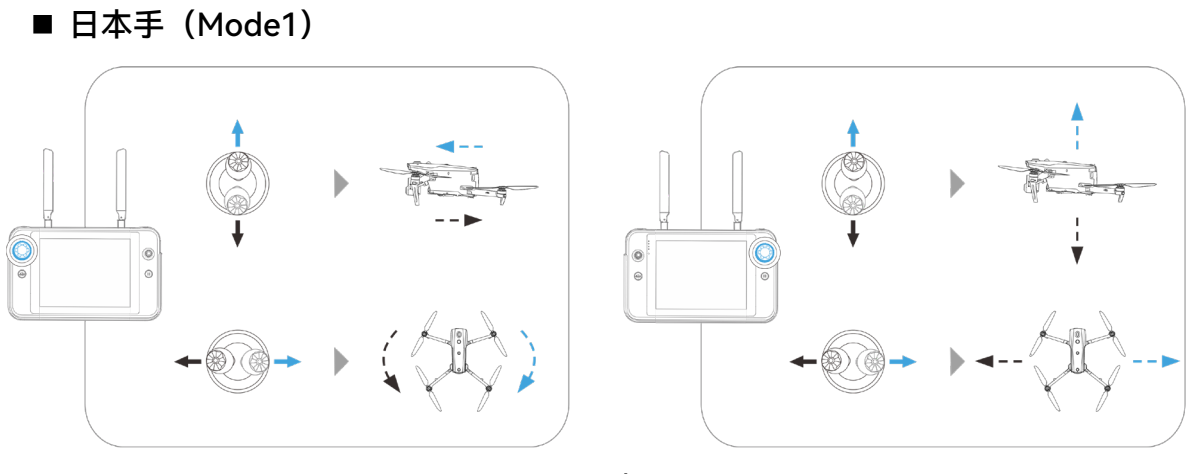

圖 4-13 日本手

表 4-11 日本手說明

| 搖桿  | 向上或向下推動搖桿 <sup> </sup> | 向左或向右推動搖桿     |
|-----|------------------------|---------------|
| 左搖桿 | 控製飛行器的向前和向後運動          | 控製飛行器的航向      |
| 右搖桿 | 控製飛行器的上升和下降            | 控製飛行器的向左或向右移動 |

■ 美國手 (Mode2)

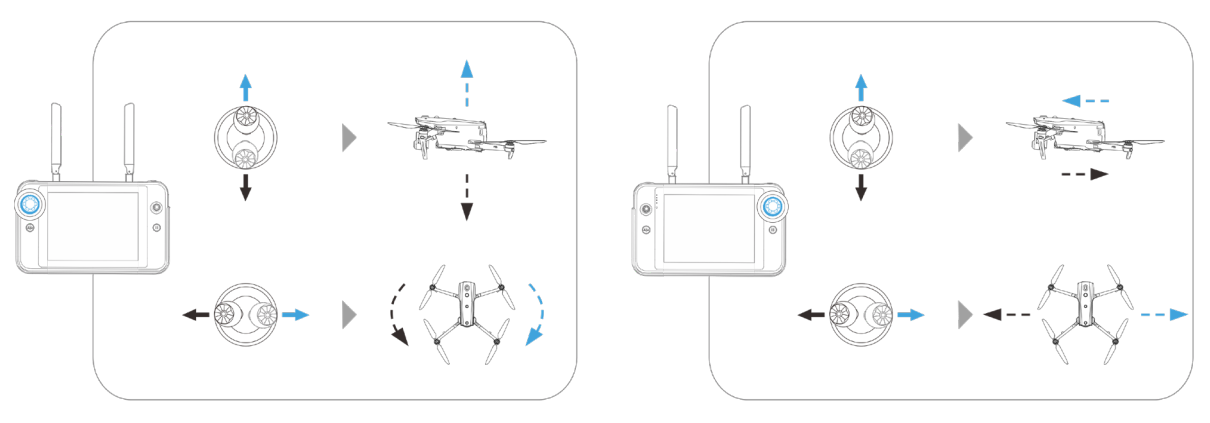

圖 4-14 美國手

表 4-12 美國手說明

| 搖桿  | 向上或向下推動搖桿     | 向左或向右推動搖桿     |
|-----|---------------|---------------|
| 左摇杆 | 控製飛行器的上升和下降   | 控製飛行器的航向      |
| 右摇杆 | 控製飛行器的向前和向後運動 | 控製飛行器的向左或向右移動 |

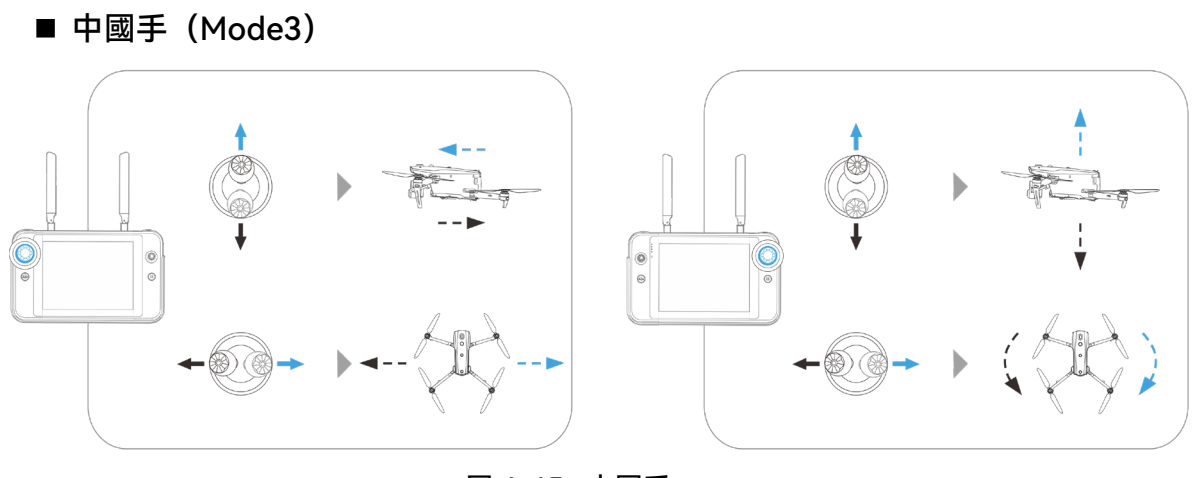

圖 4-15 中國手

表 4-13 中國手說明

| 搖桿  | 向上或向下推動搖桿     | 向左或向右推動搖桿     |
|-----|---------------|---------------|
| 左摇杆 | 控製飛行器的向前和向後運動 | 控製飛行器的向左或向右移動 |
| 右摇杆 | 控製飛行器的上升和下降   | 控製飛行器的航向      |

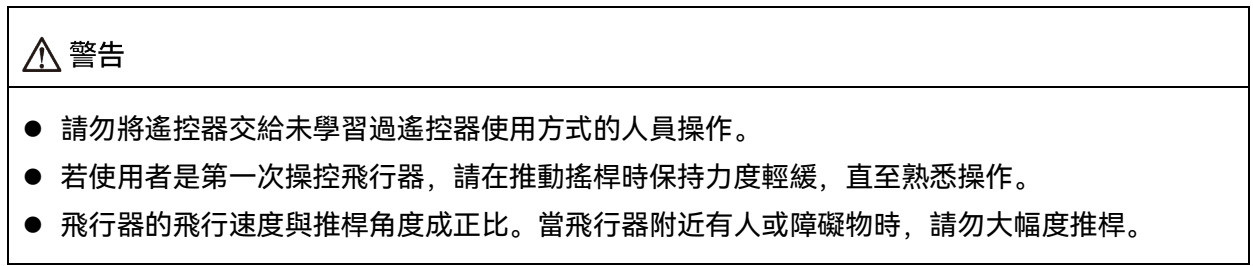

## 4.10.2 設定搖桿模式

使用者可以根據自己的偏好設定搖桿模式,具體設定方法請參考第六章「6.5.3 [遙控設定」](#page-116-0),遙控 器出廠默認搖桿模式為「美國手(Mode2)」。

| 美國手          | 飛行器飛行狀態 | 操控方式                                                                                                    |
|--------------|---------|----------------------------------------------------------------------------------------------------|
| 左搖桿<br>向上/向下 |         | 1. 左搖桿上下方向為油門搖桿, 用於控製飛行<br>器的垂直升降。<br>2. 向上推桿,飛行器垂直升高;向下拉桿,飛<br>行器垂直下降。                                            |
|              |         | 3. 搖桿回中時,飛行器的高度保持不變。<br>4. 飛行器起飛時, 請將搖桿向上推至中位以上,<br>飛行器才能離地上升。                                                     |
| 左搖桿<br>向左/向右 |         | 1. 左搖桿左右方向為偏航搖桿,用於操控飛行<br>器的航向。<br>2. 向左打桿, 飛行器呈逆時針旋轉; 向右打桿,<br>飛行器呈順時針旋轉。                                         |
|              |         | 3. 搖桿回中時,飛行器旋轉角速度為零,此時<br>飛行器不旋轉。<br>4. 搖桿桿量越大, 飛行器的旋轉角速度越大。                                                       |
| 右搖桿<br>向上/向下 |         | 1. 右搖桿上下方向為俯仰搖桿,用於操控飛行<br>器的前後方向的飛行。                                                                               |
|              |         | 2. 向上推桿,飛行器向前傾斜並往機頭前方飛<br>行;向下拉桿,飛行器向後傾斜並往飛行器<br>尾部飛行。<br>3. 搖桿回中時,飛行器的前後方向保持水平。<br>4. 搖桿桿量越大,飛行的速度越快,傾斜的角<br>度越大。 |
| 右搖桿<br>向左/向右 |         | 1. 右搖桿左右方向為橫滾搖桿, 用於操控飛行<br>器的左右方向的飛行。<br>2. 向左打桿, 飛行器向左傾斜並往機頭左方飛                                                   |
|              |         | 行;向右拉桿,飛行器向右傾斜並往機頭右<br>方飛行。<br>3. 搖桿回中時,飛行器的左右方向保持水平。                                                              |

表 4-14 默認搖桿模式(美國手)

4. 搖桿桿量越大,飛行的速度越快,傾斜的角 度越大。

### ✔備註

● 操控飛行器降落時,將油門搖桿拉至最下,飛行器將在降落至離地 1.2 米高時,執行輔助降落流 程,自動緩慢降落。

## 4.10.3 啟動/關閉飛行器馬達

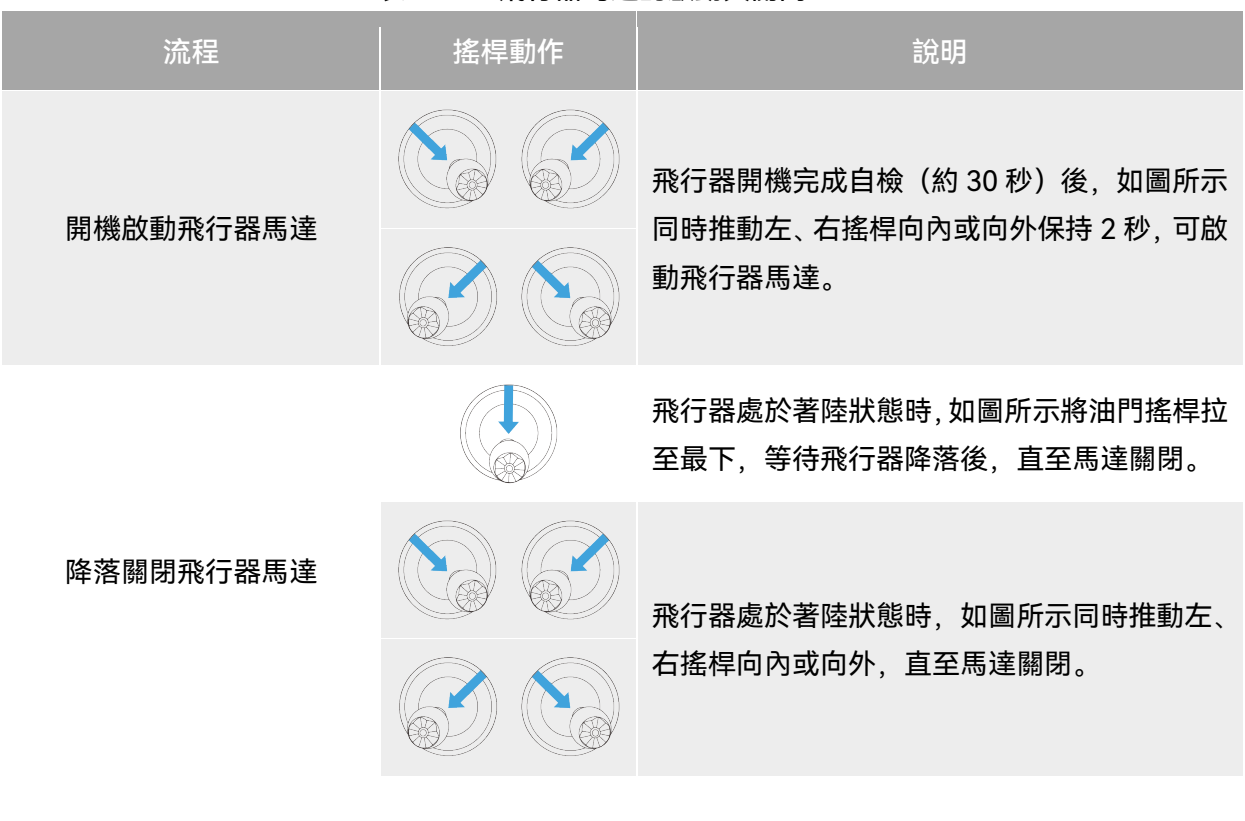

#### 表 4-15 飛行器馬達的啟動與關閉

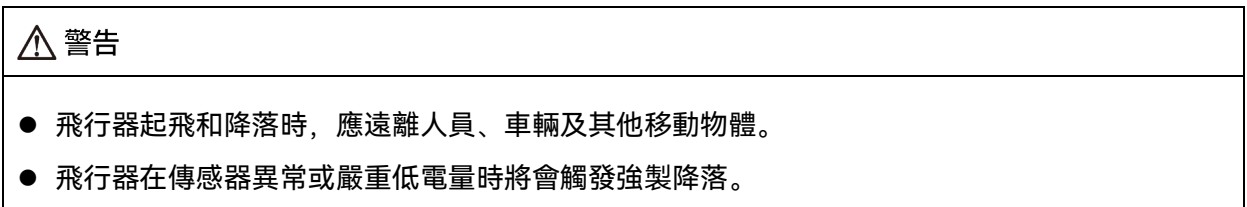

### 4.11 遙控器按鍵功能

## 4.11.1 C1/C2 自訂按鍵

使用者可以根據自己的偏好設定 C1/C2 自訂按鍵的功能,具體設定方法請參考第六章「[6.5.3](#page-116-0) 遙 [控設定」](#page-116-0)。

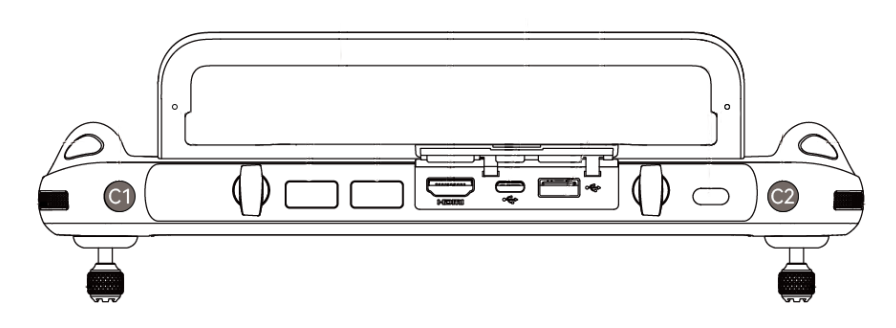

圖 4-16 C1/C2 自訂按鍵

#### 表 4-16 C1、C2 自訂按鍵可設定的功能

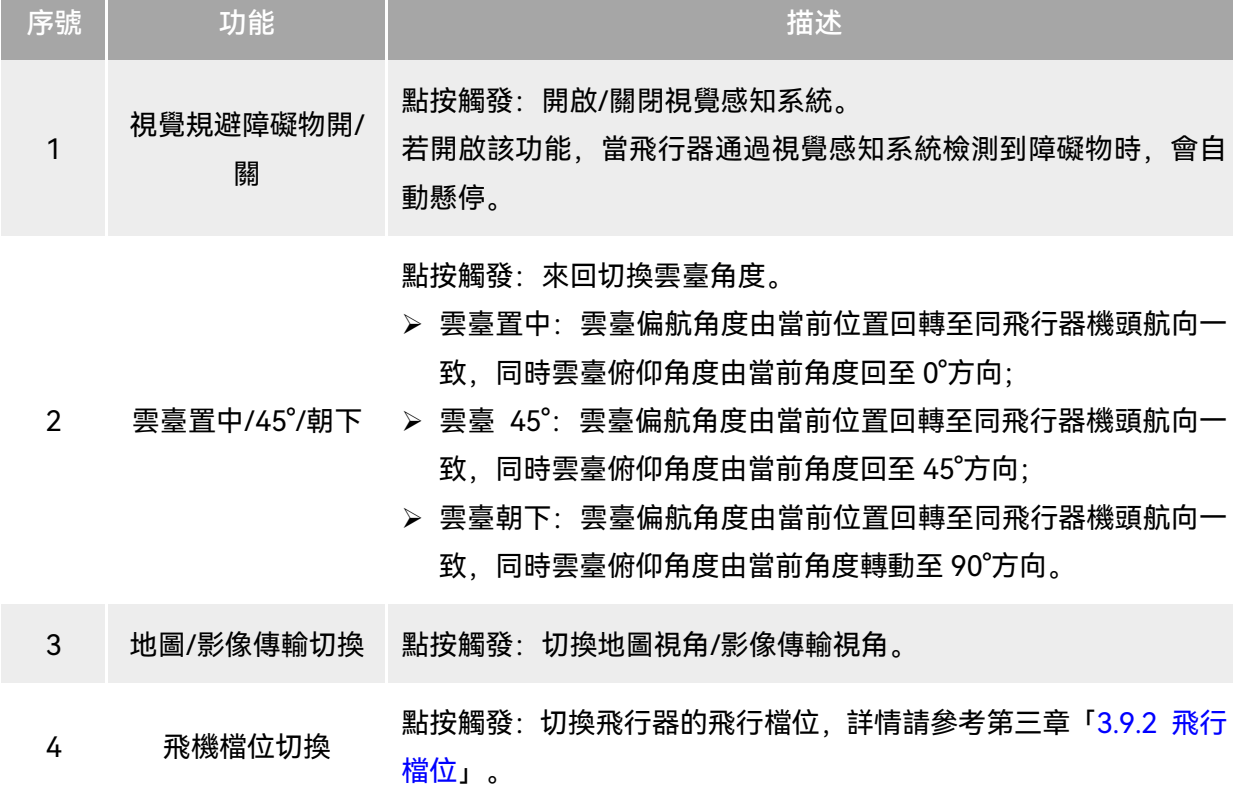

## 

● 飛行器檔位切換至狂暴檔時,視覺規避障礙物系統將關閉工作。

### 4.11.2 起飛/返航按鍵和暫停按鍵

#### △ 警告

- 自動返航功能只有在 GNSS 訊號良好的情況下才會啟用。
- 若在返航期間規避障礙物系統未啟用, 飛行器將無法自動規避障礙物。
- 自動返航功能需要提前在 Autel Enterprise App 中進行返航點設定, 詳情請參考第六章「[6.5.1](#page-112-0) [飛控參數設定」](#page-112-0);若未設定,則飛行器默認起飛點作為返航點。

使用者若要手動啟用自動返航功能, 可以長按 2 秒遙控器上的起飛/返航按鍵「 4)」直至遙控器發 出「嘀」聲來啟用自動返航,飛行器接收到指令後,會自動返回並在預設的返航點降落。

當飛行器處於自動返航狀態時,遙控器的控製功能將被禁用。使用者可以通過點按暫停按鍵「(1)」 直至遙控器發出「嘀」聲來暫停自動返航,或長按 2 秒暫停按鍵「<sup>①</sup>」直至遙控器發出「嘀」聲來退 出自動返航。飛行器暫停自動返航或退出自動返航後,可以重新啟用遙控器對飛行器的控製功能。

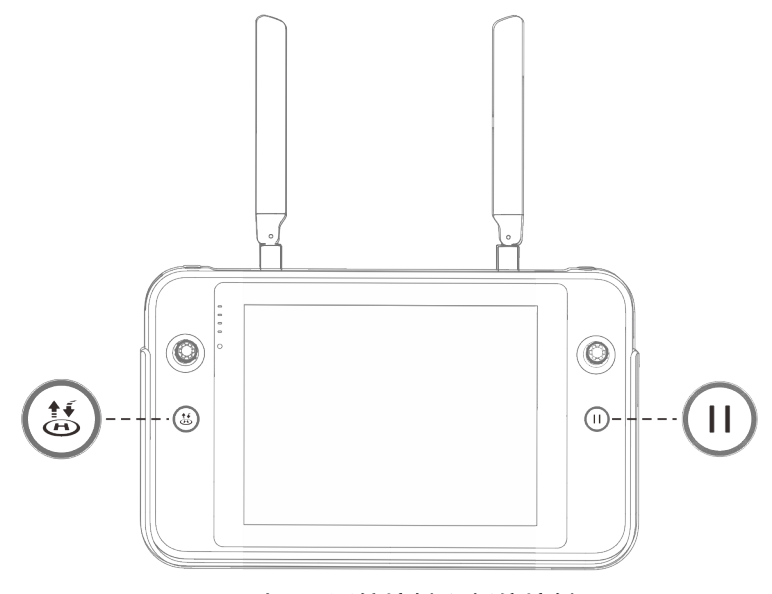

#### 圖 4-17 起飛/返航按鍵和暫停按鍵

#### ☀ 提示

● 飛行器暫停自動返航時, 將在原地懸停; 再次點按暫停按鍵「①」直至遙控器發出「嘀」聲, 則 可恢復自動返航。

#### 八 警告

● 若自動返航降落點不適合飛行器降落(如地面不平整、有人群等),請在飛行器到達返航點附近

時先退出自動返航,再通過人工手動控製飛行器降落。

## 4.12 開啟/關閉遙控器音效

某些場景下,遙控器將發出音效,如螢幕鎖定音效、充電音效等。

### ☀提示

● 使用者可以從遙控器首頁進入系統設定應用程式, 在「音效」一欄中拖動音量調節滑塊, 分別調 節媒體音量和通知音量。

### 4.13 遙控器校準

若遙控器出現使用異常的情況,建議對遙控器進行校準,校準流程如下。

```
表 4-17 遙控器校準
```
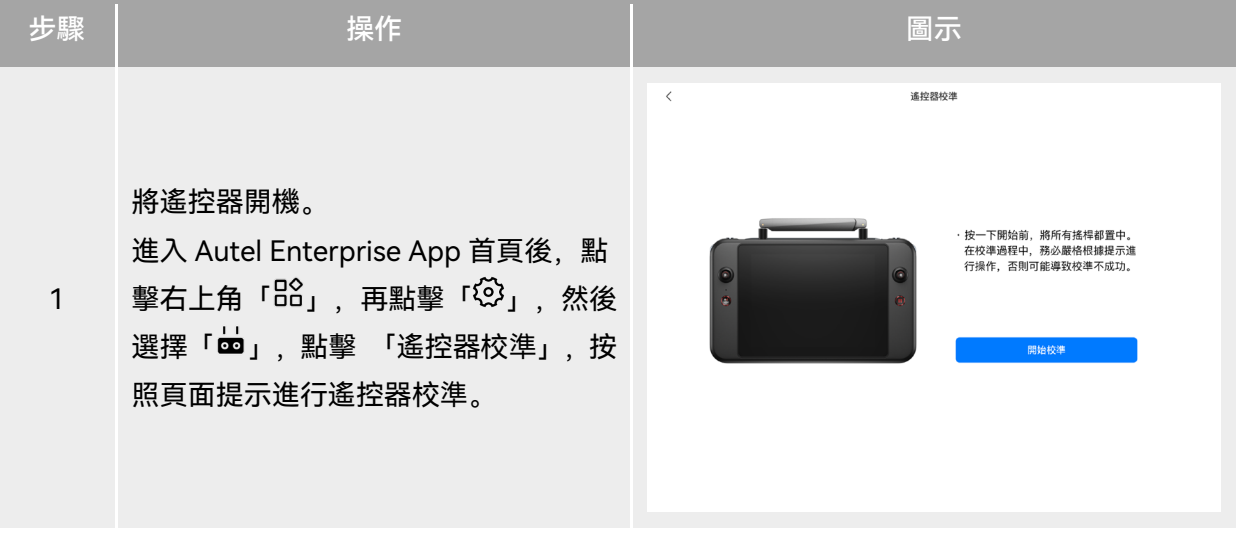

功。

2

撥輪和搖桿校準:按照遙控器校準引導 頁面,將左右撥輪、左右搖桿按照圖示 各個方向進行撥動並保持 1 秒, 此時會 聽到一聲蜂鳴音,同時該校準方向圖示 由灰色變為深藍色,表示該方向校準成

校準方向無先後次序,直至所有方向校 準結束,則遙控器校準完成。

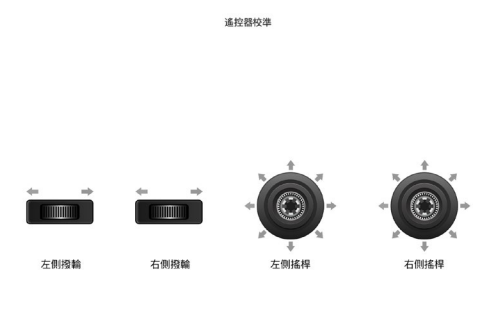

搖桿請保持重新置中1秒,然後撥動搖桿至所有方向並保持1秒

### 4.14 HDMI 畫面輸出

遙控器配備 HDMI 介面,通過此介面即可實現將遙控器的實時畫面投屏至支援的數字裝置(如顯 示屏等)。

 $\overline{\phantom{a}}$ 

## 第五章 智能電池

### 5.1 智能電池簡介

EVO Max 系列飛行器標配 MDX\_8070\_1488 智能電池 (以下簡稱智能電池) 作為動力電池, 該電 池為可充電鋰聚合物電池,具有能量密度高和容量大的特點。該智能電池可以使用 MDX120W 電池單 充充電器進行充電。

#### 丝備註

電池單充充電器為飛行器套裝標配物品,無需單獨購買。

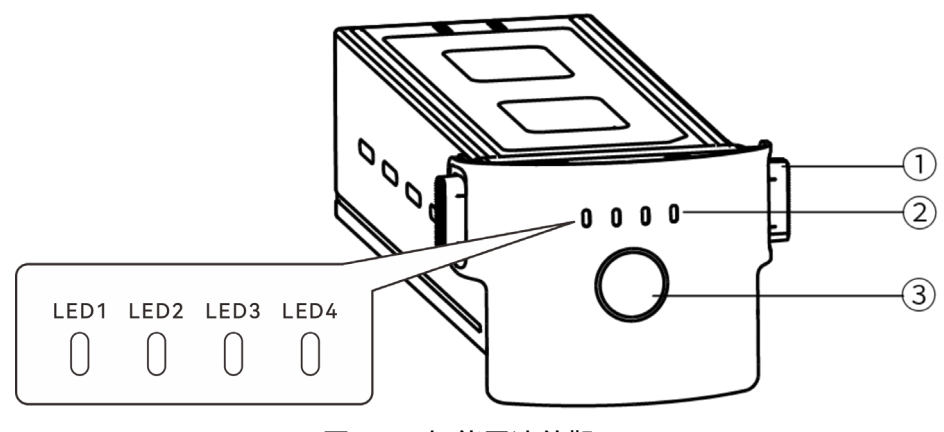

圖 5-1 智能電池外觀

表 5-1 智能電池外觀說明

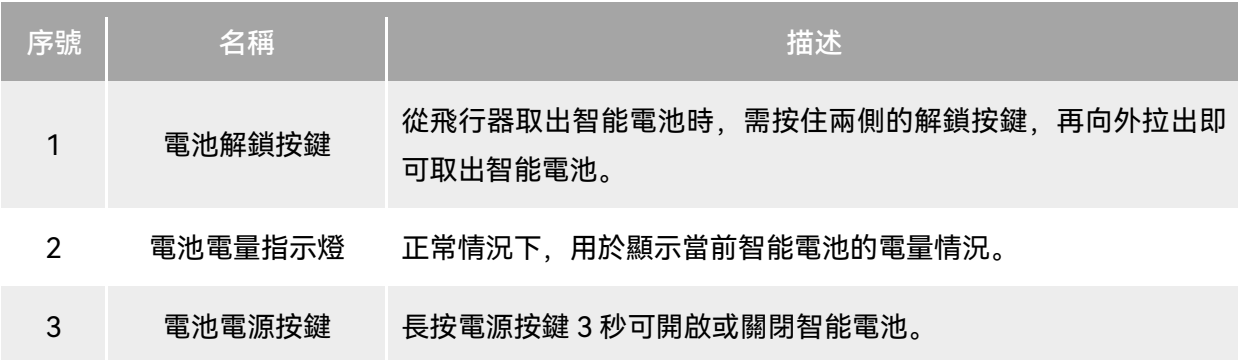

## 5.2 智能電池功能概述

智能電池具備以下功能:

■ 電量顯示

智能電池自帶電量指示燈,可以顯示智能電池當前的電量範圍。

■ 加熱功能

該功能確保智能電池在低溫環境下也可以正常工作,確保飛行安全。詳細特性請見本章「[5.3.4](#page-99-0) 智 [能電池自加熱」](#page-99-0)。

■ 通訊

飛行器可以通過智能電池上的通訊介面實時獲得電池信息,例如電壓、電流、電量、電池溫度等。

■ 省電模式

智能電池在開機狀態下 30 分鐘內無操作,將自動關閉來減少電量消耗。

■ 防塵防水功能

正確安裝智能電池至飛行器後,電池符合 IP43 防護等級。

■ 超低功耗模式

當智能電池閑置 12 小時且電量低於 8%時,電池 BMS 將進入超低功耗模式,以減少電池自耗電。 進入超低功耗模式的智能電池需通過電池單充充電器啟用後,方可繼續正常使用。

■ 自放電保護

當智能電池儲存在高溫環境下或 6 天沒有被使用且電量較高時,電池自放電保護將會啟動,將電 池自動放電至 60%左右(此為默認設定),並且持續放電 2 - 3 天。

☀ 提示

智能電池在自放電周期中沒有提示,但電池會輕微發熱,這屬於正常現象。

#### ■ 低電量保護

若智能電池電量低,為防止過放,電池將自動進入睡眠模式。在此模式下,按電源按鍵時智能電 池無反應,可將其連線到電池單充充電器進行充電喚醒。

■ 充電溫度保護

電池溫度為 5℃(41℉)以下或 45℃(113℉)以上時充電會損壞電池,在此溫度時智能電池將停 止充電。

■ 充電過流保護

大電流充電會嚴重損傷電池,當充電電流過大時,智能電池會停止充電。

■ 過充電保護

過度充電會嚴重損傷電池,當智能電池充滿後會自動停止充電。

#### ■ 平衡保護

自動平衡智能電池內部的電芯電壓,以保護電池,確保發揮電池最大性能。

#### ■ 短路保護

智能電池檢測到短路情況發生時,將切斷輸出,以保護電池。

#### △ 警告

 使用智能電池前,請詳細閱讀並嚴格遵守本手冊、《電池安全使用指引》、免責聲明以及電池表 面貼紙上的要求。未按要求使用造成的後果由使用者承擔。

### 5.3 智能電池的使用

- 請在適宜溫度(參照飛行器工作環境溫度)下使用智能電池。高溫或低溫下使用,會影響電池 安全與壽命,可能造成電池自燃或永久損壞。
- 請勿在強靜電(如雷雨天)或磁場環境中使用飛行器。否則,智能電池功能可能失效(如電池 輸出異常,導致斷電),從而導致飛行器發生嚴重故障。
- 請勿使用從飛行器中摔落或經受外力撞擊的智能電池。
- 請勿使用落水過的智能電池或將電池浸入水中或其他液體中。電池內部接觸到水後可能會腐 蝕,引發電池自燃,甚至可能引發爆炸。
- 請勿使用出現冒煙、鼓包、漏液、外觀破損的智能電池。
- 智能電池內部液體具有腐蝕性,如有泄漏,請遠離;如不慎濺入到人體皮膚或者眼睛,請立即 用清水沖洗至少 15 分鐘,並立即就醫。
- 請勿以任何方式拆解、刺穿、敲打、碾壓、燃燒智能電池。否則可能會導致電池起火甚至爆炸。
- 請勿將智能電池的正負極進行短接。
- 若智能電池的電池介面有臟汙,請使用幹布擦拭幹凈。否則會造成接觸不良,從而引起能量損 耗或無法充電。
- 飛行器更換智能電池前, 請確認電池介面、電池倉介面、電池表面、電池倉表面幹燥無水, 再 將電池插入機身。

### 5.3.1 安裝/取出智能電池

| 步驟 | 操作                                     | 圖示 |
|----|----------------------------------------|----|
|    | 安裝智能電池前,先關閉電池的電源。                      |    |
| 2  | 將智能電池緩慢推入飛行器機身電池倉<br>中,若電池安裝到位,將發出哢噠聲。 |    |

表 5-2 安裝智能電池

● 若智能電池安裝不到位, 可能導致電池在飛行過程中脫落, 摔壞飛行器甚至造成人身傷害。 ● 安裝智能電池至飛行器前, 務必確保電池處於關閉狀態。

表 5-3 取出智能電池

| 步驟 | 操作                          | 圖示 |
|----|-----------------------------|----|
|    | 取出智能電池前,先關閉電池的電源。           |    |
| 2  | 按住智能電池兩側的電池解鎖按鍵緩慢<br>地抽出電池。 |    |

#### 4重要

● 智能電池的解鎖按鍵為易損結構件,請勿用力按壓, 以免損壞電池內部結構。

## 5.3.2 開啟/關閉智能電池

■ 開啟智能電池

電池關閉狀態下, 長按電源按鍵 3 秒, 將開啟智能電池。

■ 關閉智能電池

電池開啟狀態下, 長按電源按鍵 3 秒, 將關閉智能電池。

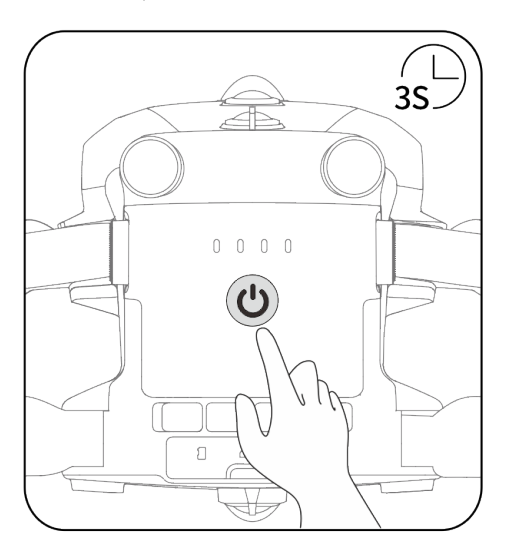

圖 5-2 開啟或關閉智能電池

#### **4重要**

- 智能電池未安裝至飛行器時,不建議執行開啟/關閉電池操作,且電池介面處應注意絕緣保護。
- 將智能電池從飛行器取出前, 務必先關閉電池。關閉時智能電池的電量指示燈 LED1 和 LED4 將 閃爍 5 次以提示正在關機,待所有電池電量指示燈熄滅後,再從飛行器中取出智能電池。

### 5.3.3 查看智能電池電量

當智能電池處於關閉狀態時,短按電池電源按鍵 1 秒後,可以通過電量指示燈的狀態快速查看電 池的當前電量範圍。

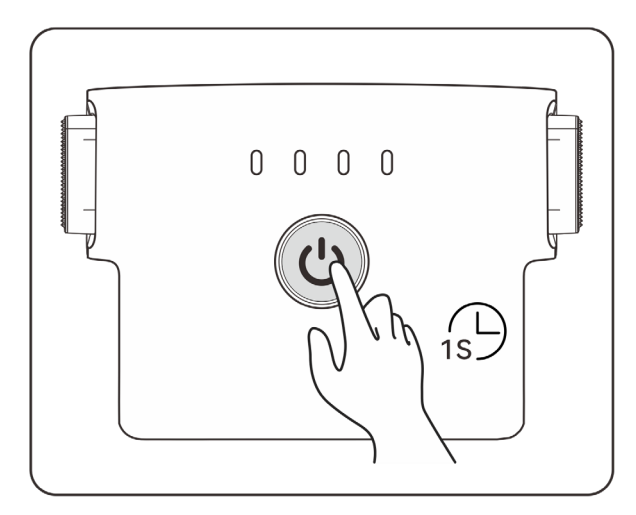

圖 5-3 查看智能電池電量

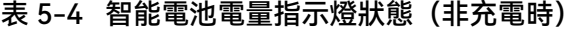

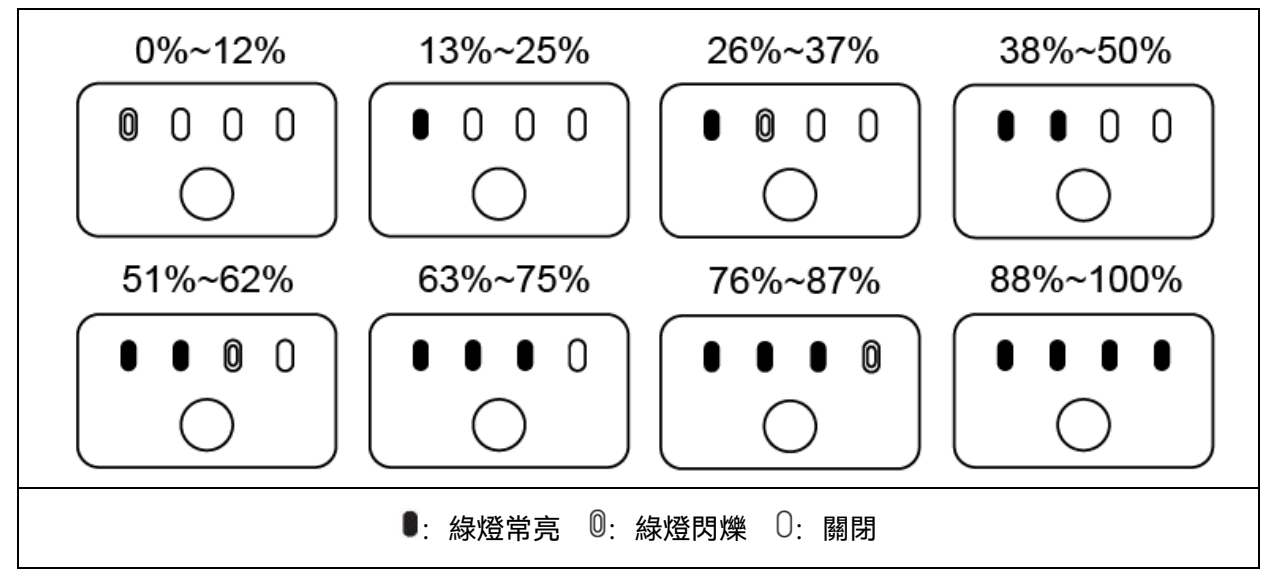

#### ☀ 提示

● 在飛行器連線至遙控器後, 使用者可在 Autel Enterprise App 中頂部狀態通知欄或「飛機電量」 頁面查看當前飛行器智能電池電量。詳情請參考第六章「6.3 [狀態通知欄」](#page-107-0)和「6.5.5 [飛機電量」](#page-119-0)。

### <span id="page-99-0"></span>5.3.4 智能電池自加熱

智能電池具備自加熱功能,可在低溫環境下提高電池溫度,使電池保持較好的輸出性能。

- 當智能電池安裝至飛行器並開啟電池電源後,若電池溫度低於 15℃,將會啟動電池自加熱功能; 當飛行器起飛後,電池自加熱功能將會自動關閉。
- 若智能電池未安裝至飛行器, 則需短按電池電源按鍵 1 秒後, 再長按電源按鍵 3 秒, 可啟動電 池自加熱功能,使電池溫度維持在 15℃至 20℃之間,並持續保溫 10 分鐘。此時若需退出電池 自加熱功能,只需先短按電池電源按鍵 1 秒,再長按電源按鍵 3 秒即可。
- 當智能電池連線至電池單充充電器,開啟電源後,若電池溫度低於 5℃(41℉),充電器將會 為智能電池供電用於電池自加熱;電池溫度達到 15℃後,電池將關閉自加熱功能。

#### 4重要

智能電池手動啟動自加熱功能時,電池需至少剩余 10%左右的電量用於自加熱。

當智能電池處於自加熱和保溫狀態時,電池電量指示燈狀態如下表所示。

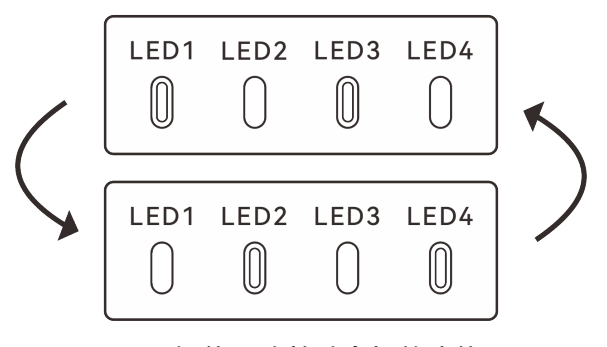

圖 5-4 智能電池啟動自加熱功能

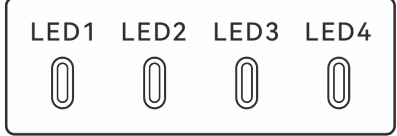

圖 5-5 智能電池處於保溫狀態

表 5-5 智能電池電量指示燈狀態

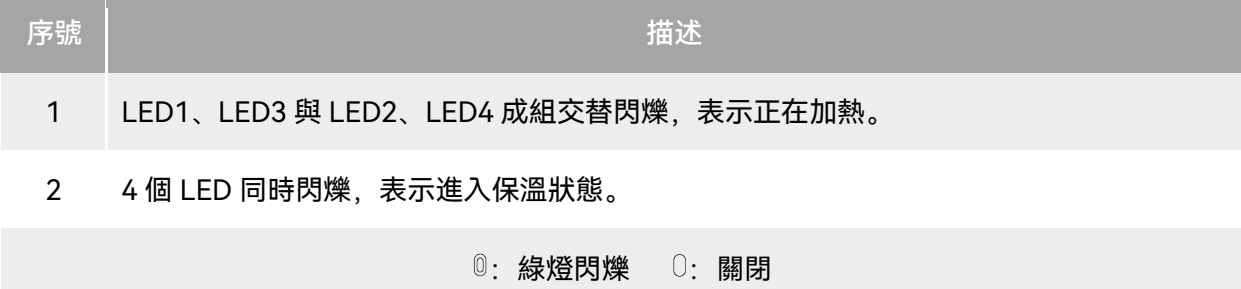

△ 警告

- 當智能電池溫度低於-10℃或高於 70℃, 飛行器將不允許起飛, 建議等自加熱結束或自然冷卻至 適宜溫度後再進行操作。
- 當智能電池溫度低於 5℃時, 電池會因低溫導致內阻加大及電壓驟降, 使得電池可使用容量減少, 導致續航時間減少。在低溫環境下,進行起飛前務必確保電池電量為充滿狀態。
- 若智能電池電量低於 50%,不建議起飛。電量較低時,電池活性難以啟用,會降低飛行的安全性。
- 在飛行過程中,當 Autel Enterprise App 提示低電量警報時,建議立刻返航或降落。
- 在部分低溫環境下, 即使開啟電池自加熱功能, 智能電池溫度仍有可能無法達到可用的溫度, 請 在加熱過程中增加保溫措施。
- 為了發揮智能電池的最佳性能,建議飛行前將電池溫度保持在 15℃至 35℃。
- 低溫環境下,智能電池自加熱時間可能較長,建議使用者提前對電池保溫,以縮短自加熱時間。

#### 5.3.5 智能電池充電

將官方標配的電池單充充電器的充電介面連線至智能電池金屬電極槽口處,插頭處連線至交流電 源(100-240V~ 50/60Hz)。

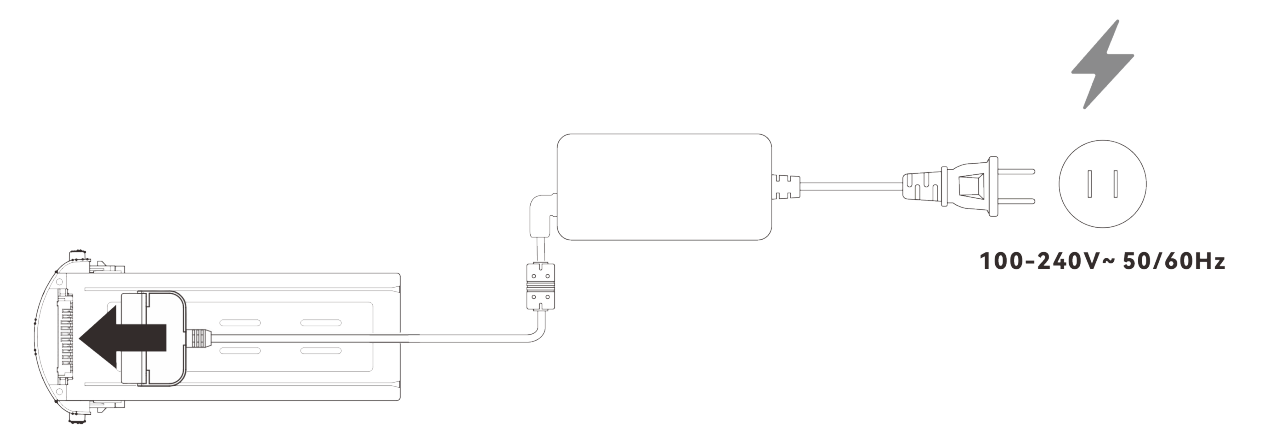

#### 圖 5-6 通過電池單充充電器給智能電池充電

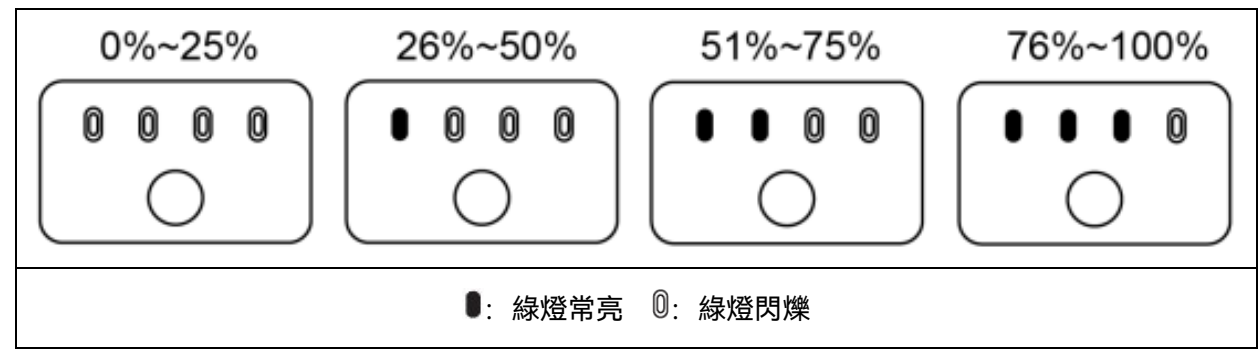

表 5-6 智能電池電量指示燈狀態(充電時)

#### △ 警告

- 請勿對出現冒煙、鼓包、漏液、外觀破損的電池進行充電。
- 請勿使用損壞的充電裝置對智能電池進行充電。
- 禁止改造道通智能官方提供的智能電池或充電裝置。
- 請勿使用非道通智能官方提供或授權的電池和充電裝置。對於使用第三方的電池或充電裝置而引 發的電池事故、飛行故障等,道通智能概不負責。
- 充電過程中智能電池應遠離易燃易爆物品。
- 當智能電池充電結束後,應及時斷開充電器與智能電池、電源之間的連線。
- 飛行結束後,建議先等待智能電池自然冷卻至適宜溫度後,再進行充電。智能電池的溫度若高於 45℃ (113ºF), 與充電裝置連線後, 將啟用電池溫度保護功能, 此時電池將無法充電直至電池 溫度降低到 40℃以下。

#### ■△備註

- 飛行器起飛前, 建議將飛行器智能電池充至滿電狀態。
- 一般情況下,飛行器智能電池充滿需要耗時約 90 分鐘,但充電時間與剩余電量相關。

| LED <sub>1</sub> | LED <sub>2</sub> | LED <sub>3</sub> | LED4                 | 警告說明              |
|------------------|------------------|------------------|----------------------|-------------------|
|                  | 0                |                  |                      | 充電溫度過高。           |
|                  |                  | 0                |                      | 充電電流過高並已造成短路。     |
|                  |                  |                  | $\circledR$          | 放電時發生了過電流、過載或短路問題 |
|                  |                  |                  | 0: 指示燈閃爍<br>$\cup$ : | 關閉                |

表 5-7 智能電池電量指示燈的其他警告說明

### 5.4 智能電池的儲存與運輸

智能電池儲存時,應注意避免接觸水源或熱源,並儲存在幹燥、通風良好的室溫環境。

理想儲存條件為: 電量保持在 60%左右, 且環境溫濕度維持在 22℃至 28℃ (72ºF至 82ºF), 65%±20%RH 內。

MDX\_8070\_1488 智能電池的能量為 120Wh(容量為 8070mAh),務必參考當地的鋰電池運輸 政策進行托運或攜帶。

#### △ 警告

- 進行儲存或運輸前請先關閉智能電池。
- 智能電池應存放在兒童和寵物無法接觸到的地方。
- 智能電池應存放在遠離陽光直射、水或反應性化學品的地方。
- 請勿將智能電池暴露在明火、爆炸或其他危險場景下。
- 請勿將智能電池存放在極端溫度下,極端溫度下電池使用壽命會縮短,甚至造成電池損壞或失效。 若電池超過 1 天不使用,應存放在 30℃(86℉)溫度(室溫環境)以下。
- 請勿將智能電池放置於微波爐或壓力鍋中。
- 請勿將智能電池直接放置於導電體平面上(如金屬外殼或面板上)。
- 請勿在智能電池上放置重物。電池受到外力沖擊可能會造成破損甚至引發起火爆炸。
- 請勿將智能電池與尖銳物體、手表、金屬項鏈、耳環或其他金屬物件一起儲存或運輸。
- 請勿運輸出現外觀破損或電量高於 30%的電池。
- 若長期閑置,請每 3 個月對智能電池進行一次充電,以免長期低電量影響電池使用壽命。

### 5.5 智能電池的保養與處理

### 5.5.1 智能電池的保養

為保持飛行器智能電池的活性,建議達成以下任一條件時對電池進行保養:

- 智能電池的循環次數每達到 50 次, 則建議進行一次電池保養。
- 智能電池閑置時間達到 3 個月。
- 智能電池偶爾出現影響電池壽命的情形,可以嘗試保養修復。
- Autel Enterprise App 提示智能電池需要保養。

智能電池可以進行以下保養檢查項目:

- 1. 將智能電池進行一次標準充放電操作。
- 2. 將智能電池插入飛行器並開啟電源, 通過 Autel Enterprise App 查看電池信息, 檢查電池電芯 壓差是否小於 0.1V,電池韌體是否已更新至最新版本。
- 3. 檢查智能電池是否存在鼓包、漏液、破損的情況。
- 4. 檢查智能電池介面是否存在汙損、破損或生銹的情況。

### 5.5.2 標準充放電操作流程

請按下述流程對智能電池進行標準充放電操作:

- 1. 使用飛行器套裝標配的電池單充充電器將智能電池充電至 100% 電量,靜置 1 小時。
- 2. 將智能電池插入飛行器後進行飛行,當電池剩余電量小於 20%後控製飛行器降落,再取出電池。
- 3. 將智能電池靜置 8 小時。
- 4. 完成上述操作後,即完成一次標準的電池充放電操作。

#### 5.5.3 智能電池更換標準

- 智能電池表面存在明顯的鼓包、漏液、破損等情況。
- 智能電池電源介面處的金屬觸點出現破損或無法清除的銹跡。
- 智能電池的循環次數達到 200 次以後, 建議更換新的電池。
- 經過連續 2 次標準充放電操作,出現異常現象的電池仍無法修復時,建議更換新的電池。

### 5.5.4 智能電池的回收

- 對於出現破損、漏液等因外殼完整性受到破壞而報廢的智能電池,建議將其完全浸入盛滿 5% 濃度鹽水的絕緣水桶中保持 48 小時以上,直至電池完全放電。
- 對於正常報廢的智能電池,應當在確認完全放電後,按照當地鋰電池廢棄物的處理政策進行回 收處理,避免汙染環境。

#### 4重要

● 若智能電池發生起火,請使用沙或乾粉滅火器等固體類滅火器材。

## 第六章 Autel Enterprise App

## <span id="page-104-0"></span>6.1 軟體簡介

Autel Enterprise App 是道通智能為行業應用而開發的飛行應用程式。應用程式集成多種專業功 能,便於快速上手提升效率,可通過內置的多種智能飛行功能,實現飛行器高度智能化作業,為行業 應用賦能。飛行器配合 Autel Enterprise App,可廣泛應用於安防、巡檢等行業,並支援選擇航點任務、 矩形任務、多邊形任務等多種任務模式。

### ■■ 備註

**● 更多任務模式將在後續应用程式和韌體升級更新後提供, 部分 UI 介面可能會因版本更新而不同。** 

### 6.2 首頁

遙控器與飛行器對頻後,打開 Autel Enterprise App 將自動進入首頁。

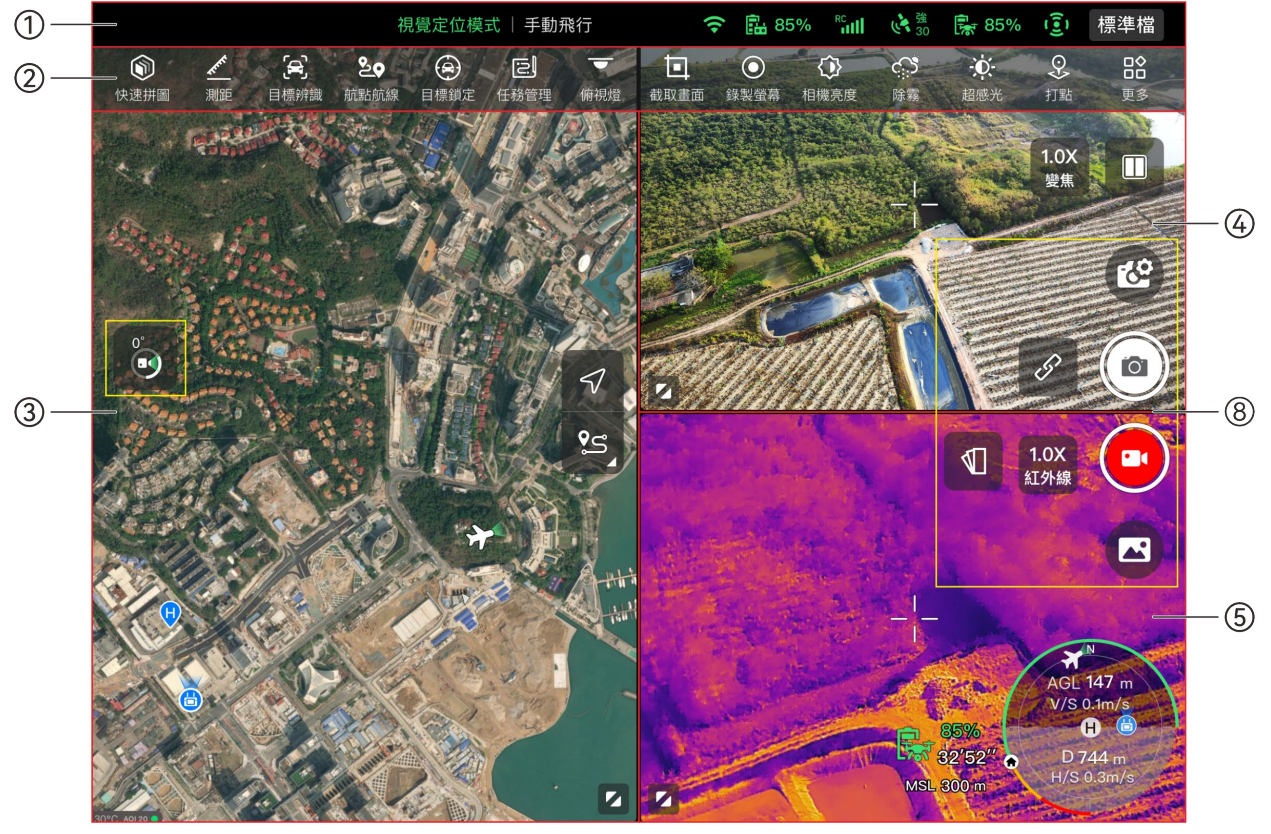

圖 6-1 Autel Enterprise App 首頁(融光 4T 雲臺相機)

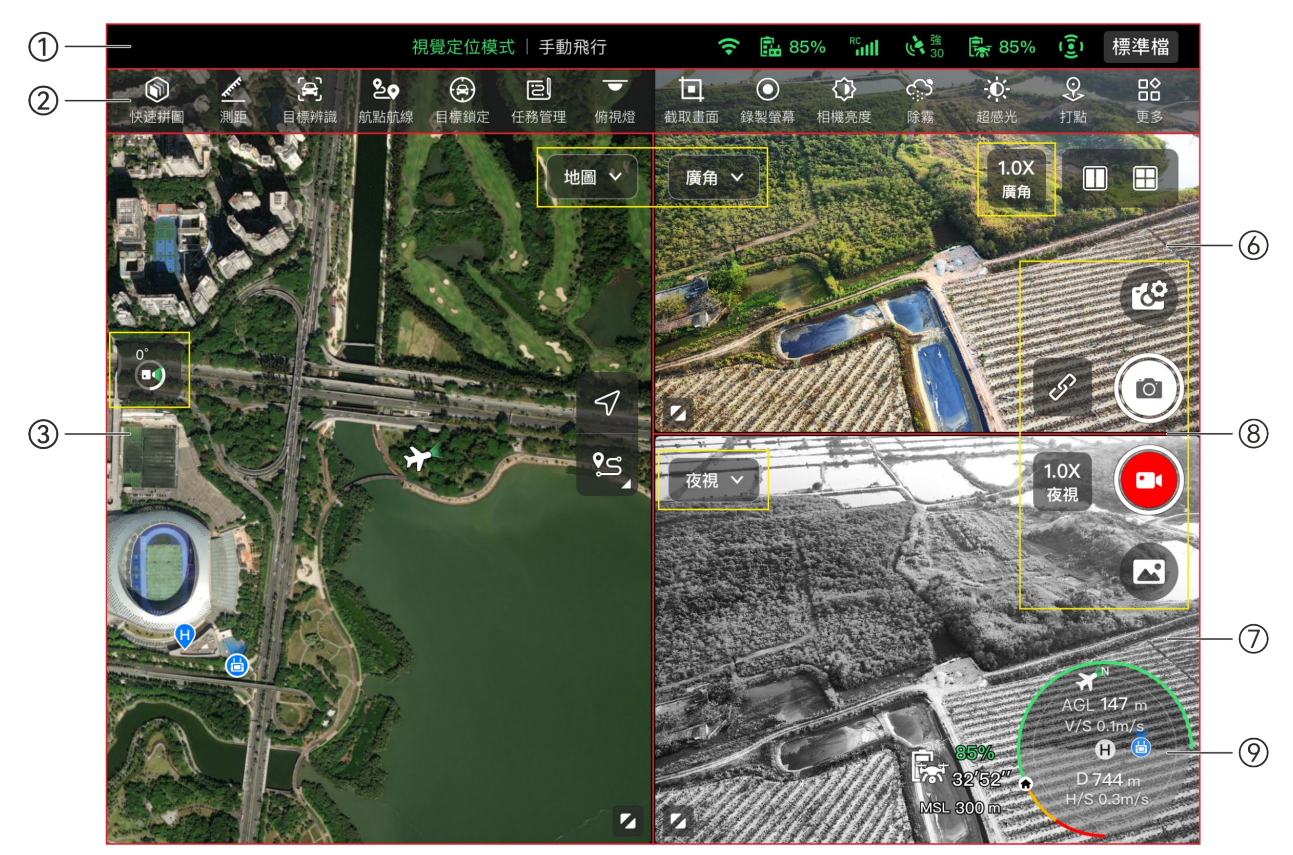

圖 6-2 Autel Enterprise App 首頁(融光 4N 雲臺相機)

表 6-1 Autel Enterprise App 首頁說明

| 序號             | 名稱        | 描述                                                  |
|----------------|-----------|-----------------------------------------------------|
| 1              | 狀態通知欄     | 顯示飛行檔位、警告信息、飛航模式、遙控器和飛行器電量、遙控<br>訊號、規避障礙物系統工作狀態等信息。 |
| $\overline{2}$ | 快捷工具欄     | 為使用者提供某些常用功能的快速啟用入口。                                |
| 3              | 「地圖」預覽頁面  | 可進入地圖全屏頁面;頁面內支援任意滑動查看地圖。                            |
| 4              | 「變焦」預覽頁面  | 可進入變焦相機全屏頁面。                                        |
| 5              | 「紅外線」預覽頁面 | 可進入紅外線相機全屏頁面。                                       |
| 6              | 「廣角」預覽頁面  | 可進入廣角相機全屏頁面。                                        |
| $\overline{7}$ | 「夜視」預覽頁面  | 可進入夜視相機全屏頁面。                                        |
| 8              | 相機功能區     | 為使用者提供有關操控、設定查看以及切換雲臺相機的功能入口。                       |
| 9              | 姿態球       | 實時顯示飛行器相關飛行資料信息,用於輔助飛行。                             |

☀ 提示

● Autel Enterprise App 可自動識別飛行器的雲臺相機類型,並自動調整首頁顯示。掛載不同型號 雲臺相機的飛行器連線遙控器後,顯示的 Autel Enterprise App 首頁會存在差異。

| 序號             | 圖示 | 圖示說明  | 描述                                                                                                    |
|----------------|----|-------|----------------------------------------------------------------------------------------------------|
| 1              |    | 雙屏模式  | 點擊此圖示,可進入雙屏模式。<br>融光 4T 雲臺相機: 遙控器螢幕左右兩側可以任選「地<br>圖」、「變焦」、「紅外線」三種預覽頁面中的兩種。<br>融光 4N 雲臺相機:遙控器螢幕左右兩側可以任選「地<br>圖」、「廣角」、「夜視」、「紅外線」四種預覽頁面<br>中的兩種。                                                                                |
| $\overline{2}$ |    | 三屏模式  | 點擊此圖示, 可進入三屏模式。Autel Enterprise App<br>開啟默認為三屏模式。<br>融光 4T 雲臺相機: 遙控器螢幕左側為「地圖」預覽頁<br>面,右側上部為「變焦」預覽頁面,右側下部為「紅外<br>線」預覽頁面。<br>融光 4N 雲臺相機: 遙控器螢幕左側默認為「地圖」預<br>覽頁面,右側上部默認為「廣角」預覽頁面,右側下部<br>默認為「夜視」預覽頁面。每個預覽介面均可切換至「紅<br>外線」預覽介面。 |
| 3              | HH | 四屏模式  | 點擊此圖示,可進入四屏模式。此模式僅支援融光 4N<br>雲臺相機。<br>四屏模式下,遙控器螢幕左側上部為「廣角」預覽頁面,<br>左側下部為「地圖」預覽頁面,右側上部為「夜視」預<br>覽頁面,右側下部為「紅外線」預覽頁面。                                                                                                    |
| 4              |    | 窗口最大化 | 點擊此圖示,預覽頁面將調整為對應的全屏頁面。                                                                                                    |

表 6-2 首頁多屏切換操作

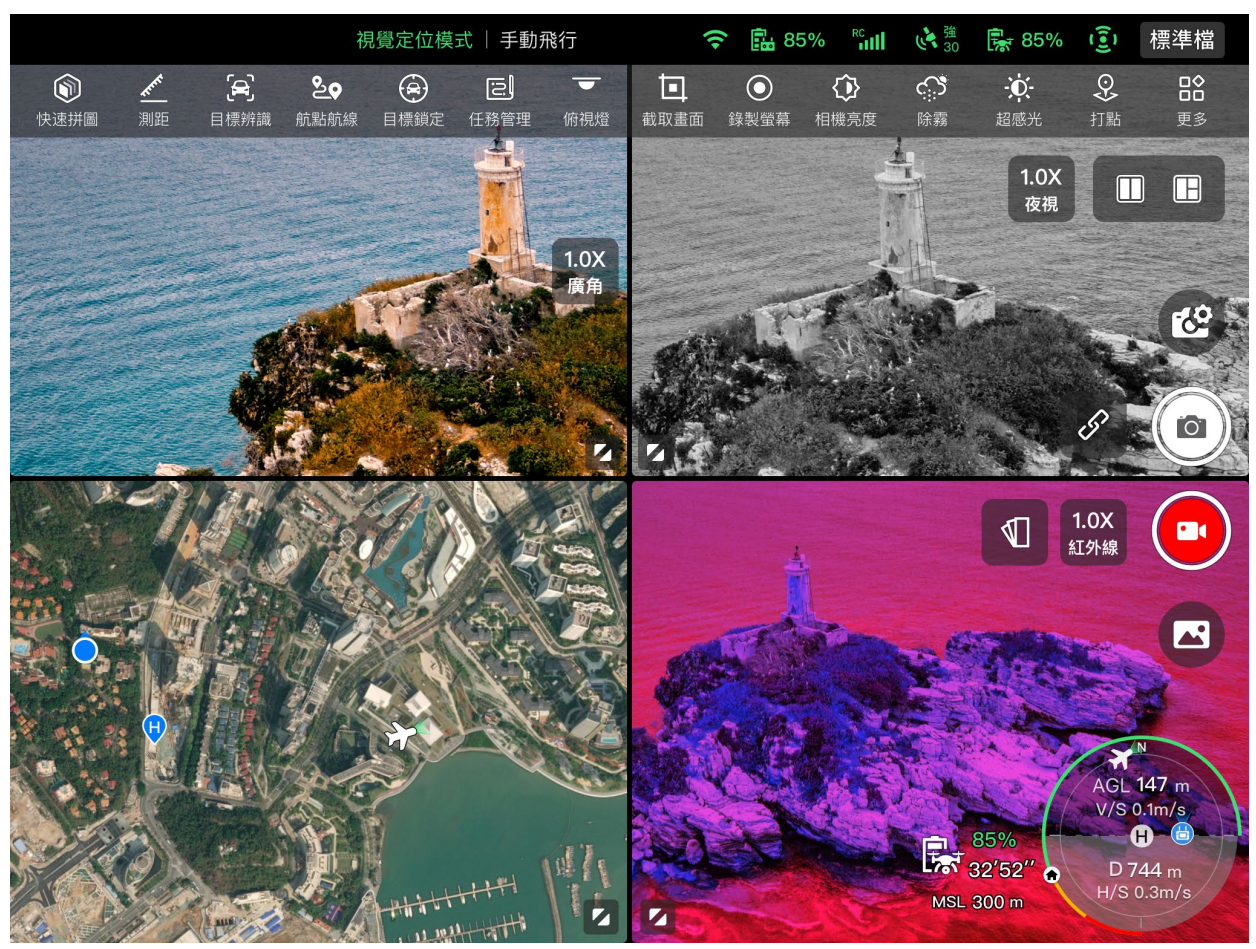

圖 6-3 Autel Enterprise App 的四屏模式顯示(融光 4N 雲臺相機)

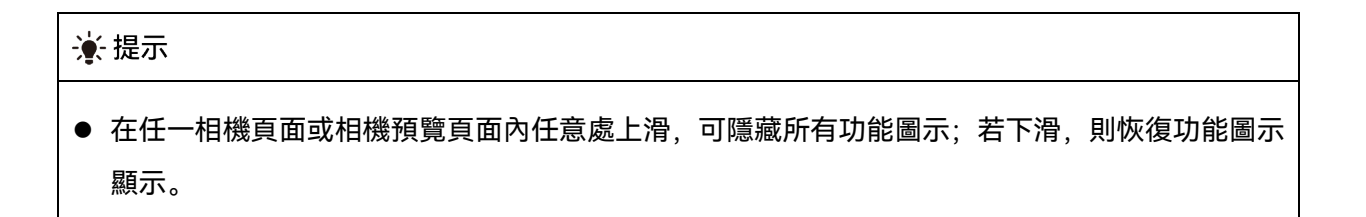

## <span id="page-107-0"></span>6.3 狀態通知欄

**◆ 臨85% ㎜ いき 陽 85% (3) 標準檔** 指南針異常,請注意安全 視覺定位模式 | 手動飛行  $\frac{111}{TF}$ 圖 6-4 Autel Enterprise App 狀態通知欄

| 序號 | 圖示          | 圖示說明    | 描述                                |
|----|-------------|---------|-----------------------------------|
|    | 指南針異常、請注意安全 | 狀態及故障警告 | 顯示當前飛行器警告信息:<br>> 灰色表示遙控器與飛行器未連線。 |

表 6-3 Autel Enterprise App 狀態通知欄說明
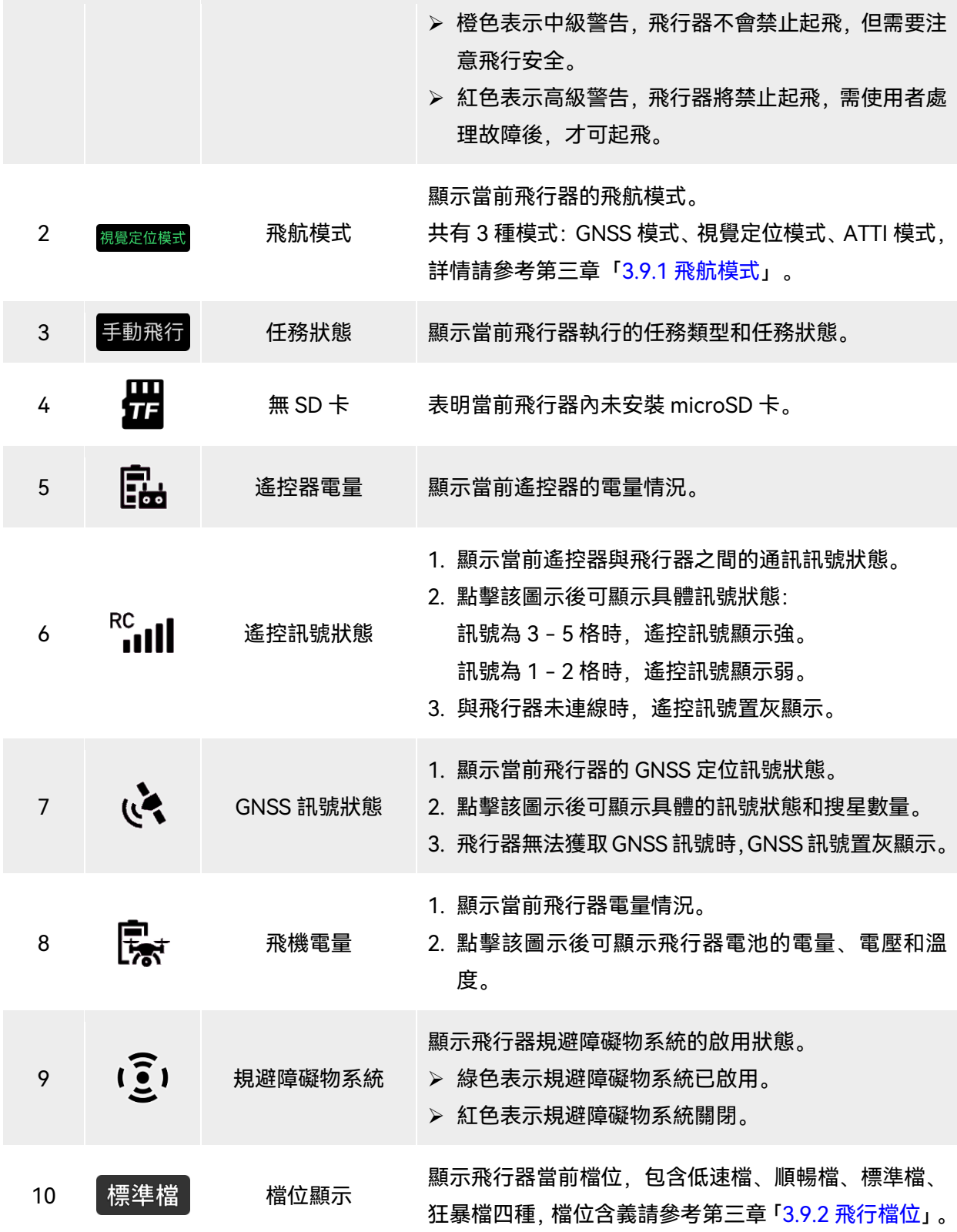

## 6.4 快捷工具欄

快捷工具欄位於 Autel Enterprise App 系統狀態通知欄下方,用於為使用者提供某些功能的快速 啟用入口。

在快捷工具欄內,使用者可長按並拖動功能圖示來進行自訂排序;同時也支援點擊「 $\mathrm{^{136}J}$  圖示進 入工具箱,點擊工具箱右側的「<sup>23</sup>」圖示可對快捷工具欄內的功能圖示進行添加或刪減。

#### ☀ 提示

● 快捷工具欄最多支援添加 12 個功能圖示。

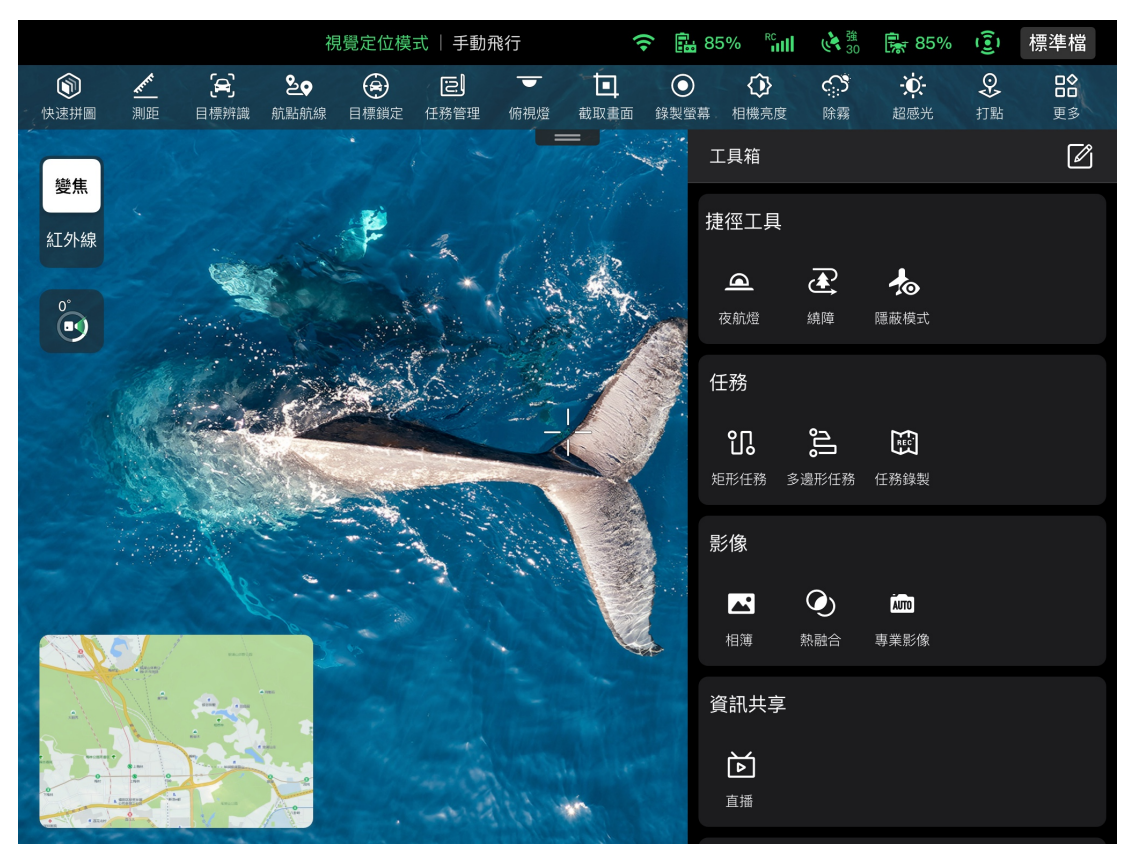

圖 6-5 快捷工具欄

表 6-4 快捷工具欄說明

| 序號 | 圖示 | 圖示名稱 | 描述                                        |
|----|----|------|-------------------------------------------|
|    |    | 快速拼圖 | 點擊此圖示,配置遙控器連線安裝有二三維建圖軟體的<br>服務器,可以實現快速建圖。 |
|    |    | 測距   | 點擊此圖示,將自動測量鏡頭中央的目標點到飛行器的                  |

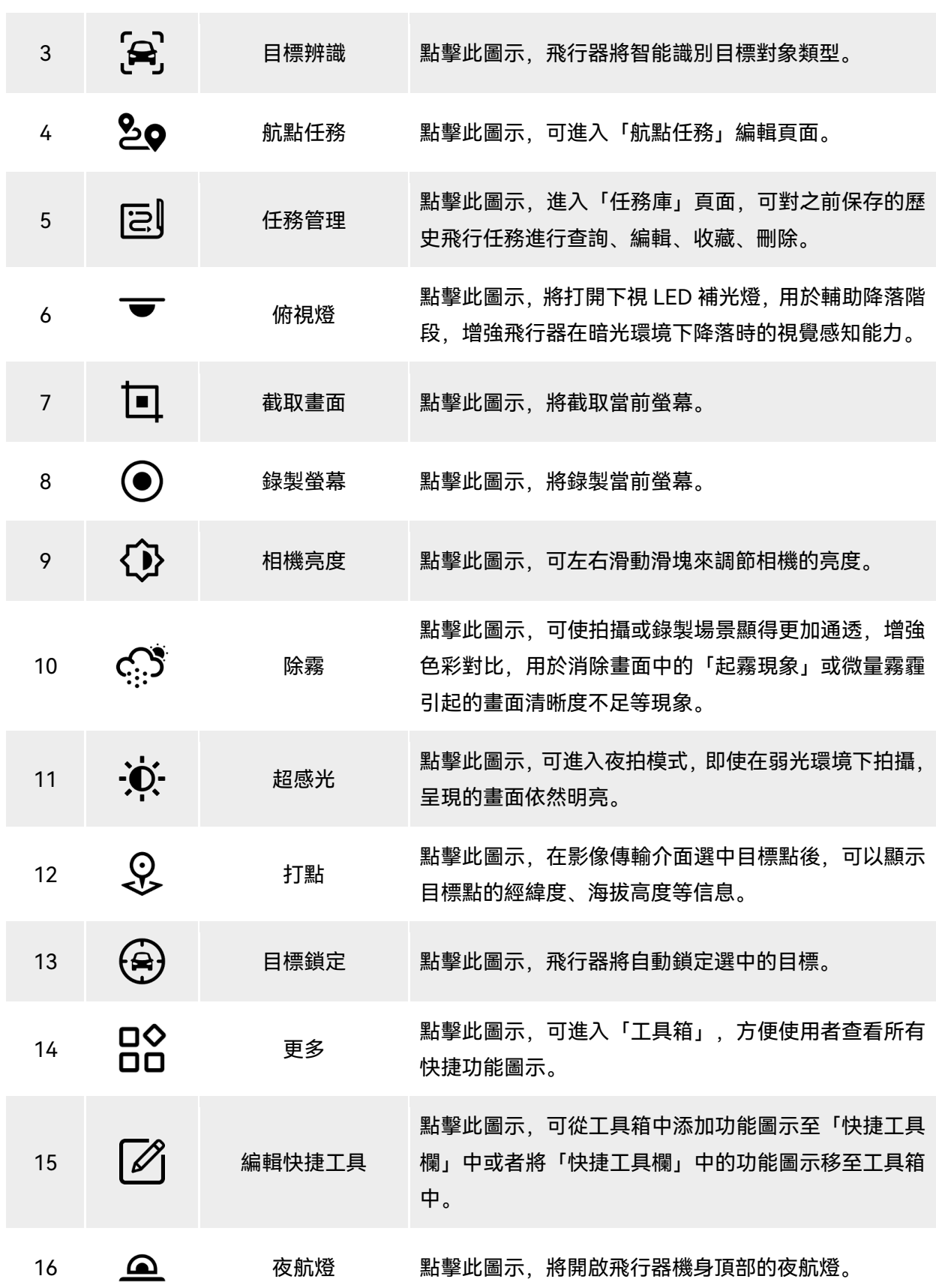

距離以及目標點的海拔高度和經緯度。

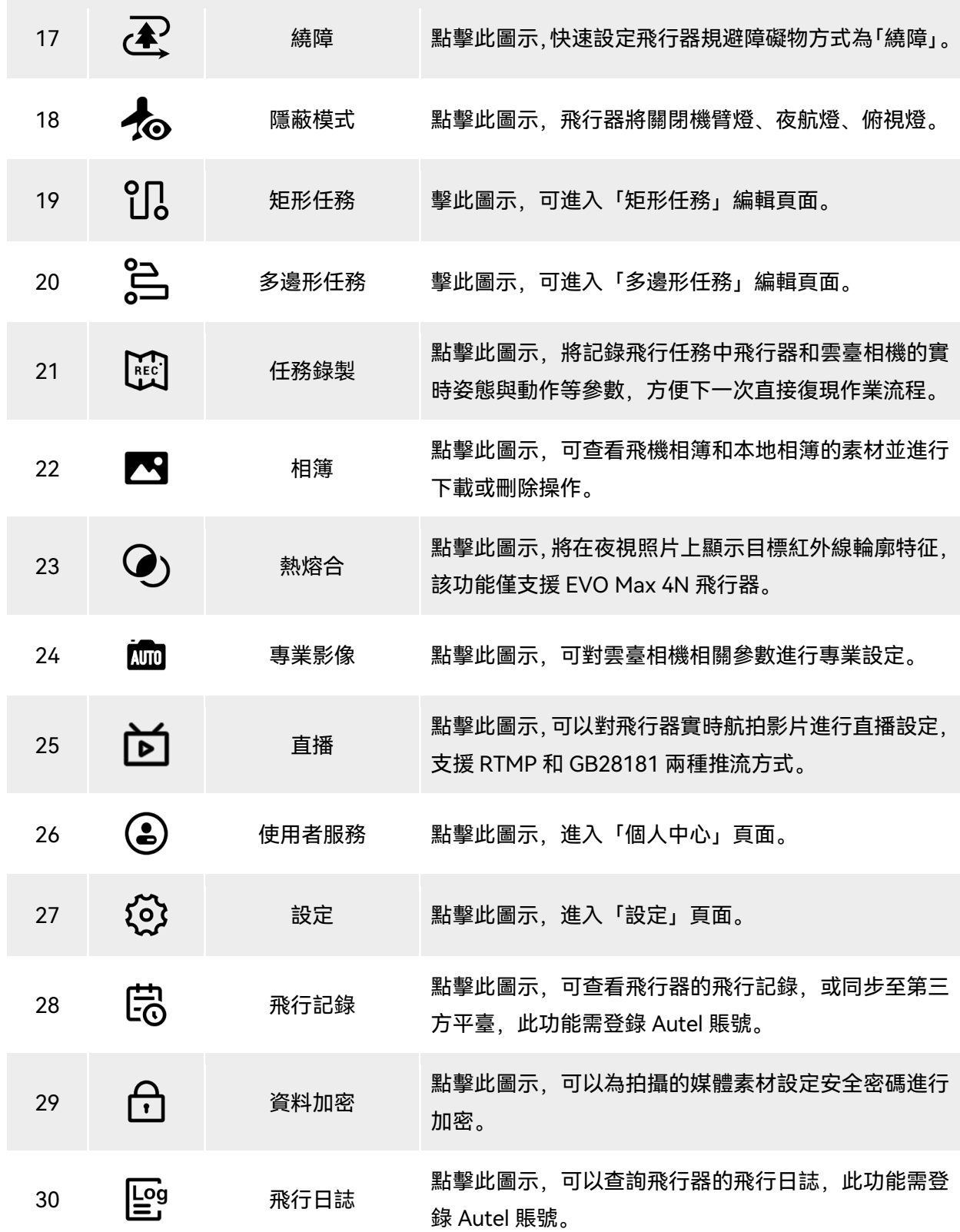

## 6.5 「設定」頁面

在 Autel Enterprise App 首頁, 點擊快捷工具欄右側的「 品」圖示, 然後點擊「 <sup>(3)</sup>」圖示進入「設 定」頁面。

在「設定」頁面內,使用者可對飛控、規避障礙物、遙控器、影像傳輸、電池、雲臺等參數進行 設定。

## 6.5.1 飛控參數設定

在「設定」頁面側邊欄點擊「<sup>(金)</sup>」圖示可以進入「飛控參數設定」頁面,使用者可對控製飛行器 的參數進行設定,如下圖所示。

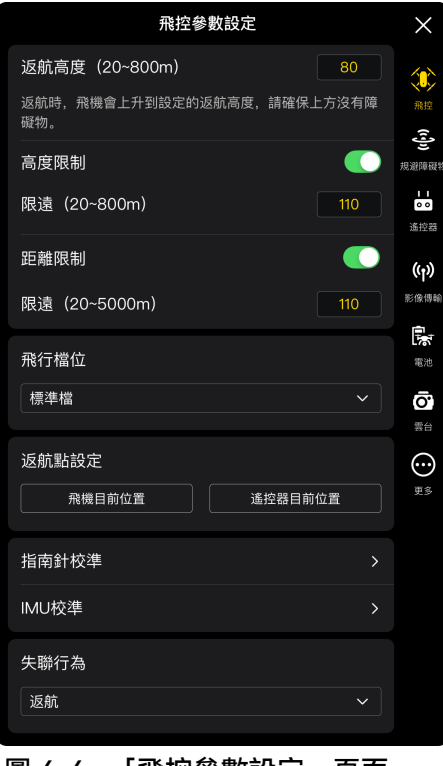

圖 6-6 「飛控參數設定」頁面

#### ■ 返航高度設定

點擊「返航高度」編輯框,根據所需輸入數值。當執行自動返航時,飛行器將上升至該返航高度 後再開始返航。

△ 警告

● 盡管 Autel Enterprise App 內允許設定的飛行高度在 20 - 800 米範圍內, 這並不代表設定的高度 一定符合當地法律法規要求。

- 返航高度的設定應高於飛行作業範圍內的障礙物高度。
- 返航高度的設定應符合當地(飛行作業範圍內)法律法規的要求。
- 飛行器的返航高度調整請參考第二章「2.7.4 [自動返航機製」](#page-27-0)。

#### ■ 開啟/關閉高度限製

點擊「高度限製」右側按鈕,可開啟或關閉高度限製功能。

- 若開啟高度限製,在下方彈出的「限高(20 800m)」編輯框內根據所需輸入限高值,則飛 行器最大上升至該高度。
- ▶ 若關閉高度限製, 則飛行器可根據使用者操作保持上升狀態直至電量耗盡。

#### ☀ 提示

- 高度限製的設定應不低於返航高度的數值。
- 高度限製的設定應符合當地(飛行作業範圍內)的法律法規的要求。在不合適的飛行高度使用飛 行器,可能存在法律風險,請遵守相關區域的飛行安全要求。

#### ■ 開啟/關閉距離限製

點擊「距離限製」右側按鈕,可開啟或關閉距離限製功能。

- 若開啟距離限製,在下方彈出的「限遠(20 5000m)」編輯框內根據所需輸入限遠值,則飛 行器將在以起飛點為圓心,限遠值為半徑的範圍內飛行。
- 若關閉距離限製,則飛行器可根據使用者操作保持行進狀態直至電量耗盡。

# ☀ 提示

合理進行高度限製/距離限製的設定,可增加飛行安全系數。

#### ■ 飛行檔位設定

根據所需點擊「飛行檔位」下拉列表,然後從低速檔、順暢檔、標準檔、狂暴檔中選擇合適的檔 位, 即可設定每次開啟 Autel Enterprise App 後的默認飛行檔位, 檔位含義請參考第三章「[3.9.2](#page-58-0) 飛行 [檔位」](#page-58-0)。

#### ■ 返航點設定

根據所需點擊「飛機目前位置」或「遙控器目前位置」來設定返航點位置。

- 若選擇「飛機目前位置」,則返航點設定為飛行器此次起飛的位置。
- 若選擇「遙控器目前位置」,則返航點設定為遙控器的目前位置。

#### ■■ 人間注

● 若未設定返航點, 則飛行器默認起飛點作為返航點。

#### ■ 指南針校準/IMU 校準

根據 Autel Enterprise App 指引進行校準流程,詳情請參考第二章「2.11 [飛行器校準」](#page-34-0)。

#### ■ 失聯行為設定

根據所需點擊「失聯行為」下拉列表,設定失聯行為。

失聯行為是指飛行過程中,當飛行器與遙控器斷開連線丟失通訊訊號後,飛行器將要執行的飛行 行為;失聯行為默認設定為「返航」。

▶ 若選擇「返航」, 當飛行器失聯時, 飛行器將自動回到返航點。

- ▶ 若選擇「懸停」, 當飛行器失聯時, 飛行器將懸停在當前位置。
- ▶ 若選擇「降落」, 當飛行器失聯時, 飛行器將降落在當前位置。

☀ 提示

- 飛行器與遙控器斷開連線時,飛行器將減速飛行;4 秒後,若仍未恢復連線,飛行器將執行失聯 行為。
- 飛行器在失聯返航過程中,重新連線到遙控器時,飛行器仍將保持繼續返航。此時可以通過點按 遙控器上的「暫停按鍵」暫停返航,或長按 2 秒「暫停按鍵」來退出返航,重新獲得對飛行器的 控製。

### 6.5.2 規避障礙物設定

在「設定」頁面側邊欄點擊「' $\widehat{\mathbb{S}}$ '」圖示進入「規避障礙物設定」頁面,使用者可對飛行器的規避 障礙物系統、剎停距離、警告距離、雷達圖、障礙物聲音提示、降落保護以及規避障礙物方式進行設 定,如下圖所示。

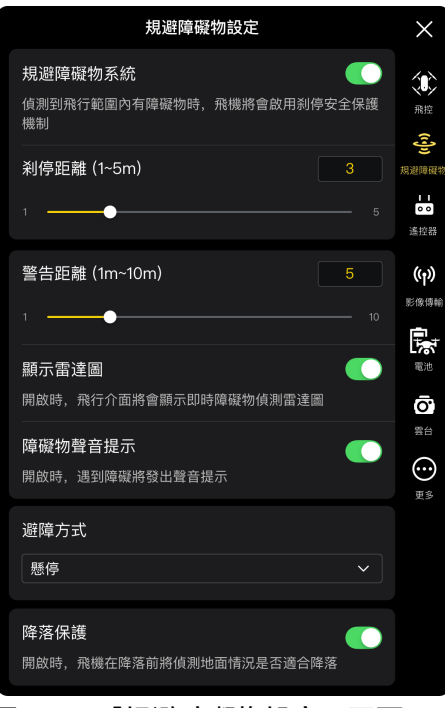

圖 6-7 「規避障礙物設定」頁面

■ 開啟/關閉規避障礙物系統

點擊「規避障礙物系統」右側按鈕,可開啟/關閉規避障礙物系統功能。

- 若開啟規避障礙物系統,則可對剎停距離進行設定。在下方彈出的「剎停距離(1 5m)」右 側編輯框內輸入數值,或左右滑動下方滑塊調整數值。當飛機遇到障礙物時,將在所設定的「剎 停距離」自動剎停。
- ▶ 若不開啟規避障礙物系統, 飛行器在遇到障礙物時將不會自動減速或懸停。

## △ 警告

- 為了飛行安全, 建議保持規避障礙物系統為開啟狀態。
- 當飛行器的飛行檔位設定為狂暴檔時, 規避障礙物功能將不可用。

#### ■ 警告距離設定

在「警告距離(1 - 10m)」右側編輯框內輸入數值,或左右滑動下方滑塊調整數值。當飛機遇到 障礙物時,將在所設定的「警告距離」進行警告提醒。

#### ■ 開啟/關閉顯示雷達圖

點擊「顯示雷達圖」右側按鈕,可開啟/關閉雷達圖顯示功能。

- 若開啟顯示雷達圖,飛行器在檢測到障礙物時,將會在相機頁面根據設定的剎停/警告距離進行 風險提示。
- 若關閉顯示雷達圖,則飛行器在檢測到障礙物時,不會在相機頁面進行風險提示。
- 開啟/關閉障礙物聲音提示

點擊「障礙物聲音提示」右側按鈕,可開啟或關閉障礙物聲音提示功能。

- 若開啟障礙物聲音提示,遇到障礙物時,飛行器將發出聲音提示。
- 開啟/關閉降落保護
- 點擊「降落保護」右側按鈕,可開啟或關閉降落保護功能。
- 若開啟降落保護,飛行器在降落前將檢測地面情況是否符合降落。

#### ☀ 提示

● 開啟降落保護功能後, 若飛行器檢測到地面不適合降落, 將在降落點上空保持懸停, 此時需要人 為操控搖桿控製對飛行器在合適地點進行降落。

#### ■ 規避障礙物方式

根據所需點擊「規避障礙物方式」下拉列表進行相關設定。 設定規避障礙物方式後,飛行器遇到障礙物將執行相應動作;默認設定為「懸停」。 ▶ 若選擇「懸停」, 當飛行器在飛行過程中遇到障礙物時, 飛行器將懸停在當前位置。

若選擇「繞障」,當飛行器在飛行過程中遇到障礙物時,飛行器將選擇最佳路徑繞過障礙物。

### ■■ 備註

● 當前版本設定為「繞障」時,飛行器將擡升飛行高度直至可飛躍障礙物; 後續版本升級後, 將支 援優先從障礙物左右方向繞過障礙物。

### 6.5.3 遙控設定

在「設定」頁面側邊欄點擊「 ぬ」圖示進入「遙控設定」頁面,使用者可對搖桿模式、遙控器自 訂按鍵、EXP 進行設定,也支援對遙控器進行校準,如下圖所示。

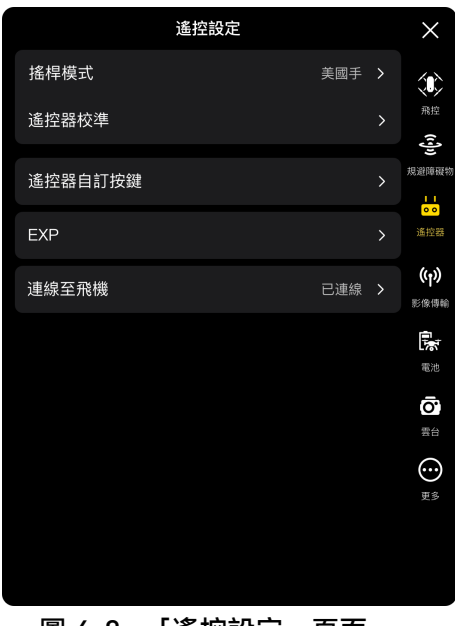

圖 6-8 「遙控設定」頁面

#### ■ 搖桿模式設定

點擊「搖桿模式」後,根據使用者操作習慣從中國手、美國手、日本手三種搖桿模式中選定一種, 三種搖桿模式的區別請參考第四章「4.10.1 [搖桿模式說明」](#page-84-0)。搖桿模式默認為「美國手」。

■ 校準遙控器

根據 Autel Enterprise App 指引進行校準流程,詳情請參考第四章「4.13 [遙控器校準」](#page-91-0)。

■ 遙控器自訂按鍵 C1/C2 設定

點擊「遙控器自訂按鍵」,再分別點擊 C1、C2 下拉列表,根據所需選擇自訂的功能。詳情請參 考第四章「[4.11.1 C1/C2](#page-89-0) 自訂按鍵」。

■ EXP 設定

點擊「EXP」後,根據所需拖動「上升-下降」、「右轉-左轉」、「前進/向右-後退/向左」的座 標系曲線,或者在各編輯框內輸入系數(範圍為 0.2 - 0.7)。

其中 X 軸為搖桿物理輸出量, Y 軸為搖桿邏輯輸出量, 即: X 軸表示當前控製搖桿產生的位移, Y 軸表示當前飛機實際響應的力度。

當系數為 0.2 時, 曲線斜率逐漸增大, 方便進行微調; 當系數為 0.7 時, 曲線斜率逐漸減小, 輕微 移動搖桿,飛機響應強烈。點擊「重設 EXP 參數」,可重設 EXP 參數。

- 連線飛機
- 連線飛機:若當前遙控器未連線飛行器,則點擊「連線飛機」後,根據彈窗提示雙擊飛行器電 源按鍵,完成遙控器與飛機的對頻。詳情請參考第四章「4.9 [遙控器對頻」](#page-83-0)。
- ▶ 取消配對: 若當前已連線飛行器, 則點擊「連線飛機」後, 將彈出提示框, 點擊「取消配對」 即可斷開遙控器與飛行器的連線配對。

## 6.5.4 影像傳輸設定

在「設定」頁面側邊欄點擊「<sup>(y)</sup>」圖示進入「影像傳輸設定」頁面,使用者可對影像傳輸模式、 影像傳輸頻帶、分割畫面效果進行設定,如下圖所示。

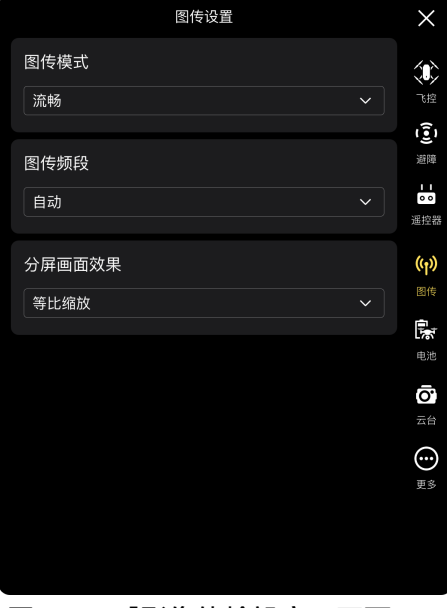

圖 6-9 「影像傳輸設定」頁面

■ 影像傳輸模式設定

點擊「影像傳輸模式」下拉列表,根據所需選擇流暢或高清。選擇後,遙控器將以選定的解析度 接收影像傳輸畫面並進行顯示。

#### ☀ 提示

**● 流暢為 720P 規格, 高清為 1080P 規格。** 

#### ■ 影像傳輸頻帶

點擊「影像傳輸頻帶」下拉列表,根據所需選擇所需的影像傳輸頻帶。

- 自動:飛行器與遙控器之間自動選擇最佳的影像傳輸頻帶。
- 2.4G:飛行器與遙控器之間通過 2.4GHz 頻帶進行影像傳輸。
- ▶ 5.8G: 飛行器與遙控器之間通過 5.8GHz 頻帶進行影像傳輸。
- 分割畫面效果設定

點擊「分割畫面效果」下拉列表,根據所需選擇等比縮放或適合螢幕大小。

等比縮放:雙屏模式下,影像傳輸畫面被等比縮小。

適合螢幕大小:雙屏模式下,影像傳輸畫面為鋪滿螢幕。

### ☀ 提示

● 分割畫面效果的設定僅在遙控器處於雙屏狀態時生效。

## 6.5.5 飛機電量

在「設定」頁面側邊欄點擊「 哪」圖示進入「飛機電量」頁面,使用者可對當前飛機電池 (即智 能電池)基本信息情況進行查看,以及對電池電量警報閾值進行設定,也支援啟用快速換電功能,如 下圖所示。

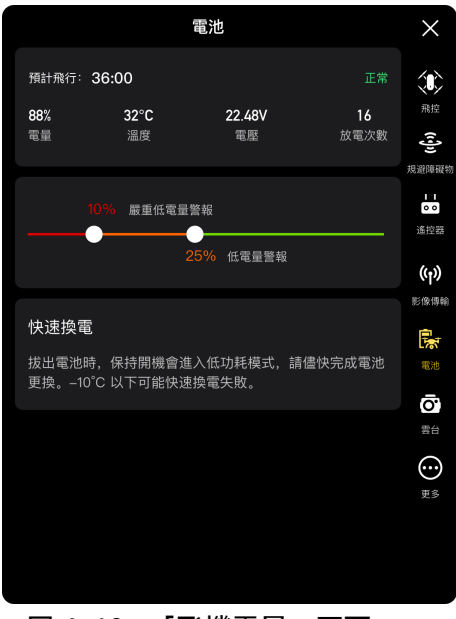

圖 6-10 「飛機電量」頁面

### ■ 查看智能電池基本信息

在此處可以實時查看電池的工作狀態以及剩余電量能支援飛行時間。請參照下表的參數含義查看 電池基本情況,以便在電池狀況不佳時及時進行處理。

表 6-5 電量參數說明

| 參數 | 描述                                                                                                    |  |  |  |  |
|----|----------------------------------------------------------------------------------------------------|--|--|--|--|
| 電量 | 嚴重低電量警報閾值≤電池電量≤低電量警報閾值,顯示為橙色警告狀態。<br>電池電量≤嚴重低電量警報閾值,顯示為紅色嚴重警告狀態。                                                           |  |  |  |  |
| 溫度 | 溫度範圍在-10℃~70℃。6℃≤電池溫度≤69℃,溫度正常。<br>-10℃≤電池溫度≤5℃,溫度偏低,呈橙色警告狀態。<br>電池溫度≤-10℃,電池溫度過低,呈紅色嚴重警告狀態。<br>電池溫度≥70℃,電池溫度過高,呈紅色嚴重警告狀態。 |  |  |  |  |

電壓 電壓正常範圍:10.8 - 17V,超出正常範圍時,呈紅色嚴重警告狀態。

放電次數 被電次數正常範圍為 0~200 次, 超出正常範圍時, 呈紅色嚴重警告狀態。

#### ■ 電池電量警報閾值設定

根據所需左右滑動對應滑塊分別設定低電量和嚴重低電量的警報閾值。

- 嚴重低電量警報:紅色狀態,可設定範圍 8% ~ 25%。
- 低電量警報:橙色狀態,可設定範圍 15% ~ 50%,其中低電量警報閾值至少比嚴重低電量警報 閾值高 5%。

■ 快速換電

根據所需開啟快速換電功能後,可在飛行器不關機的情況下實現智能電池熱替換,避免重新開機 等待。

☀ 提示

- 開啟快速換電後,飛行器在拔掉電池後將由內部超級電容供電維持低功耗模式,為避免換電失敗, 建議在 10 秒內完成新電池的更換。
- 換電時間通常可維持 10~40 秒, 受環境溫度影響會有所不同; -10℃低溫環境下可能會換電失 敗。

### 6.5.6 雲臺設定

在「設定」頁面側邊欄點擊「< 」圖示進入「雲臺設定」頁面,使用者可對雲臺俯仰軸最大速度、 雲臺仰視功能進行設定,或對雲臺進行校準、微調等,如下圖所示。

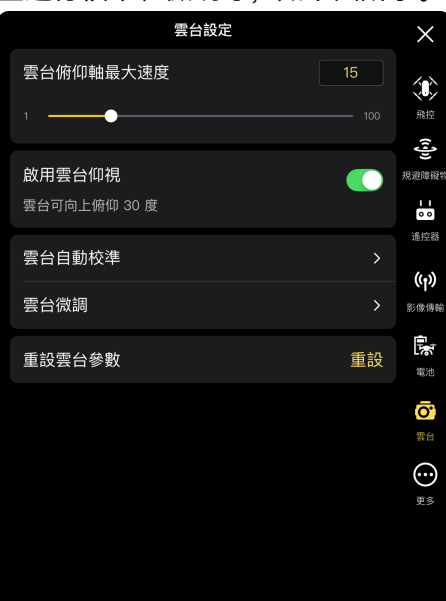

#### 圖 6-11 「雲臺設定」頁面

#### ■ 雲臺俯仰軸最大速度設定

在「雲臺俯仰軸最大速度」右側編輯框內輸入數值,或左右滑動下方滑塊調整數值,從而設定雲 臺在俯仰軸上每秒轉動的角度(單位:°/秒)。

#### ■ 開啟/關閉雲臺仰視功能

點擊「啟用雲臺仰視」 右側按鈕,可開啟或關閉雲臺仰視功能。

▶ 若啟用雲臺仰視, 則雲臺可在平視基準面上再向上旋轉 30 度。

▶ 若不啟用雲臺仰視, 則雲臺最多只能保持平視或俯視, 不可向上轉動切換為仰視視角。

#### ■ 雲臺自動校準

當雲臺有異常情況時,點擊「雲臺自動校準」,再點擊「開始校準」按鈕,則雲臺會自動開始校 準。詳情請參考第二章「2.11.3 [雲臺自動校準」](#page-38-0)。

#### ■ 雲臺微調

當雲臺位置發生傾斜時,點擊「雲臺微調」,分別點擊「水平微調」、「偏航微調」、「俯仰微 調」功能下的按鈕進行微調,使螢幕中的水平、垂直軸和三屏影像傳輸畫面的參照物保持對齊。

#### ■ 重設雲臺參數

點擊「重設」按鈕,再點擊「確定」按鈕,可重設雲臺參數。

### 6.5.7 更多設定

在「設定」頁面側邊欄點擊「♡」圖示進入「更多設定」頁面,使用者可對參數單位、飛行器燈 光、飛行器安全、目標辨識以及 Autel Enterprise App 顯示語言進行設定,並可以手動檢測 App 或韌 體的更新。

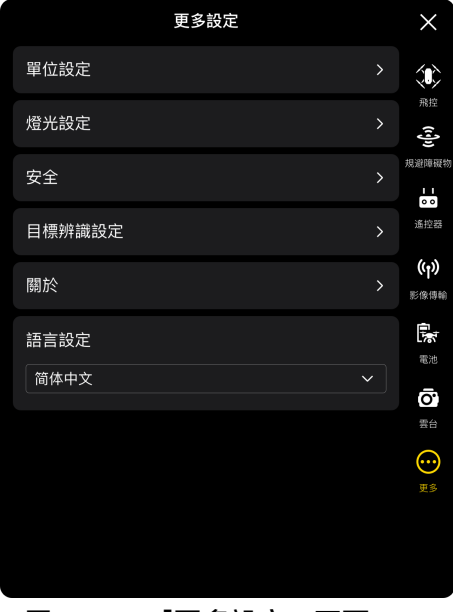

圖 6-12 「更多設定」頁面

#### ■ 單位設定

點擊「單位設定」,再根據所需分別設定「速度/距離單位」、「面積單位」、「溫度單位」、「座 標類型」的單位類型。設定完成後,Autel Enterprise App 將以設定的單位進行顯示。

#### ■ 燈光設定

點擊「燈光設定」,再根據所需設定「隱蔽模式」、「夜航燈」、「俯視燈」。

● 開啟/關閉隱蔽模式

點擊「隱蔽模式」右側按鈕,可開啟或關閉隱蔽模式。

- 若開啟隱蔽模式,則默認關閉機臂燈、夜航燈以及俯視燈。
- 若不開啟隱蔽模式,則可對夜航燈和俯視燈進行設定。

### △ 警告

- 關閉機臂燈和夜航燈, 會違反地方法律法規。如非必要, 請勿開啟隱蔽模式。
	- 開啟/關閉夜航燈

點擊「夜航燈」右側按鈕,可開啟或關閉機身頂部的夜航燈。

#### △ 警告

- 夜間飛行時, 請打開夜航燈, 以保證飛行安全。
- 夜航燈工作時,請勿直視,以免強光造成視力損傷。
	- 設定俯視燈

點擊「俯視燈」下拉列表,根據所需選擇自動、打開、關閉。

- > 若選擇「自動」, 則俯視燈將自動根據周圍亮度進行開關。
- 若選擇「打開」,則默認一直打開俯視燈。
- > 若選擇「關閉」, 則俯視燈將默認關閉。

#### ☀ 提示

- 俯視燈主要用於在飛行器降落階段增強降落點的環境光亮度, 提高下視視覺感知系統的感知能 力,確保飛行器安全降落。
	- 開啟/關閉視覺定位

點擊「安全」,再點擊「啟用視覺定位」右側按鈕,可開啟或關閉視覺定位功能。

▶ 若開啟視覺定位,則飛行器在 GNSS 訊號不佳的地方將保持懸停。

#### ☀ 提示

● 啟用視覺定位功能, 是進入視覺定位模式的必要條件, 詳情請參考第三章「3.9.1 [飛航模式」](#page-57-0)。

#### ■ 開啟/關閉 GNSS 定位

點擊「安全」,再點擊「GNSS 定位」右側按鈕,可開啟或關閉 GNSS 定位功能。

- 若選擇「自動」,則飛行器將自動選擇訊號最佳的 GNSS 定位訊號。
- 若選擇「北鬥」,則飛行器將只接收北鬥導航系統的 GNSS 定位訊號。

#### 八 警告

- 非特殊作業需要,建議保持 GNSS 定位為開啟狀態。GNSS 定位可以提高飛行器的飛行安全性。
- 當關閉 GNSS 定位時, 在飛行環境光照條件良好且紋理豐富的情況下, 飛行器將進入視覺定位模 式。
- 當關閉 GNSS 定位時,在飛行環境光照條件差或紋理不足的情況下,飛行器將進入姿態(ATTI) 模式。此模式下飛行器飛行安全風險高,極易導致飛行事故。
- 如因使用者選擇關閉 GNSS 定位功能導致發生飛行事故或飛行器損壞,道通智能將不提供保修服 務。需使用者自行承擔相關事故責任。
- 單「北鬥」導航為中國地區特定功能,其他地區默認為自動選擇 GNSS 定位訊號;切換導航方式 後、需重新啟動飛行器才能生效。
- 關閉 GNSS 定位功能後, 飛行器將無法啟用自動返航功能。

■ 開啟/關閉民航局飛行動態資料通報

點擊「安全」,再點擊「民航局飛行動態資料通報」右側按鈕,可開啟或關閉民航局飛行動態資 料通報功能。

#### 4重要

- 建議開啟民航局飛行動態資料通報功能。根據中國大陸的法律法規要求,飛行資料需通過網路實 時上報給中國民航官方系統。
- 網路不佳時,相關飛行資料將快取在使用者的本地裝置中, Autel Enterprise App 將不會儲存或 將資料轉發至其他服務。

#### ■ 實名登記號碼填寫

點擊「安全」,再點擊「實名登記號碼」,即可輸入飛行器的實名登記號。

#### 4重要

● 請根據中國大陸法律法規要求,對飛行器進行實名登記,詳情請參考第二章「2.1 [合法使用須知」](#page-17-0)。

#### ■ Remote ID

點擊「安全」,再點擊「Remote ID」,輸入 Remote ID 後,可對飛行器的相關信息進行廣播, 方便周邊其他裝置識別。

#### **A** 重要

● 請根據所在地法律法規要求, 對飛行器進行實名登記, 詳情請參考第二章「2.1 [合法使用須知」](#page-17-0)。

#### ■ 空中緊急停獎

點擊「安全」,再根據所需點擊「空中緊急停槳」下拉列表進行相關設定。

- > 若選擇「關閉」, 將不啟用空中緊急停槳功能。
- 若選擇「打開」,在飛行時可隨時通過雙搖桿同時內掰或外掰,使飛行器槳葉停止轉動。
- ▶ 若選擇「僅故障時」,則當飛行器發生故障時,可通過雙搖桿同時內掰或外掰,使飛行器槳葉 停止轉動。

#### 4重要

- 請慎重使用空中緊急停槳功能, 停槳後, 飛行器將不受控自由墜落。
- 此功能僅用於降低飛行器發生故障後可能造成的附加傷害或損失,使用時應注意規避人群或建築 物。
- 使用空中緊急停槳後, 應停止使用飛行器, 並聯絡道通智能對飛行器進行動力系統檢查。

#### ■ 查看版本信息

點擊 「關於」,可查看飛行器、遙控器、雲臺、電池的韌體版本和序號,以及 Autel Enterprise App 版本,同時支援進行對 App 和韌體進行版本檢測與更新升級。

#### ■ 語言設定

點擊「語言設定」下拉列表,支援選擇簡體中文、英文、繁體中文、日本語、西班牙語。確認選 擇後,Autel Enterprise App 將自動重新啟動並切換為選擇的語言進行顯示。

## 6.6 姿態球

姿態球主要用於動態顯示飛行器、遙控器、Home 點之間的相對位置信息,以及顯示飛行器的相 關姿態、飛行速度、飛行器電量及續航時間等飛行安全資料。飛行器的任何狀態變化都將呈現在姿態 球中。

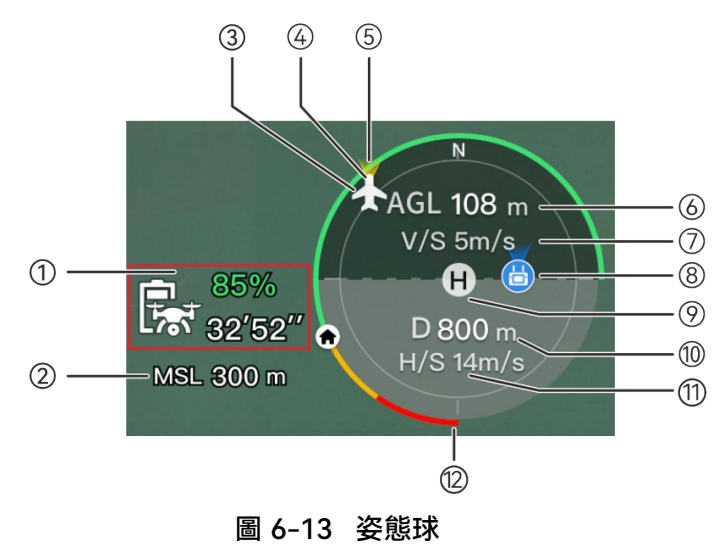

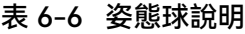

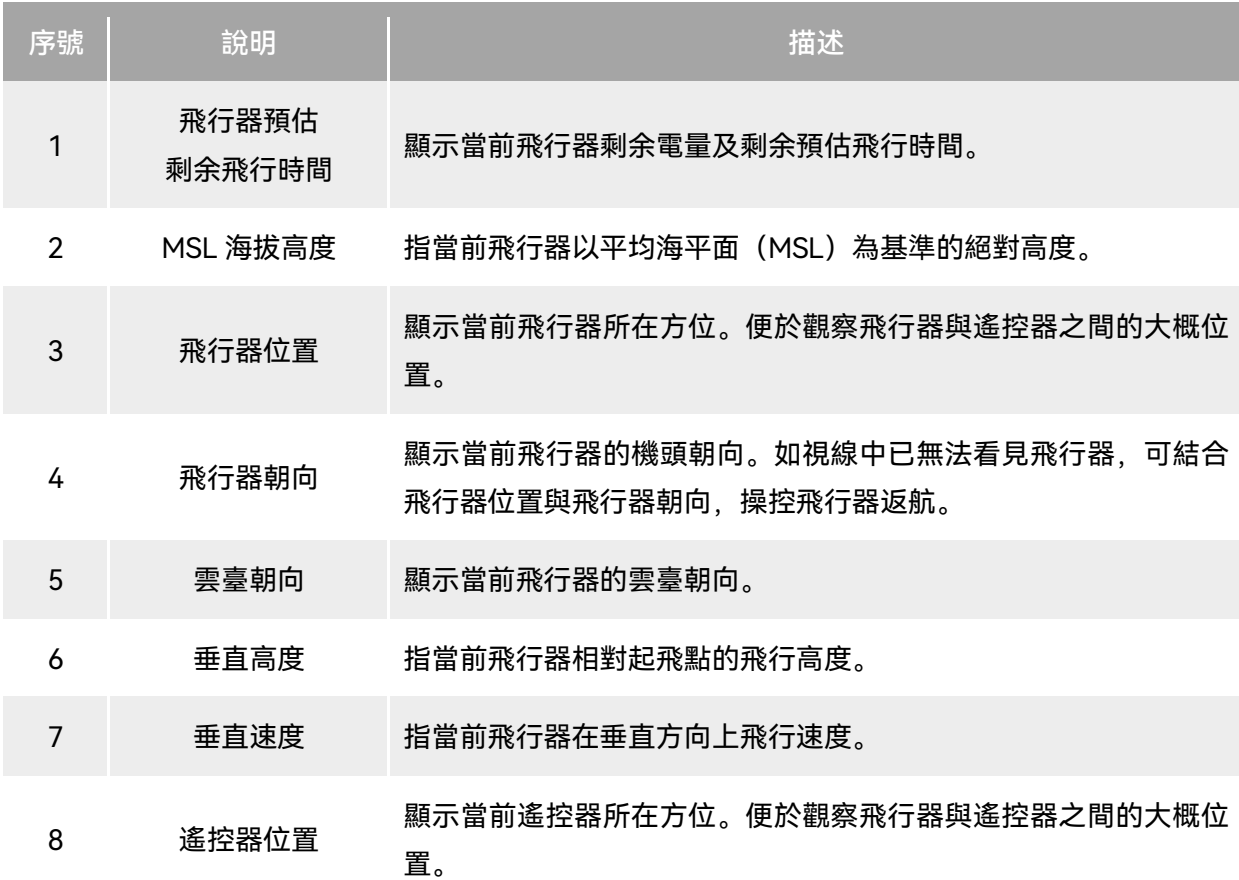

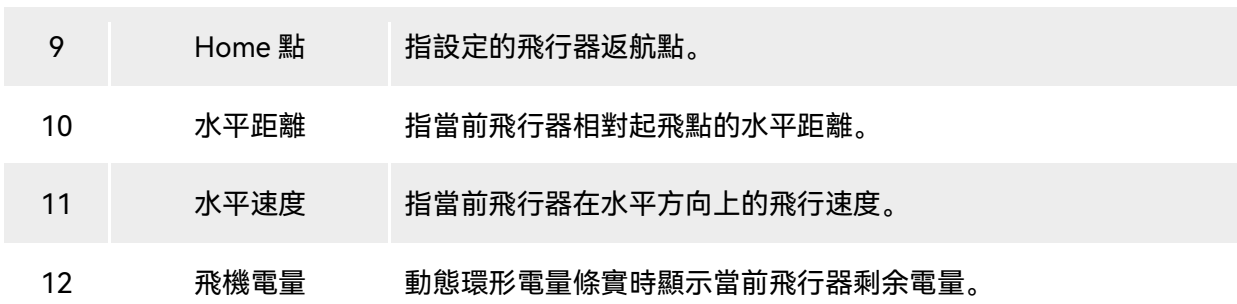

## 6.7 「地圖」頁面

在 Autel Enterprise App 首頁點擊「地圖」預覽頁面角落的「<mark>"」</mark>圖示;或在進入「變焦相機」 頁面、「紅外線相機」頁面、「夜視相機」、「廣角相機」頁面後,點擊左下角「地圖」迷你窗口, 都可進入「地圖」全屏頁面。

![](_page_126_Picture_4.jpeg)

圖 6-14 「地圖」頁面

表 6-7 頁面按鈕定義

| 序號 | 圖示 | 圖示名稱 | 描述                                         |  |
|----|----|------|--------------------------------------------|--|
|    |    | 搜尋地圖 | 遙控器聯網狀態下,點擊此圖示,可以在「搜尋地圖」<br>編輯框內輸入需要的地點名稱。 |  |

![](_page_127_Picture_123.jpeg)

## 6.8 相機頁面

## <span id="page-128-0"></span>6.8.1 相機功能區

![](_page_128_Picture_3.jpeg)

圖 6-15 相機功能區

表 6-8 相機功能區說明

| 序號 | 圖示        | 圖示說明    | 描述                             |
|----|-----------|---------|--------------------------------|
|    | 變焦        | 切換變焦相機  | 在任一相機頁面,點擊此圖示,將進入變焦相機頁面。       |
| 2  | 紅外線       | 切換紅外線相機 | 在任一相機頁面,點擊此圖示,將進入紅外線相機頁面。      |
| 3  | 廣角        | 切換廣角相機  | 在任一相機頁面,點擊此圖示,將進入廣角相機頁面。       |
| 4  | 夜視        | 切換夜視相機  | 在任一相機頁面,點擊此圖示,將進入夜視相機頁面。       |
| 5  | <b>KO</b> | 相機設定    | 點擊此圖示,可對雲臺相機的相關參數進行查看以及設<br>定。 |

![](_page_129_Picture_183.jpeg)

在任一相機頁面內,點擊「 ${\mathcal{C}}$ 」圖示可以進入「相機設定」頁面。在相機設定頁面可以進行以下 操作:

■ 查看照片屬性

在相機設定頁面內,點擊「◎」圖示,可以查看(變焦/廣角)照片的尺寸和格式。

■ 影片屬性設定

在相機設定頁面內,在點擊「■1」圖示,可以查看(變焦/廣角)視訊解析度、影片框率和格式, 並對視訊編碼進行設定。

- 視訊編碼可選 H264 和 H265,默認為 H264。
- 查看夜視拍攝屬性

在相機設定頁面內,在點擊「NV」圖示,可以查看夜視照片和影片的尺寸。

- 視訊編碼可選 H264 和 H265,默認為 H264。
- 紅外線拍攝設定

在相機設定頁面內,點擊「 IR 」圖示,可以查看紅外線照片或影片的尺寸和格式,並對影像模式 和測溫功能進行設定。

● 影像模式設定

影像模式可以選擇手動或自動。

- 若選擇手動,可在下方通過輸入數值或點擊左右兩側快捷數字來調整「對比度」和「亮度」。
- 開啟/關閉測溫

點擊「測溫」右側按鈕,可啟用或關閉測溫功能。

- 若開啟測溫功能,可以對影像增強、等溫線、放射率、溫度警報進行設定。
- 若關閉測溫功能,則無法進行設定「測溫模式」和「FFC」功能。
- 1. 啟用/關閉影像增強

點擊「影像增強」右側按鈕,可啟用或關閉影像增強功能。

- 若啟用影像增強,則可在下方編輯框輸入數值或左右拖動滑塊來設定影像增強數值。數值越大, 影像細節越清晰。
- 2. 等溫線設定

等溫線可以設定為關閉、搜人、搜火以及自訂四種狀態。

- 選擇為自訂時,使用者可自行設定測溫區間的最低溫度和最高溫度。
- 3. 設定放射率
- 在「放射率」右側編輯框輸入數值或在下方左右拖動滑塊調整放射率數值。
- 4. 啟用/關閉溫度警報功能

點擊「溫度警報」右側按鈕,可開啟或關閉溫度警報功能。

- 使用者可自行設定溫度警報的最低溫度和最高溫度。
- 高級設定

在相機設定頁面內,點擊「…」圖示,可以對相機進行以下高級設定:

● 選擇拍攝鏡頭

點擊「選擇拍攝鏡頭」,可在雲臺相機的鏡頭列表裏選擇用於拍攝的鏡頭,鏡頭支援單選和多選。

> 選擇拍攝鏡頭後, 點擊「■」或「■」圖示時, 被選擇的鏡頭將同步進行拍照或錄影, 未被選 擇的鏡頭將無法使用拍攝功能。

● 格設定

格有 3 種樣式,可在拍攝時起到輔助構圖的作用,格支援單選和多選。

多選時,格樣式將進行疊加顯示在所有相機頁面。

除霧設定

除霧可使拍攝或錄製場景顯得更加通透,增強色彩對比,用於消除畫面中的「起霧現象」或微量 霧霾引起的畫面清晰度不足等現象。

- 可選擇弱、中或強三種除霧力度,除霧力度越強,則影像越暗。
- 開啟/關閉照片浮水印/影片字幕

點擊「照片浮水印/影片字幕」右側按鈕,可開啟/關閉照片浮水印/影片字幕功能。

- 若開啟照片浮水印/影片字幕,則可以選擇設定時間浮水印、經緯度&海拔高、飛機 SN 碼功能; 啟用後,則拍攝的影像將附帶所設定的浮水印。
- 開啟/關閉 (拍攝時) 機臂燈

點擊「拍攝時關閉機臂燈」右側按鈕,可啟用或關閉該功能。

- ▶ 若啟用, 則拍攝時, 機臂燈將被關閉。
- > 若關閉, 則拍攝時機臂燈將被打開。
- 開啟/關閉預先錄影

點擊「預先錄影」右側按鈕,可啟用或關閉該功能。

> 若啟用, 則飛行器將提前 15 秒 (點擊「■」圖示) 開始進行錄影儲存。

#### ☀ 提示

● 預先錄影功能可以避免飛行器快速飛行時, 錯過重要拍攝畫面。

● 開啟/關閉直方圖

點擊「直方圖」右側按鈕,可啟用或關閉直方圖功能。直方圖可以展現相機所拍攝的影像中像素 的分布,從而反映影像的曝光情況。

- 若開啟直方圖,則在遙控器螢幕內生成一個懸浮的「直方圖」窗口,使用者可拖動「直方圖」 窗口至螢幕內任意區域。點擊窗口右上角「關閉」按鈕,可關閉直方圖功能。
- 儲存位置設定

支援選擇「SD 卡」或「機載快閃記憶體」作為儲存路徑,同時可以查看「SD 卡」和「機載快閃 記憶體」的儲存情況,點擊右側的「格式化」可格式化對應的儲存路徑。

● 重設相機參數

點擊「重設相機參數」右側的「重設」按鈕,將恢復相機參數至默認值。

● 杳看相機型號

可查看雲臺相機型號。

## 6.8.2 「變焦相機」頁面

在 Autel Enterprise App 首頁點擊「變焦相機」預覽頁面角落的「 2」圖示;或在進入「紅外線 相機」頁面後,點擊「 \*\* 」圖示都可以進入到「變焦相機」全屏頁面。

![](_page_132_Figure_3.jpeg)

圖 6-16 「变焦相机」页面

#### ■ 調節變焦倍數

拍攝時,點擊「▒」動態圖示,彈出變焦倍數設定,最高支援 160 倍混合變焦。使用者可根據所 需上下拖動或點擊左側數字設定變焦倍數來放大或縮小拍攝的畫面,從而靈活拍攝近處或遠處的物體。

■ 相機設定

點擊「<sup>22</sup>」圖示可以進入「相機設定」頁面,進行相關設定,詳情請參考本章「6.8.1 [相機功能](#page-128-0) [區」](#page-128-0)。

☀ 提示

● 搭載融光 4T 雲臺相機的飛行器在連線遙控器後可顯示變焦相機頁面。

## 6.8.3 「紅外線相機」頁面

在 Autel Enterprise App 首頁點擊「紅外線相機」預覽頁面角落的「2」圖示;或在進入「變焦 相機」頁面或「夜視相機」頁面後,點擊「 」圖示都可以進入到「紅外線相機」全屏頁面。

![](_page_133_Figure_3.jpeg)

圖 6-17 紅外線相機頁面

表 6-9 「紅外線相機」頁面說明

| 序號 | 圖示                | 圖示說明   | 描述                                                              |
|----|-------------------|--------|-----------------------------------------------------------------|
|    |                   | 偽彩     | 點擊此圖示,彈出「偽彩」下拉列表,可上下拖動選<br>擇一種色盤。                               |
| 2  | $-20 - 150$<br>模式 | 測溫模式   | 高增益模式 (-20℃~+150℃), 測溫更精準。                                      |
| 3  | $0 - 550$<br>模式   | 測溫模式   | 低增益模式 (0℃~+550℃) , 測溫區間更大。                                      |
| 4  | <b>FFC</b>        | FFC 校準 | Flat-Field Calibration 即平面場校準。校準後, 熱成<br>像畫面質量將會被優化,溫度變化更容易被觀察。 |

△ 警告

- 拍攝時切勿將紅外線熱成像相機對準強能暈源,如太陽、熔巖、激光束、鐵水等,以免損壞紅外 線探測器。
- 被測目標溫度應處於 600℃內,超溫觀測會造成紅外線探測器灼傷損壞。

#### ■ 偽彩設定

點擊「1」圖示後,可在彈出的下拉列表中上下拖動選擇一種色盤。

▶ 選擇後, 紅外線相機的影像將以選定色盤的色彩樣式進行顯示。

■ 紅外線拍攝設定

點擊「≌」圖示可以進入「相機設定」頁面,進行相關設定,詳情請參考本章「6.8.1 [相機功能](#page-128-0) [區」](#page-128-0)。

#### ■ 測溫模式設定

點擊「  $\frac{20-150}{645}$  」圖示或「  $\frac{0-550}{645}$  」圖示可來回切換測溫模式。

- 高增益模式(-20℃ 150℃):測溫精度比低增益模式高,測溫區間小。
- 低增益模式(0℃ 550℃):測溫區間比高增益模式大,測溫精度較低。
- FFC 校準功能

點擊「 FFC」圖示,可進行 FFC 校準功能。

## ■■

● 測溫模式功能和 FFC 校準功能均需在相機設定裏開啟紅外線測溫功能後方可使用。

#### ■ 調節紅外線變焦倍數

拍攝時,點擊「<sup>13%</sup>」動態圖示,彈出紅外線變焦倍數設定。根據所需向上或向下拖動來放大或縮 小紅外線相機拍攝的畫面,從而靈活拍攝近處或遠處的物體。

#### ☀ 提示

● 融光 4T 雲臺相機的紅外線相機最高支援 16 倍數字變焦, 融光 4N 雲臺相機的紅外線相機最高支 援 8 倍數字變焦。

## 6.8.4 「夜視相機」頁面

在 Autel Enterprise App 首頁點擊「夜視相機」預覽頁面角落的「 2」圖示;或在進入「廣角相 機」頁面或「紅外線相機」頁面後,點擊「 」圖示都可以進入到「夜視相機」全屏頁面。

![](_page_135_Picture_3.jpeg)

圖 6-18 夜視相機頁面

#### ■ 調節夜視變焦倍數

拍攝時, 點擊「▒」動態圖示, 彈出夜視變焦倍數設定, 最高支援 8 倍數字變焦。根據所需向上 或向下拖動來放大或縮小夜視相機拍攝的畫面,從而靈活拍攝近處或遠處的物體。

#### ■ 相機設定

點擊「<sup>29</sup>」圖示可以進入「相機設定」頁面,進行相關設定,詳情請參考本章「6.8.1 [相機功能](#page-128-0) [區」](#page-128-0)。

#### ☀ 提示

搭載融光 4N 雲臺相機的飛行器在連線遙控器後可顯示夜視相機頁面。

## 6.8.5 「廣角相機」頁面

在 Autel Enterprise App 首頁點擊「廣角相機」預覽頁面角落的「2」圖示;或在進入「夜視相 機」頁面或「紅外線相機」頁面後,點擊「 \*\*」圖示都可以進入到「廣角相機」全屏頁面。

![](_page_136_Picture_3.jpeg)

圖 6-19 廣角相機頁面

#### ■ 調節廣角變焦倍數

拍攝時, 點擊「▒」動態圖示, 彈出廣角變焦倍數設定, 最高支援 16 倍數字變焦。根據所需向 上或向下拖動來放大或縮小廣角相機拍攝的畫面,從而靈活拍攝近處或遠處的物體。

#### ■ 相機設定

點擊「<sup>29</sup>」圖示可以進入「相機設定」頁面,進行相關設定,詳情請參考本章「6.8.1 [相機功能](#page-128-0) [區」](#page-128-0)。

#### ☀ 提示

搭載融光 4N 雲臺相機的飛行器在連線遙控器後可顯示廣角相機頁面。

## 6.9 飛行任務

飛行任務按類型分為:航點任務、矩形任務、多邊形任務,使用者可點擊快捷工具欄或工具箱對 應的圖示進入相關任務編輯頁面。

#### 4重要

若檢測到以下任何情況,飛行任務將自動結束,飛行器會根據以下情況執行相應操作:

- 飛行器智能電池電量不足: Autel Enterprise App 上將彈出一條訊息, 提示飛行器將自動返航。
- 飛行器智能電池電量嚴重不足: 飛行器將結束任務, 自動在原地降落。
- 飛行任務中, 遙控器如出現關機情況, 飛行器將執行使用者設定的失聯動作操作。

#### ☀ 提示

● 飛行器處於視覺定位模式時, 將無法執行航點任務、矩形任務、多邊形任務。

## 6.9.1 航點任務

在快捷工具欄(或工具箱)中,點擊「 」圖示,可以進入「航點任務」頁面。

使用者可在地圖上添加多個航點,每兩個相鄰航點間連成一個航段,而一個或多個航段構成一條 航線。通過對航線和每個航點的飛行高度、飛行速度、相機動作以及對各個航點的航點動作等進行設 定,飛行器將按照航線自動飛行並在每個航點處執行相應動作。

![](_page_138_Picture_1.jpeg)

圖 6-20 航點任務

![](_page_138_Figure_3.jpeg)

圖 6-21 執行航點任務中

表 6-10 「航點任務」設定頁面術語定義

| 術語     | 含義                                                            |
|--------|---------------------------------------------------------------|
| 相對高度   | 指飛行器相對於起飛點的垂直高度。                                              |
| 海拔高度   | 指飛行器相對於海平面的垂直高度。                                              |
| 飛機偏航角  | 用於設定飛行器機頭朝向的位置。默認跟隨航線,當添加興趣點後,常結合<br>興趣點進行設定,即將飛機偏航角設定為朝向興趣點。 |
| 雲臺俯仰角  | 雲臺相機可觀測範圍,即從最上方到最下方的角度 (0°~90°) 。                             |
| 完成任務動作 | 指當飛行器完成航點任務後將要進行的動作。                                          |
| 失聯動作   | 指飛行過程中,當飛行器與遙控器斷開連線 4 秒後,飛行器將要進行的動作。                          |
| 航段動作   | 指飛行器在途徑本航點到下一航點構成的航段期間,相機、雲臺和飛行器所<br>執行的動作。                   |
| 航點動作   | 指飛行器在途徑某一航點時,相機、雲臺和飛行器所執行的動作。                                 |

表 6-11 「航點任務」頁面圖示定義

![](_page_139_Picture_142.jpeg)

![](_page_140_Picture_148.jpeg)

#### ■ 添加航點

在航點任務頁面點擊「2」圖示,在地圖上找到需要執行任務的起始點位置並點擊,可以建立第 一個航點,然後根據所需重復上一操作建立多個航點。

添加航點時,航點任務頁面右側將彈出航點任務設定頁面。

#### ☀ 提示

- 一條航線至少包含兩個航點, 即起始點 (  $\mathbb{Q}$  ) 和終止點 (  $\mathbb{Q}$  ) 。
- 如需設定更精準的航點位置,可以在航點設定頁面的航點座標一欄下輸入航點座標。

點擊航點任務設定頁面右上角的「<<sup>3</sup>9」圖示,可以進入航線設定頁面。 點擊航點任務設定頁面右側的航點圖示,可以進入對應的航點設定頁面。

#### ■ 航線名稱和航線高度類型設定

在航線設定頁面:

- 點擊「航線名稱」編輯框,根據所需輸入名稱,可以設定航線的名稱。
- 點擊「航線高度類型」下拉列表,可選擇相對高度或海拔高度,設定整條航線的高度類型。
- 飛行高度設定

在航線設定頁面的「飛行高度」編輯框內,直接輸入飛行高度值或點擊左右兩側的快捷按鈕調整 數值,可以設定整條航線的飛行高度。

在航點設定頁面,飛行高度默認跟隨航線。取消跟隨航線後,在「飛行高度」編輯框內,直接輸 入飛行高度值或點擊左右兩側的快捷按鈕調整數值,可以設定飛行器在該航點的飛行高度。

#### ☀ 提示

● 飛行高度設定範圍的最大值會根據「飛控參數設定」裏設定的限製高度進行動態調整。

#### ■ 飛行速度設定

在航線設定頁面的「飛行速度」編輯框內,直接輸入飛行速度值或在下方左右滑動滑塊調整數值, 可以設定整條航線的飛行速度。

在航點設定頁面,飛行速度默認跟隨航線。取消跟隨航線後,在「飛行速度」編輯框內,直接輸 入飛行速度值或在下方左右滑動滑塊調整數值,可以設定飛行器在該航點的飛行速度。

#### ☀ 提示

飛行速度設定區間為 1 ~ 10 米/秒。

#### ■△備註

● 起飛後, 飛行器將在飛往此航點的過程中, 逐漸調整「飛行高度」和「飛行速度」至設定的值。

#### ■ 飛機偏航角設定

在航線設定頁面,點擊「飛機偏航角」下拉列表,支援設定整個航線的飛機偏航角為沿航線、手 動、自訂。

在航點設定頁面,飛機偏航角默認跟隨航線。取消跟隨航線後,點擊「飛機偏航角」下拉列表, 支援設定當前航點的飛機偏航角為沿航線、手動、自訂、朝向興趣點(航點需關聯興趣點)。

- 沿航線:若設定為沿航線後,則飛行器機頭將沿著航點變化的方向,即按照設定的航線由當前 航點轉向下一個航點。
- 手動:若設定為手動後,則在飛行過程中,使用者使用遙控器操控飛行器的機頭方向。
- 自訂:若設定為自訂後,將顯示「偏航角(0°-360°)」設定項,可直接輸入數值或點擊左右兩 側的快捷按鈕調整數值。設定完畢後,則飛行器機頭將根據設定的數值進行調整。
- 朝向興趣點:若設定為朝向興趣點,則執行航點任務時,在途經航點已設定飛機偏航角為「朝 向興趣點」的航段內,飛行器機頭將始終朝向設定的興趣點。
- 規避障礙物模式設定

在航線設定頁面,規避障礙物模式可設定為繞障或關閉。

若選擇繞障,則飛行器將自動繞開障礙物。

#### △ 警告

若關閉規避障礙物模式,飛行器規避障礙物系統將不啟用,請盡量選擇空曠區域操控飛行器飛行。

#### ■ 相機動作設定

在航線設定頁面,點擊「相機動作」下拉列表,支援設定整個航線的相機動作為開始錄影、停止 錄影、拍照、停止拍照、定時拍照、定距拍照、無動作。

在航點設定頁面,航段動作默認跟隨航線。取消跟隨航線後,點擊「相機動作」下拉列表,支援 設定當前航段動作為開始錄影、停止錄影、拍照、停止拍照、定時拍照、定距拍照、無動作。

當設定為「定時拍照」時,將顯示「拍照時間間隔」,此時可以根據所需左右滑動選擇。

當設定為「定距拍照」時,將顯示「拍照距離間隔」,此時可以根據所需左右滑動選擇。

#### ■ 設定雲臺俯仰角

在航線設定頁面的 「雲臺俯仰角 (0° - 90°) 」右側編輯框內輸入數值,或在下方左右滑動滑塊 來調整整條航線的雲臺俯仰角。

在航點設定頁面,雲臺俯仰角(航段動作)默認跟隨航線。取消跟隨航線後,在 「雲臺俯仰角(0°- 90°)」右側編輯框內輸入數值,或在下方左右滑動滑塊來調整當前航段的雲臺俯仰角。

#### ■ 添加航點動作

在航點設定頁面,在航點動作一欄點擊「添加動作+」按鈕,可以為當前航點設定相機動作、雲臺 俯仰角、偏航角。一個航點最多可添加 10 個航點動作。

#### ■ 完成任務動作設定

在航線設定頁面,點擊「完成任務動作」下拉列表,可以設定飛行器完成航點任務後的飛行動作。

- 若選擇自動返航,則飛行器完成任務後將自動返回起始點。
- 若選擇懸停,則飛行器完成任務後將懸停在終止點。

#### ■ 失聯動作設定

在航線設定頁面,點擊「失聯動作」下拉列表,可以設定飛行器與遙控器斷開連線 4 秒後的飛行 動作。

若選擇繼續任務,則飛行器仍會自動完成剩余任務,完成任務後執行「完成任務動作」。

若選擇自動返航,則飛行器將自動返回起始點。

■ 航點座標設定

添加航點後,可自動獲取航點的經緯度參數;也支援手動輸入並修改航點的經緯度。

- 在航點設定頁面的航點座標一欄,航點座標支援 DD(十進製度)和 DMS(度秒分)兩種表示 方式。點擊下方「經度」、「緯度」編輯框,輸入航點的經度、緯度,完成航點座標的修改。
- 當采用 DD(十進製度)表示方式時,可使用編輯欄右側的方向鍵盤對經緯度進行微調。

| 參數類型 | 點擊上箭頭       | 點擊下箭頭       | 點擊左箭頭       | 點擊右箭頭       |
|------|-------------|-------------|-------------|-------------|
| 經度   |             |             | $-0.000005$ | $+0.000005$ |
| 緯度   | $+0.000005$ | $-0.000005$ |             |             |

表 6-12 經緯度微調

#### ■ 添加興趣點

在航點任務頁面點擊「 ?」圖示,在地圖上找到需要設定興趣點的特定位置並點擊,可以建立第 一個興趣點,然後根據所需重復上一操作建立多個興趣點。

添加興趣點時,航點任務頁面右側將彈出興趣點設定頁面。

#### ■ 興趣點高度設定

在興趣點設定頁面,可以設定興趣點高度,興趣點高度指的是興趣點相對起飛點的高度。在「高 度(0 - 800m)」編輯框內,直接輸入興趣點高度數值或點擊左右兩側的快捷按鈕調整數值,可以設 定興趣點高度。

#### 4重要

● 興趣點位置高於航點時, 雲臺相機無法看向上方的興趣點。

#### ■ 設定連結航點

在興趣點設定頁面,點擊連結航點一欄下需要關聯的航點,可以將當前興趣點與選擇的航點進行 關聯。如需關聯所有航點,可勾選右側「全選」框。

航點關聯興趣點後,該航點的飛機偏航角將默認取消跟隨航線。如將該航點的「飛機偏航角」設 定為朝向興趣點,則在執行航點任務時,在途經該航點至下一航點的航段內,飛行器機頭將始終朝向 關聯的興趣點。

■ 開始飛行前檢查

完成航線的所有設定後,在航點任務頁面底部中間會同步顯示飛行任務的相關資料,如:航線長 度、預計時間、航點、所需拍攝的照片等。點擊左側「︾」圖示,進入「飛行前檢查」頁面。

#### ■ 上傳航線, 開始執行任務

檢查完畢後,按住「飛行前檢查」頁面最下側圖示滑動起飛執行任務,飛行器將自動起飛執行任 務。在航點任務頁面底部中間會同步顯示預計完成時間、當前照片拍攝數量、當前高度、當前風速等 其它基本信息,左下方小屏顯示當前雲臺相機所觀測到的畫面,點擊可放大至全屏進行觀看。

當飛行器完成航點任務後,地圖底部中間顯示本次航線飛行任務的相關資料,如:航線長度、預 計時間、航點、所拍攝的照片數量、飛行架次。
### <span id="page-144-0"></span>6.9.2 矩形任務

在快捷工具欄(或工具箱)中, 點擊「 <sup>10</sup>」圖示, 可以進入「矩形任務」頁面。

使用者可在地圖上添加一個矩形區域,並對矩形區域執行拖動、縮放、旋轉等操作來調整區域的 位置和大小;調整後,Autel Enterprise App 將自動根據使用者設定的旁向重疊率和主航線角度在矩形 區域生成連續等間距的航線,飛行器將按照航線以及相關設定自動飛行執行拍攝任務。

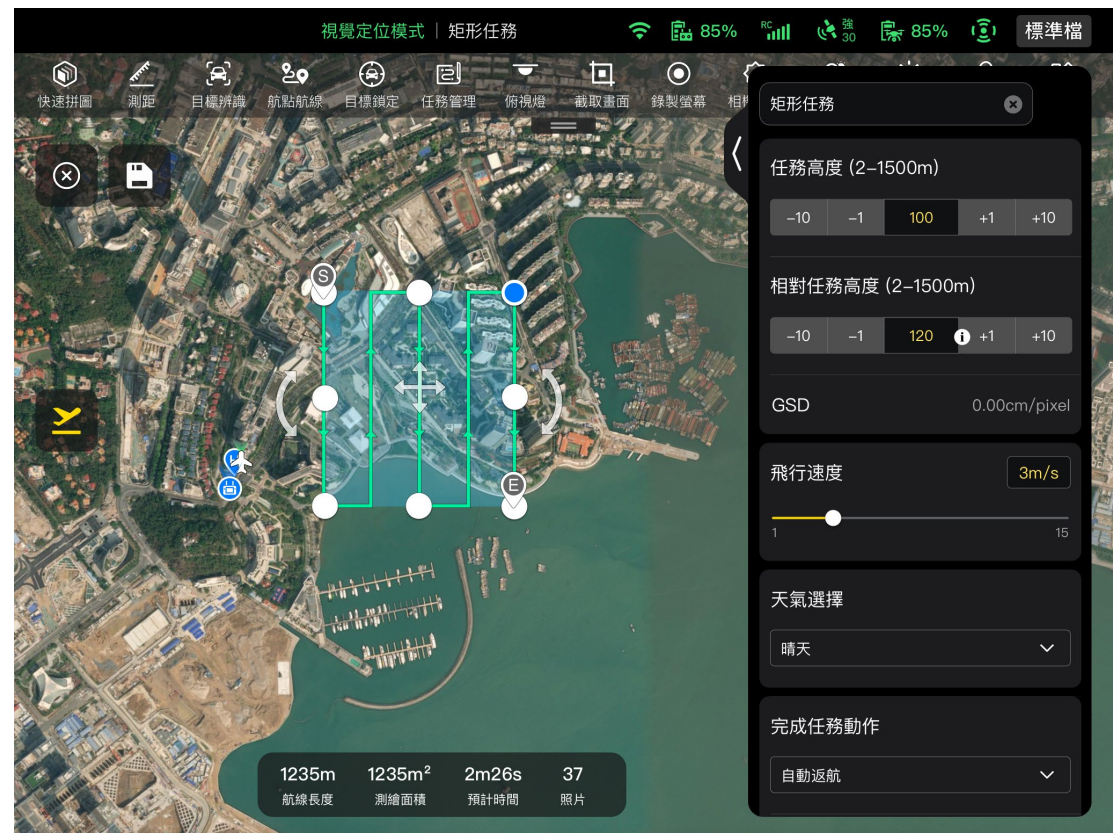

圖 6-22 矩形任務

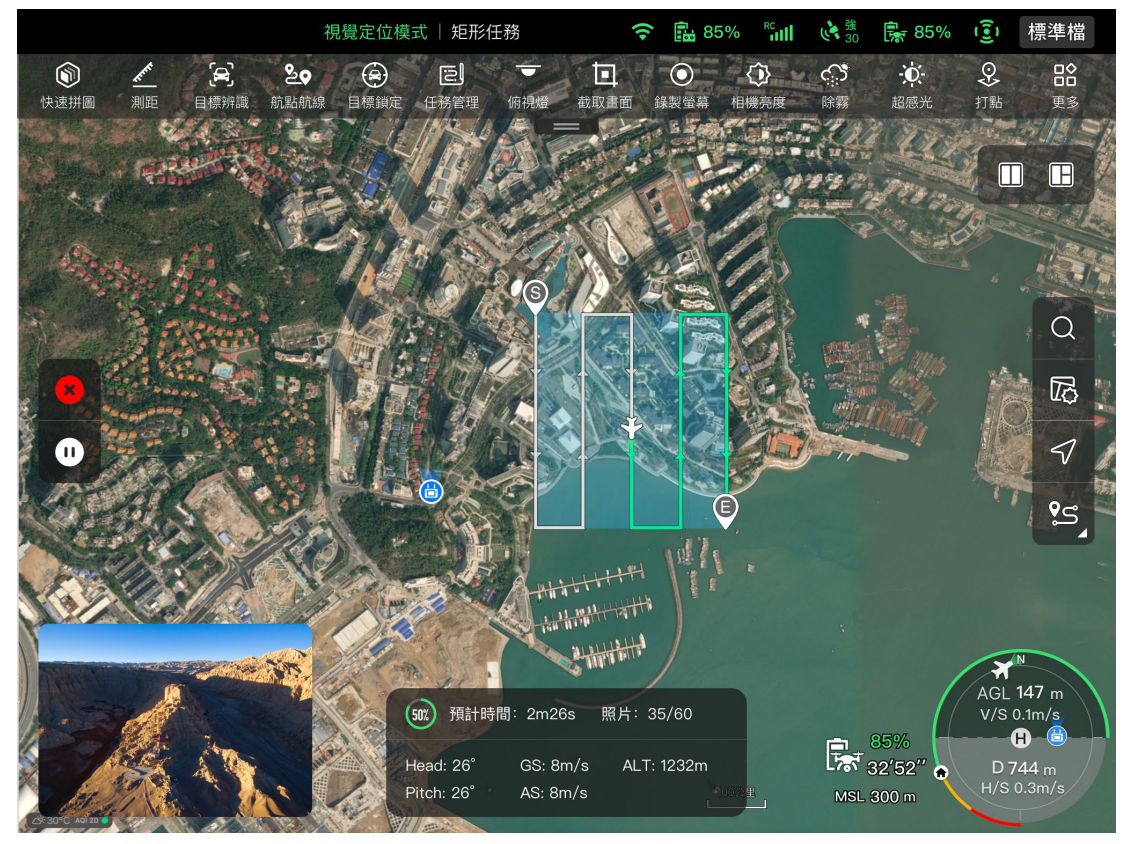

圖 6-23 執行矩形任務中

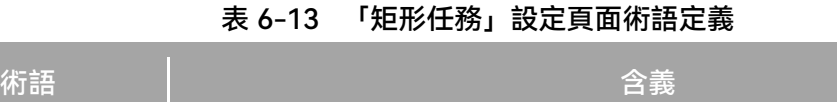

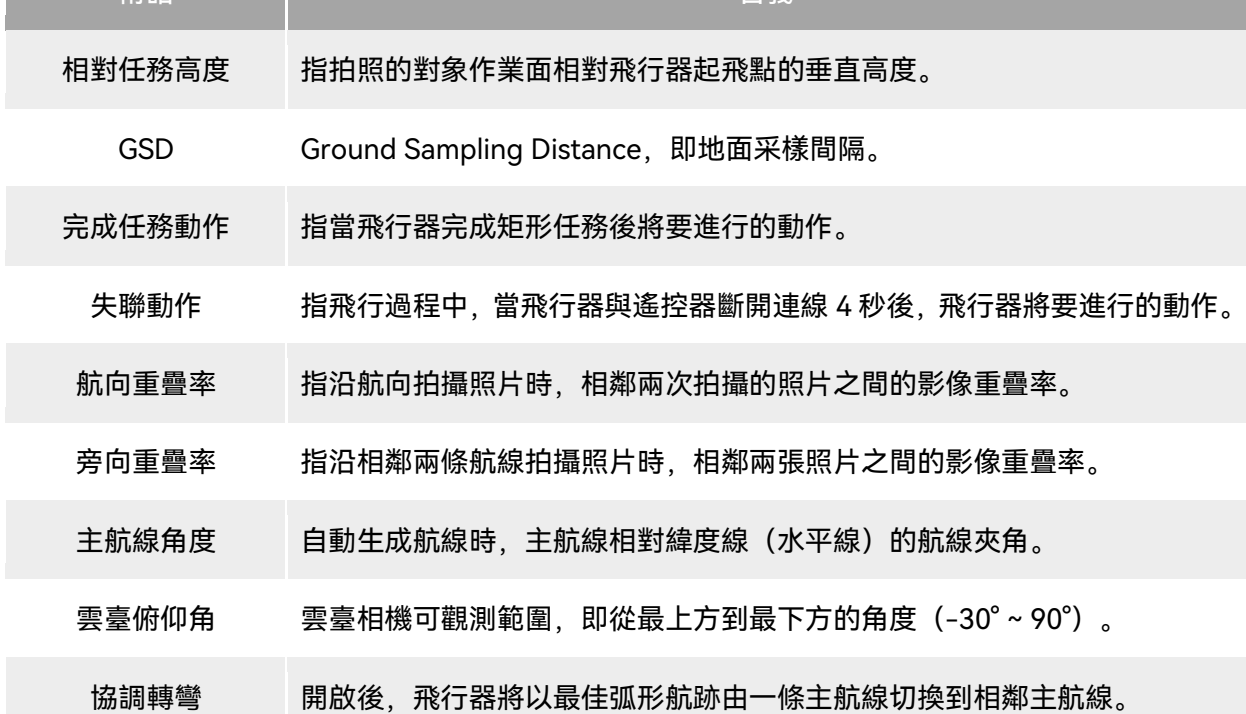

| 12 U TH |                |              |      |                                            |
|---------|----------------|--------------|------|--------------------------------------------|
|         | 序號             | 圖示           | 圖示說明 | 描述                                         |
|         | 1              | $\mathbf{x}$ | 清除   | 點擊此圖示,再點擊彈窗中的「確定」按鈕,可重設矩<br>形任務。           |
|         | $\overline{2}$ | А            | 保存航線 | 點擊此圖示,當前所編輯的矩形任務將會被保存至任務<br>庫。             |
|         | 3              |              | 編輯航線 | 點擊此圖示,可重新編輯已保存的矩形任務。                       |
|         | 4              |              | 執行任務 | 點擊此圖示,飛行器將進入「飛行前檢查」頁面,檢查<br>完畢後,將起飛執行矩形任務。 |
|         | 5              | $\mathbf{0}$ | 暫停任務 | 當執行矩形任務時,點擊此圖示,飛行器將暫停矩形任<br>務,並懸停在當前位置。    |
|         | 6              | X            | 退出任務 | 點擊此圖示,飛行器將中止矩形任務,並將自動返航。                   |

表 6-14 「矩形任務」頁面圖示定義

#### ■ 添加矩形區域

在矩形任務頁面的地圖上找到需要執行任務的中心點位置並點擊,可以自動生成一個矩形區域, 通過拖拽矩形邊沿的 8 個白點可以調整矩形的面積,拖拽矩形的中心點的「十字箭頭」可以移動矩形 的位置,拖拽矩形兩測的「弧形箭頭」可以繞中心點旋轉矩形。

添加矩形區域時,矩形任務頁面右側將彈出矩形任務設定頁面。

☀ 提示 ● 矩形區域包含兩個航點,即起始點(©)和終止點(©)。

#### ■ 任務名稱設定

在矩形任務設定頁面:

點擊「任務名稱」編輯框,根據所需輸入名稱,可以設定矩形任務的名稱。

#### ■ 飛行高度和相對任務高度設定

在矩形任務設定頁面的「飛行高度(20 - 800m)」編輯框內,直接輸入飛行高度值或點擊左右兩 側的快捷按鈕調整數值,可以設定矩形任務的飛行高度。

「相對任務高度」的設定範圍將自動跟隨飛行高度的設定值進行動態調整。在編輯框內,直接輸 入任務高度值或點擊左右兩側的快捷按鈕調整數值,可以設定矩形任務的相對任務高度。

#### ☀ 提示

飛行高度設定範圍的最大值會根據「飛控參數設定」裏設定的限製高度進行動態調整。

● GSD 會隨著飛行高度的數值的不同而發生變化。

#### ■ 飛行速度設定

在矩形任務設定頁面的「飛行速度」編輯框內,直接輸入飛行速度值或在下方左右滑動滑塊調整 數值,可以設定矩形任務的飛行速度。

☀ 提示

● 飛行速度設定區間為 1~10 米/秒。

#### ■ 規避障礙物模式設定

在矩形任務設定頁面,規避障礙物模式可設定為繞障或關閉。

若選擇繞障,則飛行器將自動繞開障礙物。

#### △ 警告

若關閉規避障礙物模式,飛行器規避障礙物系統將不啟用,請盡量選擇空曠區域操控飛行器飛行。

#### ☀ 提示

● 高空任務中, 若沒有障礙物存在, 建議關閉規避障礙物模式。

#### ■ 完成任務動作設定

在矩形任務設定頁面,點擊「完成任務動作」下拉列表,可以設定飛行器完成矩形任務後的飛行 動作。

- 若選擇自動返航,則飛行器完成任務後將自動返回起始點。
- 若選擇懸停,則飛行器完成任務後將懸停在終止點。
- 失聯動作設定

在矩形任務設定頁面,點擊「失聯動作」下拉列表,可以設定飛行器與遙控器斷開連線 4 秒後的 飛行動作。

若選擇繼續任務,則飛行器仍會自動完成剩余任務,完成任務後執行「完成任務動作」。

> 若選擇自動返航, 則飛行器將自動返回起始點。

#### ■ 高級設定

在矩形任務設定頁面,點擊「高級設定」進入高級設定頁面,可以設定矩形任務的航向重疊率、 旁向重疊率、主航線角度、雲臺俯仰角。

● 設定航向重疊率

在高級設定頁面的「航向重疊率(%)」編輯框內,直接輸入數值或在下方左右滑動滑塊調整數值, 可以設定矩形任務的航向重疊率。

● 設定旁向重疊率

在高級設定頁面的「旁向重疊率(%)」編輯框內,直接輸入數值或在下方左右滑動滑塊調整數值, 可以設定矩形任務的旁向重疊率。

☀ 提示

航向重疊率和旁向重疊率設定範圍為 10% - 90%,默認值為 70%。

● 設定主航線角度

在高級設定頁面內,可以對主航線角度(0 - 359°)進行自訂設定或自動設定。

- 若選擇自訂,可在下方通過輸入數值或點擊左右兩側快捷數字來調整矩形任務的主航線與緯度 線的夾角。
- 設定雲臺俯仰角

在高級設定頁面的 「雲臺俯仰角 (-30° - 90°) 」右側編輯框內輸入數值, 或在下方左右滑動滑 塊來調整整條航線的雲臺俯仰角。

- 開啟/關閉高程優化
- 若選擇開啟,則飛行器在結束主航線的拍攝後,將沿著矩形中心點新建一條航線進行補拍,可 優化整個任務的拍攝精度。
- 開啟/關閉雙網格
- 若選擇開啟,則飛行器在完成主航線的拍攝後,飛行器航向將調轉 90°,對矩形任務區域進行 二次拍攝, 兩條航線將成 90°重疊。
- 開啟/關閉航線外擴

由於雲臺俯仰角和飛行高度的影響,在矩形任務區域外沿進行拍攝時,部分區域可能無法被影像 覆蓋,此時需要開啟航線外擴,擴大矩形任務區域,以保證目標區域能被影像完整覆蓋。

#### ■ 開啟/關閉協調轉彎

開啟協調轉彎後,飛行器從一條主航線切換至相鄰主航線時,將以最佳弧形航跡進行轉彎。

#### ☀ 提示

● 規避障礙物模式設定為「繞障」時, 協調轉彎將不生效。

■ 開始飛行前檢查

完成矩形任務的所有設定後,在矩形任務頁面底部中間會同步顯示飛行任務的相關資料,如:航 線長度、測繪面積、預計時間、所需拍攝的照片等。點擊左側「¥」圖示,進入「飛行前檢查」頁面。

#### ■ 上傳航線, 開始執行任務

檢查完畢後,按住「飛行前檢查」頁面最下側圖示滑動起飛執行任務,飛行器將自動起飛執行任 務。在矩形任務頁面底部中間會同步顯示預計完成時間、當前照片拍攝數量、當前高度、當前風速等 其它基本信息,左下方小屏顯示當前雲臺相機所觀測到的畫面,點擊可放大至全屏進行觀看。

■ 完成航線飛行任務

當飛行器完成矩形任務後,底部中間顯示本次航線飛行任務的相關資料,如:航線長度、測繪面 積、預計時間、所拍攝的照片數量、飛行架次。

#### 6.9.3 多邊形任務

在快捷工具欄(或工具箱)中,點擊「起」圖示,可以進入「多邊形任務」頁面。

使用者可在地圖上添加一個方形區域,並對方形區域執行拖動、添加邊線、拖拽角點等操作來調 整區域的位置和大小;調整後,Autel Enterprise App 將自動根據使用者設定的旁向重疊率和主航線角 度在多邊形區域生成連續等間距的航線,飛行器將按照航線以及相關設定自動飛行執行拍攝任務。

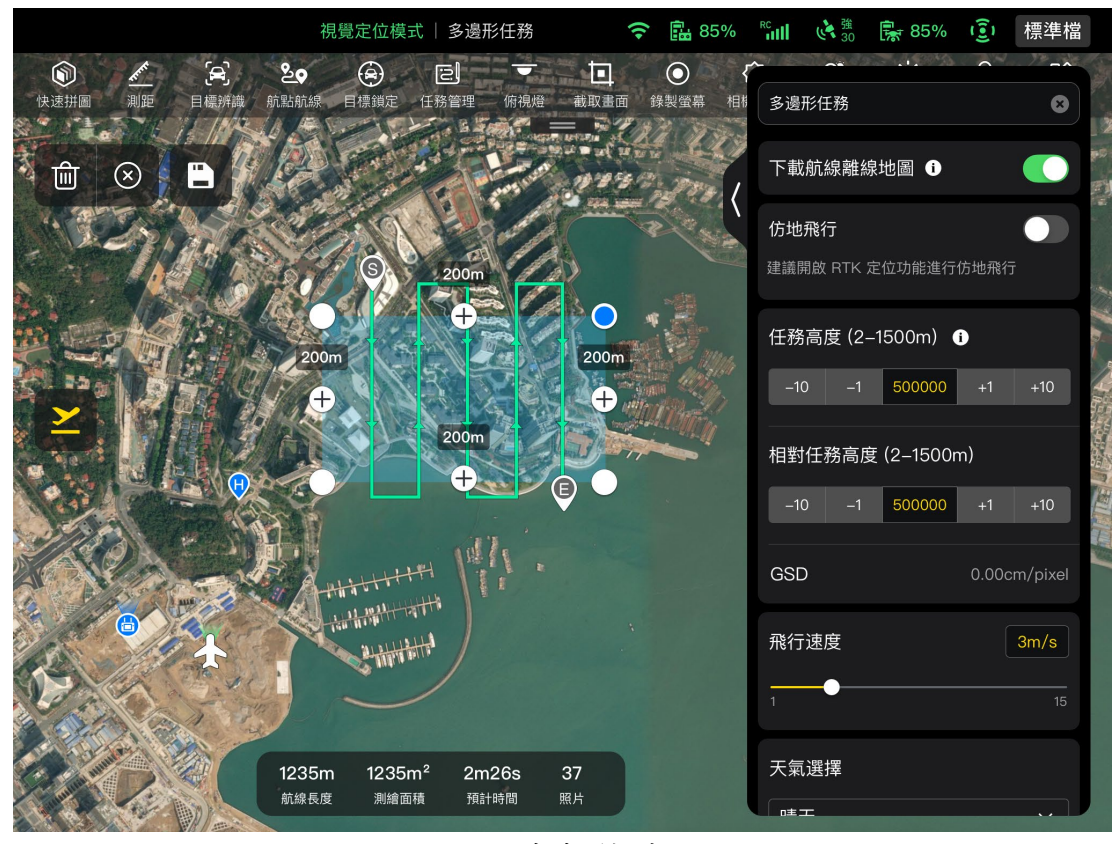

圖 6-24 多邊形任務

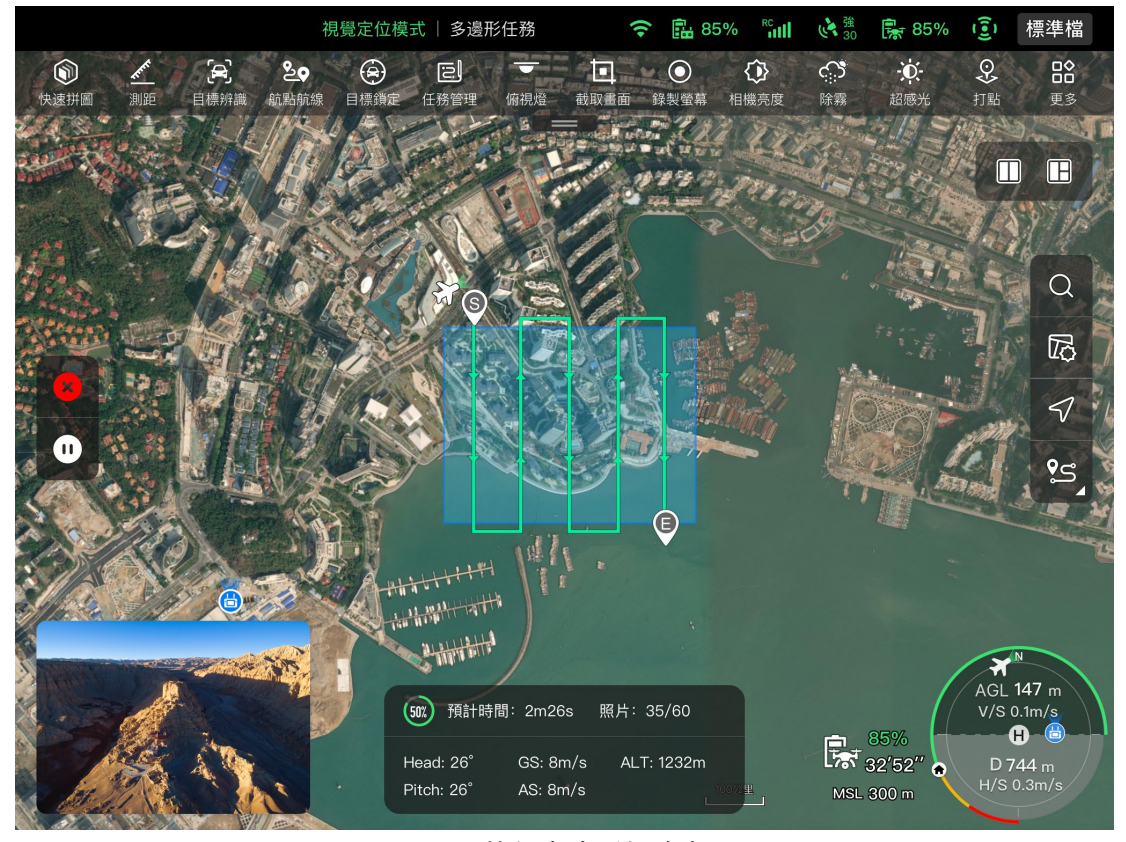

圖 6-25 執行多邊形任務中

| 術語         | 含義                                   |
|------------|--------------------------------------|
| 相對任務高度     | 指拍照的對象作業面相對飛行器起飛點的垂直高度。              |
| <b>GSD</b> | Ground Sampling Distance, 即地面采樣間隔。   |
| 完成任務動作     | 指當飛行器完成多邊形任務後將要進行的動作。                |
| 失聯動作       | 指飛行過程中,當飛行器與遙控器斷開連線 4 秒後,飛行器將要進行的動作。 |
| 航向重疊率      | 指沿航向拍攝照片時,相鄰兩次拍攝的照片之間的影像重疊率。         |
| 旁向重疊率      | 指沿相鄰兩條航線拍攝照片時,相鄰兩張照片之間的影像重疊率。        |
| 主航線角度      | 自動生成航線時,主航線相對緯度線(水平線)的航線夾角。          |
| 雲臺俯仰角      | 雲臺相機可觀測範圍,即從最上方到最下方的角度(-30°~90°)。    |
| 協調轉彎       | 開啟後,飛行器將以最佳弧形航跡由一條主航線切換到相鄰主航線。       |

表 6-15 「多邊形任務」設定頁面術語定義

| 序號             | 圖示           | 圖示說明 | 描述                                          |
|----------------|--------------|------|---------------------------------------------|
|                | $\mathsf{x}$ | 清除   | 點擊此圖示,再點擊彈窗中的「確定」按鈕,可重設多<br>邊形任務。           |
| $\overline{2}$ | $\mathbf{P}$ | 保存航線 | 點擊此圖示,當前所編輯的多邊形任務將會被保存至任<br>務庫。             |
| 3              |              | 編輯航線 | 點擊此圖示,可重新編輯已保存的多邊形任務。                       |
| 4              |              | 執行任務 | 點擊此圖示,飛行器將進入「飛行前檢查」頁面,檢查<br>完畢後,將起飛執行多邊形任務。 |
| 5              |              | 暫停任務 | 當執行多邊形任務時,點擊此圖示,飛行器將暫停多邊<br>形任務,並懸停在當前位置。   |
| 6              |              | 退出任務 | 點擊此圖示,飛行器將中止多邊形任務,並將自動返航。                   |

表 6-16 「多邊形任務」頁面圖示定義

#### ■ 添加多邊形區域

在多邊形任務頁面的地圖上找到需要執行任務的中心點位置並點擊,可以自動生成一個方形區域, 通過點擊 2 個白點之間的 「+」可以為區域新增邊線, 拖拽白點則可以調整多邊形角點的位置, 從而 調整多邊形的面積,拖拽多邊形區域中心點的「十字箭頭」可以移動多邊形的位置。

添加多邊形區域時,多邊形任務頁面右側將彈出多邊形任務設定頁面。

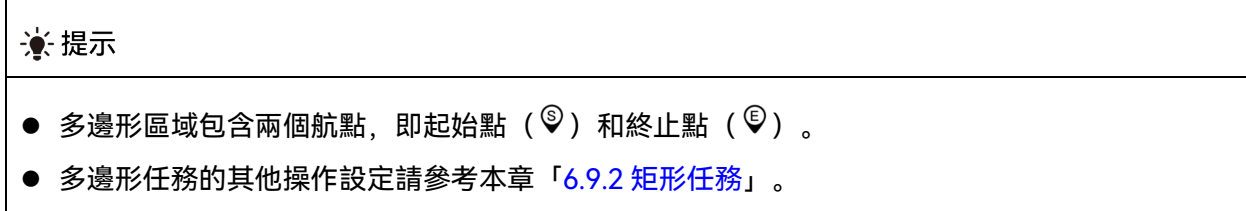

### 6.9.4 飛行前檢查

飛行器開始執行飛行任務前,需對飛行器進行狀態檢查。在「飛行前檢查」頁面,使用者可對飛 行器當前狀態(如:電量、電池溫度、SD 卡儲存空間等)、航線資料進行預覽,同時也支援對飛行參 數、規避障礙物進行設定。

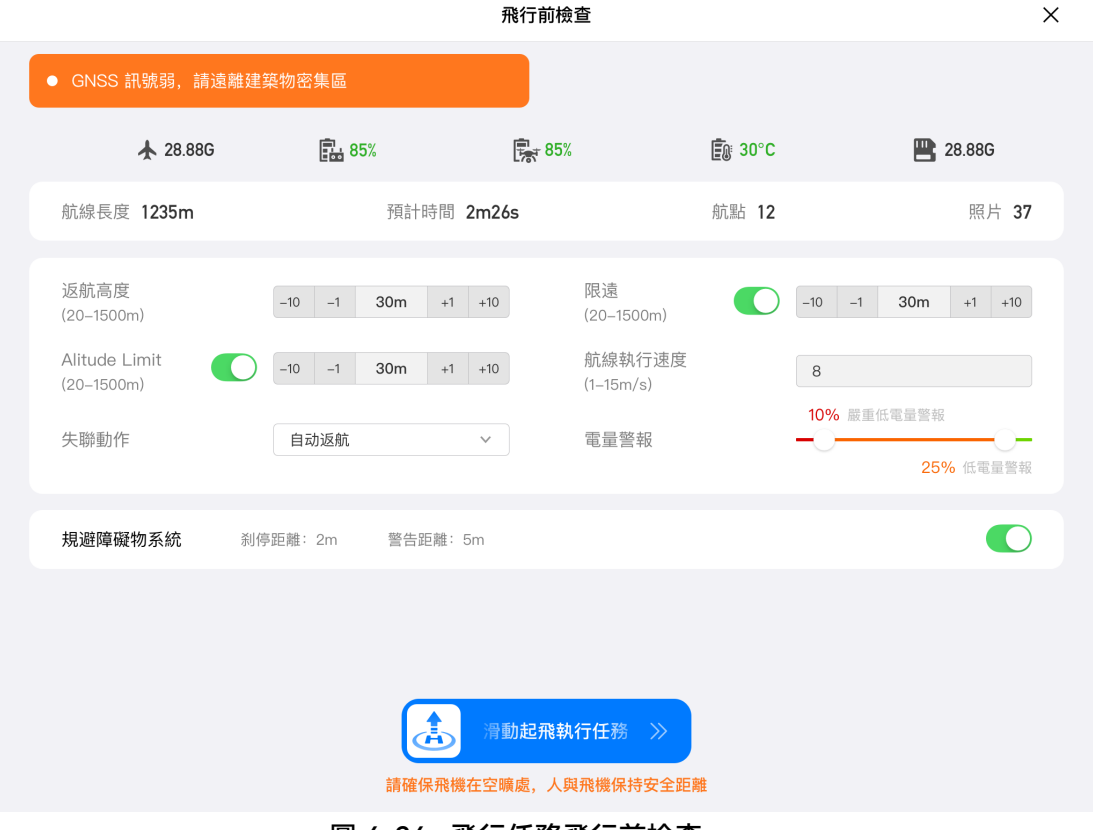

圖 6-26 飛行任務飛行前檢查

- 1. 在待執行的飛行任務頁面內, 點擊左側「】」圖示後, 彈出「飛行前檢查」頁面。請確保無故 障或異常警告,否則需按提示依次進行解決。
- 2. 對飛機狀態和航線預覽資料進行確認。
- 3. 根據飛行任務類型的不同,設定相應的飛行參數。若不設定,則「返航高度」、「限遠」、「限 高」、「返航點設定」、「遙控器」設定項基於全局設定,
- 4. 根據所需, 選擇是否開啟或關閉規避障礙物。
- 5. 確認完成上述操作後, 按住頁面最下側圖示滑動起飛執行任務。

## 6.9.5 斷點續飛

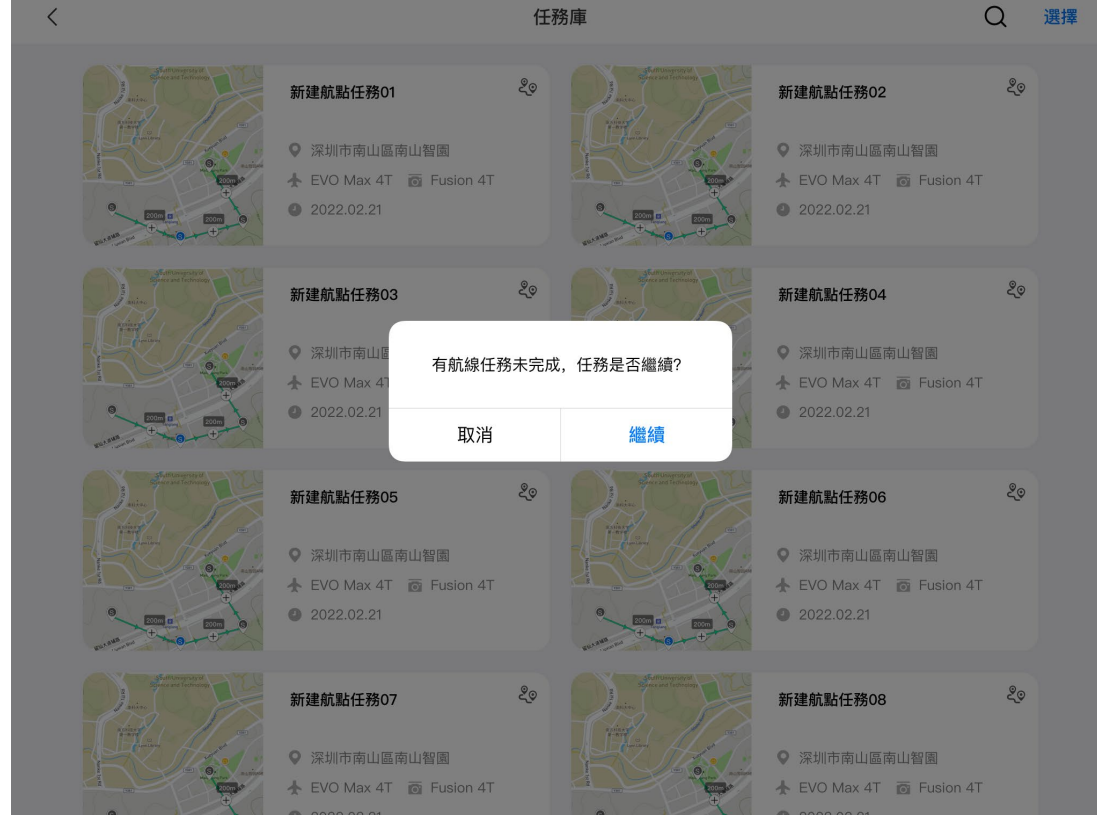

若在飛行任務過程中,發生異常退出等情況,則點擊「<sup>回</sup>」圖示進入「任務庫」頁面後,將會觸 發「斷點續飛」功能,並彈窗提示。

圖 6-27 斷點續飛

#### ■ 斷點續飛選擇

點擊「繼續」按鈕,將顯示上次斷點位置,飛行器飛向斷點處繼續完成上次的任務。

點擊「取消」按鈕,關閉彈窗後,將不再從上次斷點處執行任務。

## 6.9.6 任務庫與收藏

在「任務庫/收藏」頁面,使用者可對之前保存的飛行任務進行管理,執行查詢、編輯、收藏、刪 除操作。

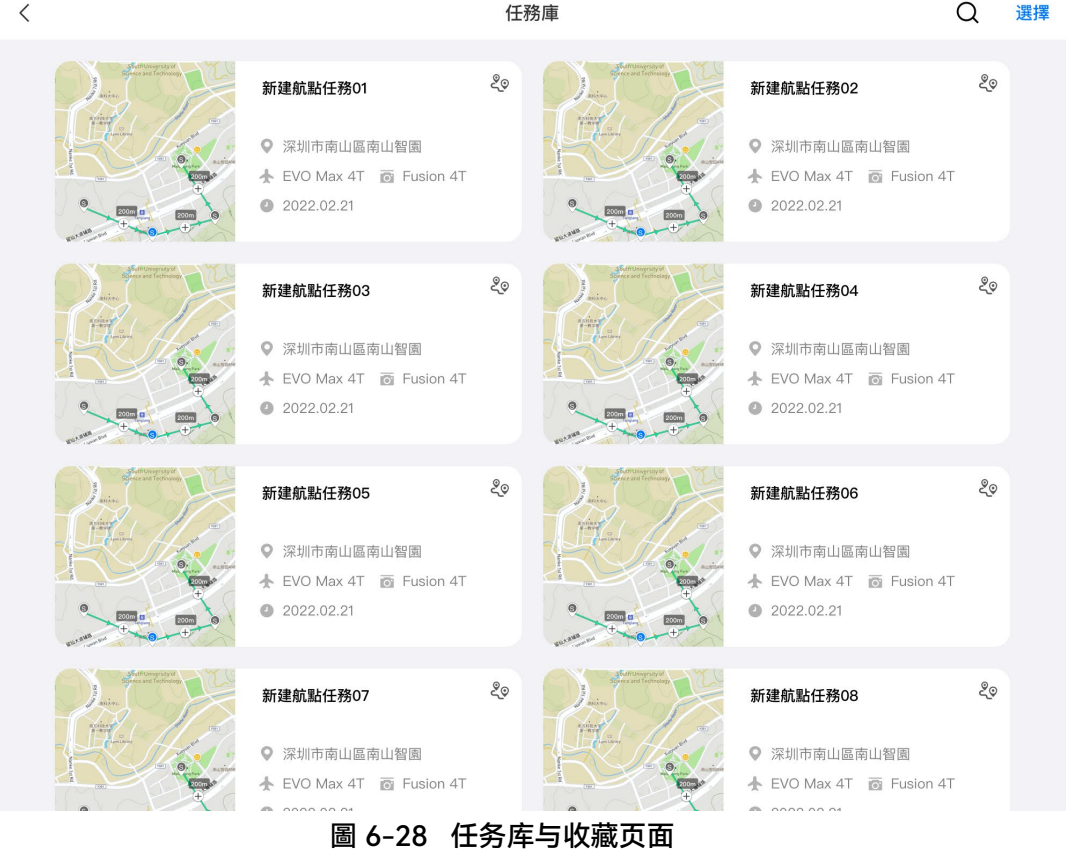

#### ■ 查詢

點擊任務庫頁面右上角「 Q 」圖示,輸入感興趣的內容,可以快速查詢定位歷史飛行任務。

■ 編輯

點擊任務庫頁面中的歷史飛行任務,將重新進入航點任務編輯頁面,點擊「✔」圖示可對飛行任 務進行重新編輯。

#### ■ 收藏

點擊任務庫頁面右上角「選擇」按鈕,再單選、多選或全選需要收藏的任務,然後點擊下方「☆」 圖示即可完成任務收藏,收藏後的任務將展現在「收藏」頁面內,方便快速定位。

■ 刪除

點擊任務庫頁面右上角「選擇」按鈕,再單選、多選或全選需要刪除的任務,然後點擊下方「<sup>血</sup>」 圖示,再點擊「確定」按鈕即可刪除選定的飛行任務。

## 6.9.7 個人中心

點擊「 <sup>3</sup>」圖示(在快捷工具欄或工具箱中)可進入「個人中心」頁面。 首次使用,使用者需註冊並登錄 Autel Enterprise App 賬號。

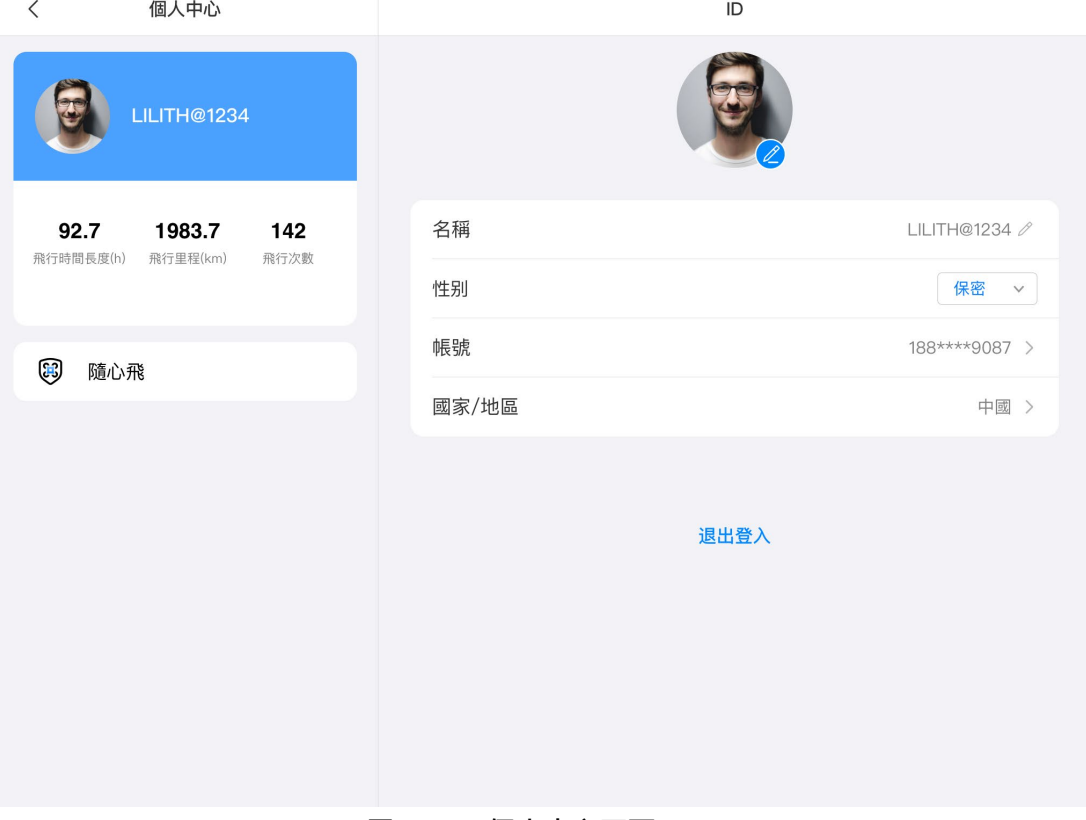

圖 6-29 個人中心頁面

在個人中心頁面內,使用者可以進行以下操作:

#### ■ 查詢飛行資料

在個人中心頁面,使用者可以查詢飛行時間長度、飛行裏程、飛行次數。

#### ■ 購買「隨心飛」

在個人中心頁面,使用者可以為飛行器(啟用 48 小時內)購買「隨心飛」增值服務。

#### ☀ 提示

● 若使用者不註冊登錄 Autel Enterprise App 賬號, 將無法使用與雲端服務關聯的功能。

● 使用者僅享有註冊賬號的使用權, 賬號所有權歸道通智能所有, 註冊時請仔細閱讀《使用者協議》。

## 第七章 韌體升級與維護

為確保飛行器及相關配件的可靠性和整體性能,以獲得最佳的操作體驗,需將飛行器和遙控器及 相關配件升級至最新韌體版本。

使用 Autel Enterprise App 對飛行器、遙控器、智能電池等進行韌體升級。

# 4重要 ● 在線升級需要確保遙控器可以正常接入網際網路。

### 7.1 飛行器與遙控器韌體升級

- 1. 開啟遙控器和飛行器電源,確保飛行器和遙控器之間已對頻,且飛行器和遙控器電量均大於 25%, 遙控器網路連線正常。
- 2. 打開 Autel Enterprise App, 若有版本更新, 會在 App 首頁進行彈窗提醒, 或進入 App 的設 定裏手動選擇更新。
- 3. 點擊全部升級, Autel Enterprise App 將會自動下載並升級遙控器與飛行器的韌體。
- 4. 升級完成後,按照彈窗提示重新啟動遙控器和飛行器。

#### 4重要

- 升級過程中,請勿關閉飛行器,並保持與遙控器為連線狀態。
- 整個升級過程預計持續 15 分鐘(取決於遙控器連線的網路狀況)。
- 升級前後請勿打桿, 確保飛機槳葉保持停轉狀態。
- 確保飛行器插入 micro SD 卡,並且和遙控器有足夠的儲存空間容納韌體升級包。
- 升級時會將智能電池 MDX\_8070\_1488 的韌體一並升級至最新韌體版本。

### 7.2 飛行器的部件保養

為確保飛行器保持最佳性能,需要定期對飛行器的各部件進行維護保養,詳情請參考《維護保養 手冊》。如有任何疑問,請聯絡道通智能使用者支援。

| 序號               | 部件       | 數量             | 備註                            |
|------------------|----------|----------------|-------------------------------|
| 1                | 槳葉 CW    | $\overline{2}$ | 每個動力馬達搭載 2 片槳葉 CW 或槳葉 CCW 使用  |
| $\overline{2}$   | 槳葉 CCW   | $\overline{2}$ |                               |
| 3                | 動力馬達     | 4              | 僅深度保養時 (每 900 航時/每 3 年) 時進行更換 |
| 4                | 前機臂腳架    | $\overline{2}$ |                               |
| 5                | 後機臂腳架    | $\overline{2}$ |                               |
| $\boldsymbol{6}$ | 機臂連線件蓋   | 4              |                               |
| $\overline{7}$   | 智能電池解鎖按鍵 | $\overline{2}$ |                               |
| 8                | 進風口防塵網   | 1              |                               |
| 9                | 出風口防塵網   | 1              |                               |
| 10               | 遙控器搖桿    | $\overline{2}$ |                               |

表 7-1 飛行器易損件清單

### 表 7-2 使用者可自主更換部件清單

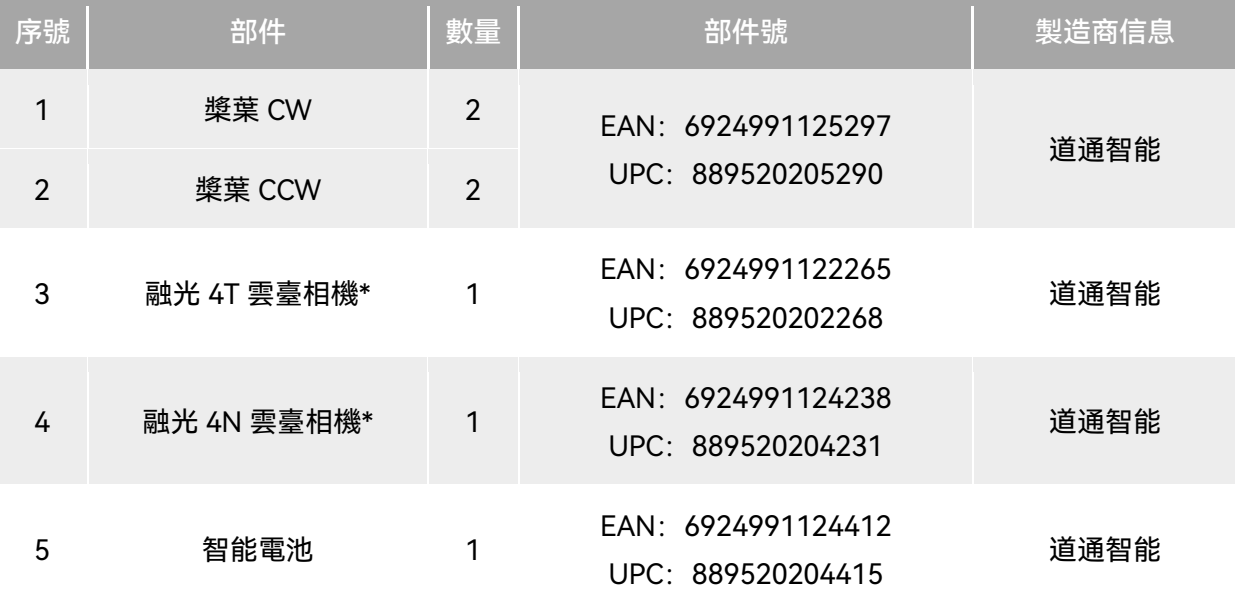

#### ☀ 提示

- 使用者可自行聯絡道通智能購買上述部件, 並根據操作指引進行更換。
- 非清單中的部件如需更換, 請聯絡道通智能, 私自拆裝導致的損壞將不在保修範圍內。
- 各部件的使用壽命周期請參考《維修保養手冊》。

### 7.3 故障排除指南

#### ☀ 提示

- 以下故障排除措施僅限於在正常限定條件中使用而導致的故障因素。
- 對於非正常使用導致的故障, 請直接聯絡道通智能進行處理。
	- 1. 遙控器無法開機:
	- 請檢查遙控器電池電量是否充足,若電量過低導致關機無法啟動,請充滿電後再進行開機。
	- 請確認環境溫度是否適宜,低溫將影響電池輸出性能,可能導致遙控器無法開機。
	- 若遙控器升級過程中被意外關機,可能會無法正常開機,請聯絡道通智能。
	- 若遙控器未受到外力沖擊、浸液等破壞性行為,且不符合以上情況,則可能為硬體故障,請聯 絡道通智能。
	- 2. 飞行器无法开机:
	- 請檢查智能電池電量是否充足,若電量過低將導致關機無法啟動,請充滿電後再進行開機。
	- 若智能電池電量充足,請檢查電池與飛行器機身是否接觸良好, 若電池介面處存在臟汙、銹跡 等,將導致接觸不良,需進行處理後再重新插入電池進行開機。
	- 請檢查飛行器電池介面和智能電池介面處的金屬觸點是否缺失、損壞,如有,請聯絡道通智能。
	- 請確認環境溫度是否適宜, 低溫將影響電池輸出性能, 可能導致飛行器無法開機。
	- 若飛行器或智能電池韌體升級過程中被異常斷電, 可能導致無法開機, 請聯絡道通智能。
	- 若不符合以上情況, 在為飛行器更換新的智能電池後, 飛行器能開機, 則智能電池硬體故障; 如飛行器仍不能開機,則飛行器硬體故障,請聯絡道通智能。

3. 飛行器在開機自檢時提示故障:

- 請檢查雲臺相機, 如雲臺相機無反應, 請關機重新拆裝雲臺相機後, 再進行開機自檢。
- 若雲臺相機正常自檢,飛行器仍提示故障,則飛行器硬體故障,請聯絡道通智能。

4. 飛行器在配對過程中對遙控器沒有反應:

- 請確認兩者距離保持在 50 厘米內。
- 請確認附近沒有金屬物體、移動裝置、訊號幹擾裝置或其他遙控器。
- 5. 飛行器開機後,馬達無法啟動:
- 請確認遙控器和飛行器是否已進行配對。
- 請檢杳遙控器搖桿功能是否正常, 遙控器是否正確校準。
- 請檢查飛行器電池電量是否充足。
- 請確認飛行器指南針是否正確校準。
- 若非以上情況,則飛行器硬體故障,請聯絡道通智能。
- 6. 飛行器馬達啟動後,飛行器無法起飛:
- 請確認飛行器是否處於禁飛區中。
- 請確認飛行器是否在平坦的表面上。
- 請檢查飛行器周邊是否存在障礙物,飛行器規避障礙物系統是否已開啟。
- 7. 飛行器飛行時間縮短:
- 飛行時環境溫度偏低、逆風飛行、氣流擾動以及掛載飛行等均會一定程度降低正常飛行續航時 間。
- 請確保智能電池的循環次數在 200 次內, 智能電池在使用周期內, 電量會存在正常衰減。
- 8. 遙控器接收的影像傳輸畫面不穩定(如卡頓、丟失或經常斷開):
- 請檢查遙控器天線是否連線穩固,天線方向是否調整至合適方向。
- 請確認飛行器和遙控器周圍沒有強磁場或訊號幹擾源。
- 請確認飛行器和遙控器之間的距離在有效通訊範圍內, 並及時收縮飛行半徑。
- 9. 雲臺相機在飛行錄影過程中自動關閉:
- 請勿立刻從飛行器中取出 microSD 卡, 應嘗試重新啟動相機, 等到影片檔案盡可能完全恢復。
- 請檢查 microSD 卡內存是否已經存滿,如存滿,請更換新的 microSD 卡或轉移媒體檔案。
- 請檢查雲臺相機是否與飛行器連線穩固,如拆裝雲臺相機時未鎖定穩固,雲臺相機可能會因飛 行抖動而松脫導致接觸不良而無法正常工作。
- 10. 飛行器在視距外飛行時影像傳輸畫面斷開:
- 請啟用自動返航指令, 使飛行器返回返航點。
- 11. 使用全向視覺感知系統時,需要注意什麽?
- 飛行前, 確保視覺感知鏡頭潔凈且沒有任何遮擋(全向是指六個方向, 包括向前、向後、向左、 向右、向上、向下)。
- 飛行時,請注意周圍環境和 Autel Enterprise App 的安全提示。

 障礙物檢測通過探測障礙物的表面紋理實現。當遭遇沒有紋理、紋理重復、純色表面、移動物 體、微小物體等時,探測功能將無法正常工作,強光或暗光環境下亦無法正常。

12. 精準降落/降落保護功能無法正常工作:

- 精準降落功能通過下方的視覺感知鏡頭在起降階段探測地面的紋理實現。
- 若地面沒有紋理, 或下方的視覺感知鏡頭損壞, 該功能將無法正常工作。

13. 全向視覺感應系統無法正常工作:

- 請重新啟動飛行器,然後再次查看是否能正常工作。
- 請確認環境光照度是否滿足視覺感知系統的工作環境條件。

14. 在飛行中錄製影片時影像發生傾斜:

- 將飛行器水平放置並使其保持靜止, 按照 Autel Enterprise App 中的「雲臺自動校準」功能對 雲臺進行校準。
- 若問題仍存在,則按照「雲臺微調」功能中的指引調整雲臺。

15. 飛行器的鏡頭存在臟汙:

請使用鏡頭清潔布輕輕地擦拭鏡頭,建議使用工業箱內提供的鏡頭清潔布。

16. 飛行器、遙控器升級過程中意外關機:

- 請重新啟動裝置, 如能正常開機, 確保裝置電量充足後, 正常進行升級。
- 若裝置無法啟動, 請聯絡道通智能。

17. 遙控器恢復出廠設定:

● 點擊遙控器首頁的「系統工具」應用可以進行恢復出廠設定操作, 操作前請備份重要資料。

18. 遙控器卡頓後強製重新啟動:

- 長按遙控器頂部電源鍵 6 秒以上可以強製遙控器關機。
- 飛行過程中重新啟動遙控器, 會觸發飛行器失聯行為。

# 附錄 A 規格參數

## A.1 飛行器

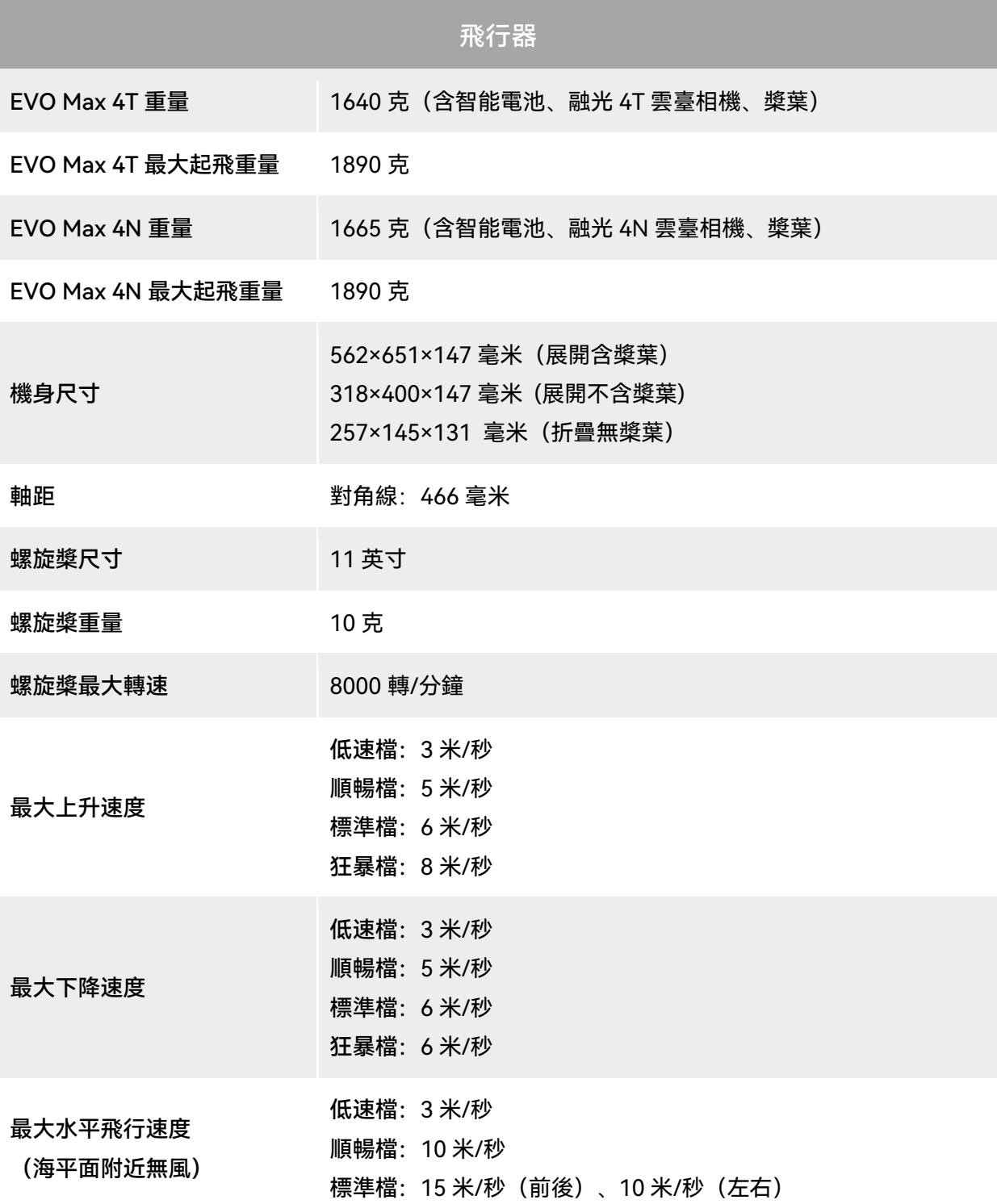

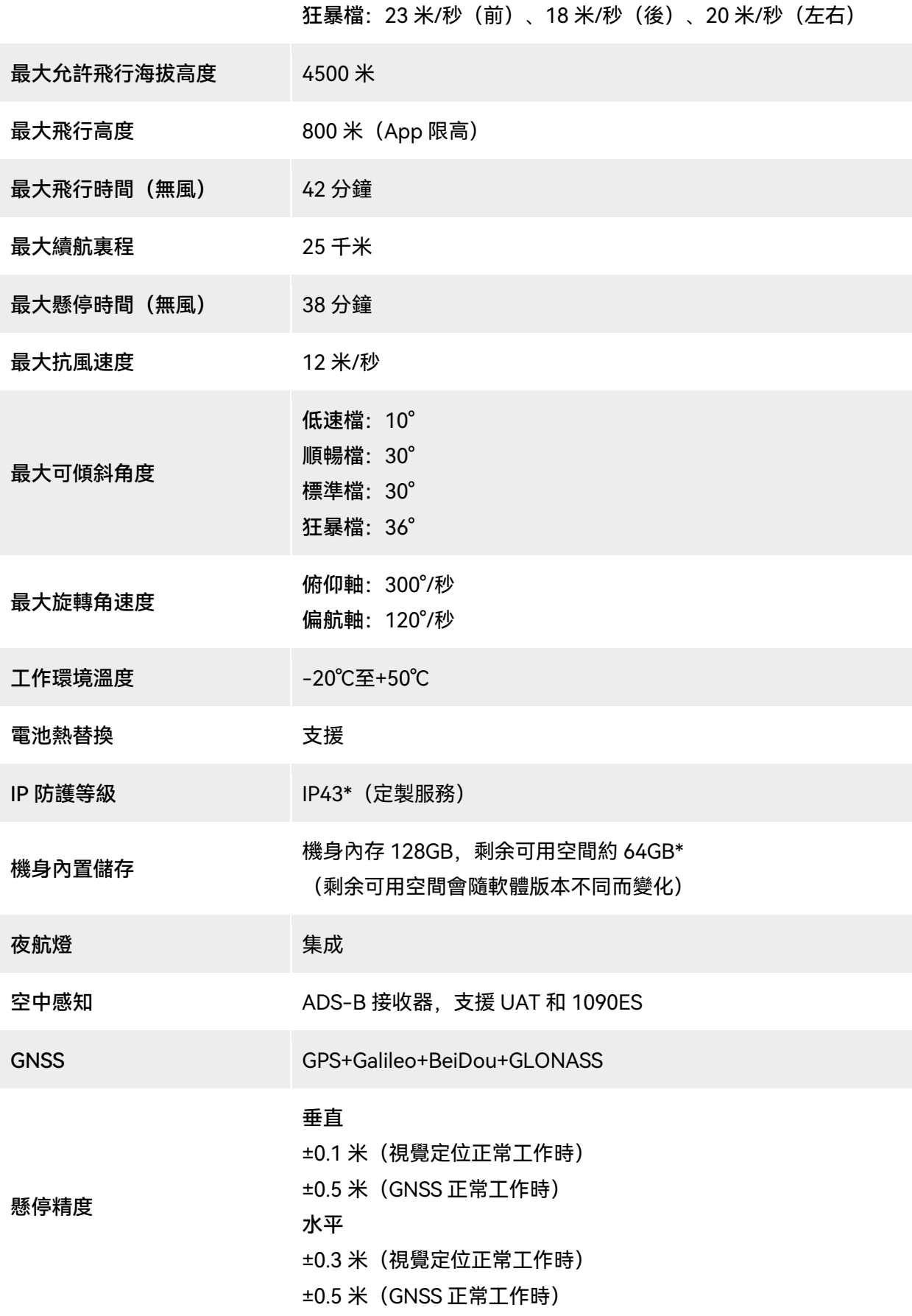

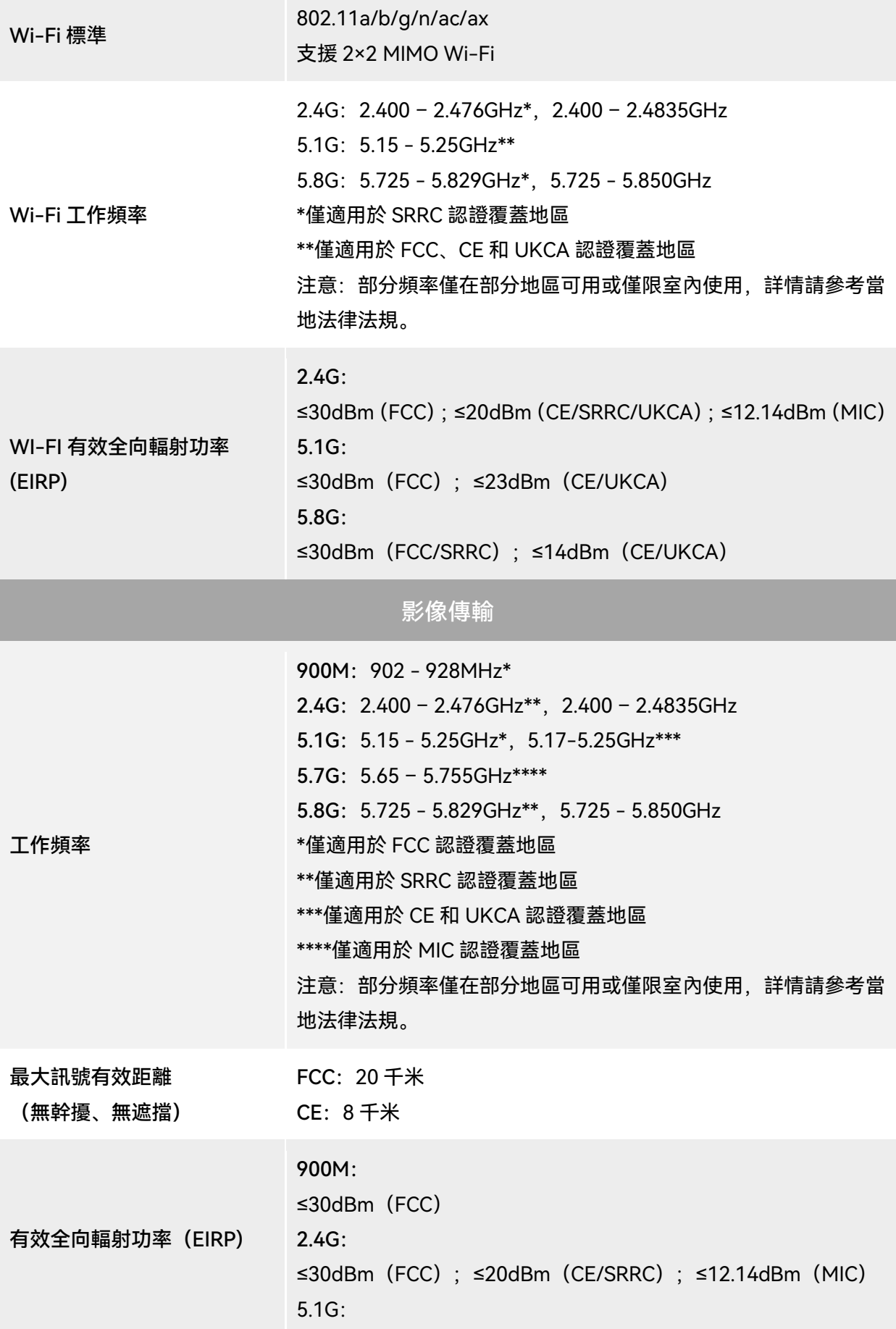

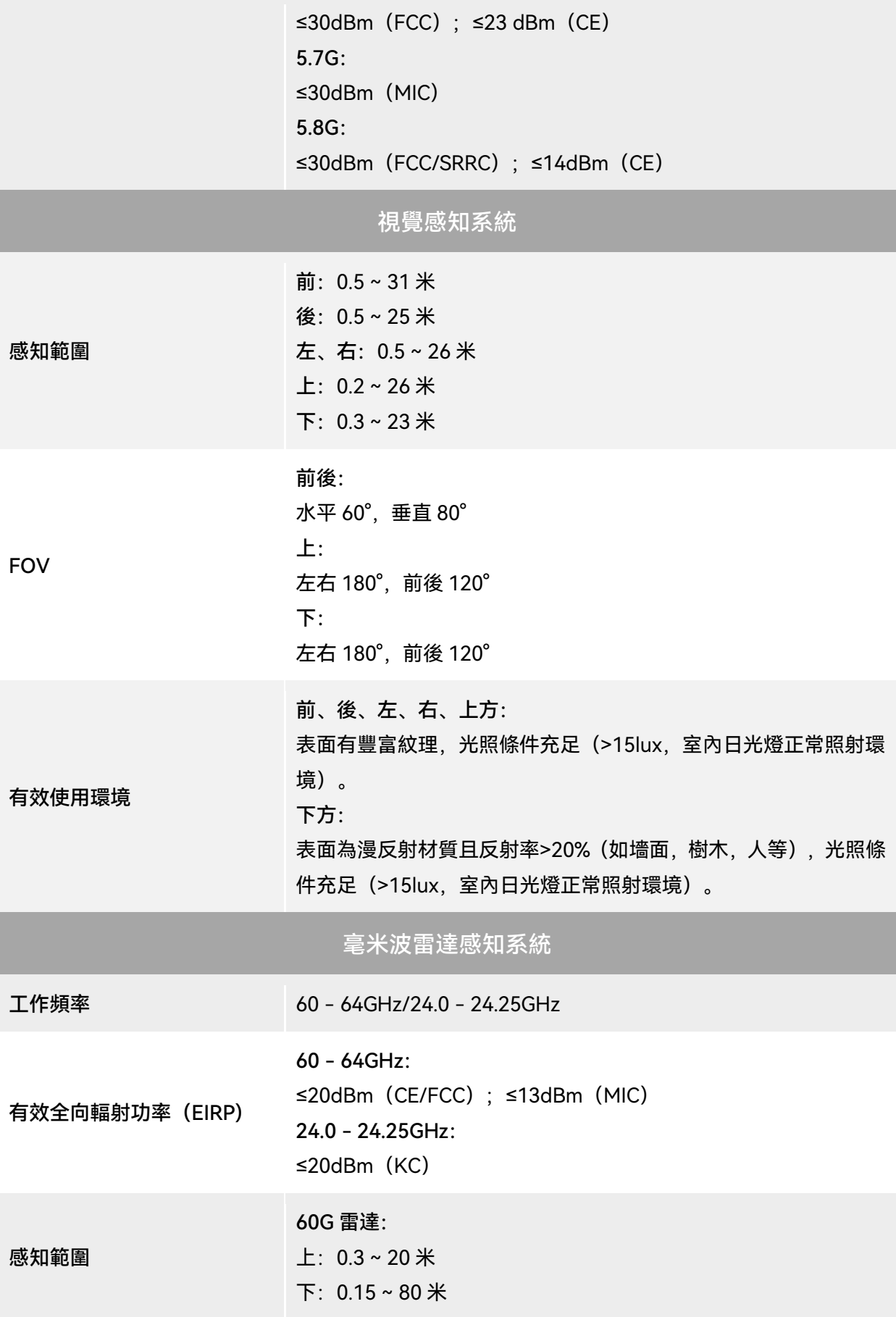

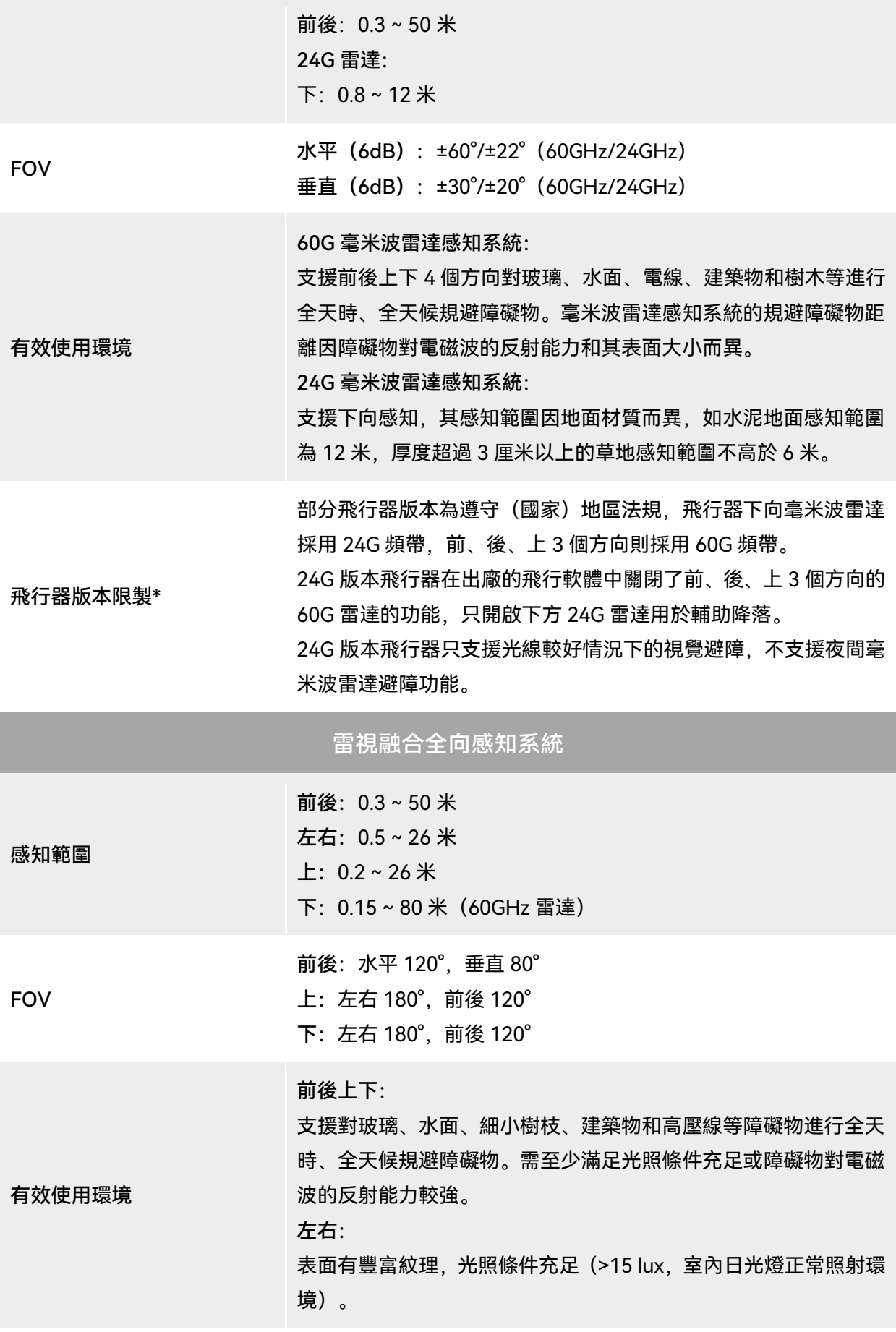

## A.2 雲臺相機

## A.2.1 融光 4T (EVO Max 4T)

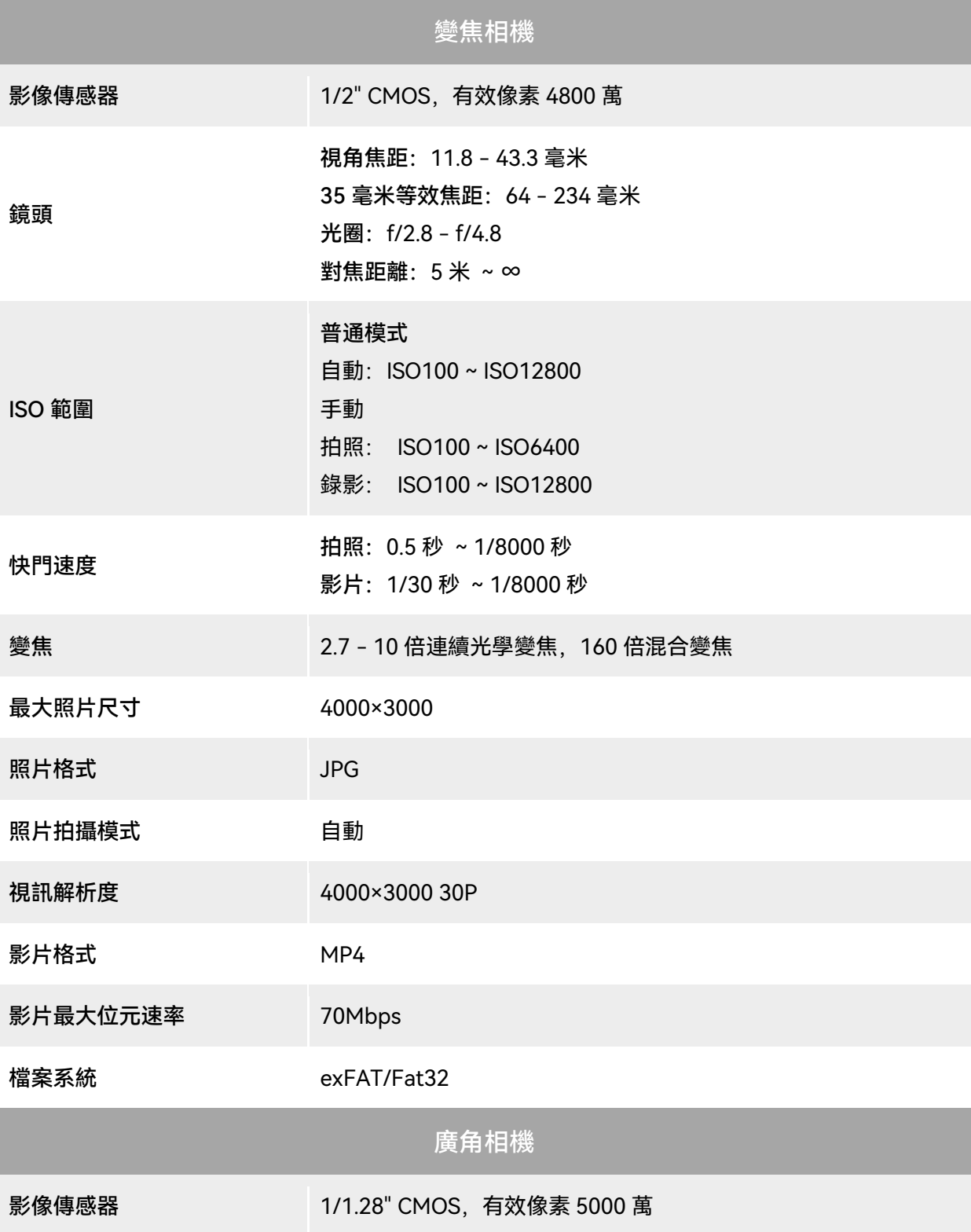

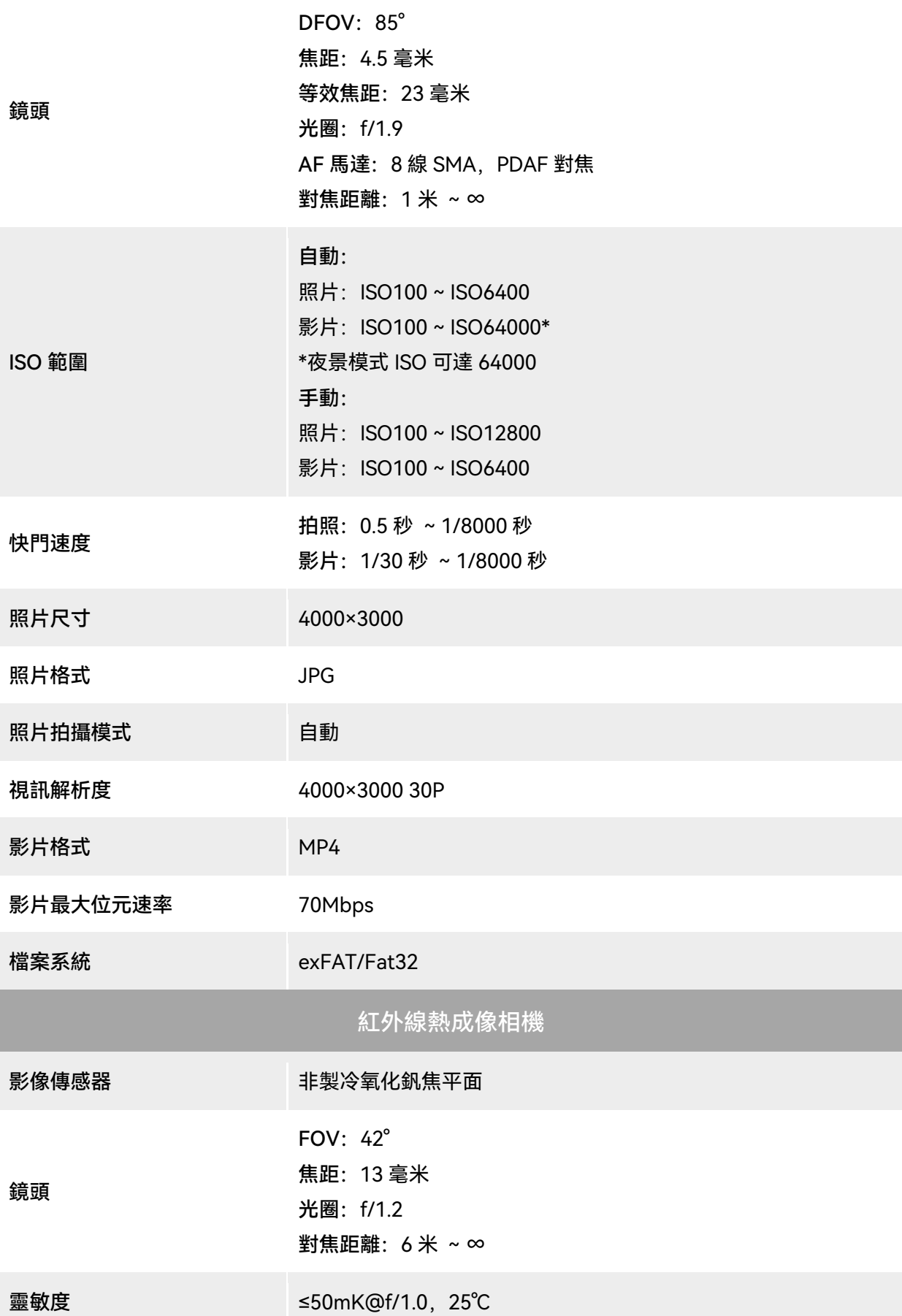

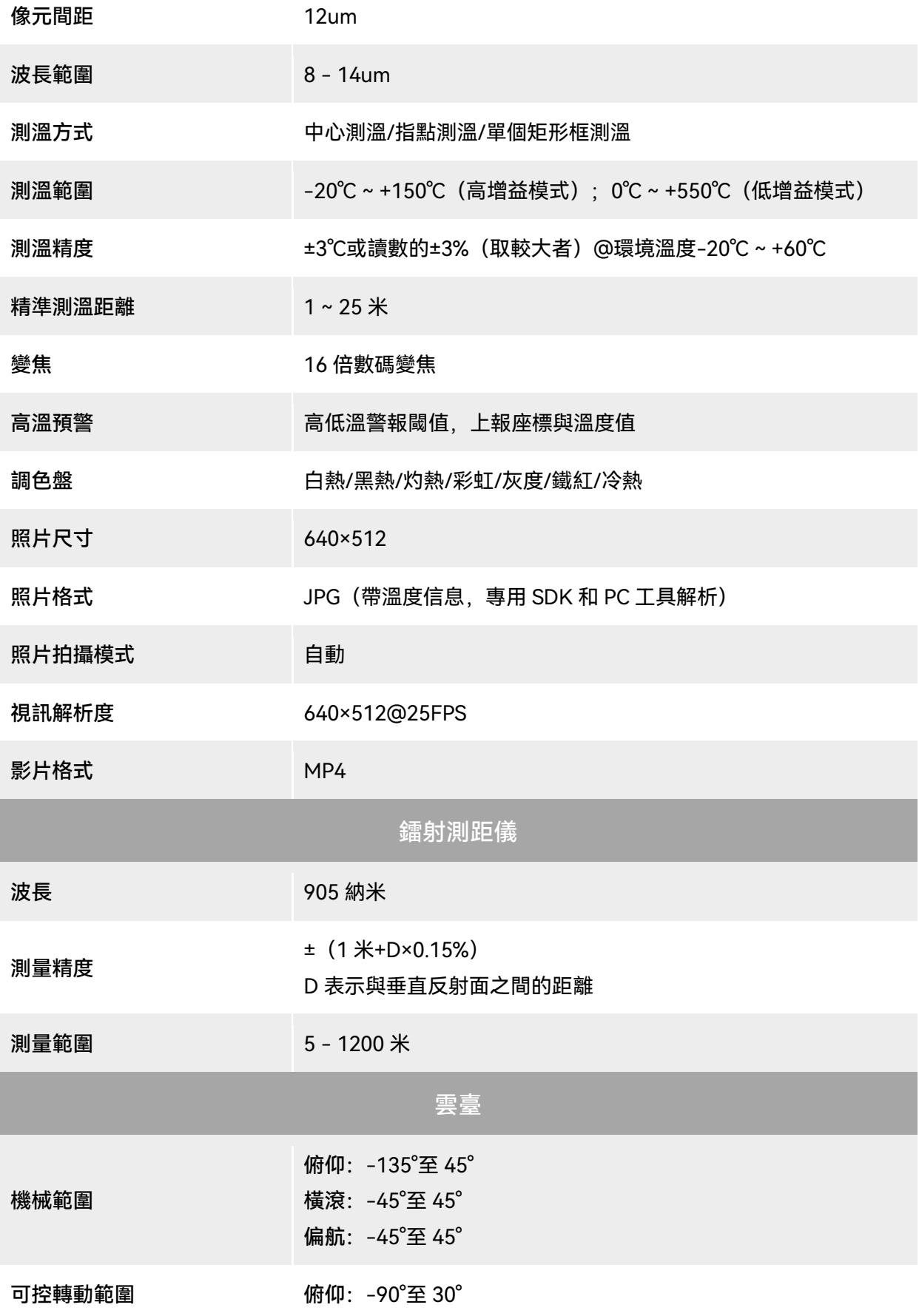

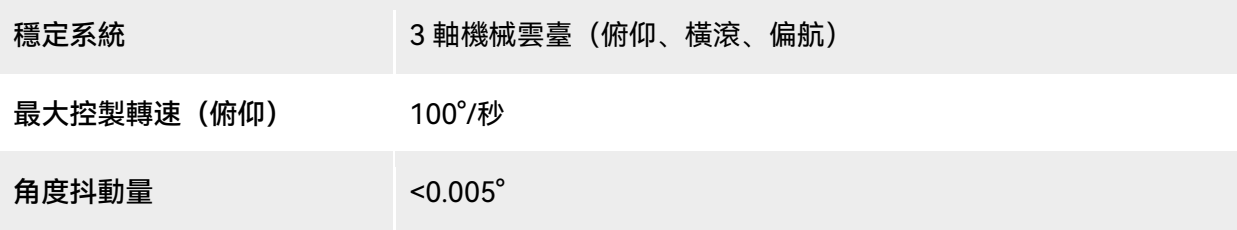

## A.2.2 融光 4N (EVO Max 4N)

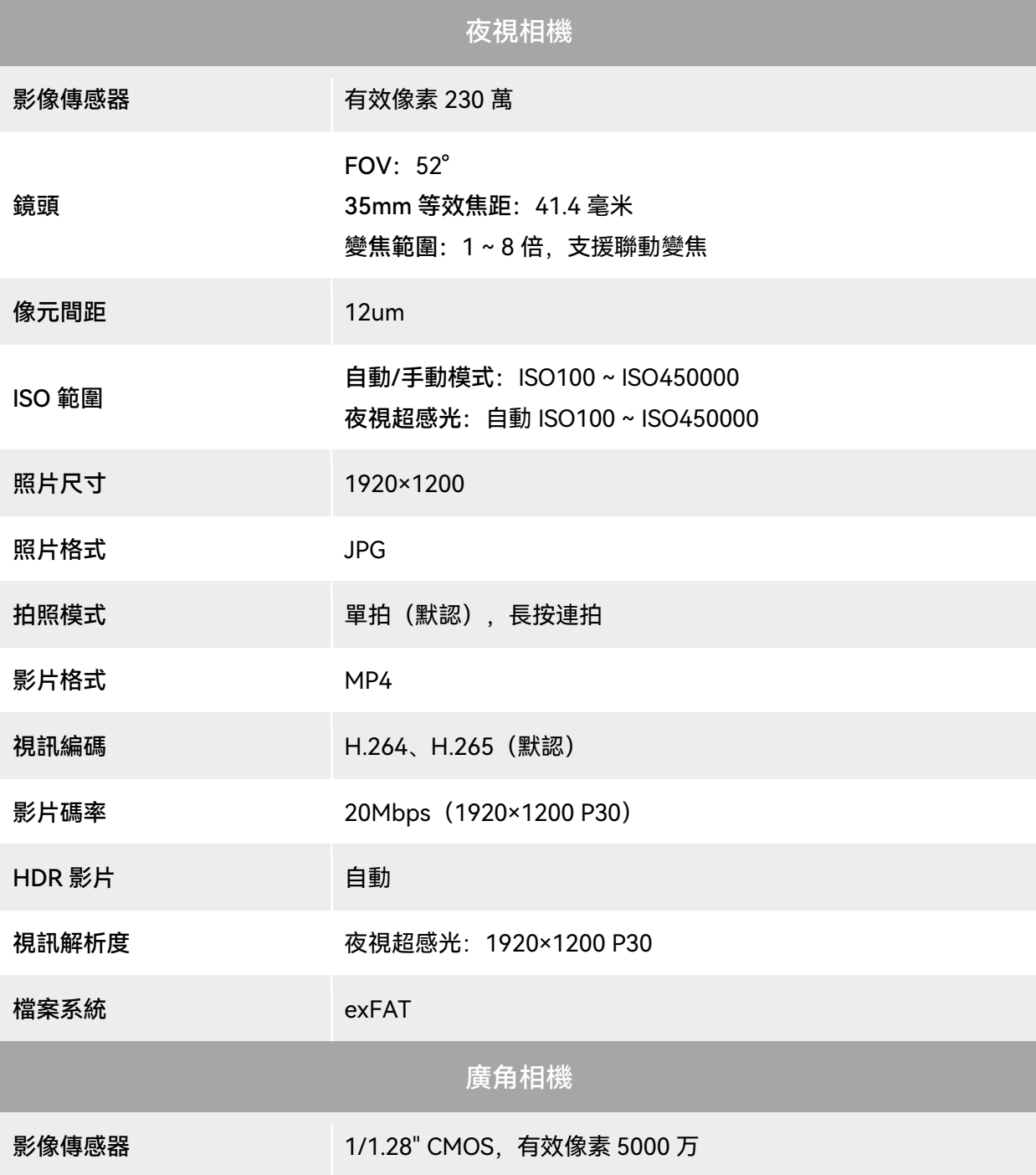

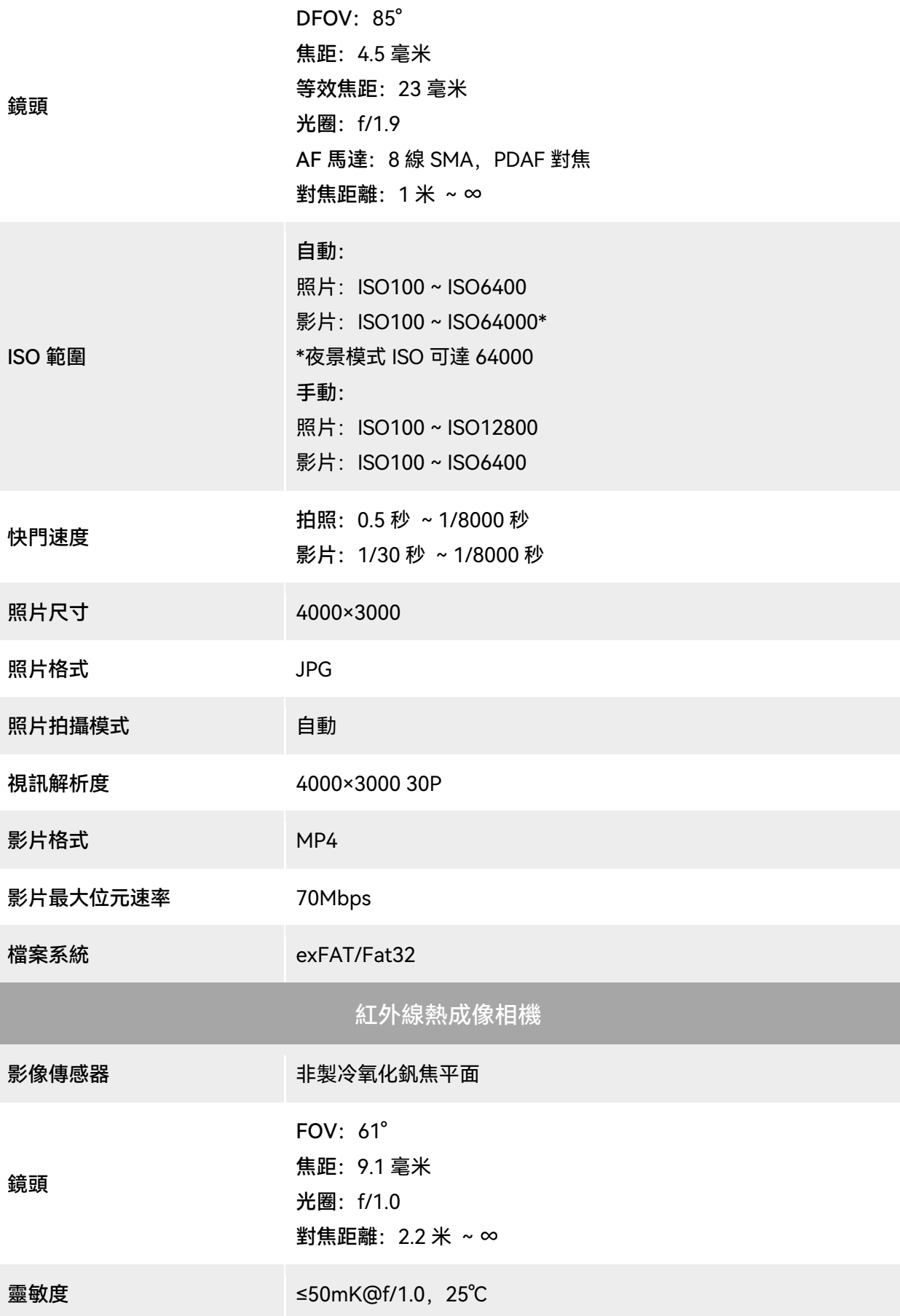

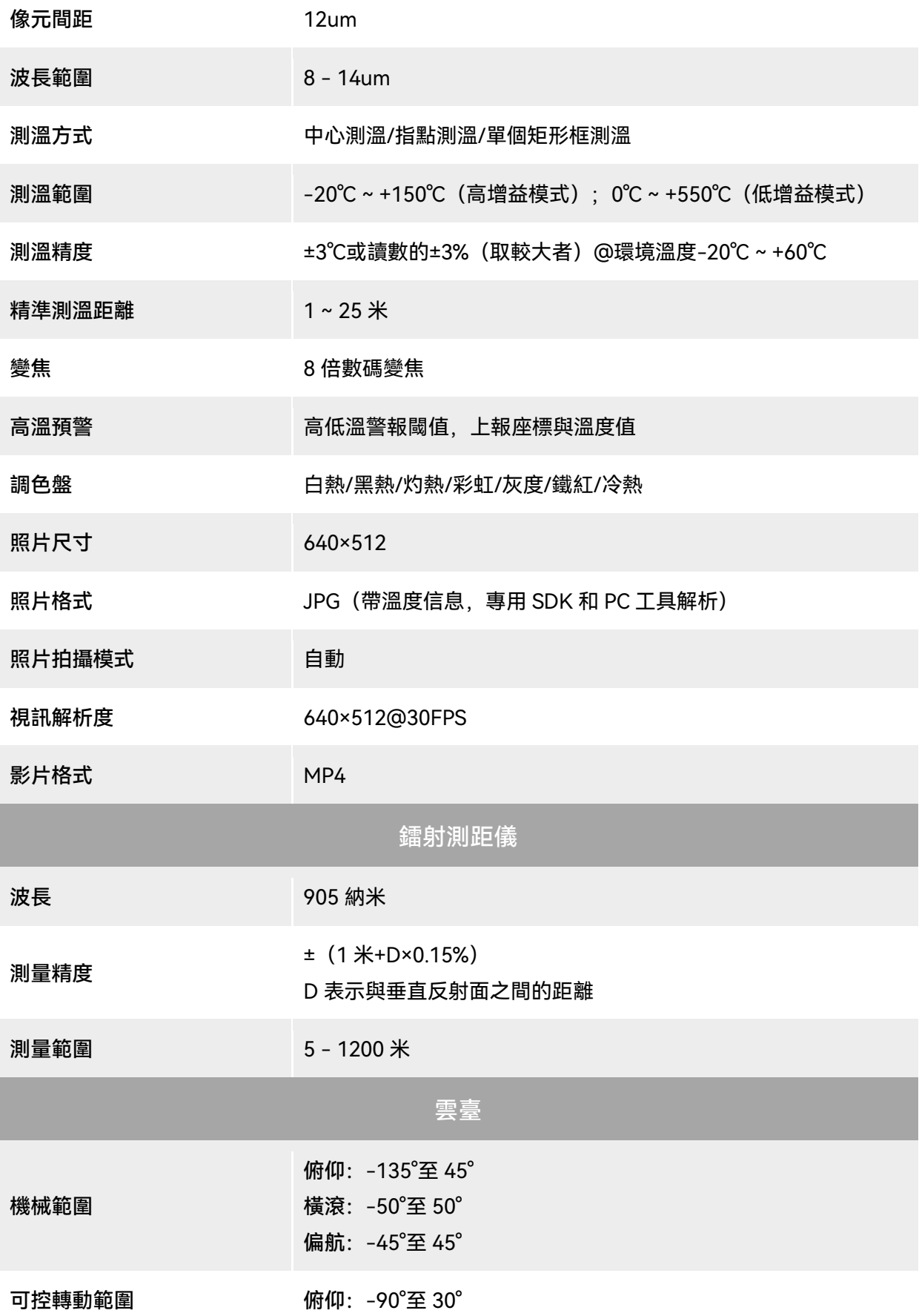

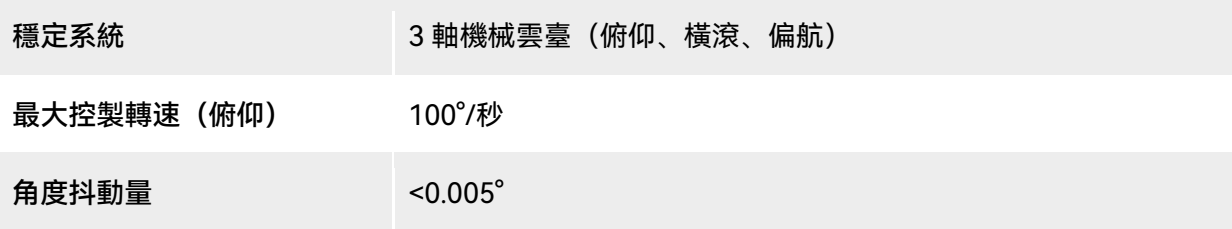

## A.3 遙控器

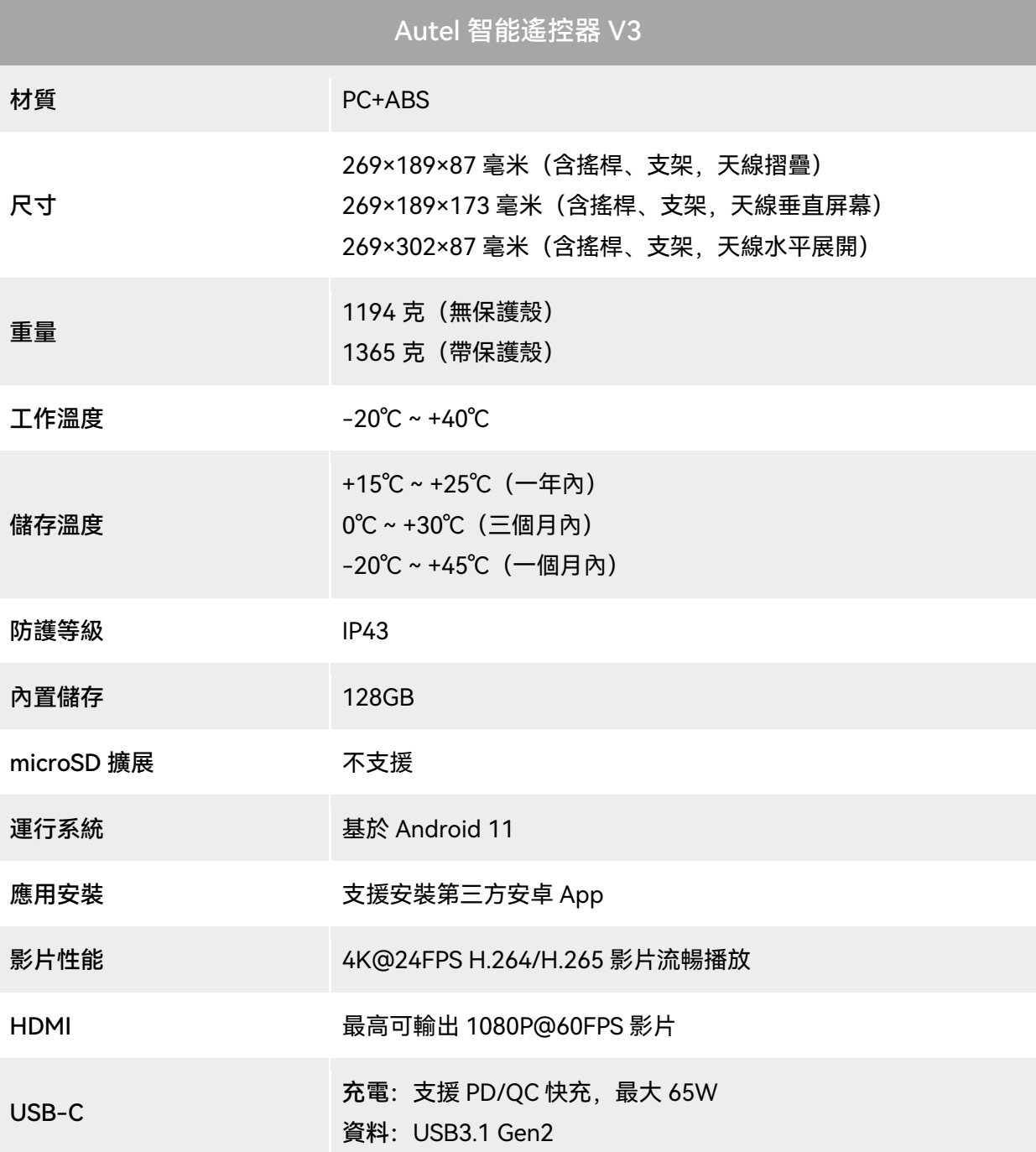

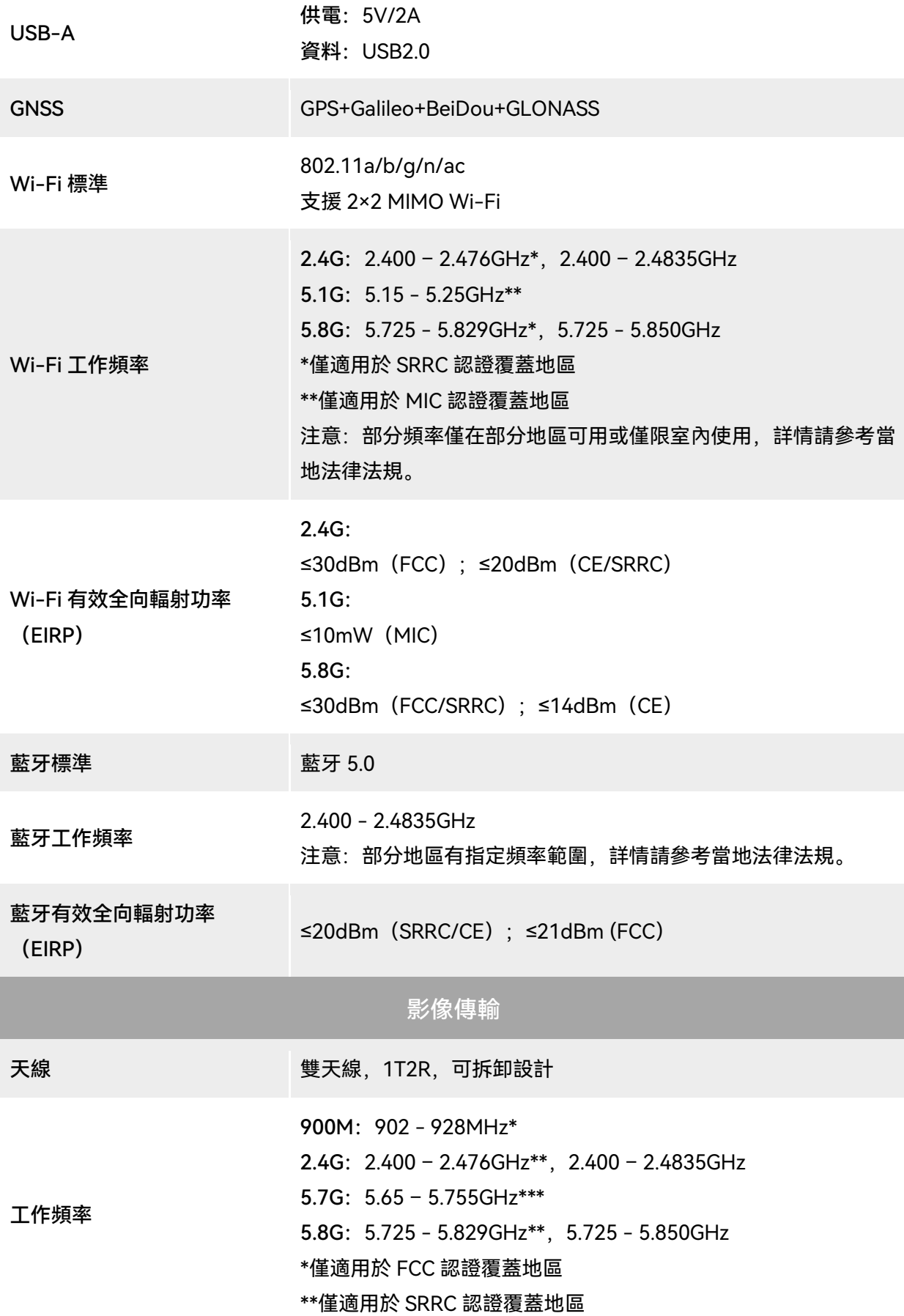

\*\*\*僅適用於 MIC 認證覆蓋地區

注意: 部分頻率僅在部分地區可用或僅限室內使用, 詳情請參考當 地法律法規。

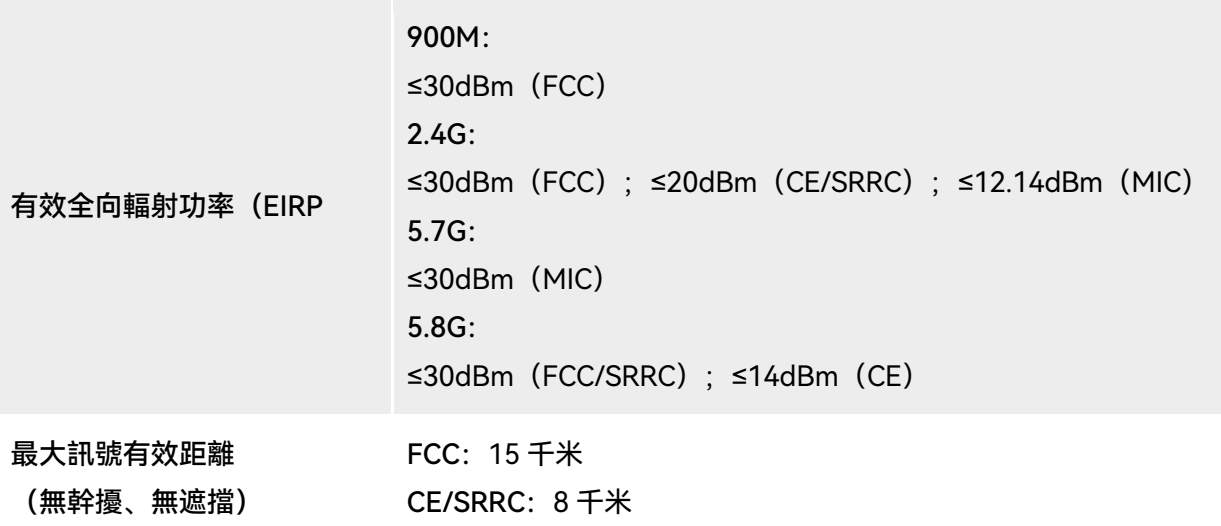

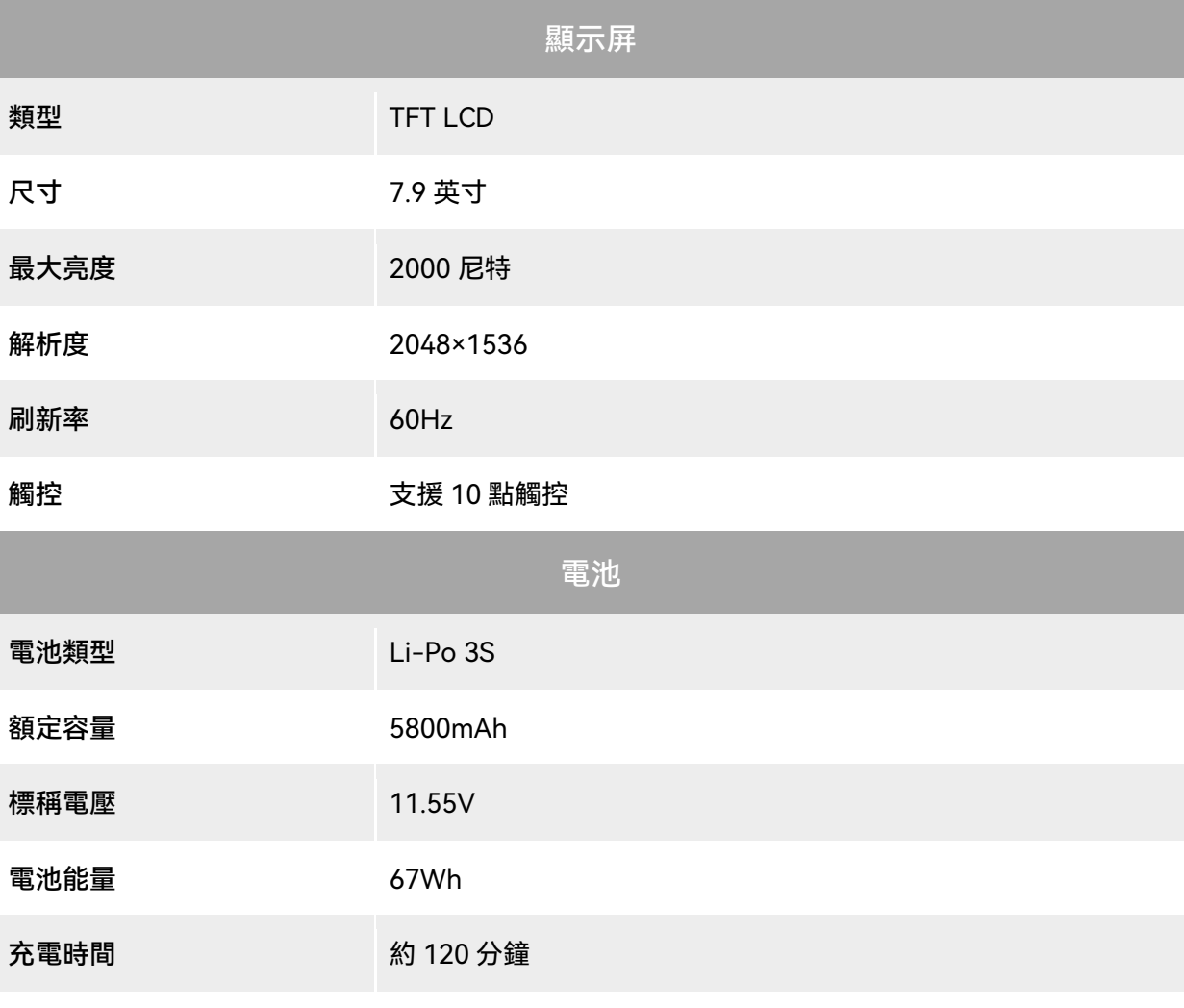

續航時間 2.5 小時(最大亮度)

4.0 小時(50%亮度)

電池更換 不支援

## A.4 智能電池

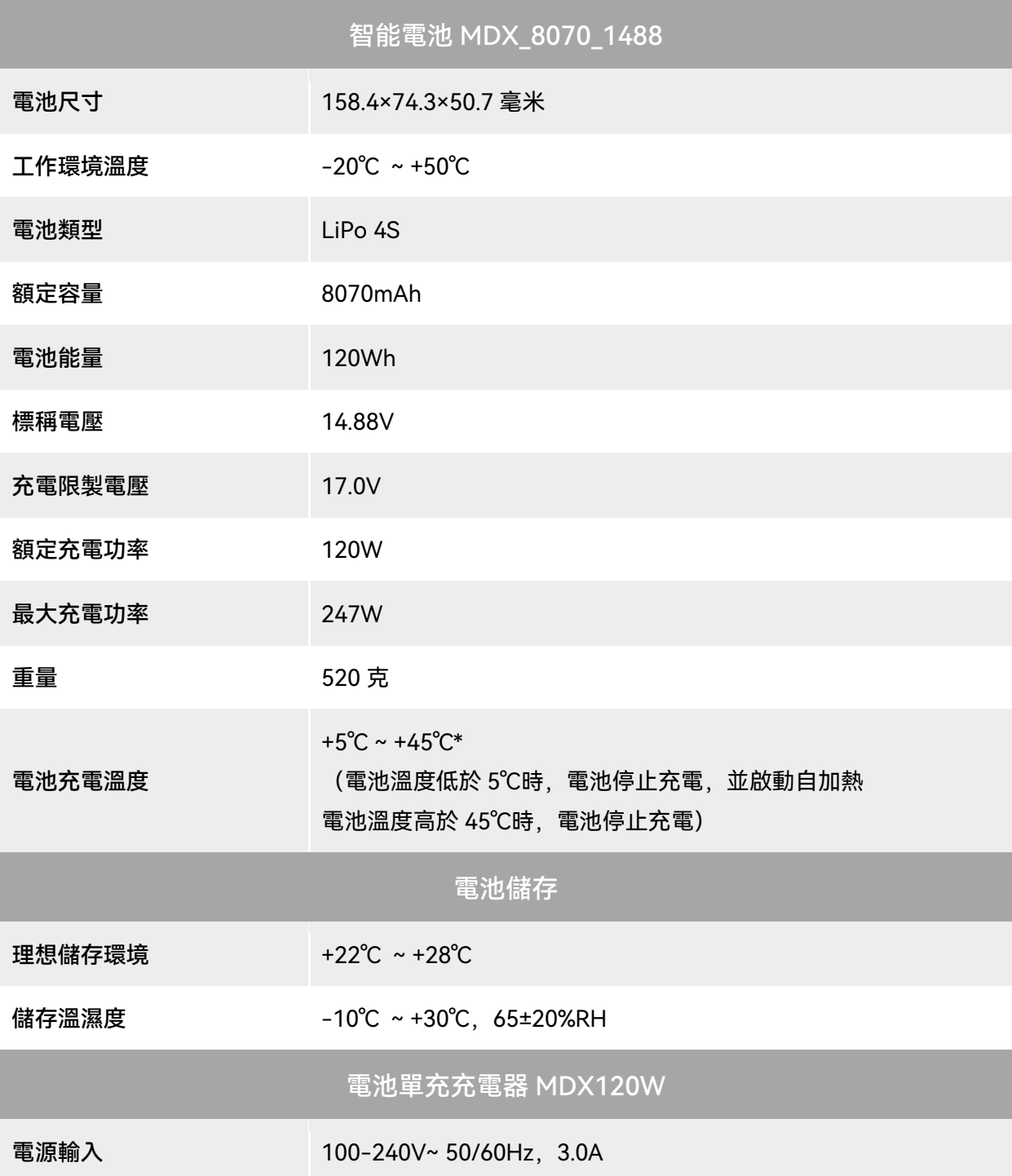

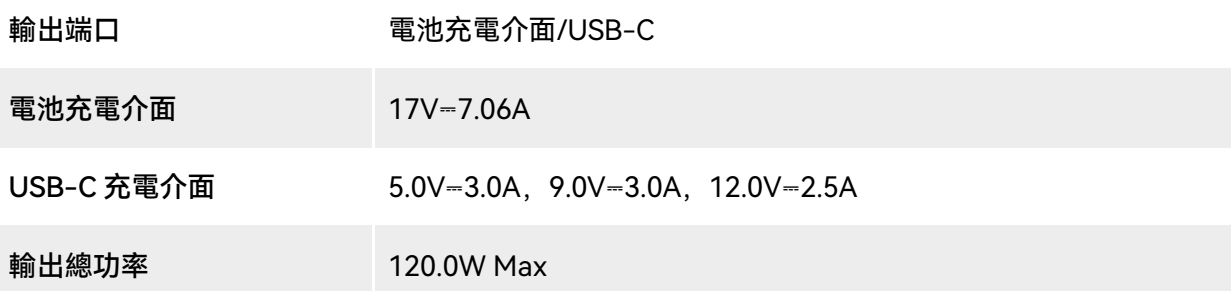